## **SAMSUNG**

# E-MANUAL

Bedankt voor het aanschaffen van dit Samsung-product. Registreer uw product voor een uitgebreidere service op

www.samsung.com

Model\_\_\_\_\_\_\_\_\_\_\_\_\_\_\_\_\_Serienummer\_\_\_\_\_\_

Als u direct naar de pagina wilt gaan met instructies voor het gebruik van de handleiding voor personen met een visuele beperking, selecteert u de koppeling Menuscherm leren hieronder. Koppeling "Menuscherm leren"

## Inhoud

## Snelgidsen

De Samsung Smart-afstandsbediening aansluiten op de tv

Gebruik van Smart Hub

#### Werken met de Ambient Mode

- 10 Overgaan op Ambient Mode
- 10 Ambient Mode-browserscherm
- 13 Effecten op de inhoud toepassen
- 13 Gedetailleerde informatie over de inhoud bekijken
- 13 Naar het tv-weergavescherm gaan vanuit Ambient Mode

#### Werken met de Snelkoppeling

- 15 Kanalen toevoegen
- 15 Kanalen verplaatsen
- 15 Kanalen verwijderen

#### Gebruik van Bixby

- 16 Bixby starten met spraak
- 16 Bixby starten met de knoppen op de Samsung Smartafstandsbediening
- 17 Meer informatie over het scherm Explore Bixby
- 18 Lees dit voordat u Bixby gebruikt
- 19 Voorwaarden voor het gebruik van Bixby

#### De software van de tv bijwerken

- 20 Bijwerken met updates via internet
- 20 Bijwerken met updates via een USB-apparaat
- 20 De tv automatisch bijwerken

#### Ondersteuning

- 21 Ondersteuning krijgen via Extern beheer
- 21 Contactgegevens voor service zoeken
- 21 Ondersteuning aanvragen

## Aansluitingen

Verbindingshandleiding

Een Antenna (Antenne) aansluiten

Verbinding maken met internet

- 24 Een bekabelde internetverbinding tot stand brengen
- 25 Een draadloze internetverbinding tot stand brengen
- 26 De status van de internetverbinding controleren
- 26 Uw netwerk resetten
- 26 De tv inschakelen met een mobiel apparaat
- 26 Een IP-afstandsbediening op de tv aansluiten
- 26 De naam van de tv in een netwerk wijzigen

Verbindingskabels voor externe apparaten

Schakelen tussen externe apparaten die op de televisie zijn aangesloten.

- 29 De naam en het pictogram van een extern apparaat bewerken
- 30 Aanvullende functies gebruiken

Opmerkingen over verbindingen

- 31 Informatie over het aansluiten van HDMI
- 32 Opmerkingen over de aansluiting van geluidsapparatuur
- 33 Opmerkingen over de aansluiting van computers
- 33 Opmerkingen over de aansluiting van mobiele apparaten

## Afstandsbediening en randapparatuur

Meer over de Samsung Smart-afstandsbediening (QLED- en SERIF-tv's)

De Samsung Smart-afstandsbediening (UHD-tv)

Informatie over de Samsung Smart-afstandsbediening (THE FRAME)

De Samsung Smart-afstandsbediening aansluiten op de tv

External apparaten bedienen met een Samsungafstandsbediening – met de Instellen universele afstandsbediening

Gebruik van Anynet+ (HDMI-CEC)

- 45 Een extern apparaat via Anynet+ aansluiten en de bijbehorende menu's gebruiken
- 45 Lezen voordat u een Anynet+ (HDMI-CEC)-apparaat aansluit

De tv bedienen met een toetsenbord, muis of gamepad

- 46 Een USB-toetsenbord, -muis of -gamepad aansluiten
- 46 Een Bluetooth-toetsenbord, -muis of -gamepad aansluiten
- 47 Het toetsenbord en de muis gebruiken
- 48 De invoerapparaten instellen

#### Tekst invoeren met het virtuele schermtoetsenbord

49 Tekst invoeren met behulp van de microfoon van de afstandsbediening en het virtuele schermtoetsenbord

## Smart-functies

Gebruik van Smart Hub

- 51 Het startscherm weergeven
- 56 Smart Hub automatisch starten
- 56 De laatst gebruikte app automatisch starten
- 56 Smart Hub-verbindingen testen
- 56 Smart Hub opnieuw instellen

#### Een Samsung-account gebruiken

- 57 Aanmelden bij een Samsung-account
- 57 Een nieuwe account maken
- 57 Een Samsung-account maken met een PayPal-account
- 58 Uw Samsung-account beheren

#### Werken met Ambient Mode

- 59 Overgaan op Ambient Mode
- 59 Ambient Mode-browserscherm
- 62 Effecten op de inhoud toepassen
- 62 Gedetailleerde informatie over de inhoud bekijken
- 62 Naar het tv-weergavescherm gaan vanuit Ambient Mode

#### Werken met de Remote Access

#### De APPS-service gebruiken

- 65 Een app installeren
- 65 Een app starten
- 66 Geïnstalleerde apps beheren
- De app Gallery gebruiken
- De app Universele gids gebruiken
- De app SmartThings gebruiken

#### Werken met de e-Manual

- 72 De e-Manual openen
- 72 De knoppen in de e-Manual gebruiken

#### Werken met de Internet

#### Afbeeldingen/video/muziek weergeven

- 75 Multimedia-inhoud op een computer of mobiel apparaat afspelen
- 76 Multimedia-inhoud afspelen op een USB-apparaat
- 76 Via de tv-luidspreker naar geluid van uw mobiele apparaat luisteren met behulp van Sound Mirroring
- 77 Toetsen en functies die beschikbaar zijn bij het afspelen van multimedia-inhoud

#### Gebruik van Bixby

- 80 Bixby starten met spraak
- 80 Bixby starten met de knoppen op de Samsung Smartafstandsbediening
- 81 Meer informatie over het scherm Explore Bixby
- 82 Lees dit voordat u Bixby gebruikt
- 83 Voorwaarden voor het gebruik van Bixby

## Tv kijken

#### Werken met de Gids

#### Programma's opnemen

- 87 De opties voor directe en geplande opname gebruiken vanuit het scherm Gids:
- 87 De opties voor direct opnemen en gepland opnemen gebruiken terwijl u een programma bekijkt
- 88 Een video-opname plannen na het invoeren van de datum en tijd
- 88 De lijst met geplande opnamen beheren
- 89 Opgenomen programma's bekijken
- 89 De starttijd van een opname instellen

#### Weergave plannen instellen

- 89 De opties voor geplande opname vanuit het scherm Gids gebruiken
- 90 De opties voor geplande weergave gebruiken terwijl u een programma bekijkt
- 90 Geplande weergave gebruiken om programma's op een bepaalde tijd op een bepaalde datum te bekijken
- 90 De geplande-weergavetijd instellen

#### Gebruik van Timeshift

Beschikbare toetsen en functies bij het opnemen van een programma of Timeshift

Werken met de Kanalenlijst

Kanalen bewerken

Een persoonlijke lijst met favorieten gebruiken

- 96 Kanalen alleen in de lijst met favorieten weergeven en selecteren
- 96 Een lijst met favorieten opnieuw maken

#### Functies voor tv-kijken

- 97 Het uitzendsignaal wijzigen
- 97 Zoeken naar beschikbare kanalen
- 98 Signaalinfo en signaalsterkte van digitale kanalen controleren
- 98 Weergave beperken tot bepaalde kanalen
- 99 Gebruik van Kan. voor 18+ markeren
- 99 De audio-optie voor uitzendingen selecteren
- 99 Gebruik van Programmavergrendeling
- 100 CAM-menu weergeven
- 100 Geavanceerde uitzendinstellingen configureren
- 101 Handmatig afstemmen op kanalen
- 101 Analoge uitzendingen nauwkeurig instellen
- 101 Kanalenlijst exporteren
- 102 Het bewerken van kanaalnummers in- of uitschakelen
- 102 Profiel van CAM-operator verwijderen
- 102 Satellietsysteem instellen
- 102 Taal voor teletekst wijzigen
- 103 Taal voor audio van uitzendingen selecteren
- 103 Het menu TVkey-interface weergeven
- 103 Digitale tekst lezen

## Beeld en Geluid

Werken met de Intelligente modus

#### De beeldkwaliteit wijzigen

- 105 Een beeldmodus kiezen
- 106 Geavanceerde beeldinstellingen configureren

De kijkomgeving voor externe apparaten instellen

- 107 Games spelen op een geoptimaliseerd scherm
- 108 De details van Spelmodus instellen
- 109 Gebruik van Invoersignaal extra
- 109 HDMI-zwartniveau gebruiken

#### Ondersteunende beeldfuncties

- 110 Weergave via PIP (picture-in-picture)
- 110 Het beeldformaat wijzigen
- 111 Het beeldformaat automatisch wijzigen
- 111 De beeldgrootte wijzigen in 4:3 of de modus Volledig scherm
- 111 Het beeld aan het scherm aanpassen
- 111 De grootte en/of positie van het beeld aanpassen

#### Een Geluidmodus en Expertinstellingen configureren

- 112 Een geluidmodus kiezen
- 112 Geavanceerde geluidsinstellingen configureren

Ondersteunende geluidsfuncties gebruiken

- 113 Luidsprekers selecteren
- 113 Luisteren naar de tv via een Bluetooth-apparaat
- 114 Luisteren naar de tv via een Samsung-audioapparaat dat de Wi-Fi-functie ondersteunt

### Systeem en Ondersteuning

#### De tijdfuncties en de timers gebruiken

- 115 De klok automatisch instellen
- 116 De klok handmatig instellen
- 116 De klok aanpassen aan zomertijd en de tijdzone instellen
- 117 De huidige tijd wijzigen
- 117 De slaaptimer gebruiken
- 117 De tv uitschakelen met de functie Timer uit

De functies Tijd automatische schermbeveiliging en Spaarstand gebruiken

- 118 De Tijd automatische schermbeveiliging instellen
- 118 Besparen op het energieverbruik van de tv

De software van de tv bijwerken

- 119 Bijwerken met updates via internet
- 119 Bijwerken met updates via een USB-apparaat
- 119 De tv automatisch bijwerken

#### De tv beschermen tegen hackers en schadelijke code

120 De tv en aangesloten opslagmedia controleren op schadelijke code

Audio- en videofuncties voor slechtzienden en -horenden

- 121 De toegankelijkheidsfuncties uitvoeren
- 121 Snelkoppelingen voor Toegankelijkheid uitvoeren
- 121 Spraakbegeleiding voor slechtzienden inschakelen
- 122 Het volume, de snelheid en de toonhoogte van Spraakgids wijzigen
- 122 Gesproken omschrijving
- 122 Witte tekst op zwarte achtergrond (hoog contrast)
- 122 Het scherm instellen op zwart-wit
- 123 De schermkleur omkeren
- 123 Het lettertype vergroten (voor slechtzienden)
- 123 Meer informatie over de afstandsbediening (voor slechtzienden)
- 123 Meer informatie over het tv-menu
- 124 Tv-uitzendingen met ondertitels bekijken
- 124 Taal voor ondertiteling van uitzendingen selecteren
- 124 Luisteren naar de tv via Bluetooth-apparaten (voor slechthorenden)
- 125 Het gebarentaalscherm voor slechtzienden vergroten
- 125 De herhalingsinstellingen voor afstandsbedieningsknoppen configureren

#### Andere functies gebruiken

- 125 De menutaal wijzigen
- 125 Een wachtwoord instellen
- 126 Gebruiksmodus of Winkelmodus selecteren
- 126 Externe apparaten beheren
- 126 AirPlay gebruiken
- 126 De fabrieksinstellingen van de tv herstellen

#### **HhhTV**

#### Een kaart voor tv-weergave gebruiken ("CI of CI+ Card")

- 128 De CI-kaart of CI+-kaart met de CI-kaartadapter aansluiten via een COMMON INTERFACE-sleuf
- 129 De CI-kaart of CI+-kaart aansluiten via een COMMON INTERFACE-sleuf
- 130 De CI-kaart of CI+-kaart gebruiken

#### De functie Teletekst

- 131 Op de Samsung Smart-afstandsbediening
- 133 Op de standaardafstandsbediening
- 134 Voorbeeld van een teletekstpagina

### Problemen oplossen

#### Problemen met het beeld

- 135 Het beeld testen
- Problemen met geluid en ruis

#### 138 Het geluid testen

Problemen met kanalen en uitzendingen

Problemen met connectiviteit van externe apparaten

Problemen met het netwerk

Problemen met Anynet+ (HDMI-CEC)

Problemen met de afstandsbediening

Problemen met opnemen

Apps

Mediabestanden

Problemen bij spraakherkenning

Overige problemen

Een diagnose stellen van problemen met de werking van de tv

#### Ondersteuning

- 149 Ondersteuning via Extern beheer
- 149 Contactgegevens voor service zoeken
- 149 Ondersteuning aanvragen

## Voorzorgsmaatregelen en opmerkingen

Alvorens de functie Opname en Timeshift te gebruiken

- 150 Voordat u de functies voor opnemen en plannen gebruikt
- 152 Lees deze informatie voordat u Apps gebruikt.

Ondersteunde audio-opties voor uitzendingen

Lees dit voor gebruik van APPS

Lees dit voordat u de internetfunctie gebruikt

155 Lees dit voordat u een draadloze internetverbinding instelt

Lees dit voordat u foto-, video- of muziekbestanden afspeelt of weergeeft

- 156 Beperkingen van het gebruik van foto, video en muziekbestanden
- 157 Ondersteunde ondertiteling
- 158 Ondersteunde afbeeldingsindelingen en resoluties
- 158 Ondersteunde muziekindelingen en codecs
- 159 Videocodecs die worden ondersteund door de modelreeks RU8 of hoger
- 160 Videocodecs die worden ondersteund door de modelreeks RU7 of lager
- 162 Videocodecs die worden ondersteund door de Q900RBmodelserie

#### Lees dit na installatie van de tv

- 164 Beeldformaten en ingangssignalen
- 165 Een antidiefstalslot installeren

Ondersteunde resoluties voor UHD-invoersignalen

- 165 Als Invoersignaal extra is ingesteld op Uit
- 166 Als Invoersignaal extra is ingesteld op Aan

Resoluties voor invoersignalen worden ondersteund door Q900RB-modelserie

167 Als Invoersignaal extra is ingesteld op Aan

Ondersteunde resoluties voor UHD FreeSync

Lees dit voordat u een computer aansluit (ondersteunde resoluties)

- 168 IBM
- 168 MAC
- 169 VESA DMT
- 170 VESA CVT
- 170 CTA-861

Ondersteunde resoluties voor videosignalen

- 171 CTA-861
- 172 VESA CVT

Lees dit voordat u Bluetooth-apparaten gebruikt

173 Beperkingen voor het gebruik van Bluetooth

Licenties

## Hulp bij toegankelijkheid

#### Menuscherm leren

De afstandsbediening gebruiken

- 175 Richting van de Samsung Smart-afstandsbediening
- 175 Beschrijving van de Samsung Smart-afstandsbediening

#### Het toegankelijkheidsmenu gebruiken

- 177 Het menu Snelkoppelingen voor Toegankelijkheid uitvoeren
- 178 De functies van het menu Toegankelijkheid uitvoeren met het menu Algemeen
- 178 De functies van het menu Toegankelijkheid uitvoeren met Bixby
- 179 Informatie over de functies van het menu Toegankelijkheid

#### De tv gebruiken met Spraakgids ingeschakeld

- 181 Van kanaal veranderen
- 181 De nummerinvoer op het scherm gebruiken via de Samsung Smart-afstandsbediening
- 182 Volume wijzigen
- 182 Programma-informatie gebruiken
- De Gids gebruiken
	- 184 Een programma weergeven dat nu wordt uitgezonden
	- 184 Andere opties in de gids

Gebruik van Weergave plannen

- 186 Geplande weergave van een programma instellen
- 186 Geplande weergave van een programma annuleren

#### Werken met de Kanalenlijst

#### Opname

- 189 De opties voor directe en geplande opname gebruiken vanuit het gidsscherm:
- 190 Het programma opnemen waarnaar u kijkt
- 190 Opname plannen vanuit het venster met programmainformatie
- 190 De opnametijd wijzigen
- 191 Opgenomen programma's bekijken
- 191 Een opgenomen programma verwijderen

#### Gebruik van Smart Hub

- 192 Smart Hub
- 193 Het startscherm van Smart Hub gebruiken

#### De e-Manual openen

#### Gebruik van Bixby

196 Bixby uitvoeren

# Snelgidsen

U kunt snel leren hoe u de vaak gebruikte functies kunt toepassen, zoals Bixby, Ambient Mode en Smart Hub.

## De Samsung Smart-afstandsbediening aansluiten op de tv

#### Sluit de Samsung Smart-afstandsbediening aan op uw tv om de tv te bedienen.

Wanneer u de tv de eerste keer inschakelt, wordt automatisch een koppeling tot stand gebracht tussen de Samsung Smart-afstandsbediening en de televisie. Als de koppeling tussen de Samsung Smart-afstandsbediening en de tv niet automatisch tot stand wordt gebracht, richt u het apparaat op de voorkant van de tv en houdt u de toetsen en  $\Box$  gedurende minimaal 3 seconden tegelijkertijd ingedrukt.

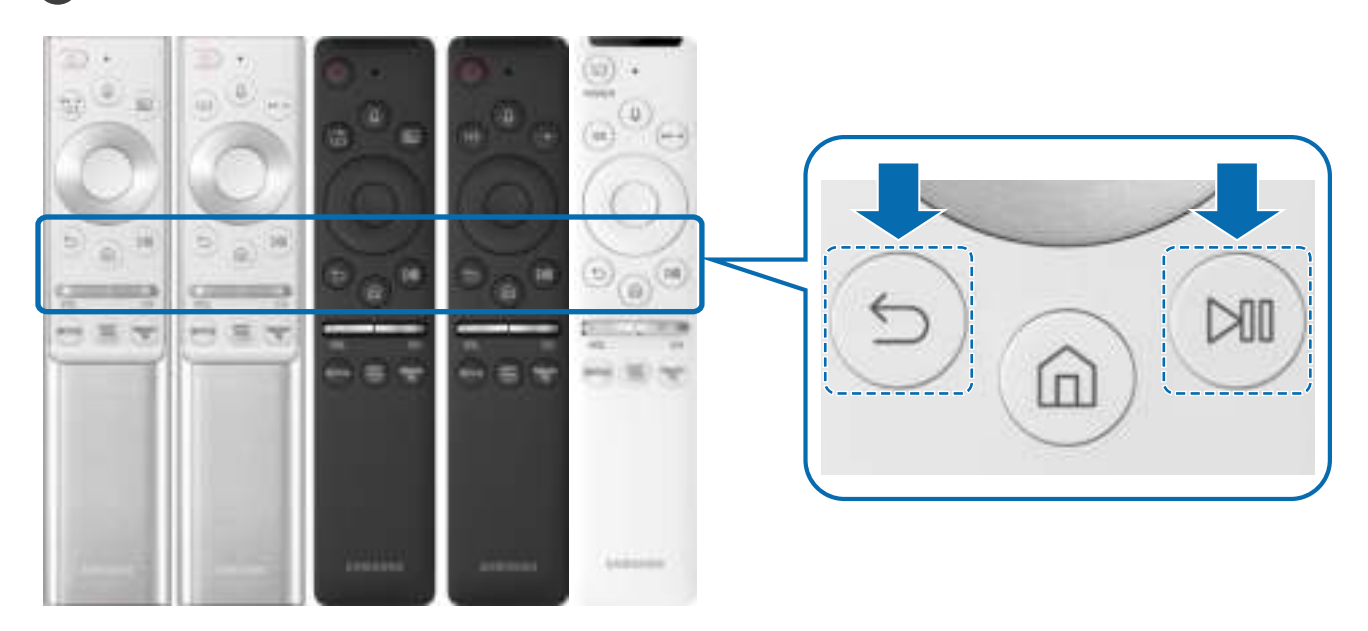

- " De afbeeldingen, toetsen en functies van de Samsung Smart-afstandsbediening kunnen per model of regio verschillen.
- " Raadpleeg Meer over de Samsung Smart-afstandsbediening (QLED- en SERIF-tv's) voor meer informatie over de Samsung Smart-afstandsbediening die bij de QLED- en SERIF-tv's wordt geleverd.
- " Raadpleeg "De Samsung Smart-afstandsbediening (UHD-tv)" voor meer informatie over de Samsung Smartafstandsbediening die bij de UHD-tv wordt geleverd.
- Raadpleeg "Informatie over de Samsung Smart-afstandsbediening (THE FRAME)" voor meer informatie over de Samsung Smart-afstandsbediening die bij THE FRAME wordt geleverd.
- " De Samsung Smart-afstandsbediening wordt mogelijk niet ondersteund, afhankelijk van het model of de regio.

## Gebruik van Smart Hub

Maak verbinding met Smart Hub voor apps, games, films en meer.

Profiteer van de talloze functies van Smart Hub op één scherm.

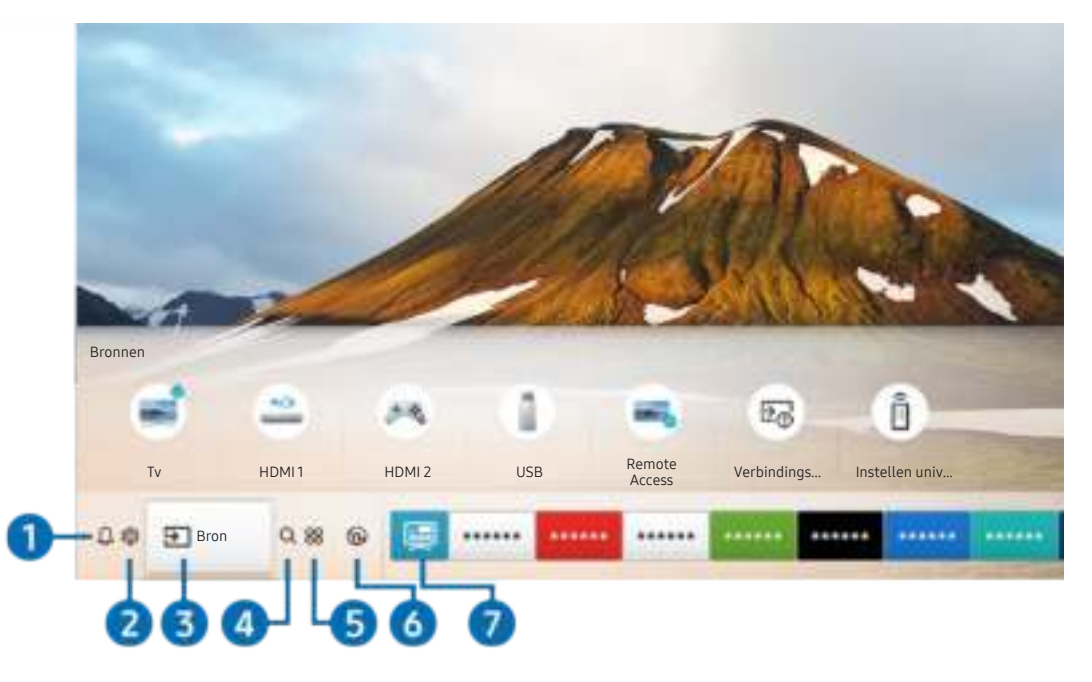

 $\triangle$  Het beeld op uw tv kan afwijken van de bovenstaande afbeelding, afhankelijk van het model en de regio.

Als u op de toets  $\textcircled{r}$  op de afstandsbediening drukt, kunt u de volgens functies gebruiken.

### **1** Q Melding

U kunt een overzicht van meldingen weergeven voor alle gebeurtenissen die zich voordoen op uw tv. Er wordt een melding weergegeven wanneer een gepland programma op het punt van beginnen staat of wanneer zich een gebeurtenis voordoet op een geregistreerd apparaat.

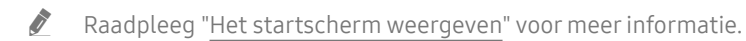

#### **2** @ Instellingen

Wanneer de focus wordt verplaatst naar Instellingen, verschijnt er boven het menu een lijst met pictogrammen voor snelle instellingen. Via die pictogrammen kunt u eenvoudig veelgebruikte functies instellen.

### $\left\{ \right\}$   $\Rightarrow$  Bron

U kunt een extern apparaat selecteren dat op de televisie is aangesloten.

" Raadpleeg "Schakelen tussen externe apparaten die op de televisie zijn aangesloten." voor meer informatie.

### **A** Q Zoeken

#### Bij Smart Hub kunt u zoeken naar kanalen, programma's, filmtitels en apps.

 $\bullet$  Als u deze functie wilt gebruiken, moet de televisie met internet zijn verbonden.

### 6 **88 APPS**

U kunt gebruikmaken van een breed scala aan inhoud waaronder apps voor nieuws, sport, weer en games door deze op de tv te installeren.

- $\triangle$  Als u deze functie wilt gebruiken, moet de televisie met internet zijn verbonden.
- Raadpleeg "De APPS-service gebruiken" voor meer informatie.

#### **6 C** Ambient Mode

Als u geen tv aan het kijken bent, kunt u uw leefomgeving verfraaien met decoratieve inhoud die bij de omgeving past of relevante actuele informatie, zoals het weer, de tijd en het nieuws, op het tv-scherm weergeven.

U schakelt Ambient Mode in door op de knop (2) te drukken. Als u wilt terugkeren naar de tv-modus, drukt u op de knop (n). U schakelt de tv uit met de knop

#### Als u op de knop (2) drukt wanneer de tv is uitgeschakeld, wordt de tv ingeschakeld in Ambient Mode.

- " Als u een andere afstandsbediening gebruikt dan de Samsung Smart-afstandsbediening, kunnen er beperkingen bestaan op het overgaan op Ambient Mode.
- " Omdat dit een specifieke functie voor QLED- en SERIF-tv's is, wordt deze functie mogelijk niet ondersteund, afhankelijk van het model.
- Voor meer informatie over Ambient Mode raadpleegt u "Werken met Ambient Mode".

#### <sup>1</sup> El Universele gids

Universele gids is een app waarmee u op één plek kunt zoeken en kijken naar inhoud als tv-programma's, dramaseries en films. Universele gids kan op uw voorkeuren toegespitste inhoud aanbevelen.

- Raadpleeg "De app Universele gids gebruiken" voor meer informatie over Universele gids.
- $\triangle$  Afbeeldingen kunnen vervaagd zijn, afhankelijk van de serviceprovider.
- $\triangle$  Deze functie wordt mogelijk niet ondersteund, afhankelijk van het model of de regio.

#### **V**J Kunst

Wanneer u geen tv kijkt of wanneer de tv is uitgeschakeld, kunt u de functie Kunst-modus gebruiken om beeldinhoud zoals kunstwerken of foto's te bewerken of om de inhoud weer te geven.

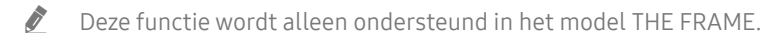

 $\ell$  Raadpleeg voor meer informatie de meegeleverde gebruikershandleiding.

## Werken met de Ambient Mode

Lees informatie over de beschikbare functies in Ambient Mode die specifiek zijn voor de QLED- en SERIF-tv's.

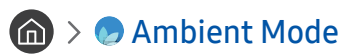

Als u geen tv aan het kijken bent, kunt u uw leefomgeving verfraaien met decoratieve inhoud die bij de omgeving past of relevante actuele informatie, zoals het weer, de tijd en het nieuws, op het tv-scherm weergeven.

" Omdat dit een specifieke functie voor QLED- en SERIF-tv's is, wordt deze functie mogelijk niet ondersteund, afhankelijk van het model.

## Overgaan op Ambient Mode

Als u vanaf het tv-weegavescherm wilt overgaan op Ambient Mode, drukt u op de knop (a) of selecteert u  $\binom{1}{1}$ Ambient Mode.

Als u op de knop (a) drukt wanneer de tv is uitgeschakeld, wordt de tv ingeschakeld in Ambient Mode.

" Als u een andere afstandsbediening gebruikt dan de Samsung Smart-afstandsbediening, kunnen er beperkingen bestaan op het overgaan op Ambient Mode.

## Ambient Mode-browserscherm

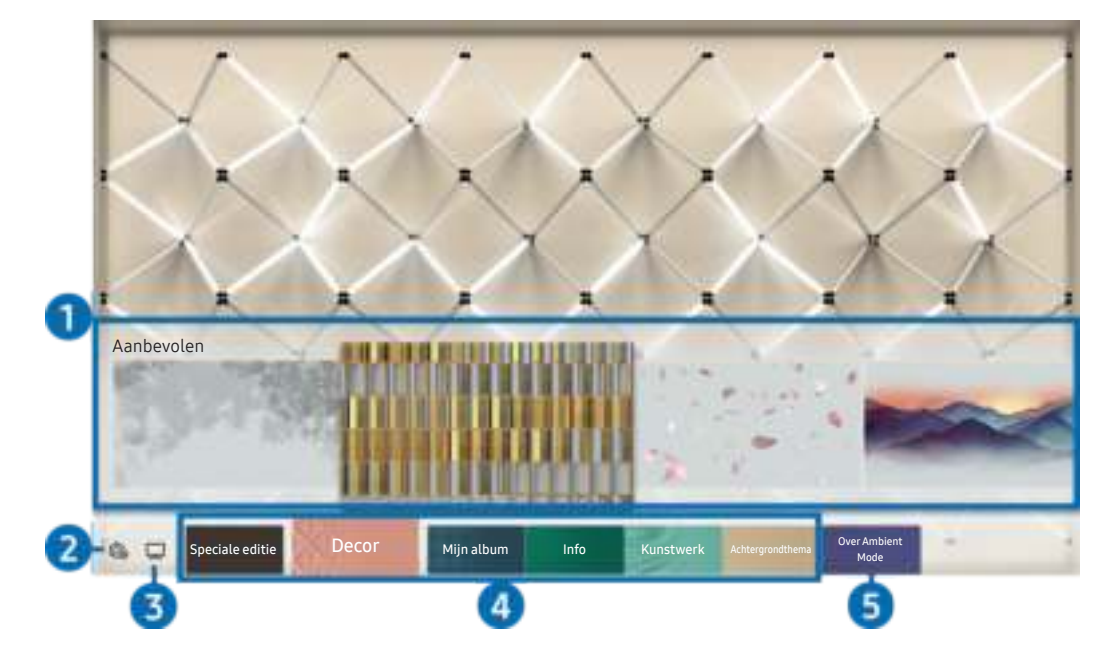

Het beeld op uw tv kan afwijken van de bovenstaande afbeelding, afhankelijk van het model en de regio.

Wanneer u op de knop  $\textcircled{z}$  of  $\textcircled{z}$  drukt in Ambient Mode, verschijnt het browserscherm Ambient Mode onder in het scherm. In het browserscherm Ambient Mode kunt u inhoud selecteren en de instellingen voor Ambient Mode wijzigen.

#### 1 Voorbeeldweergave van functies en inhoud

Als u onder in het scherm een categorie selecteert, volgt een voorbeeldweergave van beschikbare functies en inhoud.

Als u gedetailleerde inhoud over een inhoudsitem wilt weergeven, verplaatst u de focus daarnaar en drukt u op de omhoog-knop.

#### **2** G Ambient-instellingen

U kunt de volgende instellingen voor Ambient Mode wijzigen:

Automatische helderheid

Wijzigt de automatische instelling voor helderheid voor Ambient Mode.

- Als deze functie op Uit is ingesteld, wordt het helderheidsniveau van het tv-scherm niet automatisch aangepast aan het omgevingslicht.
- Slapen na

Stelt de tijd in waarop Ambient Mode automatisch moet worden uitgeschakeld.

- Als de ingestelde tijd niet met de afstandsbediening is ingevoerd, schakelt het scherm uit. Druk op de toets  $\Box$  op de afstandsbediening om het scherm weer in te schakelen in Ambient Mode.
- Alle foto's resetten

Reset de foto's die van uw mobiele apparaat of Samsung Cloud zijn geïmporteerd.

 $\bigcirc$   $\Box$ Tv

U kunt naar het tv-weergavescherm gaan.

#### 4 Een inhoudscategorie selecteren

U kunt uw gewenste inhoud en achtergrond voor het Ambient Mode-scherm selecteren.

Beschikbare inhoudscategorieën kunnen verschillen, afhankelijk van het model of de regio.

#### Speciale editie

Hiermee kunt u genieten van creatieve kunst en interieurarchitectuur van 's werelds grootste kunstenaars en designers.

Decor

Hiermee kunt u inhoud selecteren met een gevoelig en fraai ontwerp.

Mijn album

Hiermee kunt u een opgeslagen foto op uw mobiele apparaat of Samsung Cloud als achtergrond voor Ambient Mode instellen.

- $\triangle$  Gebruik de app SmartThings op uw mobiele apparaat om foto's van uw mobiele apparaat of Samsung Cloud te importeren.
- Selecteer Help weergeven voor meer informatie over het configureren van de foto-instellingen. Deze functie is beschikbaar wanneer u een foto hebt geselecteerd in de categorie Mijn album.

#### ● Info

Hiermee kunt u essentiële realtime informatie selecteren, zoals het weer, de temperatuur, de tijd en het nieuws.

- $\bullet$  Deze functie wordt mogelijk niet ondersteund, afhankelijk van de regio.
- **Kunstwerk**

Hiermee kunt u inhoud selecteren zoals beroemde foto's en kunstwerken.

#### ● Achtergrondthema

#### Hiermee kunt u een achtergrondthema van Samsung selecteren.

- Maak met de app SmartThings op uw mobiele apparaat een foto van de wand om een aangepaste achtergrond te maken. Als u deze functie gebruikt, kan een vertraging in overdracht en optimalisatie van beeld optreden, afhankelijk van de netwerkverbinding.
- $\triangle$  U kunt een achtergrondthema dat u hebt gemaakt instellen als achtergrond of inhoudsitem. U stelt een achtergrondthema in als achtergrond of inhoudsitem door op de pijltoets Pijl naar beneden te drukken terwijl u naar het scherm Ambient Mode kijkt.

#### **6** Over Ambient Mode

U kunt informatie over Ambient Mode weergeven.

## Effecten op de inhoud toepassen

Druk tijdens het gebruiken van inhoud in Ambient Mode op de omlaag-knop om de volgende instellingen voor de inhoud te wijzigen:

 $\bullet$  Beschikbare functies worden afhankelijk van de inhoud mogelijk niet ondersteund.

#### Achtergronden

#### Wijzigt de achtergrond van de inhoud.

- $\sum$  Deze functie wordt afhankelijk van de inhoud mogelijk niet ondersteund.
- $\triangle$  U kunt met de app SmartThings op uw mobiele apparaat een foto van de wand maken om een aangepaste achtergrond te maken. Selecteer het pictogram Uitleg voor meer informatie. Als u deze functie gebruikt, kan een vertraging in overdracht en optimalisatie van beeld optreden, afhankelijk van de netwerkverbinding.

#### Schaduweffecten

#### Past een schaduweffect toe dat u voor de inhoud kunt selecteren.

- $\sum$  Deze functie wordt afhankelijk van de inhoud mogelijk niet ondersteund.
- **Helderheid**

Hiermee wordt de helderheid van de inhoud aangepast.

Verzadig,

Hiermee wordt de verzadiging van de inhoud aangepast.

**Kleurtint** 

Hiermee worden de kleuren van de inhoud aangepast.

● Roodtint / Groentint / Blauwtint

Hiermee wordt het contrast voor rood, groen en blauw aangepast.

## Gedetailleerde informatie over de inhoud bekijken

Druk tijdens het gebruiken van inhoud in Ambient Mode op de omhoog-knop om gedetailleerde informatie over de inhoud te bekijken.

## Naar het tv-weergavescherm gaan vanuit Ambient Mode

Als u naar het tv-weergavescherm wilt gaan vanuit Ambient Mode, drukt u op de knop nof selecteert u Tv in het Ambient Mode-browserscherm.

Als u op de knop  $\bigcirc$  drukt wanneer de tv is uitgeschakeld, wordt het tv-weergavescherm ingeschakeld.

## Werken met de Snelkoppeling

U kunt de inhoud van Bronnen eenvoudig gebruiken door middel van een reeks opdrachten.

Houd de toets (2) 1 seconde of langer ingedrukt om de het menuscherm Snelkoppeling weer te geven.

#### Als u wilt terugkeren naar de tv-modus, drukt u op de knop  $\bigodot$ .

**The Omdat dit een specifieke functie voor QLED-tv's is, wordt deze functie mogelijk niet ondersteund, afhankelijk van het** model.

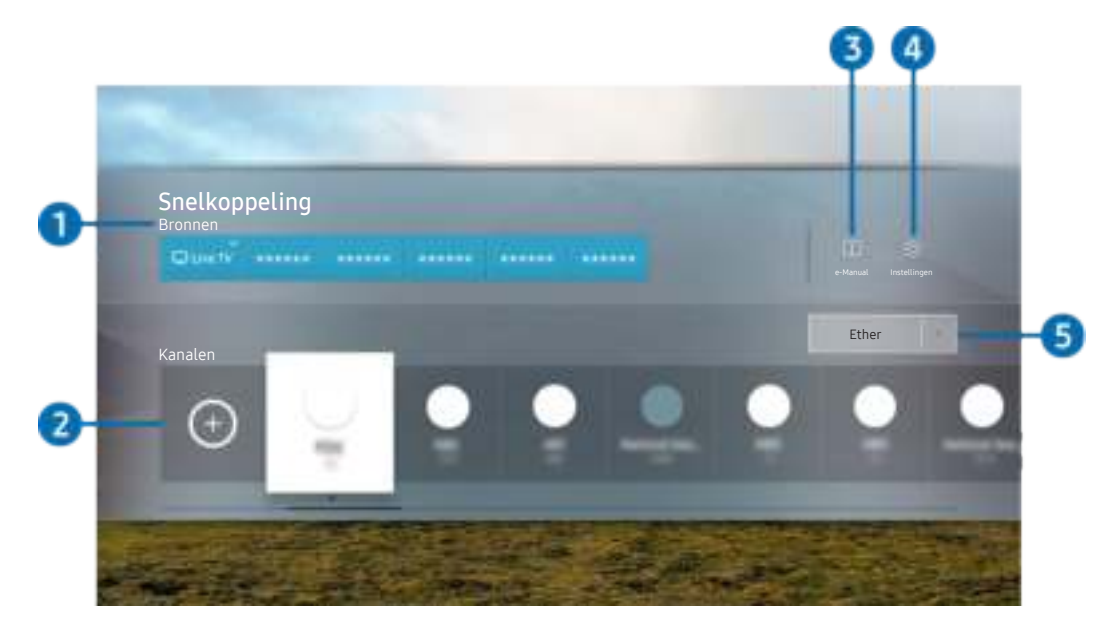

 $\triangle$  Het beeld op uw tv kan afwijken van de bovenstaande afbeelding, afhankelijk van het model en de regio.

#### **1** Bronnen

U kunt een extern apparaat selecteren dat op de televisie is aangesloten.

#### 2 Kanalen

Druk op de toets  $\Theta$  om een zender toe te voegen. U kunt toegevoegde zenders verplaatsen of verwijderen.

#### $\bigcirc$   $\Box$  e-Manual

Hiermee geeft u de e-Manual (elektronische gebruiksaanwijzing) weer.

### 4 <sup>2</sup> Instellingen

Hiermee geeft u het hoofdmenu weer.

#### 5 Ether, Kabel, Satelliet of serviceprovider

Kies het zendtype van de inhoud: Ether, Kabel, Satelliet of serviceprovider.

 $\bullet$  Of deze functie wordt ondersteund, is afhankelijk van het binnenkomende uitzendsignaal.

## Kanalen toevoegen

- 1. Druk op  $\oplus$ . U kunt alleen het kanaal toevoegen waar u momenteel naar kijkt.
- 2. Ga naar de gewenste locatie.
- 3. Druk op de knop Selecteren.

Het doelkanaal is toegevoegd aan het bladwijzergebied (Kanalen).

## Kanalen verplaatsen

- 1. Verplaats de focus naar het kanaal dat u wilt verplaatsen.
- 2. Druk op de richtingstoets voor omlaag.
- 3. Kies Verplts.
- 4. Verplaats het geselecteerde kanaal naar de gewenste locatie.
- 5. Druk op de knop Selecteren.

Het geselecteerde kanaal is verplaatst.

## Kanalen verwijderen

- 1. Verplaats de focus naar de kanalen die u wilt verwijderen.
- 2. Druk op de richtingstoets voor omlaag.
- 3. Kies Verwijderen.

Het geselecteerde kanaal is verwijderd.

## Gebruik van Bixby

#### Spreek in de microfoon op uw Samsung Smart-afstandsbediening om uw tv te bedienen.

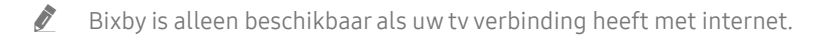

- Om Bixby te gebruiken moet u zich registreren voor en aanmelden bij uw Samsung-account. Bepaalde functies worden mogelijk niet ondersteund als u niet bent aangemeld bij uw Samsung-account.
- " Bixby ondersteund alleen bepaalde talen, en welke functies worden ondersteund, kan per regio verschillen.
- Bixby wordt mogelijk niet ondersteund, afhankelijk van het model of de regio.

## Bixby starten met spraak

U kunt meteen een gesprek beginnen met Bixby door "Hi, Bixby" te zeggen. Als u "Hi, Bixby" zegt, wordt het pictogram Bixby onder in het tv-scherm geactiveerd in de Luistermodus. Geef verdere spraakopdrachten. Als Bixby niet op uw stem reageert, schakel dan de functie Voice Wake-up in en probeer opnieuw. ( $\bigcirc$ ) > Explore Now >  $\otimes$ Settings > Voice Wake-up)

## Bixby starten met de knoppen op de Samsung Smart-afstandsbediening

U kunt ook een gesprek voeren met Bixby door de toetsen van de Samsung Smart-afstandsbediening te gebruiken. Houd de toets  $\bigcirc$  op uw Samsung Smart-afstandsbediening ingedrukt, spreek in het Engels een opdracht in en laat vervolgens de toets **U** los.

Druk eenmaal op de knop  $\bigcirc$  om de gids voor Bixby weer te geven:

Wanneer u op de knop  $\odot$  drukt, wordt de knop Explore Now onder in het scherm weergegeven. Druk op de knop Selecteren om naar het scherm Explore Bixby te gaan.

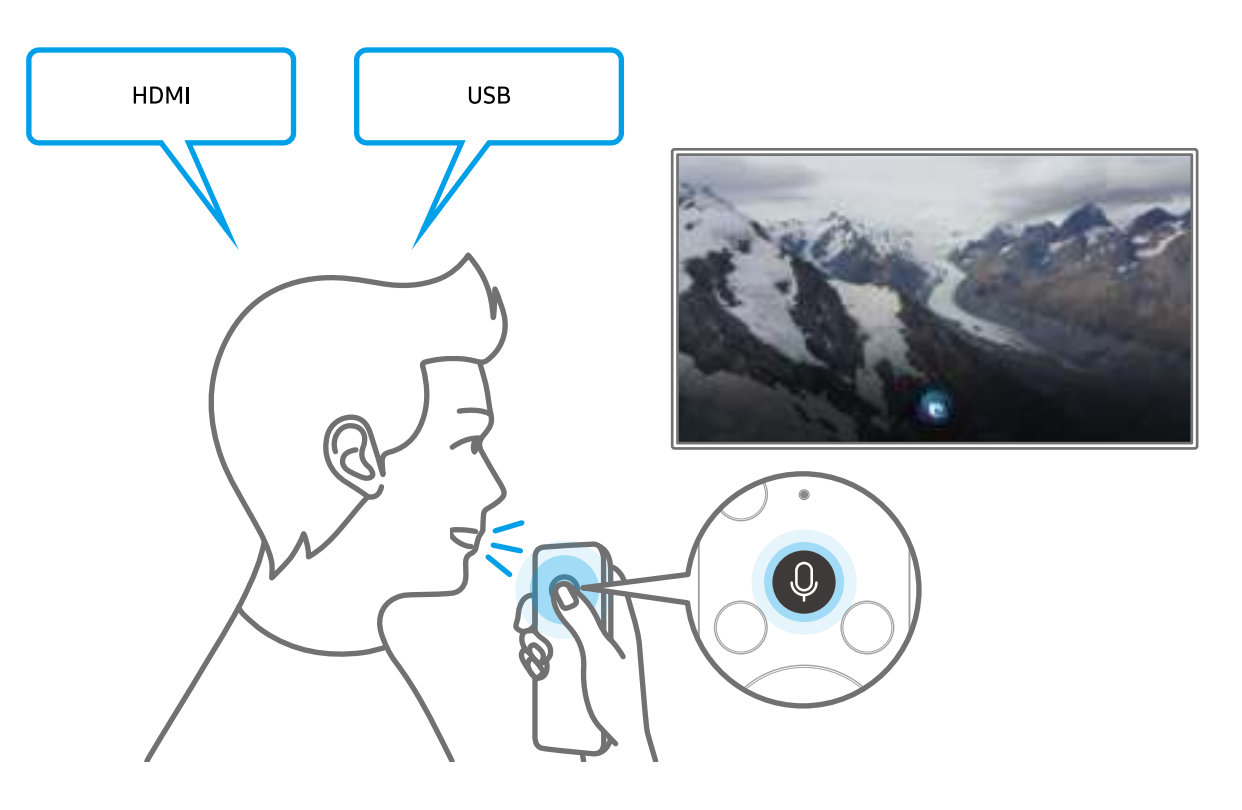

## Meer informatie over het scherm Explore Bixby

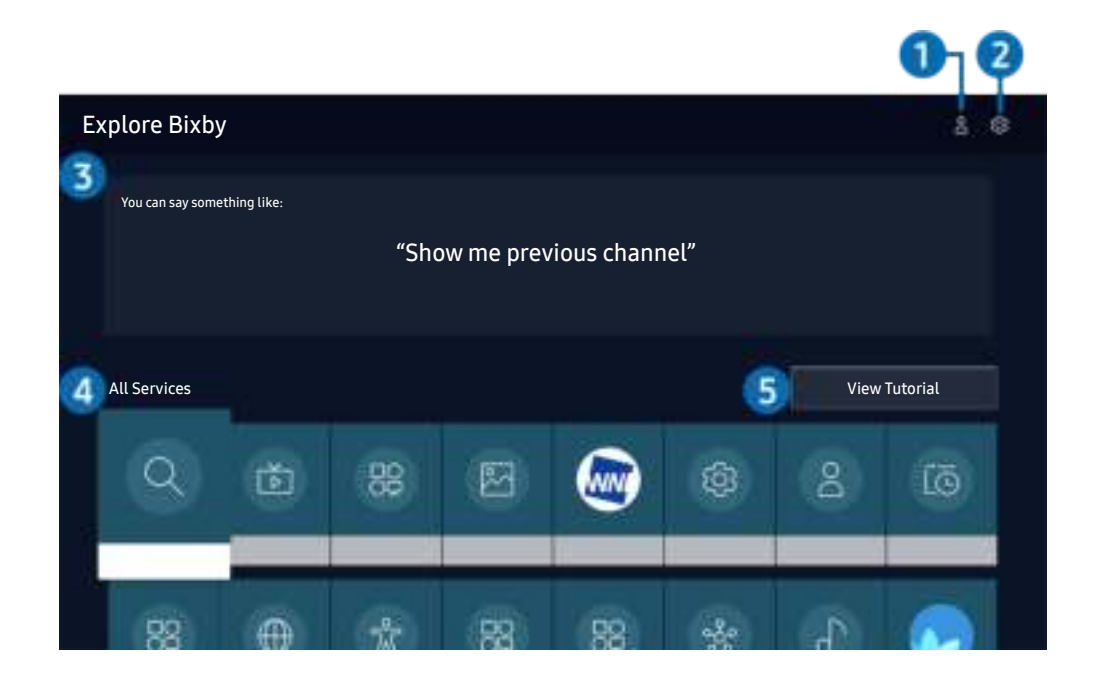

" Het beeld op uw tv kan afwijken van de bovenstaande afbeelding, afhankelijk van het model en de regio.

### $\bigcirc$   $\triangle$  Mijn profiel

Ga naar het scherm Mijn profiel om een nieuwe account te maken of een stem-ID te registreren. Meld u bij uw account aan met uw stem, dat wil zeggen met uw geregistreerde stem-ID.

Als u zich bij uw Samsung-account hebt afgemeld, selecteert u  $\triangle$  Mijn profiel om u aan te melden.

### **2** ශිSettings

U kunt de instellingen voor het gebruik van Bixby wijzigen.

 $\triangle$  Deze functies worden mogelijk niet ondersteund, afhankelijk van het model of de regio.

#### ● Language

#### U kunt de taal van Bixby wijzigen.

- $\triangle$  De talen van de tv en overige apps worden niet gewijzigd.
- $\sum$  Bixby wordt slechts ondersteund voor sommige talen.

#### **Voice response**

U kunt de stem van Bixby wijzigen of uitschakelen.

 $\triangle$  Deze functie wordt mogelijk niet ondersteund, afhankelijk van de taal die is geselecteerd voor Bixby.

#### **Voice Wake-up**

#### U kunt deze functie aanpassen zodat Bixby op uw stem reageert.

 $\triangle$  Deze functie wordt mogelijk niet ondersteund, afhankelijk van het model of de regio.

#### **Privacy**

U kunt toestaan of weigeren dat Bixby toegang heeft tot uw persoonsgegevens wanneer u services van Bixby gebruikt.

#### 3 Aanbevolen opdrachten

Geeft aanbevolen opdrachten weer die u kunt gebruiken om de tv met Bixby te bedienen op basis van de huidige context.

#### **4** All Services

U kunt de spraakopdrachten leren waarmee u Bixby in verschillende situaties kunt gebruiken. Gebruik de pijlknoppen om naar de gewenste opdracht te gaan en druk vervolgens op de knop Selecteren. U kunt de tv bedienen met verschillende spraakopdrachten.

#### **6** View Tutorial

Het pop-upvenster bij het gebruik van Bixby verschijnt.

## Lees dit voordat u Bixby gebruikt

- Welke talen en functies voor spraakinteractie worden ondersteund, kan per regio verschillen.
- Als de taal anders is dan van die van uw land, zijn sommige functies niet beschikbaar.
- Bixby is alleen beschikbaar als uw tv verbinding heeft met internet.
- Ook als de tv verbinding heeft met internet, kan er vanwege een serverfout met Bixby mogelijk geen reactie optreden.
- De bestaande functionele specificaties kunnen worden gewijzigd als Bixby wordt bijgewerkt.
- Bixby is alleen beschikbaar op tv's die de functie ondersteunen en waarvan de afstandsbediening is voorzien van een microfoon.
- Symbolen, waaronder "-" en bijzondere tekens, worden niet ondersteund. Dus als een woord of zin numerieke waarden of symbolen bevat, werkt de functie mogelijk niet naar behoren.
- De resultaten van de zoekopdracht zijn mogelijk niet compleet.
- Het kan zijn dat u moet betalen voor bepaalde apps. U kunt daarom een serviceovereenkomst of contract tegenkomen.
- Om het huidige kanaal te wijzigen met een spraakopdracht (door een kanaalnaam uit te spreken), moet u Uw serviceprovider instellen voltooien. Als Uw serviceprovider instellen niet is voltooid, kunt u dit doen via Resetten ( $\bigcap$  >  $\bigotimes$  Instellingen > Algemeen > Resetten). Probeer nu
- Als u de invoerfunctie voor gesproken tekst en de zoekfunctie wilt gebruiken, moet u instemmen met het doorgeven van uw spraakgegevens naar de externe partij.
- Als u de functie Bixby wilt gebruiken, moet u het volgende doen:
	- Instemmen met de gebruiksvoorwaarden van Smart Hub;
	- Instemmen met een handleiding voor het verzamelen en gebruiken van persoonlijke informatie voor de Smart Hub-service;
	- instemmen met het verzamelen en gebruiken van persoonlijke informatie voor de service voor spraakinteractie.

## Voorwaarden voor het gebruik van Bixby

- De effectiviteit van de spraakinteractie is afhankelijk van het volume en de toon, de uitspraak en de omgeving (tv-geluid en omgevingsgeluid).
- Het optimale volume voor gesproken opdrachten is tussen 75 dB en 80 dB.

## De software van de tv bijwerken

Controleer welke softwareversie uw tv heeft en werk deze zo nodig bij.

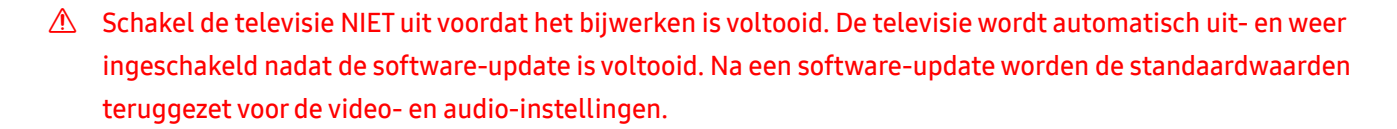

**Instellingen > Ondersteuning > Software-update Probeer nu** 

### Bijwerken met updates via internet

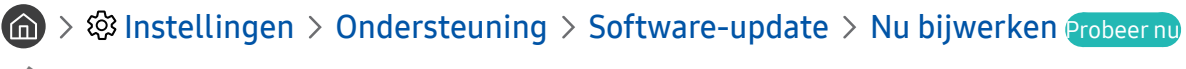

 $\bullet$  Bijwerken vanaf Internet vereist een actieve internetverbinding.

## Bijwerken met updates via een USB-apparaat

#### $\langle \mathbf{n} \rangle$   $>$   $\mathcal{D}$  Instellingen  $>$  Ondersteuning  $>$  Software-update  $>$  Nu bijwerken

Nadat u het updatebestand hebt gedownload van de Samsung-website en op een USB-apparaat hebt opgeslagen, sluit u het USB-apparaat aan op de televisie om deze bij te werken.

Als wilt bijwerken met een USB-apparaat, downloadt u het updatepakket van Samsung.com op uw computer. Sla vervolgens het updatepakket op in het hoogste niveau van het USB-apparaat. Anders kan de tv het updatepakket niet vinden.

## De tv automatisch bijwerken

#### $\langle \hat{n} \rangle$   $>$   $\hat{\otimes}$  Instellingen  $>$  Ondersteuning  $>$  Software-update  $>$  Automatische update Probeer nu

Als de tv is verbonden met internet, kunt u de tv zelf de software laten bijwerken terwijl u tv kijkt. Als het uitvoeren van de update op de achtergrond is voltooid, wordt de update toegepast wanneer de tv de volgende keer wordt ingeschakeld.

Als u akkoord gaat met de voorwaarden van Smart Hub, wordt Automatische update automatisch ingesteld op Aan. U kunt deze functie uitschakelen met de knop Selecteren.

" Deze functie kan langer duren als er tegelijkertijd een andere netwerkfunctie wordt uitgevoerd.

Voor deze functie hebt u een internetverbinding nodig.

## Ondersteuning

Voor rechtstreekse hulp van Samsung als u een probleem hebt met uw tv.

## Ondersteuning krijgen via Extern beheer

### **Instellingen > Ondersteuning > Extern beheer Probeer nu**

Nadat u hebt ingestemd met onze serviceovereenkomst, kunt u Extern beheer gebruiken om toegang te krijgen tot Hulp op afstand en een servicetechnicus van Samsung uw televisie laten diagnosticeren, problemen laten verhelpen en de software van uw televisie op afstand via internet te laten bijwerken. U kunt Extern beheer in- en uitschakelen.

- $\bullet$  Voor deze functie hebt u een internetverbinding nodig.
- U kunt deze functie ook starten door de knop  $\bigcap$  minstens 5 seconden ingedrukt te houden.

## Contactgegevens voor service zoeken

### **Instellingen > Ondersteuning > Over deze tv Probeer nu**

U kunt het adres van de website van Samsung opzoeken, het telefoonnummer van de klantenservice bellen, het modelnummer van uw tv opzoeken, welke softwareversie uw tv heeft, en de Open Source-licentie en overige informatie opzoeken die u voor ondersteuning nodig hebt voordat u een medewerker van Samsung belt of de website van Samsung bezoekt.

- U kunt ook informatie weergeven door de QR-code van de tv te lezen.
- U kunt deze functie ook starten door de knop  $\Box$  minstens 5 seconden ingedrukt te houden. Voor de standaardafstandsbediening houdt u de toets (Afspelen) minstens vijf seconden ingedrukt. Houd de knop ingedrukt totdat het pop-upvenster met klantgegevens wordt weergegeven.

## Ondersteuning aanvragen

#### $\langle \hat{m} \rangle$   $>$   $\hat{\otimes}$  Instellingen  $>$  Ondersteuning  $>$  Ondersteuning aanvragen Probeer nu

U kunt ondersteuning aanvragen als er problemen met uw tv optreden. Selecteer het item dat overeenkomt met het probleem dat bent tegengekomen, verplaats de focus naar Volgende en druk vervolgens op de knop Selecteren. Selecteer Nu aanvragen of Afspraak plannen > Aanvragen > Verzenden. Uw serviceaanvraag wordt geregistreerd. Het Samsung Contact Center neemt contact met u op voor een afspraak.

- $\sum$  Deze functie wordt mogelijk niet ondersteund, afhankelijk van de regio.
- U moet akkoord gaan met de algemene voorwaarden voor de serviceaanvraag.
- $\triangle$  Voor deze functie hebt u een internetverbinding nodig.

# Aansluitingen

U kunt live uitzendingen bekijken door een antenne en antennekabel op de tv aan te sluiten, en via een LAN-kabel of draadloos toegangspunt verbinding maken met het internet. Met behulp van diverse connectoren kunt u ook externe apparaten verbinden.

## Verbindingshandleiding

U kunt gedetailleerde informatie weergeven over externe apparaten die op de tv kunnen worden aangesloten.

### $\textcircled{a}$  >  $\textcircled{5}$  Bron > Verbindingshandleiding Probeer nu

U wordt met afbeeldingen begeleid bij het aansluiten van verschillende externe apparaten zoals een videoapparaat of gameconsole op de tv. Als u de aansluitmethode voor een extern apparaat selecteert, worden de details weergegeven.

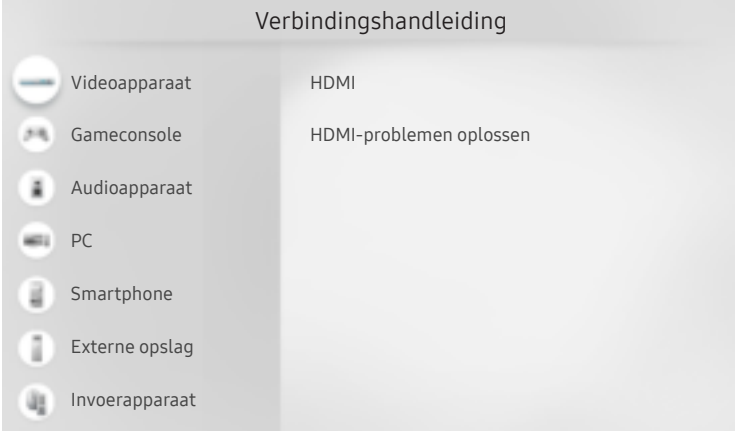

Het beeld op uw tv kan afwijken van de bovenstaande afbeelding, afhankelijk van het model en de regio.

## Een Antenna (Antenne) aansluiten

#### U kunt een antennekabel op uw tv aansluiten.

 $\bullet$  Er is geen antenneverbinding nodig als u een kabel- of satellietbox verbindt.

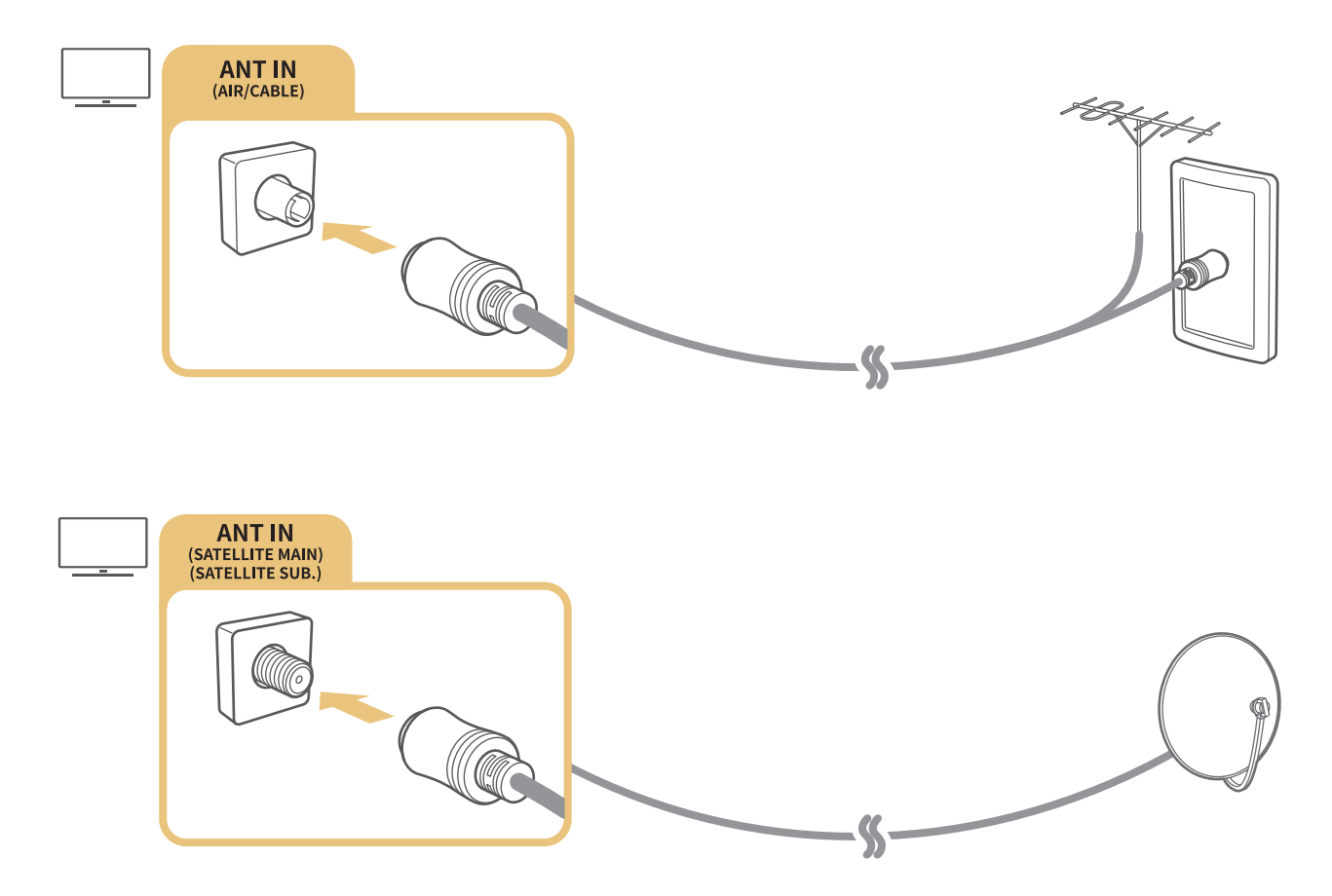

U kunt het beste beide connectors aansluiten met bijvoorbeeld een Multi-Switch of DiSEqC-switch en Type antenneverbinding instellen op Dubbel.

- **De aansluitmethode kan per model verschillen.**
- $\triangle$  Het DVB-T2-systeem wordt mogelijk niet ondersteund, afhankelijk van de regio.
- $\triangle$  Afhankelijk van het model of de regio.

## Verbinding maken met internet

U kunt via de tv verbinding maken met Internet.

**Independen Algemeen > Netwerk > Netwerkinstellingen openen Probeer nu** 

Configureer netwerkinstellingen om verbinding te maken met een beschikbaar netwerk.

## Een bekabelde internetverbinding tot stand brengen

### **■ > © Instellingen > Algemeen > Netwerk > Netwerkinstellingen openen > Bedraad**

Als u een LAN-kabel aansluit, maakt de tv automatisch verbinding met Internet.

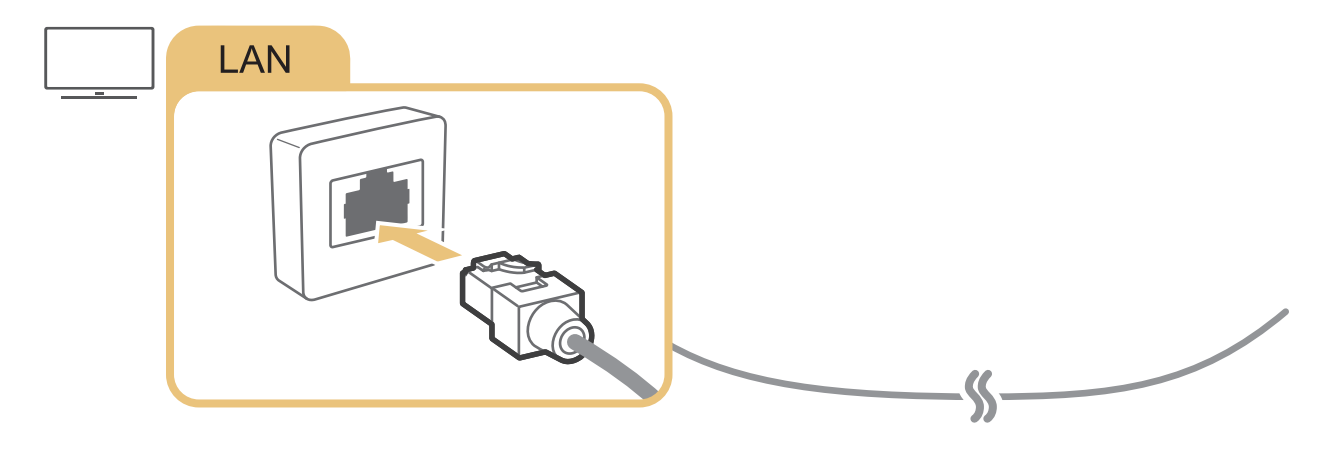

- Als de tv niet automatisch verbinding maakt met het netwerk, raadpleegt u 'Problemen met het netwerk' in 'Problemen oplossen'.
- Gebruik een categorie CAT 7-kabel (\*STP-type) voor de verbinding.
	- \* Shielded Twisted Pair
- $\triangle$  De tv kan geen verbinding met internet maken als uw netwerksnelheid langzamer is dan 10 Mbps.
- Deze functie wordt niet op elk model ondersteund.

## Een draadloze internetverbinding tot stand brengen

### **■ > © Instellingen > Algemeen > Netwerk > Netwerkinstellingen openen > Draadloos**

Zorg dat u de instellingen voor de SSID (naam) en het wachtwoord van het draadloze toegangspunt kent voordat u probeert verbinding te maken. De netwerknaam (SSID) en beveiligingssleutel zijn beschikbaar in het configuratiescherm van het draadloze toegangspunt. Raadpleeg de handleiding van het draadloze toegangspunt voor meer informatie.

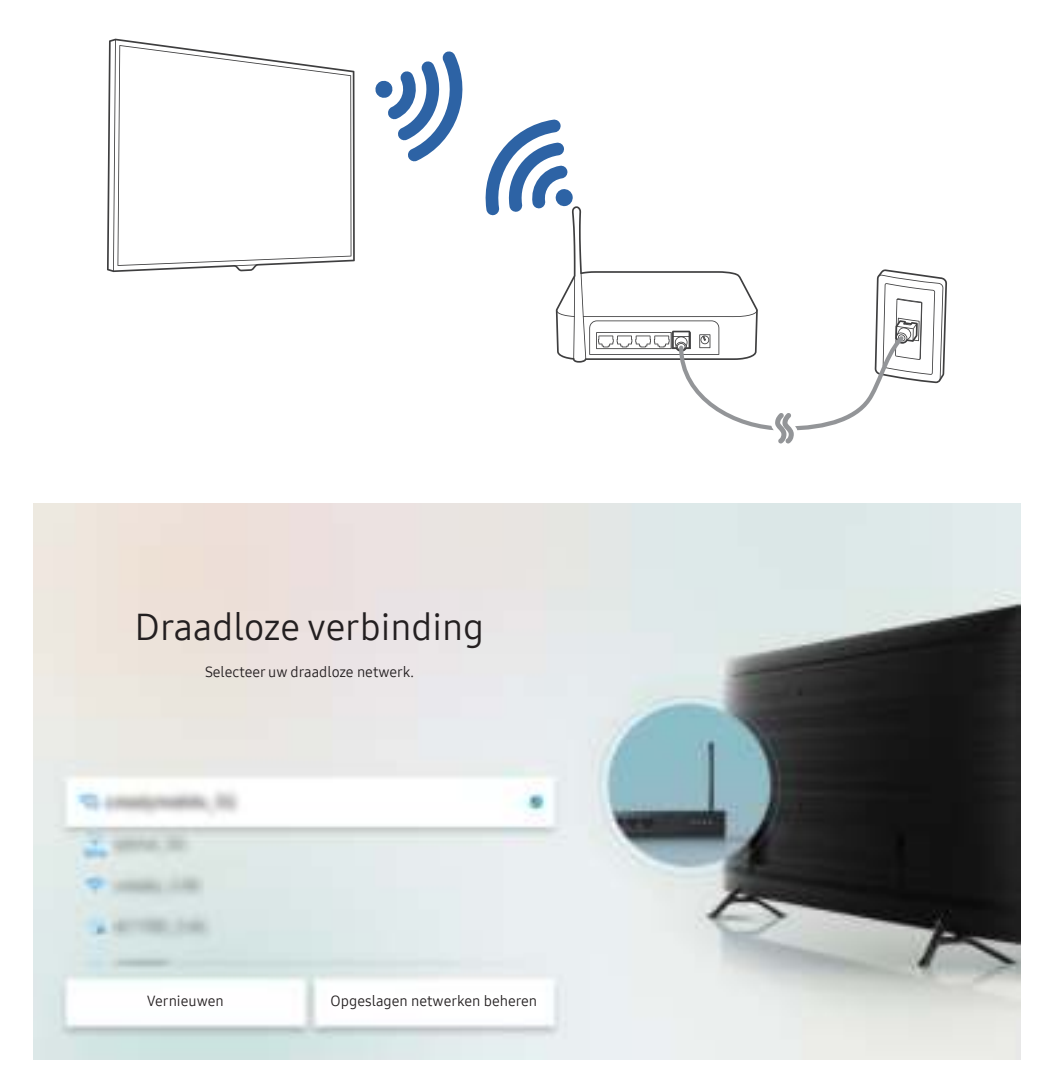

- " Het beeld op uw tv kan afwijken van de bovenstaande afbeelding, afhankelijk van het model en de regio.
- Als er geen draadloos toegangspunt wordt gevonden, selecteert u Netwerk toevoegen onder in de lijst en voert u de naam van het netwerk in (SSID).
- Als uw draadloze toegangspunt een WPS- of PBC-knop heeft, selecteert u WPS gebruiken onder aan de lijst en drukt u binnen twee minuten op de knop WPS of PBC op uw toegangspunt. De tv maakt automatisch verbinding.
- Als u eerdere verbonden netwerknamen (SSID's) wilt bekijken of verwijderen, verplaatst u de naar Opgeslagen netwerken beheren en drukt u vervolgens op de knop Selecteren.

## De status van de internetverbinding controleren

(a) > © Instellingen > Algemeen > Netwerk > Netwerkstatus Probeer nu

Bekijk de huidige netwerk- en internetstatus.

## Uw netwerk resetten

**Indeptify Algemeen > Netwerk > Netwerk resetten Probeer nu** 

Zet de netwerkinstellingen terug naar de fabrieksinstellingen.

## De tv inschakelen met een mobiel apparaat

### **Instellingen > Algemeen > Netwerk > Expertinstellingen > Inschakelen met mobiel**

U kunt de tv met uw mobiele telefoon inschakelen als beide verbinding hebben met hetzelfde netwerk.

" Deze functie is beschikbaar wanneer een mobiel apparaat met de tv is verbonden via de app SmartThings of de AirPlayfunctie.

## Een IP-afstandsbediening op de tv aansluiten

### **Instellingen > Algemeen > Netwerk > Expertinstellingen > IP van afstandsbediening**

U kunt een IP-afstandsbediening op de tv aansluiten om uw IP-apparaat op afstand te beheren.

- Als u deze functie wilt gebruiken, moet Inschakelen met mobiel zijn ingeschakeld.
- " Als u deze functie inschakelt, kunnen andere IP-afstandsbedieningen mogelijk ook uw tv bedienen. Het is raadzaam om deze functie alleen in te schakelen als u een aangepaste afstandsbediening van een geautoriseerde derde partij hebt geïnstalleerd en geconfigureerd specifiek voor een Samsung TV, en als u uw Wi-Fi-netwerk hebt beschermd met een wachtwoord.
- $\sum$  Deze functie wordt mogelijk niet ondersteund, afhankelijk van het model of de regio.

## De naam van de tv in een netwerk wijzigen

#### **Instellingen > Algemeen > Systeembeheer > Apparaatnaam Probeer nu**

U kunt de naam van de tv in het netwerk wijzigen. Selecteer Gebrk Invoer onderaan de lijst en wijzig de naam.

## Verbindingskabels voor externe apparaten

U kunt gedetailleerde informatie weergeven over de verbindingskabels voor externe apparaten die op de tv kunnen worden aangesloten.

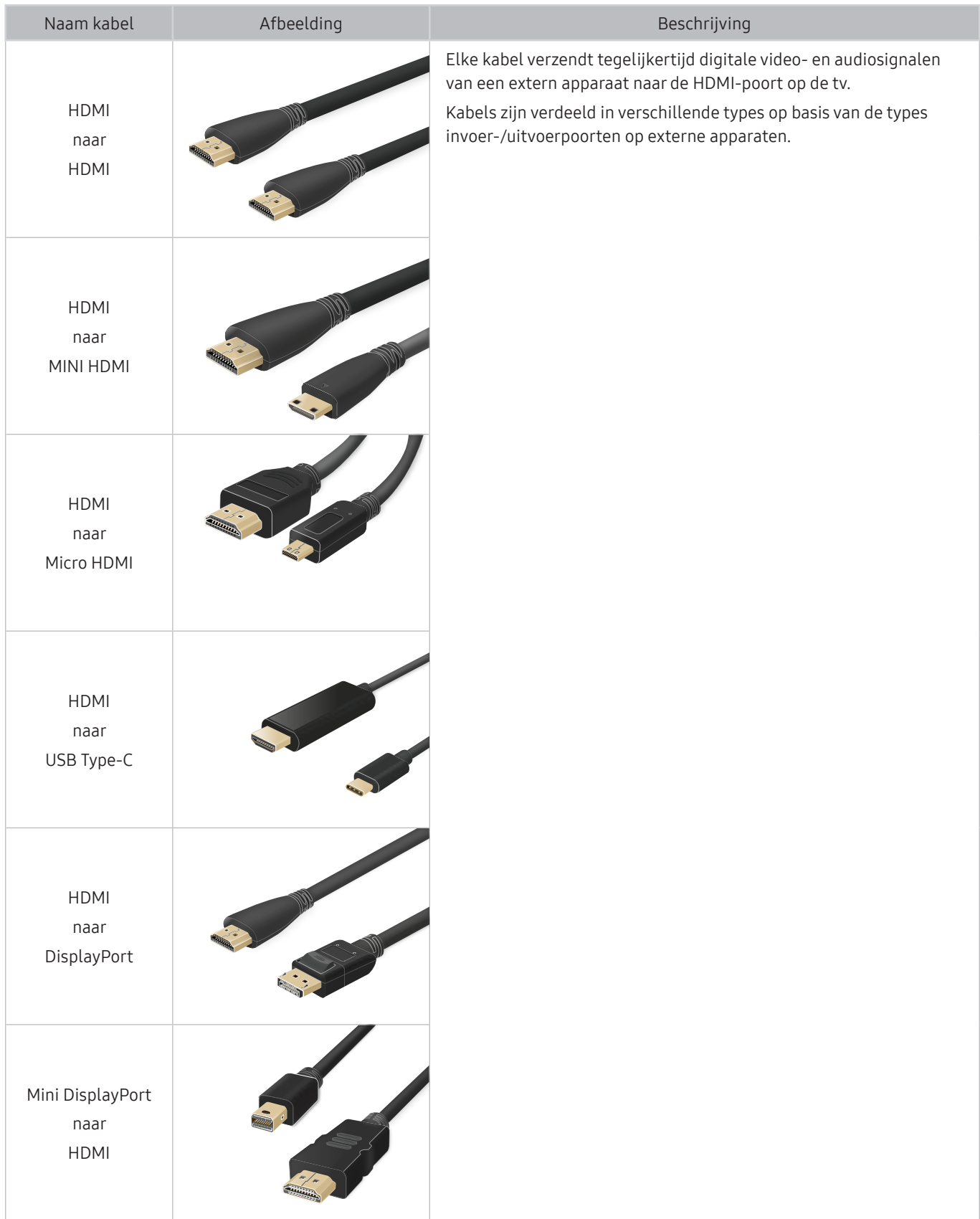

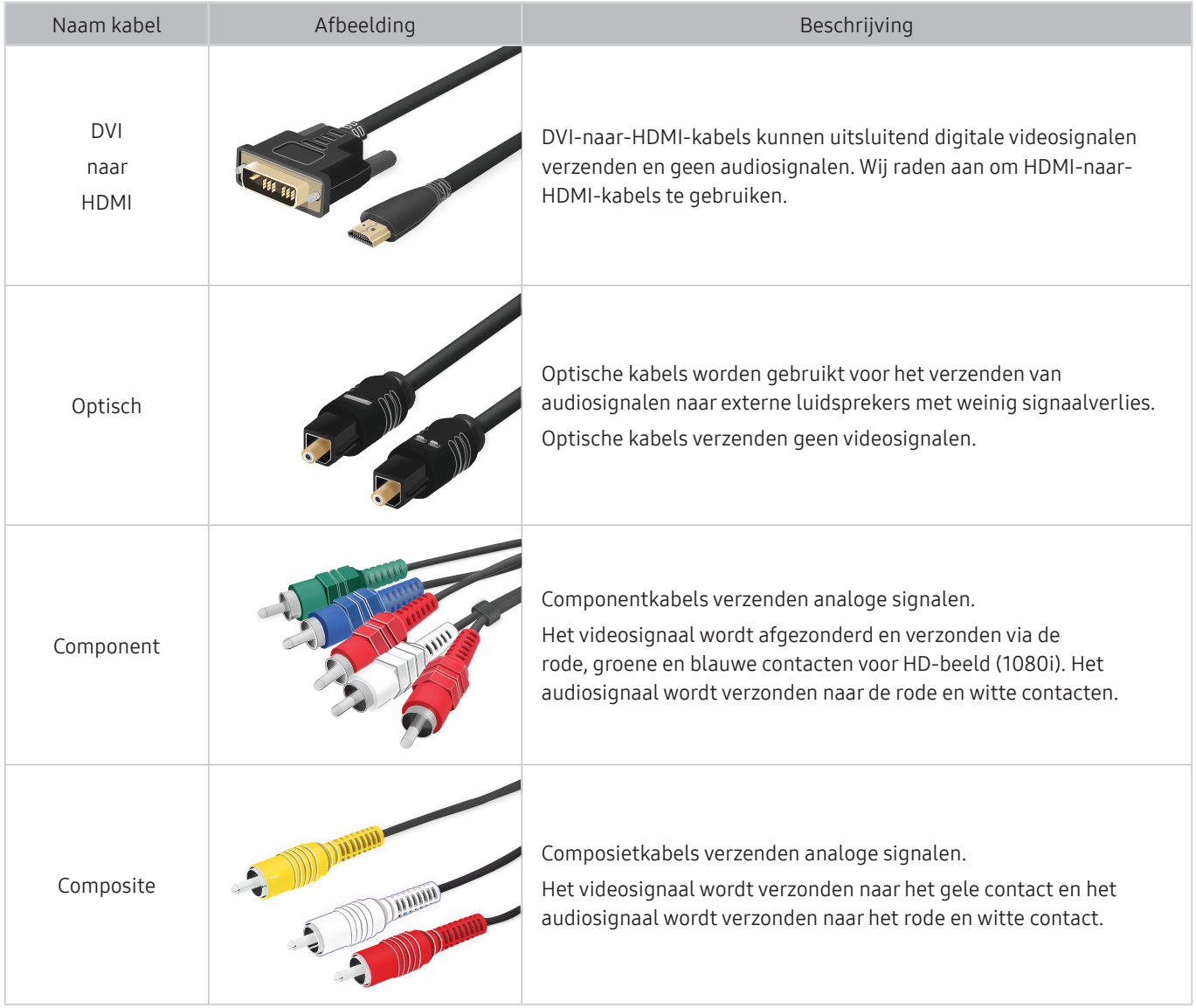

Beschikbare verbindingskabels kunnen verschillen, afhankelijk van het model of de regio.

## Schakelen tussen externe apparaten die op de televisie zijn aangesloten.

U kunt schakelen tussen tv-programma's en de inhoud van externe apparaten.

## $\widehat{\mathsf{m}}$  >  $\geq$  Bron

Wanneer u een aangesloten extern apparaat selecteert op het scherm Bron, wordt de output van het geselecteerde apparaat weergegeven op het scherm van de tv.

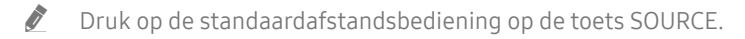

- " Als u een apparaat (Blu-rayspeler, gameconsole enz.) wilt besturen dat universele afstandsbediening met de afstandsbediening van de tv ondersteunt, sluit u het apparaat aan op een HDMI-poort op de tv en schakelt u het apparaat in. De uitvoer die op de tv wordt weergegeven, wordt automatisch geschakeld naar de uitvoer van het apparaat, of u kunt een universele afstandsbediening voor het apparaat configureren. Raadpleeg "External apparaten bedienen met een Samsung-afstandsbediening – met de Instellen universele afstandsbediening" voor meer informatie.
- " Wanneer er een USB-apparaat is aangesloten op de USB-poort, verschijnt er een pop-upbericht zodat u eenvoudig naar de lijst media-inhoud op het apparaat kunt schakelen.

 $\triangle$  Deze functie wordt mogelijk niet ondersteund, afhankelijk van het apparaat of de regio.

## De naam en het pictogram van een extern apparaat bewerken

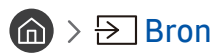

U kunt de poortnaam van een aangesloten extern apparaat wijzigen of toevoegen aan het startscherm.

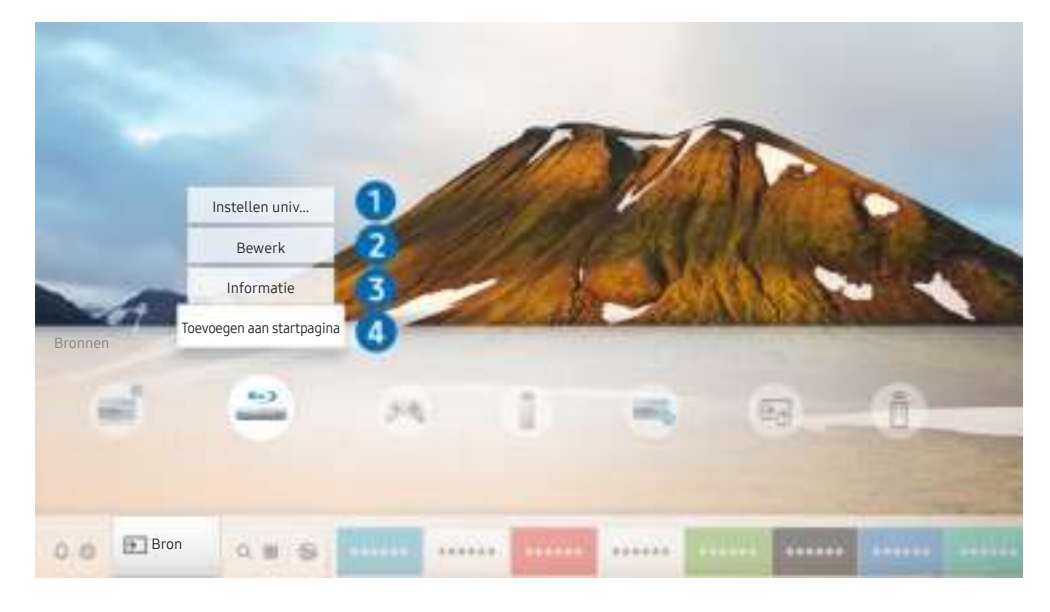

" Het beeld op uw tv kan afwijken van de bovenstaande afbeelding, afhankelijk van het model en de regio.

- 1. Verplaats de aanwijzer naar een aangesloten extern apparaat.
- 2. Druk op de richtingstoets voor omhoog. De volgende functies worden beschikbaar.
	- $\sum$  Welke functies beschikbaar zijn, kan afhankelijk zijn van het poorttype.

#### **1** Instellen universele afstandsbediening

U kunt een Samsung-afstandsbediening gebruiken om externe apparaten te bedienen die zijn aangesloten op de tv. Als u externe apparaten wilt bedienen, moet u deze registreren door de instructies op het scherm te volgen.

- $\sum$  Deze functie wordt mogelijk niet ondersteund, afhankelijk van het model of de regio.
- Raadpleeg "External apparaten bedienen met een Samsung-afstandsbediening met de Instellen universele afstandsbediening" voor meer informatie.

#### 2 Bewerk

U kunt de ingangen hernoemen en de apparaatpictogrammen wijzigen.

#### <sup>3</sup> Informatie

U kunt gedetailleerde informatie weergeven over de externe apparaten die op de tv kunnen worden aangesloten.

#### 4 Toevoegen aan startpagina

U kunt de poort van een extern apparaat toevoegen aan het startscherm om snel te kunnen schakelen.

## Aanvullende functies gebruiken

Op het scherm Bron kunt u de volgende functies gebruiken.

**Remote Access** 

Gebruik de tv voor toegang tot uw pc via de functie voor externe pc of Scherm delen (Draadloos).

- Raadpleeg "Werken met de Remote Access" voor meer informatie.
- **Verbindingshandleiding**

De gids voor het aansluiten van apparaten.

#### Instellen universele afstandsbediening

Hiermee kunt u externe apparaten registreren op uw Samsung-afstandsbediening bedienen met behulp van de afstandsbediening.

- Deze functie wordt mogelijk niet ondersteund, afhankelijk van het model of de regio.
- " Raadpleeg "External apparaten bedienen met een Samsung-afstandsbediening met de Instellen universele afstandsbediening" voor meer informatie.

## Opmerkingen over verbindingen

#### Let op het volgende als u een extern apparaat aansluit.

- $\blacktriangleright$  Het aantal en de namen en locaties van de aansluitingen kunnen per model anders zijn.
- " Raadpleeg bij het aansluiten van een extern apparaat altijd de gebruiksaanwijzing van het desbetreffende apparaat. Het aantal aansluitingen en hun namen en locaties kunnen afhankelijk van de fabrikant per extern apparaat anders zijn.

## Informatie over het aansluiten van HDMI

- De volgende typen HDMI-kabel worden aanbevolen:
	- High Speed HDMI Cable
	- High Speed HDMI Cable with Ethernet
	- Premium High Speed HDMI Cable
	- Premium High Speed HDMI Cable with Ethernet
	- Ultra High Speed HDMI Cable
- Gebruik een HDMI-kabel met een dikte van 0,66 inch (17 mm) of minder.
- Als u een niet-gecertificeerde HDMI-kabel gebruikt, kan dit resulteren in een leeg scherm of een verbindingsfout.
- Sommige HDMI-kabels en -apparaten zijn mogelijk niet compatibel met de televisie vanwege afwijkende HDMI-specificaties.
- Deze tv biedt geen ondersteuning voor HDMI Ethernet Channel. Ethernet is een LAN-netwerk (Local Area Network), dat is samengesteld uit coaxkabels die door de IEEE zijn gestandaardiseerd.
- Gebruik een kabel korter dan 3 meter voor de best haalbare beeldkwaliteit van UHD-inhoud.
- Veel grafische adapters voor computers hebben geen HDMI-poorten, maar wel DVI- of DisplayPort-poorten. Als uw pc geen HDMI-video-uitgang ondersteunt, sluit u de pc aan met een DVI-naar-HDMI- of HDMI-naar-DisplayPort-kabel.
- De modus Inschakelen synchroniseren wordt automatisch geactiveerd wanneer de televisie via HDMI op een extern apparaat zoals een dvd-/blu-rayspeler of settopbox wordt aangesloten. In de modus Inschakelen synchroniseren blijft de televisie externe apparaten via HDMI detecteren en hiermee verbinding maken. Deze functie kan worden uitgeschakeld door de HDMI-kabel van het aangesloten apparaat te verwijderen.
	- Deze functie wordt niet op elk model ondersteund.

## Opmerkingen over de aansluiting van geluidsapparatuur

- Voor een betere geluidskwaliteit kunt u het beste een AV-ontvanger gebruiken.
- Als u een extern audioapparaat wilt aansluiten via een optische kabel, wordt de instelling Geluidsuitvoer automatisch gewijzigd in het aangesloten apparaat. Hiervoor moet u het externe audioapparaat wel inschakelen voordat u de optische kabel aansluit. Als u de instelling Geluidsuitvoer handmatig wilt wijzigen, voert u een van de volgende handelingen uit:
	- Gebruik het scherm Snel instellen om over te schakelen naar het aangesloten apparaat:

Gebruik de knop Selecteren om Optisch te selecteren in het menu Geluidsuitvoer. ((n) > & Instellingen  $\triangleright$  richtingstoets voor omhoog  $\triangleright$  Geluidsuitvoer).

– Gebruik het scherm Instellingen om over te schakelen naar het aangesloten apparaat:

Selecteer Optisch in het menu Geluidsuitvoer. ( $\bigcap_{i=1}^{\infty}$ )  $\bigotimes_{i=1}^{\infty}$  Instellingen > Geluid > Geluidsuitvoer).

- Als er een ongebruikelijk geluid uit een aangesloten audioapparaat komt terwijl het wordt gebruikt, duidt dit mogelijk op een probleem met het audioapparaat zelf. Vraag in dat geval de fabrikant van het audioapparaat om ondersteuning.
- Digitale audio is alleen beschikbaar bij uitzendingen die 5.1-kanalen ondersteunen.

## Opmerkingen over de aansluiting van computers

- Raadpleeg "Lees dit voordat u een computer aansluit (ondersteunde resoluties)" voor meer informatie over de resoluties die door de tv worden ondersteund.
- Als u uw pc en tv draadloos wilt verbinden, moeten deze in hetzelfde netwerk met elkaar worden verbonden.
- Wanneer u inhoud deelt met andere op netwerk gebaseerde apparaten zoals die in een IP (Internet Protocol)opslagsysteem, wordt delen mogelijk niet ondersteund wegens de configuratie, kwaliteit of functionaliteit van het netwerk, bijvoorbeeld als het netwerk een NAS (Network-Attached Storage)-apparaat heeft.

## Opmerkingen over de aansluiting van mobiele apparaten

- Als u de functie Smart View wilt gebruiken, moet het mobiele apparaat een mirroring-functie ondersteunen, zoals Screen mirroring of Smart View. Om te controleren of uw mobiele apparaat de mirroring-functie ondersteunt, raadpleegt u de gebruikershandleiding bij het mobiele apparaat.
- Als u Wi-Fi Direct wilt gebruiken, dient het mobiele apparaat de functie Wi-Fi Direct te ondersteunen. Om te controleren of uw mobiele apparaat Wi-Fi Direct ondersteunt, raadpleegt u de handleiding van het mobiele apparaat.
- Het mobiele apparaat en uw Smart TV moeten met elkaar zijn verbonden op het hetzelfde netwerk.
- De video of audio kan haperen, afhankelijk van de netwerkomstandigheden.
- Wanneer u inhoud deelt met andere op netwerk gebaseerde apparaten zoals die in een IP (Internet Protocol) opslagsysteem, wordt delen mogelijk niet ondersteund wegens de configuratie, kwaliteit of functionaliteit van het netwerk, bijvoorbeeld als het netwerk een NAS (Network-Attached Storage)-apparaat heeft.

# Afstandsbediening en randapparatuur

U kunt de functies van uw tv bedienen met uw Samsung Smart-afstandsbediening. Koppel voor het gebruiksgemak externe apparaten als toetsenborden.

## Meer over de Samsung Smart-afstandsbediening (QLED- en SERIF-tv's)

Hier vindt u meer informatie over de knoppen op de Samsung Smart-afstandsbediening die wordt geleverd bij de QLED- en SERIF-tv's.

**2** De afbeeldingen, toetsen en functies van de Samsung Smart-afstandsbediening kunnen per model of regio verschillen.

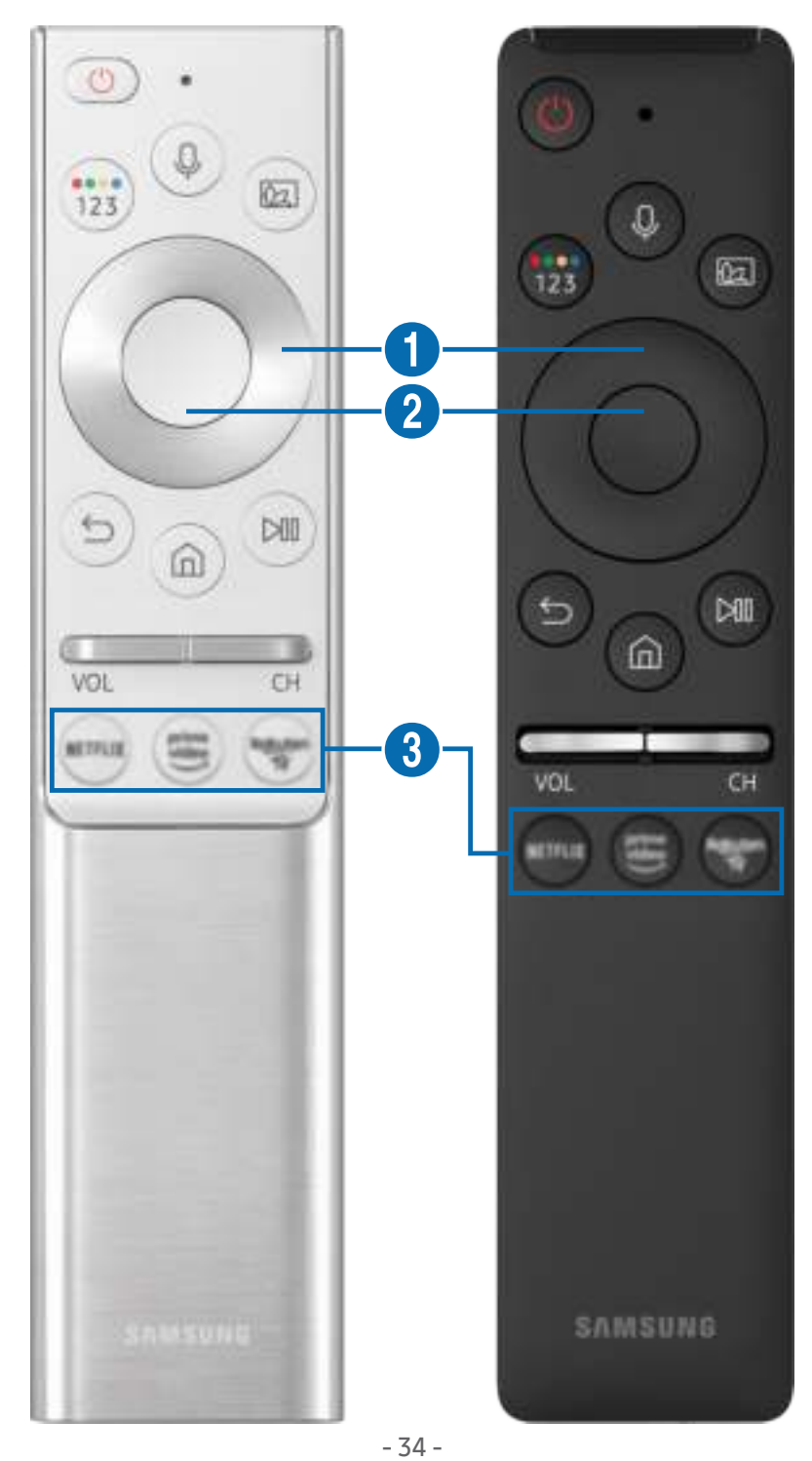

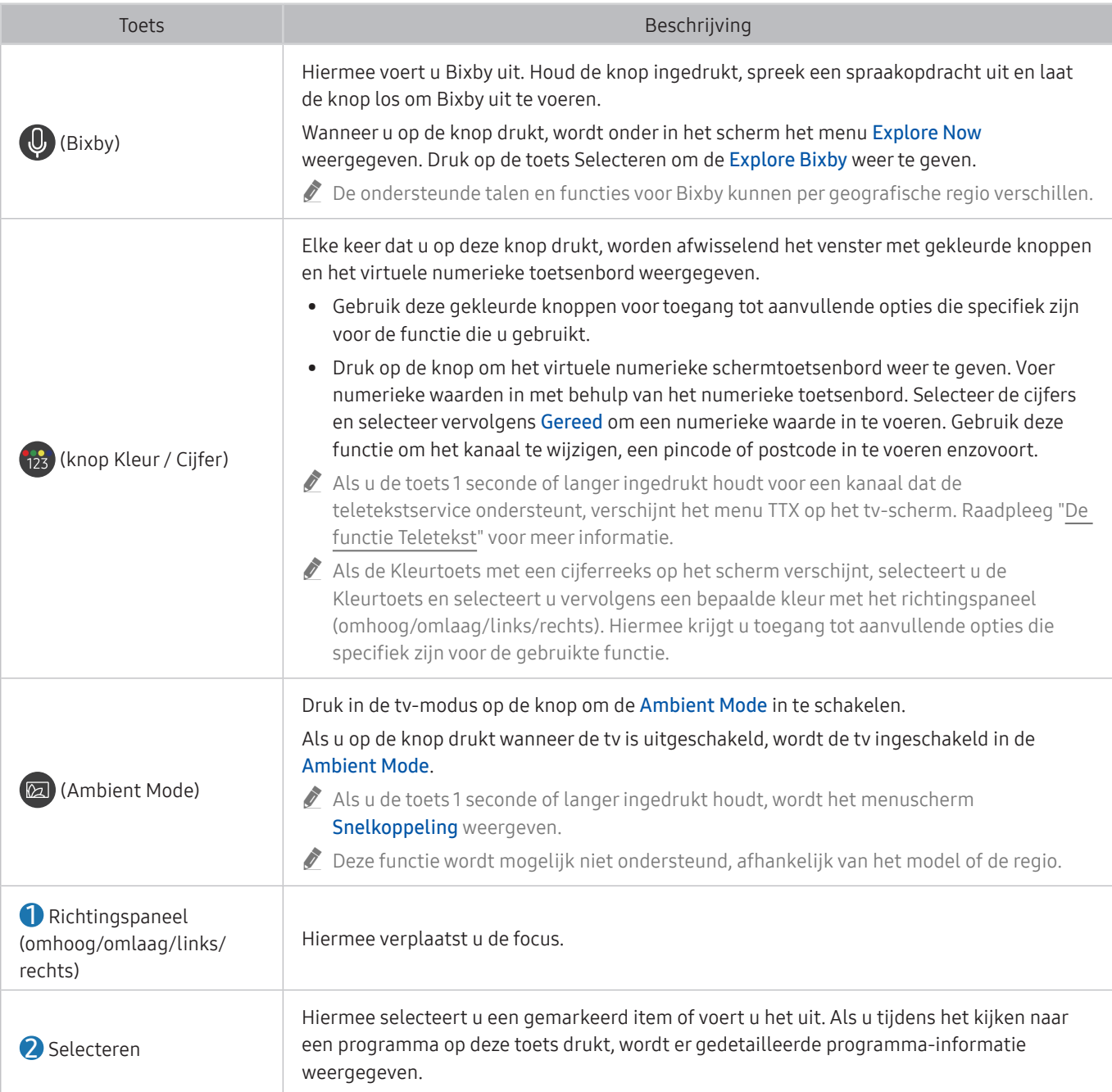

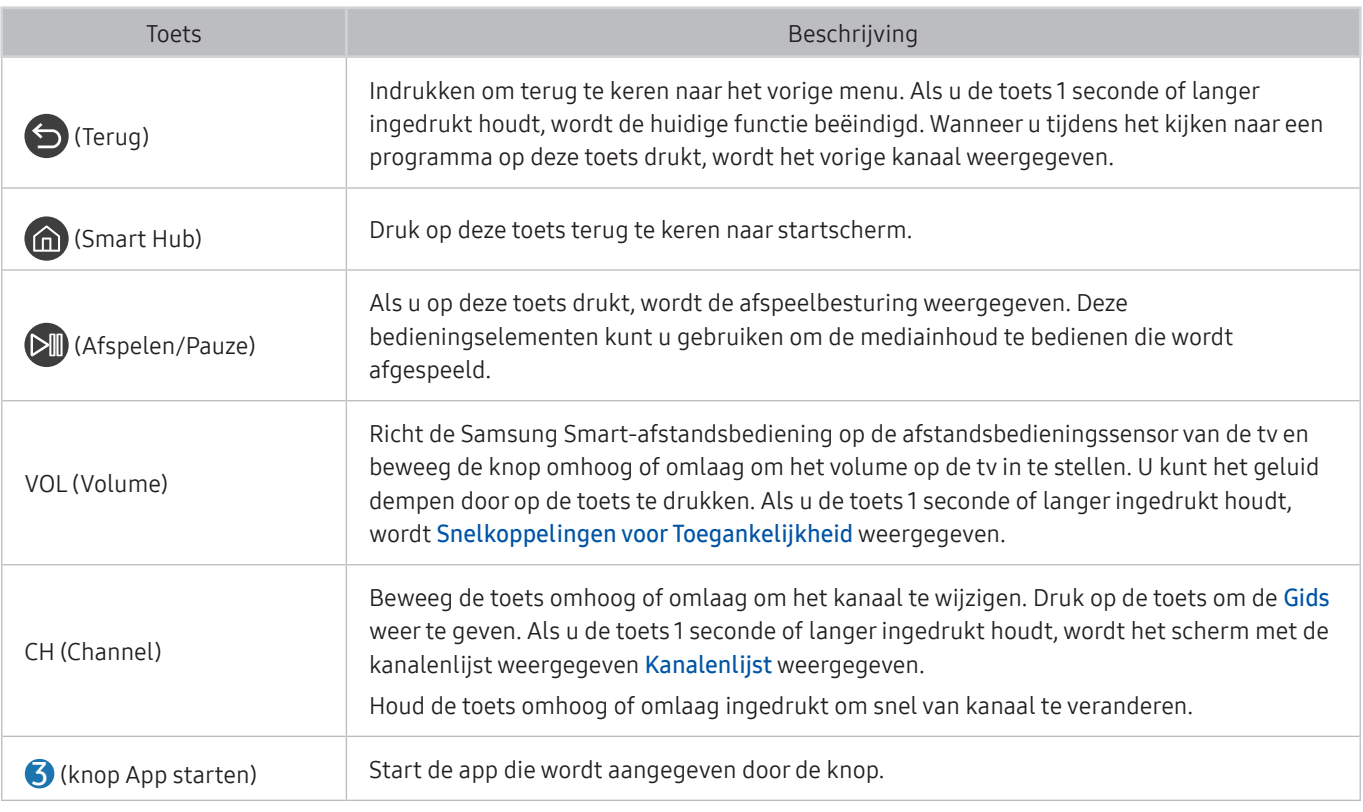

- " Gebruik de Samsung Smart-afstandsbediening op maximaal 6 m van de tv. De bruikbare afstand kan afhangen van de omgevingsomstandigheden van het draadloze signaal.
- **De afbeeldingen, toetsen en functies van de Samsung Smart-afstandsbediening kunnen per model of regio verschillen.**
- $\triangle$  Als u de Samsung Smart-afstandsbediening wilt gebruiken om een compatibel extern apparaat te bedienen dat geen HDMI-CEC (Anynet+) ondersteunt, moet u een universele afstandsbediening voor dat apparaat configureren. Raadpleeg "External apparaten bedienen met een Samsung-afstandsbediening – met de Instellen universele afstandsbediening" voor meer informatie.
- Als u de Samsung Smart-afstandsbediening wilt gebruiken om een compatibel extern apparaat te bedienen dat HDMI-CEC (Anynet+) ondersteunt, sluit u het apparaat met een HDMI-kabel aan op een HDMI-poort op de tv. Raadpleeg "Gebruik van Anynet+ (HDMI-CEC)" voor meer informatie.
- $\triangle$  Deze functie wordt mogelijk niet ondersteund, afhankelijk van het model of de regio.
## De Samsung Smart-afstandsbediening (UHD-tv)

Hier vindt u meer informatie over de knoppen op de Samsung Smart-afstandsbediening die wordt geleverd bij de UHD-tv.

**2** De afbeeldingen, toetsen en functies van de Samsung Smart-afstandsbediening kunnen per model of regio verschillen.

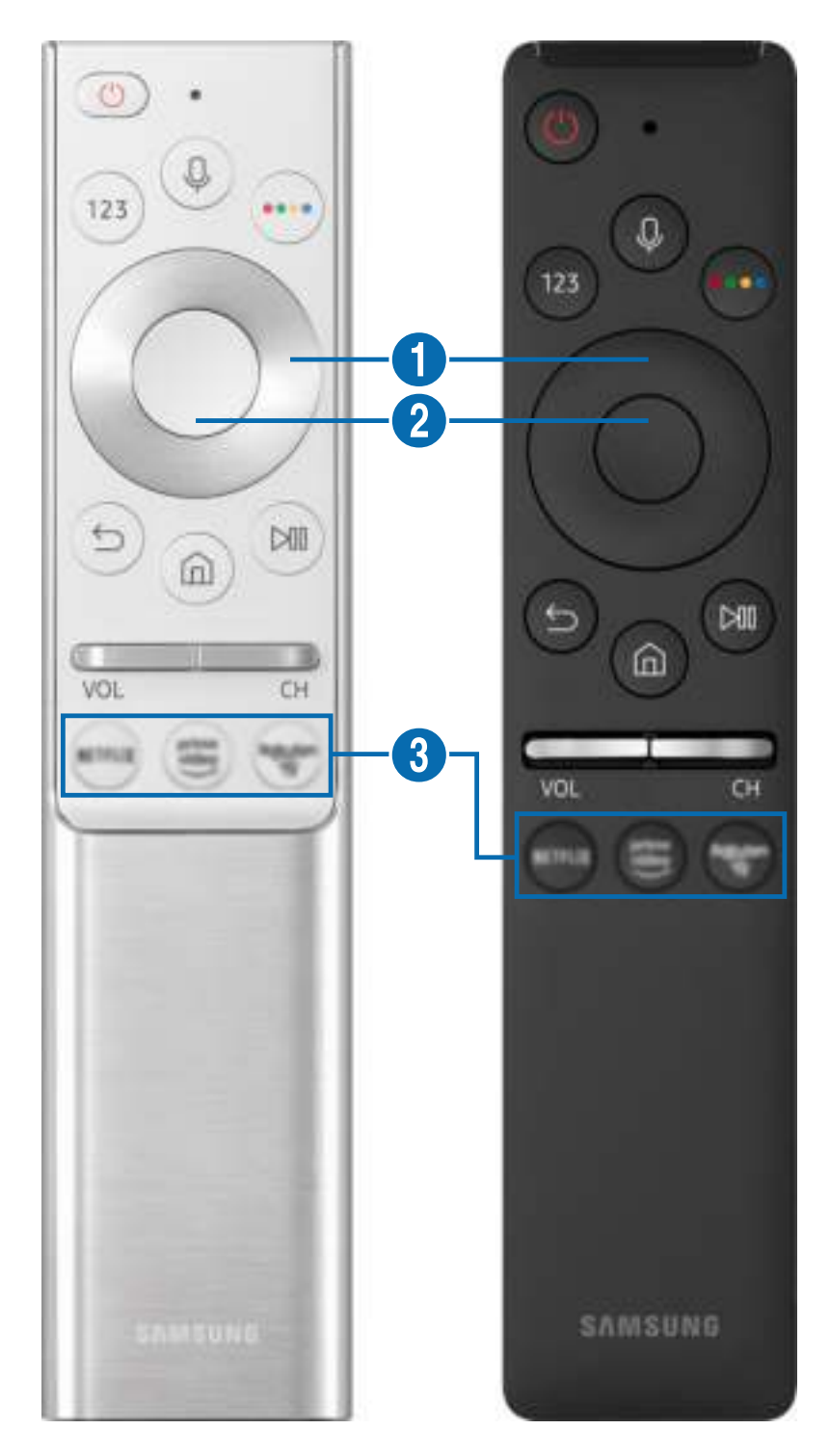

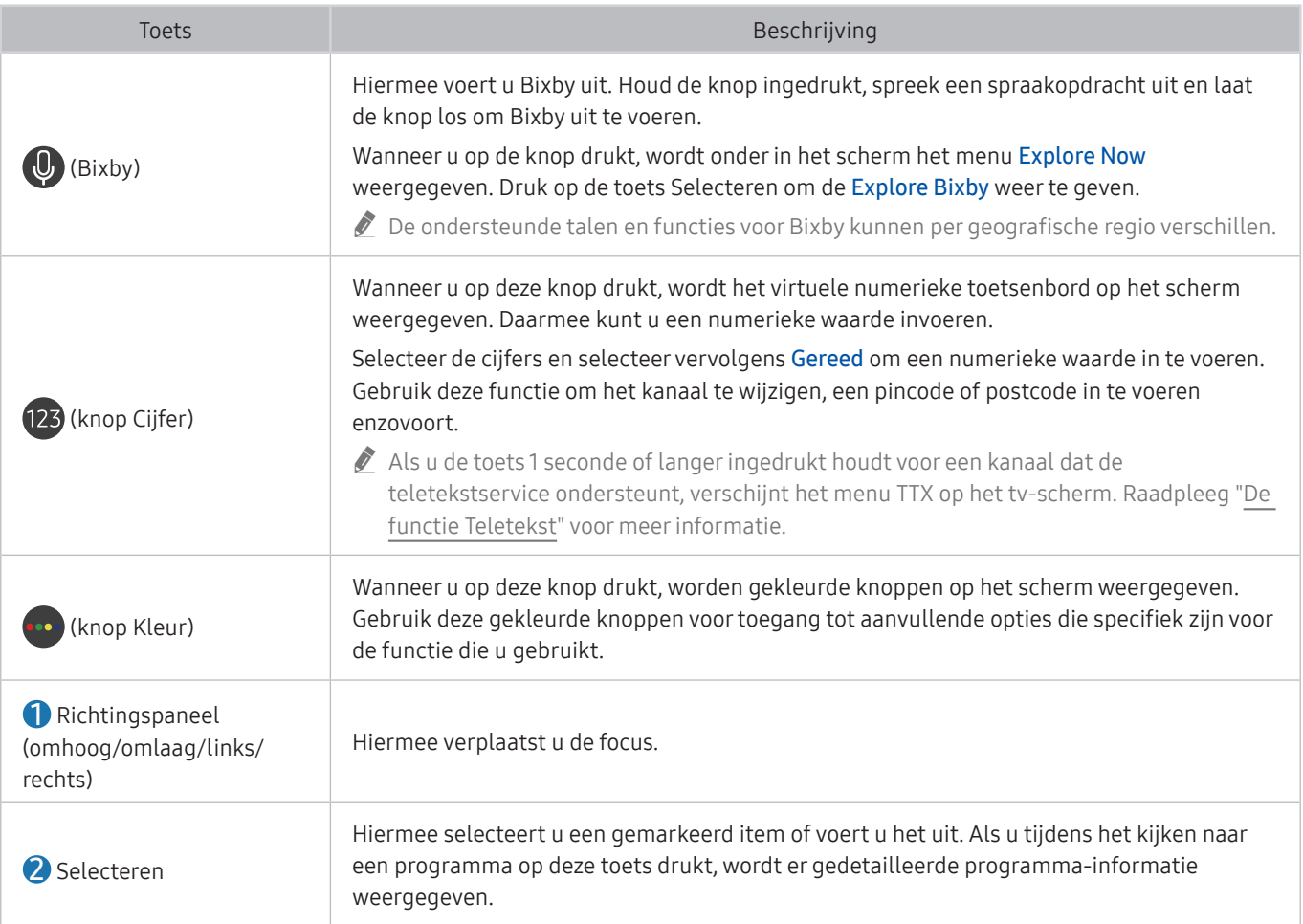

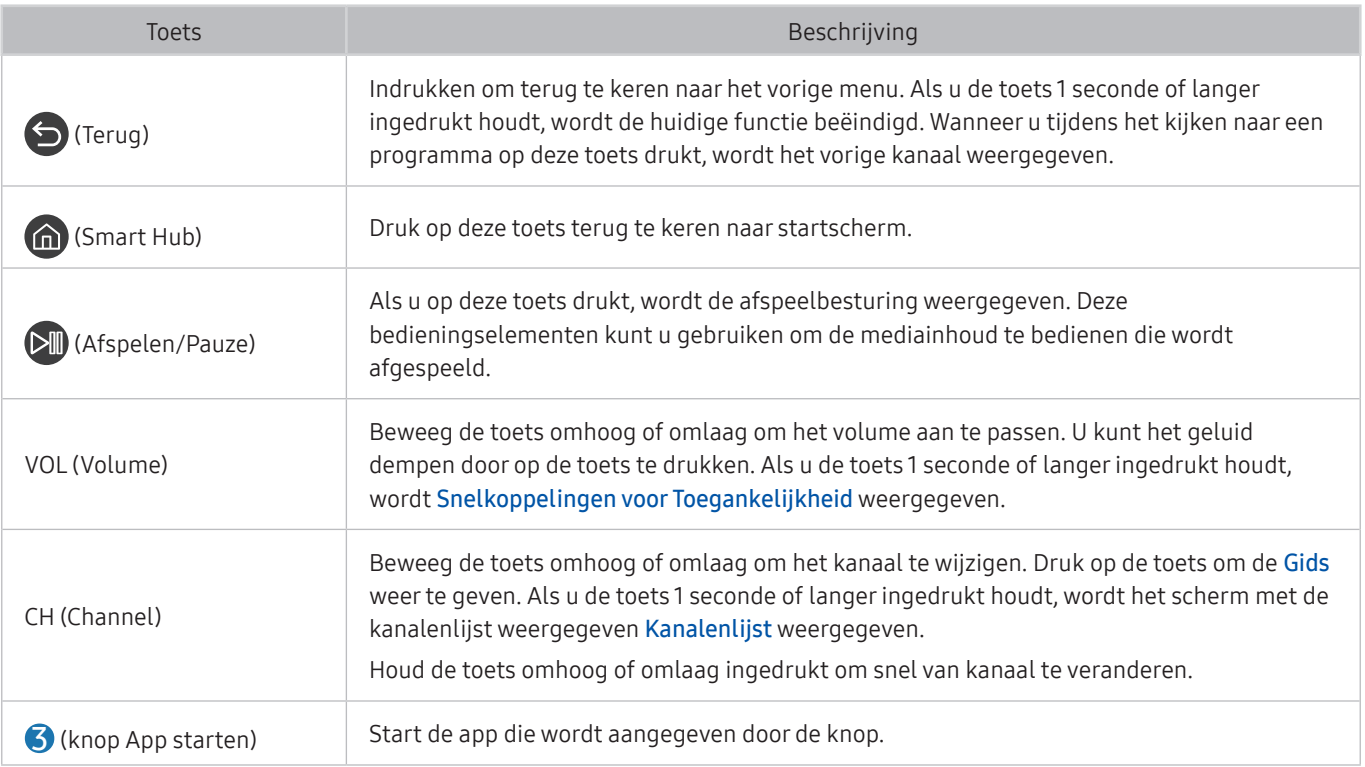

- Gebruik de Samsung Smart-afstandsbediening op maximaal 6 m van de tv. De bruikbare afstand kan afhangen van de omgevingsomstandigheden van het draadloze signaal.
- " De afbeeldingen, toetsen en functies van de Samsung Smart-afstandsbediening kunnen per model of regio verschillen.
- $\triangle$  Als u de Samsung Smart-afstandsbediening wilt gebruiken om een compatibel extern apparaat te bedienen dat geen HDMI-CEC (Anynet+) ondersteunt, moet u een universele afstandsbediening voor dat apparaat configureren. Raadpleeg "External apparaten bedienen met een Samsung-afstandsbediening – met de Instellen universele afstandsbediening" voor meer informatie.
- $\triangle$  Als u de Samsung Smart-afstandsbediening wilt gebruiken om een compatibel extern apparaat te bedienen dat HDMI-CEC (Anynet+) ondersteunt, sluit u het apparaat met een HDMI-kabel aan op een HDMI-poort op de tv. Raadpleeg "Gebruik van Anynet+ (HDMI-CEC)" voor meer informatie.
- $\triangle$  Deze functie wordt mogelijk niet ondersteund, afhankelijk van het model of de regio.

## Informatie over de Samsung Smart-afstandsbediening (THE FRAME)

Hier vindt u meer informatie over de knoppen op de Samsung Smart-afstandsbediening die wordt geleverd bij THE FRAME.

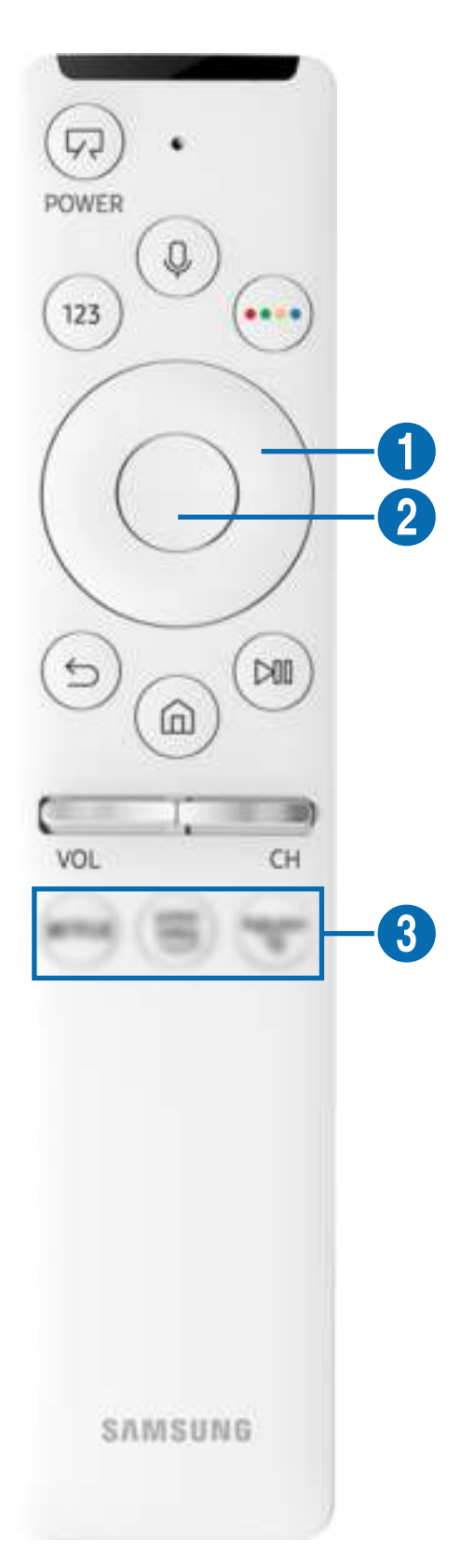

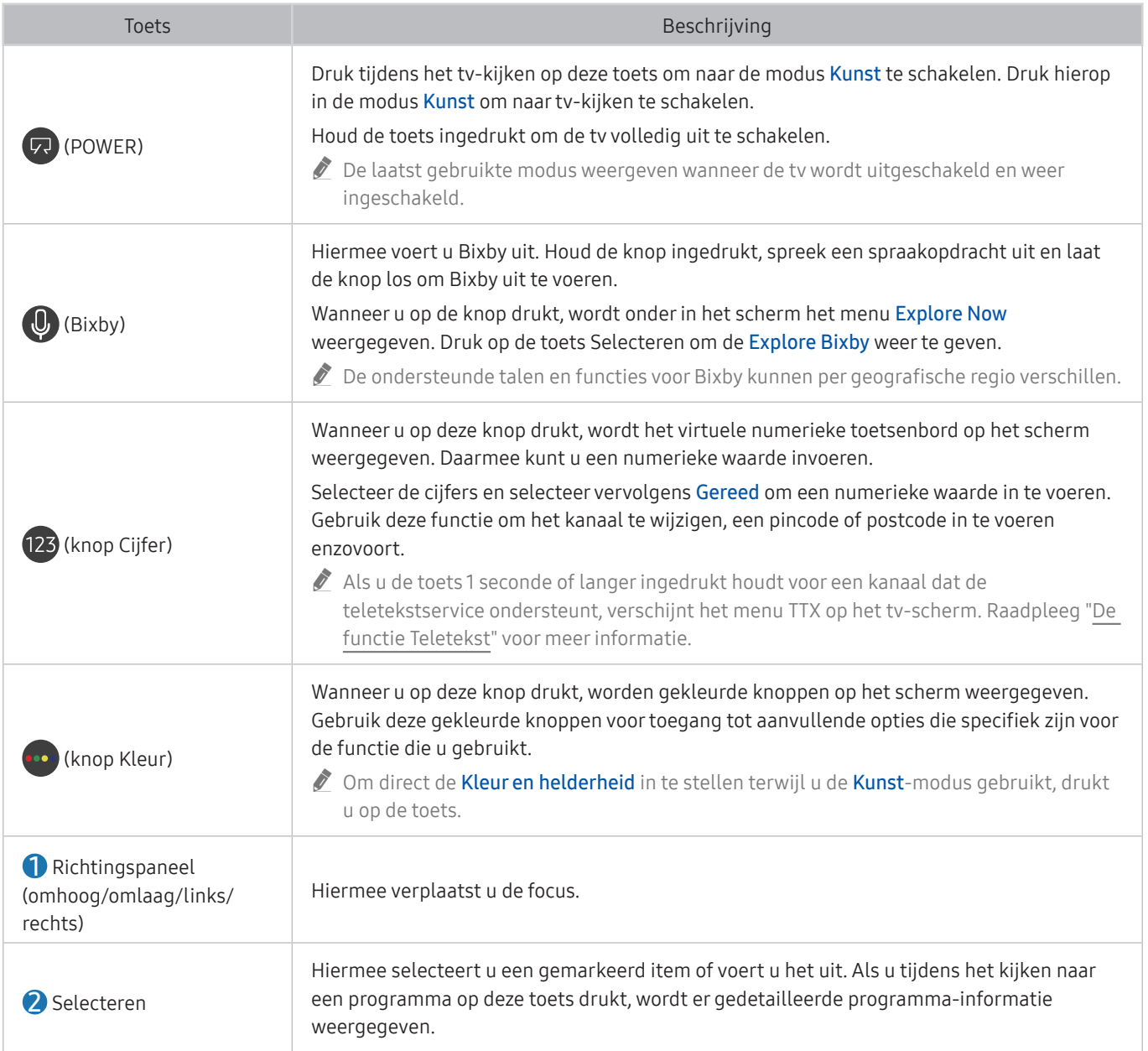

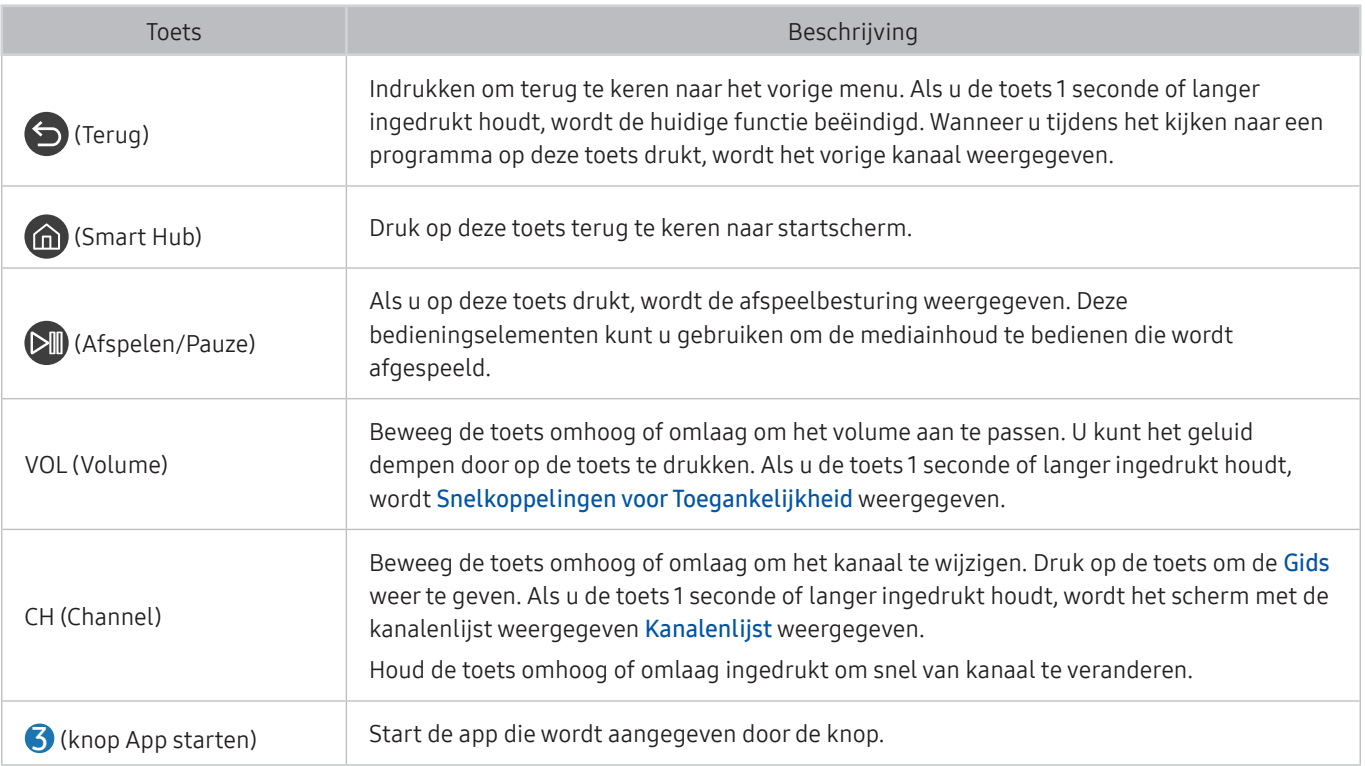

- Gebruik de Samsung Smart-afstandsbediening op maximaal 6 m van de tv. De bruikbare afstand kan afhangen van de omgevingsomstandigheden van het draadloze signaal.
- " De afbeeldingen, toetsen en functies van de Samsung Smart-afstandsbediening kunnen per model of regio verschillen.
- $\triangle$  Als u de Samsung Smart-afstandsbediening wilt gebruiken om een compatibel extern apparaat te bedienen dat geen HDMI-CEC (Anynet+) ondersteunt, moet u een universele afstandsbediening voor dat apparaat configureren. Raadpleeg "External apparaten bedienen met een Samsung-afstandsbediening – met de Instellen universele afstandsbediening" voor meer informatie.
- $\triangle$  Als u de Samsung Smart-afstandsbediening wilt gebruiken om een compatibel extern apparaat te bedienen dat HDMI-CEC (Anynet+) ondersteunt, sluit u het apparaat met een HDMI-kabel aan op een HDMI-poort op de tv. Raadpleeg "Gebruik van Anynet+ (HDMI-CEC)" voor meer informatie.
- $\triangle$  Deze functie wordt mogelijk niet ondersteund, afhankelijk van het model of de regio.

## De Samsung Smart-afstandsbediening aansluiten op de tv

#### Sluit de Samsung Smart-afstandsbediening aan op uw tv om de tv te bedienen.

Wanneer u de tv de eerste keer inschakelt, wordt automatisch een koppeling tot stand gebracht tussen de Samsung Smart-afstandsbediening en de televisie. Als de koppeling tussen de Samsung Smart-afstandsbediening en de tv niet automatisch tot stand wordt gebracht, richt u het apparaat op de voorkant van de tv en houdt u de toetsen en  $\Box$  gedurende minimaal 3 seconden tegelijkertijd ingedrukt.

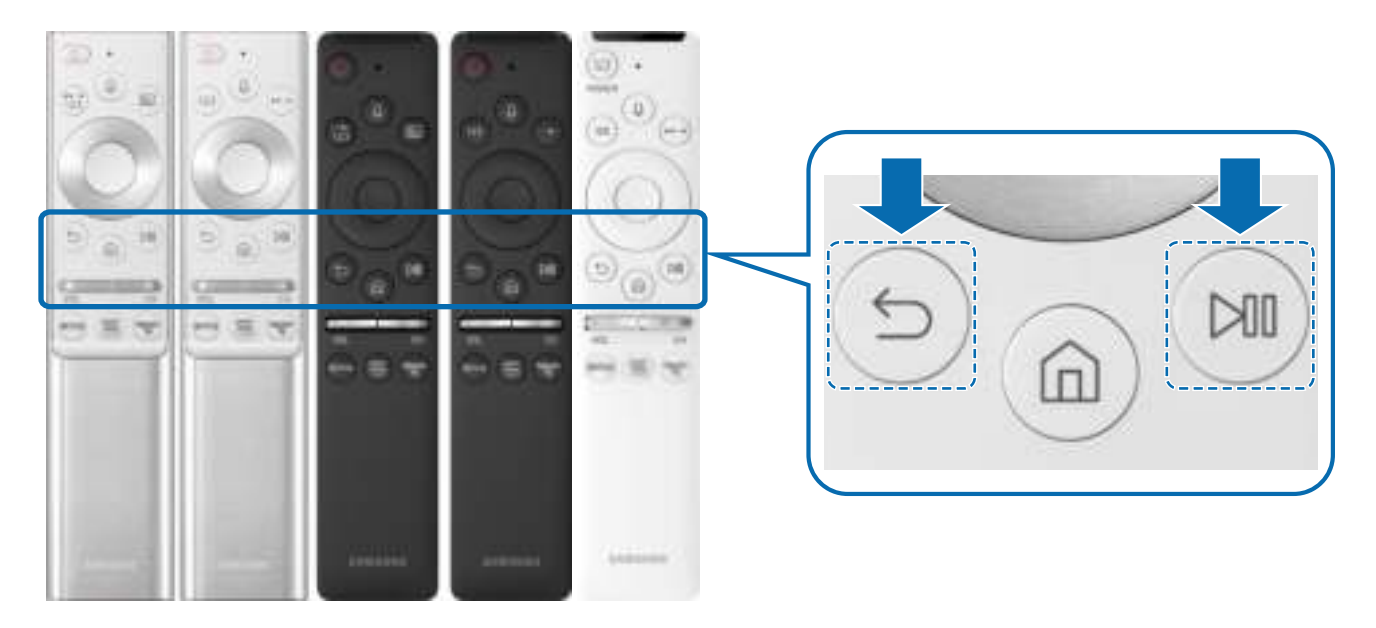

- **De afbeeldingen, toetsen en functies van de Samsung Smart-afstandsbediening kunnen per model of regio verschillen.**
- **De Samsung Smart-afstandsbediening wordt mogelijk niet ondersteund, afhankelijk van het model of de regio.**

## External apparaten bedienen met een Samsungafstandsbediening – met de Instellen universele afstandsbediening

Bedien de tv en aangesloten externe apparaten met een Samsung-afstandsbediening.

#### $\textbf{a} > \textbf{B}$  Bron > Instellen universele afstandsbediening

U kunt een Samsung-afstandsbediening gebruiken om externe apparaten te bedienen die zijn aangesloten op de tv. Als u externe apparaten wilt bedienen, moet u deze registreren door de instructies op het scherm te volgen.

- $\triangle$  Deze functie wordt mogelijk niet ondersteund, afhankelijk van het model of de regio.
- " U kunt ook de functie Anynet+ (HDMI-CEC) gebruiken om externe apparaten van Samsung te bedienen via de afstandsbediening van uw tv zonder extra instellingen te hoeven uitvoeren.
- Bepaalde externe apparaten die op de tv zijn aangesloten, bieden mogelijk geen ondersteuning voor de universele afstandsbediening.
- " Zet geen obstakels neer voor een extern apparaat en het logo van de tv. Hierdoor kunnen signalen van de afstandsbediening niet goed worden overgebracht.
- " De tv slaat zowel het externe apparaat als de aansluitpoort (HDMI 1, HDMI 2, enz.) in het geheugen op.
- " Indien u problemen ondervindt bij het op afstand beheren van de externe apparaten met de Instellen universele afstandsbediening, kunt u proberen de posities van de externe apparaten aan te passen.
- " Deze functie werkt mogelijk niet goed, afhankelijk van de installatie-omgeving van de tv en de mogelijkheden van externe apparaten.

## Gebruik van Anynet+ (HDMI-CEC)

Een extern apparaat bedienen dat via Anynet+ (HDMI-CEC) is verbonden, met de afstandsbediening.

U kunt de afstandsbediening van de tv gebruiken om externe apparaten te bedienen die via een HDMI-kabel op de tv zijn aangesloten en die Anynet+ (HDMI-CEC) ondersteunen. Houd er rekening mee dat u Anynet+ (HDMI-CEC) alleen met de afstandsbediening kunt instellen en bedienen.

## Een extern apparaat via Anynet+ aansluiten en de bijbehorende menu's gebruiken

### **Indepty** and  $\geq$   $\otimes$  lnstellingen  $\geq$  Algemeen  $\geq$  Beheer externe apparaten  $\geq$  Anynet+ (HDMI-CEC) Probeer nu

- 1. Stel Anynet+ (HDMI-CEC) in op Aan.
- 2. Sluit een apparaat op de tv aan dat geschikt is voor HDMI-CEC.
- 3. Schakel het aangesloten externe apparaat in.

Het apparaat wordt automatisch verbonden met de tv. Nadat de verbinding tot stand is gebracht, kunt u met uw afstandsbediening het menu van het aangesloten apparaat op uw tv openen en het apparaat bedienen.

Het kan tot 2 minuten duren voordat dit proces is voltooid.

## Lezen voordat u een Anynet+ (HDMI-CEC)-apparaat aansluit

- " Apparaten met Anynet+ (HDMI-CEC)-functionaliteit moeten op de televisie worden aangesloten met een HDMI-kabel. Sommige HDMI-kabels bieden mogelijk geen ondersteuning voor Anynet+ (HDMI-CEC).
- " U kunt de universele afstandsbediening van de tv configureren voor het bedienen van kabeldecoders, blu-rayspelers en thuisbioscopen van andere merken zonder HDMI-CEC-ondersteuning. Raadpleeg "External apparaten bedienen met een Samsung-afstandsbediening – met de Instellen universele afstandsbediening" voor meer informatie.
- " Anynet+ kan niet worden gebruikt om externe apparaten te bedienen die geen ondersteuning voor HDMI-CEC bieden.
- " De afstandsbediening van de tv werkt mogelijk niet in bepaalde omstandigheden. Als dit het geval is, stelt u het apparaat opnieuw in als apparaat met Anynet+ (HDMI-CEC)-functionaliteit.
- " Anynet+ (HDMI-CEC) werkt alleen met externe apparaten die HDMI-CEC ondersteunen en alleen als deze apparaten op stand-by staan of zijn ingeschakeld.
- " Anynet+ (HDMI-CEC) kan maximaal 12 compatibele externe apparaten (maximaal 3 van hetzelfde type) bedienen, met uitzondering van thuisbioscopen. Anynet+ (HDMI-CEC) kan slechts één thuisbioscoopsysteem bedienen.
- " Als u naar 5.1-kanaalsaudio van een extern apparaat wilt luisteren, sluit u het apparaat aan op de tv via een HDMI-kabel en verbindt u de digitale audio-uitgang van het apparaat rechtstreeks met het 5.1-thuisbioscoopsysteem.
- Als een extern apparaat voor zowel Anynet+ als een universele afstandsbediening is ingesteld, kan het apparaat alleen worden bediend met de universele afstandsbediening.

## De tv bedienen met een toetsenbord, muis of gamepad

Als u een toetsenbord, muis of gamepad aansluit, is de tv eenvoudiger te bedienen.

#### $\langle \hat{\mathbf{n}} \rangle$   $\otimes$  Instellingen  $\geq$  Algemeen  $\geq$  Beheer externe apparaten  $\geq$  Invoerapparaatbeheer Probeer nu

U kunt een toetsenbord, muis of gamepad aansluiten om de tv eenvoudiger te kunnen bedienen.

## Een USB-toetsenbord, -muis of -gamepad aansluiten

Sluit de kabel van het toetsenbord, de muis of gamepad aan op de USB-poort.

- Als u een muis aansluit, is deze alleen beschikbaar voor de app Internet en de functie Remote Access.
- XInput USB-gamepads worden ondersteund.
- Ga voor meer informatie naar Invoerapparaat in Verbindingshandleiding ( $\bigcap > \frac{1}{2}$  Bron > Verbindingshandleiding > Invoerapparaat).

## Een Bluetooth-toetsenbord, -muis of -gamepad aansluiten

#### **Instellingen > Algemeen > Beheer externe apparaten > Invoerapparaatbeheer > Lijst** met Bluetooth-apparaten

- " Deze functie wordt mogelijk niet ondersteund, afhankelijk van het model of de regio.
- Als het apparaat niet wordt herkend, plaatst u het toetsenbord dicht bij de tv en selecteert u Vernieuwen. De tv zoekt opnieuw naar beschikbare apparaten.
- $\triangle$  Als u een muis aansluit, is deze alleen beschikbaar in de app Internet.
- Raadpleeg voor het aansluiten van een Bluetooth-apparaat de gebruikershandleiding bij het Bluetooth-apparaat.

## Het toetsenbord en de muis gebruiken

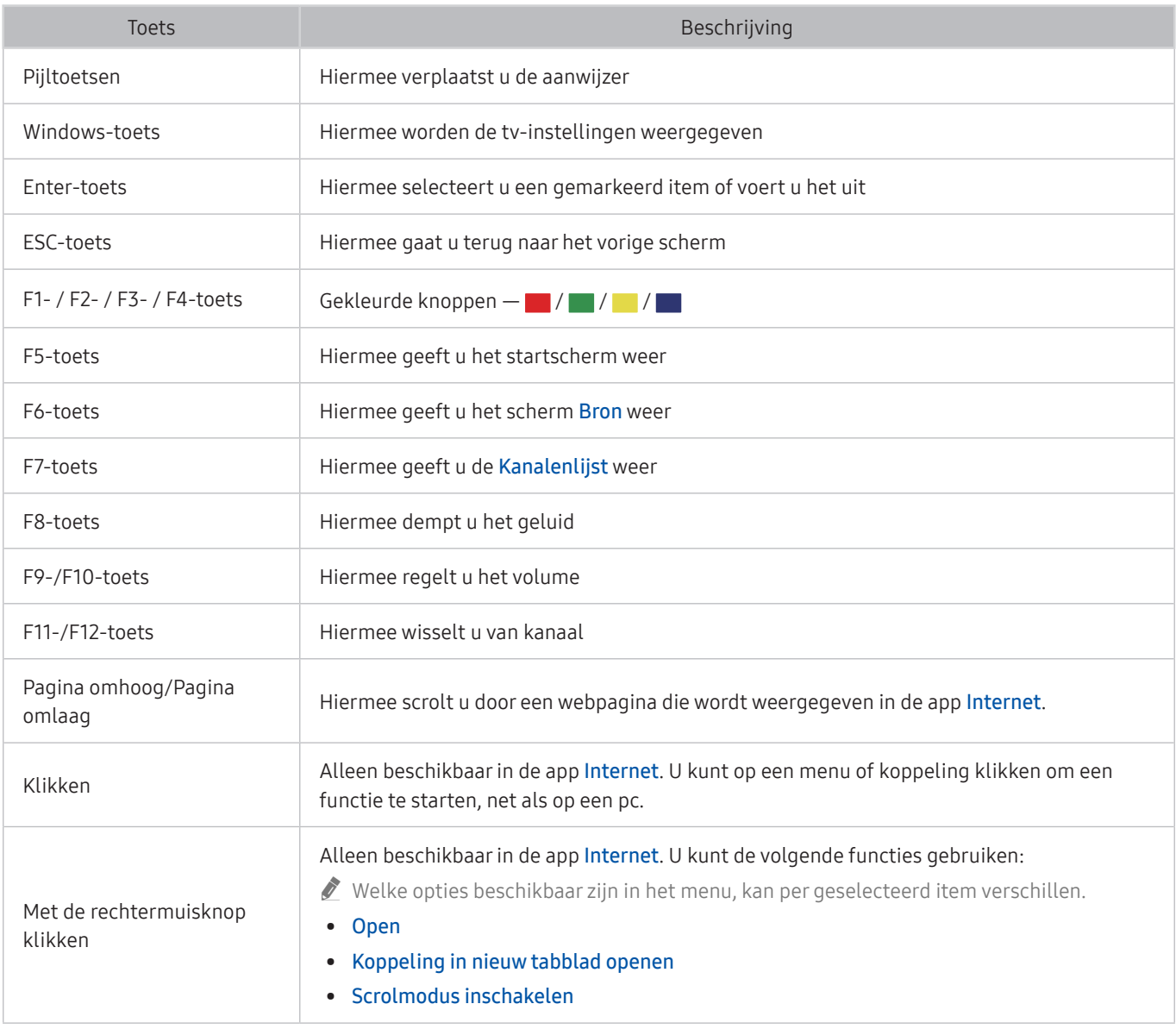

**De hoofdbedieningen kunnen op bepaalde apps afwijken.** 

### De invoerapparaten instellen

#### $\text{I}$   $\gg$   $\text{II}$  instellingen  $\gt$  Algemeen  $\gt$  Beheer externe apparaten  $\gt$  Invoerapparaatbeheer

Toetsenbordinstell.

U kunt het toetsenbord instellen met de functies Toetsenbordtaal en Type toetsenbord.

● Muisinstellingen

U kunt de muis instellen met de functies Eerste knop anden Snelheid aanw..

## Tekst invoeren met het virtuele schermtoetsenbord

Gebruik het virtuele toetsenbord om tekst in te voeren op de tv.

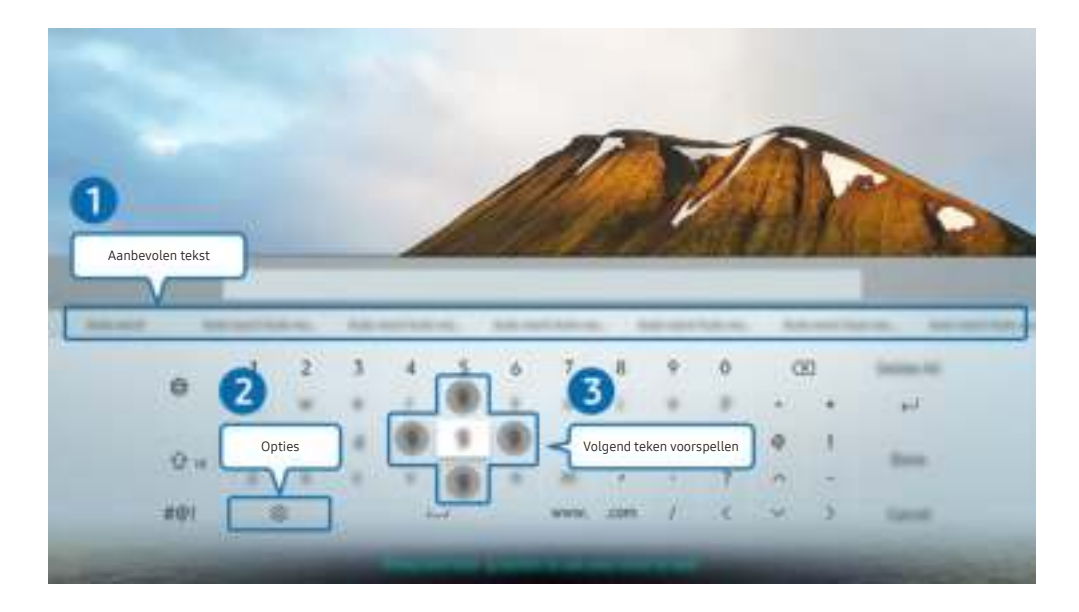

 $\triangle$  Het beeld op uw tv kan afwijken van de bovenstaande afbeelding, afhankelijk van het model en de regio.

#### **1** Aanbevolen tekst

Wanneer u een woord typt waarop u wilt zoeken, worden met deze functie gerelateerde suggesties weergegeven waarvan u er één kunt kiezen.

#### 2 Opties

Selecteer © in het scherm met het virtuele toetsenbord. De volgende opties zijn beschikbaar:

- $\triangle$  De beschikbare opties kunnen afwijken, afhankelijk van de op dit moment actieve functie.
- Aanbevolen tekst
- Aanbevolen tekstgegevens resetten
- Volgend teken voorspellen (bij gebruik van richtingstoetsen)
- **Taalkeuze**

#### 3 Volgend teken voorspellen

Elke keer dat u een teken typt met het virtuele toetsenbord, wordt voorspeld welke tekens u vervolgens wilt invoeren en kunt u een van deze tekens selecteren met de richtingstoetsen op de afstandsbediening.

## Tekst invoeren met behulp van de microfoon van de afstandsbediening en het virtuele schermtoetsenbord

Wanneer het virtuele schermtoetsenbord wordt weergegeven, houdt u de knop  $\mathbb O$  ingedrukt op de Samsung Smart-afstandsbediening, spreekt u in de microfoon van de Samsung Smart-afstandsbediening en laat u de knop weer los. Wat u zegt, wordt op het beeldscherm als tekst weergegeven.

 $\triangle$  Het invoeren van tekst met uw stem wordt mogelijk voor sommige functies niet ondersteund.

 $\blacktriangleright$  Deze functie wordt mogelijk niet ondersteund, afhankelijk van het model of de regio.

# Smart-functies

U kunt Smart Hub van verschillende apps genieten.

## Gebruik van Smart Hub

#### Bekijk de beschrijvingen van de basisfuncties van Smart Hub.

Vanuit Smart Hub kunt u de functie voor zoeken op internet gebruiken, verschillende apps installeren en gebruiken, op externe opslagapparaten opgeslagen foto's en video's bekijken of muziek afspelen en nog veel meer.

- Bepaalde Smart Hub-services zijn betaalde services.
- $\triangle$  Als u Smart Hub wilt gebruiken, moet de tv met het internet zijn verbonden.
- Sommige functies van Smart Hub worden mogelijk niet ondersteund, afhankelijk van de serviceprovider, de taal of de regio.
- " Uitvallen van de Smart Hub-service kan worden veroorzaakt door onderbrekingen van uw internetverbinding.
- Als u Smart Hub wilt gebruiken, moet u akkoord gaan met de serviceovereenkomst van Smart Hub en het verzamelen en gebruiken van persoonsgegevens. Zonder uw toestemming te geven, kunt u de extra functies en services niet gebruiken. U kunt de volledige tekst van het Voorwaarden en beleid bekijken door naar  $\bigcap$  >  $\mathbb{Q}$  Instellingen > Ondersteuning > Voorwaarden en beleid te gaan. Probeer nu
- Als u wilt stoppen met het gebruik van Smart Hub, kunt u de overeenkomst annuleren. Als u de serviceovereenkomst van Smart Hub wilt annuleren (hoewel deze verplicht is), selecteert u Smart Hub opnieuw instellen ( $\bigcap$  >  $\bigotimes$  Instellingen > Ondersteuning  $\geq$  Zelfdiagnose  $\geq$  Smart Hub opnieuw instellen).

### Het startscherm weergeven

Druk op de toets (n)

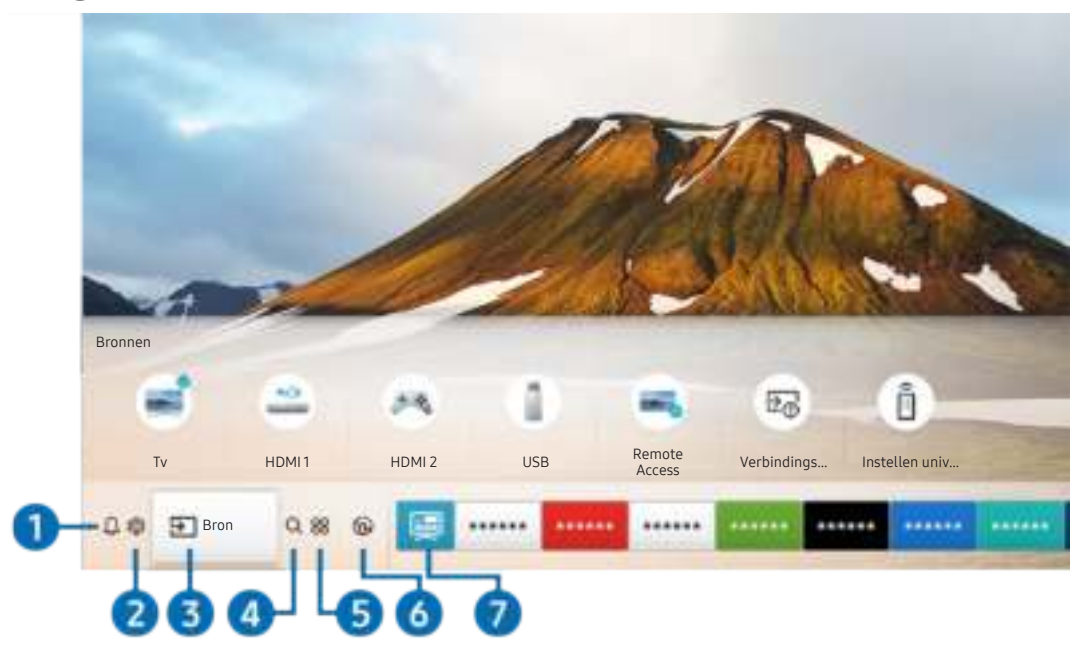

 $\triangle$  Het beeld op uw tv kan afwijken van de bovenstaande afbeelding, afhankelijk van het model en de regio.

Vanuit het startscherm kunt u eenvoudig de apps openen die u eerder hebt gebruikt of vaak gebruikt. De apps kunnen op het scherm ook worden verplaatst of verwijderd.

#### **1** Q Melding

U kunt een overzicht van meldingen weergeven voor alle gebeurtenissen die zich voordoen op uw tv. Er wordt een melding weergegeven wanneer een gepland programma op het punt van beginnen staat of wanneer zich een gebeurtenis voordoet op een geregistreerd apparaat.

Als u de focus naar Melding verplaatst en vervolgens op de knop Selecteren drukt, wordt er rechts een meldingsvenster weergegeven en zijn de volgende functies beschikbaar:

 $\bullet$   $\overline{\mathbb{H}}$  Alles verw.

U kunt al uw meldingen verwijderen.

- දි Instellingen
	- U kunt opgeven voor welke services u meldingen wilt ontvangen.
	- Als u Geluid toestaan selecteert, worden meldingen weergegeven met een geluidssignaal.

#### <sup>2</sup> <sup>2</sup> Instellingen

Wanneer de focus wordt verplaatst naar Instellingen, verschijnt er boven het menu een lijst met pictogrammen voor snelle instellingen. Via die pictogrammen kunt u eenvoudig veelgebruikte functies instellen.

● e-Manual

U kunt de ingebouwde handleiding in de tv openen.

Intelligente modus

In Intelligente modus herkent en analyseert de tv de omgeving, de inhoud uw gebruikspatronen om voor een optimale weergave-ervaring te zorgen. U kunt de Intelligente modus in- of uitschakelen met de Selecterenknop. Als u de geavanceerde opties wilt aanpassen wilt aanpassen, drukt u op de pijl-omhoog en selecteert u Instellingen van intelligente modus.

- Omdat dit een specifieke functie voor QLED-, THE FRAME- en SERIF-tv's is, wordt deze functie mogelijk niet ondersteund, afhankelijk van het model.
- " Voor meer informatie over Intelligente modus raadpleegt u "Werken met de Intelligente modus".

#### **Beeldmodus**

U kunt een beeldmodus kiezen die de beste kijkervaring biedt. U wijzigt de beeldmodus door op de knop Selecteren te drukken. Voor fijnafstemmingen drukt u op de richtingstoets omhoog en selecteert u Beeldinstelling.

**Geluidmodus** 

U kunt een geluidmodus selecteren om uw luisterervaring te optimaliseren. U wijzigt de geluidmodus door op de knop Selecteren te drukken. Voor fijnafstemmingen drukt u op de richtingstoets omhoog en selecteert u Equalizer-instelling.

● Geluidsuitvoer

U kunt kiezen welke luidsprekers de televisie gebruikt voor audio-uitvoer. U wijzigt de audio-uitvoer door op de knop Selecteren te drukken. Als u verbinding met een Bluetooth-luidspreker wilt maken, drukt u op de omhoog-knop en selecteert u Luidsprekerlijst Bluetooth.

" Verbinding maken met een Bluetooth-luidspreker wordt mogelijk niet ondersteund, afhankelijk van het model of de regio.

#### **Spelmodus**

U kunt de gamemodus inschakelen om de instellingen van de tv te optimaliseren voor het spelen van videogames op een gameconsole zoals een PlayStation™, Xbox™ of Nintendo Switch™. U kunt de Spelmodus in- of uitschakelen met de Selecteren-knop. Als u de geavanceerde opties wilt aanpassen wilt aanpassen, drukt u op de pijl-omhoog en selecteert u Ga naar Instellingen voor spelmodus.

- Raadpleeg 'De kijkomgeving voor externe apparaten instellen' voor meer informatie over de Spelmodus.
- Deze functie is alleen beschikbaar als een externe invoerbron wordt gebruikt.

#### **Ondertiteling**

U kunt tv-uitzendingen met ondertitels bekijken. Als u de functie Ondertiteling wilt in- of uitschakelen, drukt u op de knop Selecteren. Als u Snelkoppelingen voor Toegankelijkheid wilt uitvoeren, drukt u op de richtingstoets omhoog en selecteert u Snelkoppelingen voor Toegankelijkheid.

#### Taal voor audio

U kunt de audiotaal wijzigen. Voor fijnafstemmingen drukt u op de richtingstoets omhoog en selecteert u Ga naar Audio-opties.

● PIP

Als u een verbonden extern apparaat gebruikt, kunt u een tv-uitzending in een klein picture-in-picture (PIP) -venster (beeld-in-beeld) bekijken. Voor fijnafstemmingen drukt u op de richtingstoets omhoog en selecteert u PIP-instelling.

**Netwerk** 

U kunt de huidige netwerk- en internetstatus weergeven. Druk op de richtingstoets omhoog en selecteer Netwerkstatus of Netwerkinstellingen.

**Beeldformaat** 

U kunt het beeldformaat wijzigen. Voor fijnafstemmingen drukt u op de richtingstoets omhoog en selecteert u Ga naar Beeldformaat.

**Kleurtint** 

U kunt een kleurtoon selecteren die geschikt is voor uw kijkvoorkeuren. Druk op de knop Selecteren om de gewenste kleurtoon te kiezen.

**Auto Motion Plus** 

U kunt afbeeldingen met veel beweging optimaliseren. U kunt deze functie in- of uitschakelen met de knop Selecteren. Als u de geavanceerde opties wilt instellen, drukt u op de omhoog-knop, gaat u naar Auto Motion Plus-instellingen en drukt u op de knop Selecteren.

#### **Contrastverbetering**

U kunt te grote verschillen tussen lichte en donkere gebieden op het tv-scherm voorkomen. Druk op de knop Selecteren om de instelling Contrastverbetering te wijzigen.

#### ● Digitaal formaat voor geluidsuitvoer

U kunt een uitvoer-indeling selecteren voor digitale audio. De optie Dolby Digital+ is alleen beschikbaar via HDMI (ARC) voor externe apparaten die de indeling Dolby Digital+ ondersteunen.

#### **Kleurruimte**

U kunt het kleurenspectrum op het tv-scherm instellen. Druk op de knop Selecteren om de gewenste kleurruimte te kiezen. Als u de geavanceerde opties wilt aanpassen wilt aanpassen, drukt u op de pijl-omhoog en selecteert u Kleurruimte-instellingen.

#### ● Tv-apparaatbeheer

Voer Tv-apparaatbeheer uit om snel het CPU- en geheugenverbruik en de opslagruimte van de tv te bekijken en optimaliseren.

- Wanneer u op  $\mathbb{Q}$  Instellingen drukt, worden alle beschikbare instellingenmenu's weergegeven.
- $\bullet$  Deze functies worden mogelijk niet ondersteund, afhankelijk van het model of de regio.

### $\Theta$   $\Theta$  Bron

U kunt een extern apparaat selecteren dat op de televisie is aangesloten.

" Raadpleeg "Schakelen tussen externe apparaten die op de televisie zijn aangesloten." voor meer informatie.

### 4 Q Zoeken

Bij Smart Hub kunt u zoeken naar kanalen, programma's, filmtitels en apps.

 $\bullet$  Als u deze functie wilt gebruiken, moet de televisie met internet zijn verbonden.

#### 6 88 APPS

U kunt gebruikmaken van een breed scala aan inhoud waaronder apps voor nieuws, sport, weer en games door deze op de tv te installeren.

- $\triangle$  Als u deze functie wilt gebruiken, moet de televisie met internet zijn verbonden.
- **X** Raadpleeg "De APPS-service gebruiken" voor meer informatie.

#### **6 Ambient Mode**

Als u geen tv aan het kijken bent, kunt u uw leefomgeving verfraaien met decoratieve inhoud die bij de omgeving past of relevante actuele informatie, zoals het weer, de tijd en het nieuws, op het tv-scherm weergeven.

U schakelt Ambient Mode in door op de knop (a) te drukken. Als u wilt terugkeren naar de tv-modus, drukt u op de knop (n). U schakelt de tv uit met de knop

Als u op de knop (a) drukt wanneer de tv is uitgeschakeld, wordt de tv ingeschakeld in Ambient Mode.

- Als u een andere afstandsbediening gebruikt dan de Samsung Smart-afstandsbediening, kunnen er beperkingen bestaan op het overgaan op Ambient Mode.
- " Omdat dit een specifieke functie voor QLED- en SERIF-tv's is, wordt deze functie mogelijk niet ondersteund, afhankelijk van het model.
- Voor meer informatie over Ambient Mode raadpleegt u "Werken met Ambient Mode".

#### **1** Universele gids

Universele gids is een app waarmee u op één plek kunt zoeken en kijken naar inhoud als tv-programma's, dramaseries en films. Universele gids kan op uw voorkeuren toegespitste inhoud aanbevelen.

- Raadpleeg "De app Universele gids gebruiken" voor meer informatie over Universele gids.
- $\sum$  Afbeeldingen kunnen vervaagd zijn, afhankelijk van de serviceprovider.
- $\sum$  Deze functie wordt mogelijk niet ondersteund, afhankelijk van het model of de regio.

### **V**J Kunst

Wanneer u geen tv kijkt of wanneer de tv is uitgeschakeld, kunt u de functie Kunst-modus gebruiken om beeldinhoud zoals kunstwerken of foto's te bewerken of om de inhoud weer te geven.

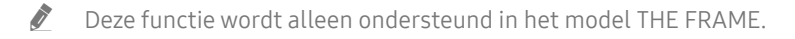

Raadpleeg voor meer informatie de meegeleverde gebruikershandleiding.

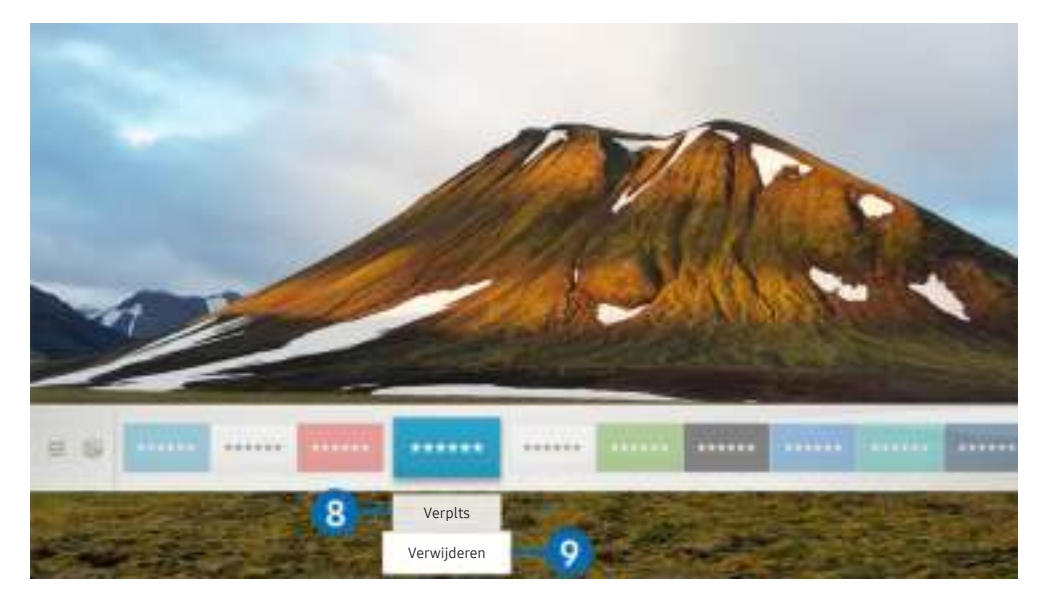

Het beeld op uw tv kan afwijken van de bovenstaande afbeelding, afhankelijk van het model en de regio.

#### 8 Een item verplaatsen in het startscherm

Verplaats de focus naar de app die u wilt verplaatsen, druk op de richtingstoets voor omlaag, en selecteer Verplts. Verplaats de app naar de gewenste plek door op de richtingstoets links of -rechts en vervolgens op de knop Selecteren te drukken. De geselecteerde app wordt verplaatst op het startscherm.

#### 9 Een item verwijderen uit het startscherm

Verplaats de focus naar de app die u wilt verwijderen, druk op de richtingstoets voor omlaag, en selecteer Verwijderen. De geselecteerde app wordt verwijderd.

" U kunt de apps die u veel wilt gebruiken, toevoegen aan het startscherm met APPS. Raadpleeg Geïnstalleerde apps beheren als u uw favoriete apps wilt toevoegen aan het startscherm.

### Smart Hub automatisch starten

#### **Instellingen** > Algemeen > Smart-functies > Smart Hub automatisch starten Probeer nu

Als u Smart Hub automatisch starten instelt op Aan, geeft de tv het startscherm automatisch weer wanneer u de tv inschakelt. U kunt deze functie in- of uitschakelen. Druk op de knop Selecteren in het huidige menu.

### De laatst gebruikte app automatisch starten

#### $\textbf{A}$  >  $\textcircled{\tiny{2}}$  Instellingen > Algemeen > Smart-functies > Vorige app automatisch uitvoeren Probeer nu

Als Vorige app automatisch uitvoeren is ingesteld op Aan, wordt de laatst gebruikte app automatisch uitgevoerd wanneer u de tv inschakelt. U kunt deze functie in- of uitschakelen. Druk op de knop Selecteren in het huidige menu.

**Deze functie wordt mogelijk niet op elk model ondersteund.** 

### Smart Hub-verbindingen testen

 $\langle \hat{\mathbf{n}} \rangle$   $>$   $\hat{\mathcal{D}}$  Instellingen  $>$  Ondersteuning  $>$  Zelfdiagnose  $>$  Smart Hub-verbindingstest starten Probeer nu

### Smart Hub opnieuw instellen

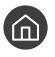

**Instellingen > Ondersteuning > Zelfdiagnose > Smart Hub opnieuw instellen Probeer nu** 

U kunt de instellingen voor Smart Hub opnieuw instellen. Voer de pincode in om Smart Hub opnieuw in te stellen. De pincode is 0000 (voor Frankrijk en Italië: 1111). U kunt de pincode instellen in  $\bigoplus$  >  $\bigotimes$  Instellingen > Algemeen > Systeembeheer > PIN wijzigen.

## Een Samsung-account gebruiken

Uw eigen Samsung-account maken en beheren.

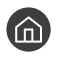

 $\langle \hat{\mathbf{n}} \rangle$   $>$   $\hat{\mathcal{D}}$  Instellingen  $>$  Algemeen  $>$  Systeembeheer  $>$  Samsung-account Probeer nu

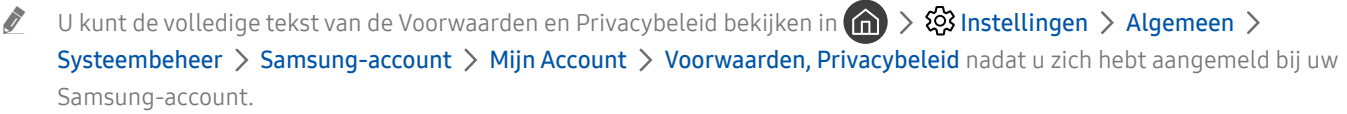

" U kunt ook een Samsung-account maken op http://account.samsung.com. Wanneer u eenmaal een account hebt, kunt u dezelfde ID gebruiken op zowel de tv als de website van Samsung.

## Aanmelden bij een Samsung-account

**■ > © Instellingen > Algemeen > Systeembeheer > Samsung-account > Aanmelden** 

### Een nieuwe account maken

**■ > © Instellingen > Algemeen > Systeembeheer > Samsung-account > Account maken** 

Als u een nieuwe Samsung-account wilt maken, volgt u de instructies op het scherm.

- Selecteer Details weergeven voor meer informatie over de algemene voorwaarden en het privacybeleid.
- Selecteer in het veld onder de balk voor het invoeren van uw wachtwoord Profielafbeeldingselectie en wachtwoordinvoer (hoge beveiliging) om uw persoonlijke gegevens te beschermen.
- Als u wilt dat u elke keer als u de tv inschakelt, wordt aangemeld bij uw account, klikt u op Aangemeld blijven.

### Een Samsung-account maken met een PayPal-account

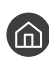

**⋒** > @ Instellingen > Algemeen > Systeembeheer > Samsung-account > Maken met PayPal

 $\triangle$  Deze functie wordt mogelijk niet ondersteund, afhankelijk van het model of de regio.

### Uw Samsung-account beheren

#### $\langle \mathbf{h} \rangle$   $>$   $\otimes$  Instellingen  $>$  Algemeen  $>$  Systeembeheer  $>$  Samsung-account  $>$  Mijn Account

Als u zich aanmeldt bij uw Samsung-account, kunt u gebruikmaken van de volgende functies:

● Afmelden

Wanneer meerdere mensen de tv delen, kunt u zich bij uw account afmelden om te voorkomen dat anderen tv kunnen kijken.

- Als u zich wilt afmelden bij uw Samsung-account ( $\bigcap$ ) >  $\bigotimes$  Instellingen > Algemeen > Systeembeheer > Samsung-account) verplaatst u de focus naar het pictogram van uw account en drukt u op de knop Selecteren. Wanneer er een pop-upvenster verschijnt, selecteert u Afmelden.
- **Profiel bewerken**

U kunt uw accountgegevens bewerken.

● Betaalgegevens

U kunt uw betaalinformatie bekijken of beheren.

**Back-up maken** 

U kunt een back-up van de tv-instellingen maken op uw Samsung Cloud-opslagruimte. Bij het opnieuw instellen of vervangen van de tv kunt u de instellingen vervangen door de back-upinstellingen.

Internet synchroniseren

Wanneer u zich aanmeldt bij uw Samsung-account en de synchronisatie van Internet synchroniseren configureert, kunt u de favorieten en websitebladwijzers delen die u hebt geregistreerd op andere apparaten.

● Account verwijd.

U kunt een account van de tv verwijderen. Als u uw Samsung-account van de tv verwijdert, betekent dit niet dat uw abonnement is opgezegd. U kunt het abonnement voor uw Samsung-account opzeggen via de website voor Samsung-accounts (http://account.samsung.com).

#### ● Voorwaarden, Privacybeleid

U kunt de gebruikersovereenkomst en het privacybeleid bekijken.

## Werken met Ambient Mode

Lees informatie over de beschikbare functies in Ambient Mode die specifiek zijn voor de QLED- en SERIF-tv's.

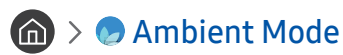

Als u geen tv aan het kijken bent, kunt u uw leefomgeving verfraaien met decoratieve inhoud die bij de omgeving past of relevante actuele informatie, zoals het weer, de tijd en het nieuws, op het tv-scherm weergeven.

" Omdat dit een specifieke functie voor QLED- en SERIF-tv's is, wordt deze functie mogelijk niet ondersteund, afhankelijk van het model.

## Overgaan op Ambient Mode

Als u vanaf het tv-weegavescherm wilt overgaan op Ambient Mode, drukt u op de knop (a) of selecteert u  $\binom{1}{1}$ Ambient Mode.

Als u op de knop (a) drukt wanneer de tv is uitgeschakeld, wordt de tv ingeschakeld in Ambient Mode.

" Als u een andere afstandsbediening gebruikt dan de Samsung Smart-afstandsbediening, kunnen er beperkingen bestaan op het overgaan op Ambient Mode.

### Ambient Mode-browserscherm

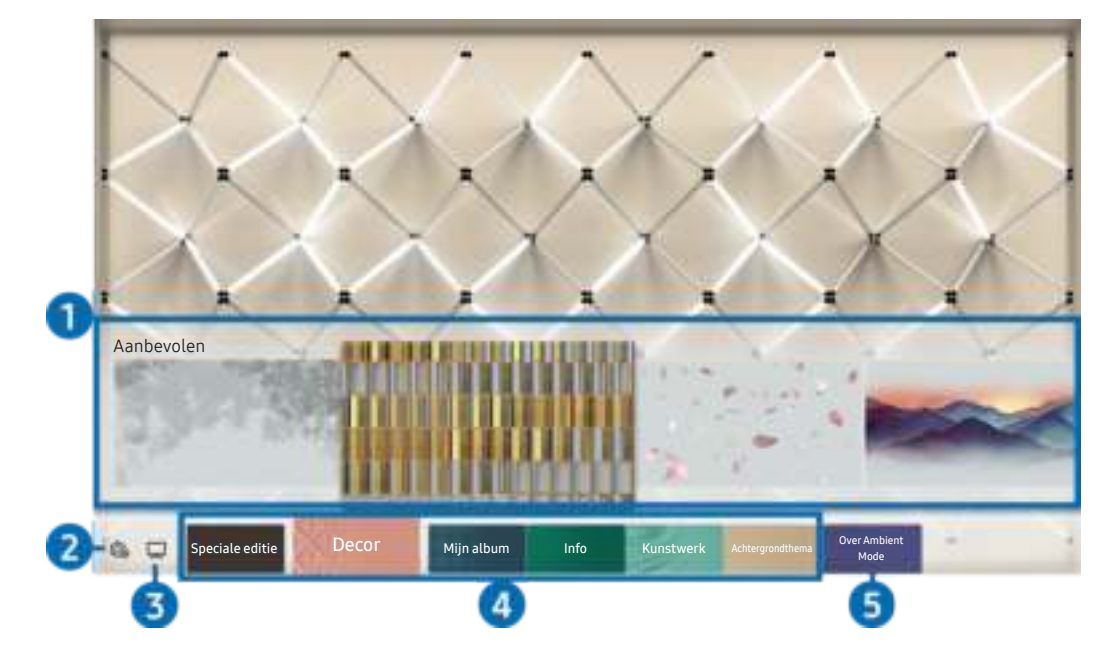

 $\triangle$  Het beeld op uw tv kan afwijken van de bovenstaande afbeelding, afhankelijk van het model en de regio.

Wanneer u op de knop  $\textcircled{z}$  of  $\textcircled{z}$  drukt in Ambient Mode, verschijnt het browserscherm Ambient Mode onder in het scherm. In het browserscherm Ambient Mode kunt u inhoud selecteren en de instellingen voor Ambient Mode wijzigen.

#### 1 Voorbeeldweergave van functies en inhoud

Als u onder in het scherm een categorie selecteert, volgt een voorbeeldweergave van beschikbare functies en inhoud.

Als u gedetailleerde inhoud over een inhoudsitem wilt weergeven, verplaatst u de focus daarnaar en drukt u op de omhoog-knop.

#### **2** G Ambient-instellingen

U kunt de volgende instellingen voor Ambient Mode wijzigen:

Automatische helderheid

Wijzigt de automatische instelling voor helderheid voor Ambient Mode.

- Als deze functie op Uit is ingesteld, wordt het helderheidsniveau van het tv-scherm niet automatisch aangepast aan het omgevingslicht.
- Slapen na

Stelt de tijd in waarop Ambient Mode automatisch moet worden uitgeschakeld.

- Als de ingestelde tijd niet met de afstandsbediening is ingevoerd, schakelt het scherm uit. Druk op de toets  $\Box$  op de afstandsbediening om het scherm weer in te schakelen in Ambient Mode.
- Alle foto's resetten

Reset de foto's die van uw mobiele apparaat of Samsung Cloud zijn geïmporteerd.

 $\bigcirc$   $\Box$ Tv

U kunt naar het tv-weergavescherm gaan.

#### 4 Een inhoudscategorie selecteren

U kunt uw gewenste inhoud en achtergrond voor het Ambient Mode-scherm selecteren.

Beschikbare inhoudscategorieën kunnen verschillen, afhankelijk van het model of de regio.

#### Speciale editie

Hiermee kunt u genieten van creatieve kunst en interieurarchitectuur van 's werelds grootste kunstenaars en designers.

Decor

Hiermee kunt u inhoud selecteren met een gevoelig en fraai ontwerp.

Mijn album

Hiermee kunt u een opgeslagen foto op uw mobiele apparaat of Samsung Cloud als achtergrond voor Ambient Mode instellen.

- $\triangle$  Gebruik de app SmartThings op uw mobiele apparaat om foto's van uw mobiele apparaat of Samsung Cloud te importeren.
- Selecteer Help weergeven voor meer informatie over het configureren van de foto-instellingen. Deze functie is beschikbaar wanneer u een foto hebt geselecteerd in de categorie Mijn album.

#### ● Info

Hiermee kunt u essentiële realtime informatie selecteren, zoals het weer, de temperatuur, de tijd en het nieuws.

- $\bullet$  Deze functie wordt mogelijk niet ondersteund, afhankelijk van de regio.
- **Kunstwerk**

Hiermee kunt u inhoud selecteren zoals beroemde foto's en kunstwerken.

#### ● Achtergrondthema

#### Hiermee kunt u een achtergrondthema van Samsung selecteren.

- Maak met de app SmartThings op uw mobiele apparaat een foto van de wand om een aangepaste achtergrond te maken. Als u deze functie gebruikt, kan een vertraging in overdracht en optimalisatie van beeld optreden, afhankelijk van de netwerkverbinding.
- $\triangle$  U kunt een achtergrondthema dat u hebt gemaakt instellen als achtergrond of inhoudsitem. U stelt een achtergrondthema in als achtergrond of inhoudsitem door op de pijltoets Pijl naar beneden te drukken terwijl u naar het scherm Ambient Mode kijkt.

#### **6** Over Ambient Mode

U kunt informatie over Ambient Mode weergeven.

## Effecten op de inhoud toepassen

Druk tijdens het gebruiken van inhoud in Ambient Mode op de omlaag-knop om de volgende instellingen voor de inhoud te wijzigen:

 $\bullet$  Beschikbare functies worden afhankelijk van de inhoud mogelijk niet ondersteund.

#### Achtergronden

#### Wijzigt de achtergrond van de inhoud.

- $\sum$  Deze functie wordt afhankelijk van de inhoud mogelijk niet ondersteund.
- $\triangle$  U kunt met de app SmartThings op uw mobiele apparaat een foto van de wand maken om een aangepaste achtergrond te maken. Selecteer het pictogram Uitleg voor meer informatie. Als u deze functie gebruikt, kan een vertraging in overdracht en optimalisatie van beeld optreden, afhankelijk van de netwerkverbinding.

#### Schaduweffecten

#### Past een schaduweffect toe dat u voor de inhoud kunt selecteren.

- $\sum$  Deze functie wordt afhankelijk van de inhoud mogelijk niet ondersteund.
- **Helderheid**

Hiermee wordt de helderheid van de inhoud aangepast.

Verzadig,

Hiermee wordt de verzadiging van de inhoud aangepast.

**Kleurtint** 

Hiermee worden de kleuren van de inhoud aangepast.

● Roodtint / Groentint / Blauwtint

Hiermee wordt het contrast voor rood, groen en blauw aangepast.

### Gedetailleerde informatie over de inhoud bekijken

Druk tijdens het gebruiken van inhoud in Ambient Mode op de omhoog-knop om gedetailleerde informatie over de inhoud te bekijken.

### Naar het tv-weergavescherm gaan vanuit Ambient Mode

Als u naar het tv-weergavescherm wilt gaan vanuit Ambient Mode, drukt u op de knop  $\bigcap$  of selecteert u $\Box$  Tv in het Ambient Mode-browserscherm.

Als u op de knop  $\bigcirc$  drukt wanneer de tv is uitgeschakeld, wordt het tv-weergavescherm ingeschakeld.

## Werken met de Remote Access

Gebruik de tv voor toegang tot uw pc via de functie voor externe pc of Scherm delen (Draadloos).

### $\textbf{B} > \frac{1}{2}$  Bron > Remote Access

U kunt de tv gebruiken voor toegang tot uw pc via de functie voor externe pc of Scherm delen (Draadloos).

 $\sum$  Sluit voordat u deze functie uitvoert, uw toetsenbord en muis aan op de tv.

#### **Externe pc**

Biedt dezelfde functionaliteit als Verbinding met extern bureaublad van Windows. Voer het IP-adres van de pc op afstand in of selecteer een profiel. Om extern verbinding te maken met een pc moet u een geldige gebruikersnaam en geldig wachtwoord invullen.

- Yerplaats de focus naar  $\frac{0}{0}$  Gebruikersprofielen beheren en druk op de knop Selecteren om een veelgebruikte pc te registreren. Wanneer een pop-upvenster verschijnt, selecteert u Toevoegen en voert u de pc-informatie in.
- Als u deze functie wilt gebruiken, selecteert u van tevoren Externe verbindingen met deze computer toestaan op de Windows-pc waarmee u via de tv verbinding wilt maken.
- Deze functie wordt alleen ondersteund door Professional of hogere versie van Windows 7 of hoger.

#### **Scherm delen (Draadloos)**

Volg de instructie op het scherm om de pc-instellingen aan te passen en een draadloze verbinding tussen de tv en de pc op te richten.

- **Deze functie is alleen beschikbaar voor pc's die draadloos scherm delen ondersteunen.**
- " Deze functie wordt ondersteund door Windows 10.

## De APPS-service gebruiken

Diverse apps downloaden en uitvoeren vanaf Smart Hub.

## $\text{A}$  > 88 APPS

U kunt gebruikmaken van een breed scala aan inhoud waaronder apps voor nieuws, sport, weer en games door deze op de tv te installeren.

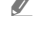

 $\triangle$  Als u deze functie wilt gebruiken, moet de televisie met internet zijn verbonden.

Wanneer Smart Hub voor het eerst wordt gestart, worden automatisch de standaardapps geïnstalleerd. De standaardapps kunnen per regio verschillen.

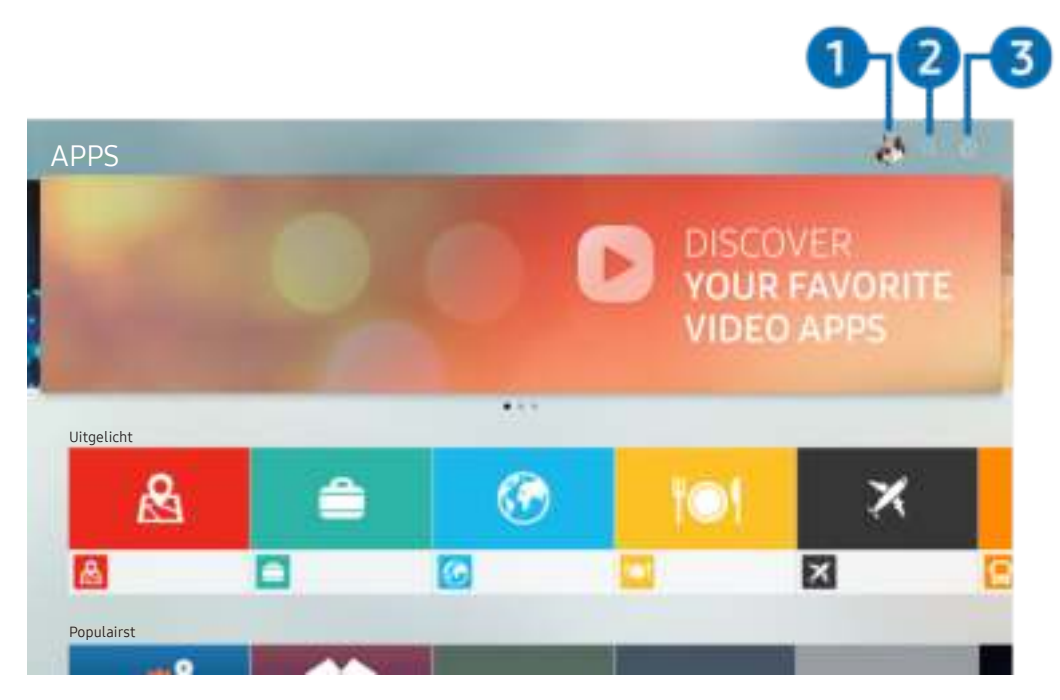

" Het beeld op uw tv kan afwijken van de bovenstaande afbeelding, afhankelijk van het model en de regio.

#### $\bigcap$   $\bigtriangleup$  Samsung-account

#### Ga naar het scherm Samsung-account om een nieuwe account te maken of u aan te melden bij uw account.

- Als u zich bij uw Samsung-account hebt afgemeld, selecteert u  $\beta$  **Aanmelden** om u aan te melden.
- Als u met APPS nieuwe apps wilt downloaden, moet u zich eerst aanmelden bij uw Samsung-account.

#### **2** Q App zoeken

U kunt zoeken naar beschikbare apps.

#### <sup>3</sup> <sup>2</sup>3 Instellingen

U kunt de geïnstalleerde apps beheren.

## Een app installeren

- 1. Ga naar de app die u wilt installeren en druk op de knop Selecteren. Het gedetailleerde informatiescherm wordt weergegeven.
- 2. Kies Installeren. Wanneer de installatie is voltooid, wordt het menu Open weergegeven.
- 3. Selecteer Open om de app direct uit te voeren.
- U kunt de geïnstalleerde apps bekijken in het scherm Instellingen.
- " Als er onvoldoende ruimte is in het interne geheugen van de tv, kunt u ook specifieke apps op een USB-apparaat installeren.
- $\triangle$  Als het USB-apparaat wordt losgekoppeld terwijl de app actief is, wordt de app beëindigd.
- Apps die op een USB-apparaat zijn geïnstalleerd, kunnen niet op een andere tv of op een pc worden gestart.

## Een app starten

U kunt de gewenste app starten vanuit Gedownloade app.

De onderstaande pictogrammen worden weergegeven binnen de pictogrammen van de geselecteerde app. Deze hebben de volgende betekenis:

- $\blacksquare$  : De app is op een USB-apparaat geïnstalleerd.
- $\blacksquare$  : De app is vergrendeld.
- $\textcircled{c}$  : De app moet worden bijgewerkt.
- $\blacksquare$ : De app ondersteunt de spiegelfunctie.

## Geïnstalleerde apps beheren

Selecteer & Instellingen op APPS. U kunt geïnstalleerde apps beheren.

## Instellingen Automatische update : AAN Verwijderen evoegen aan startpagina ٢ Ver-/ontgrendelen Verplts Opnw install. Details weergeven

" Het beeld op uw tv kan afwijken van de bovenstaande afbeelding, afhankelijk van het model en de regio.

#### 1 Een app verwijderen

- 1. Verplaats de focus naar een app die u wilt verwijderen.
- 2. Kies Verwijderen.

#### De geselecteerde app wordt verwijderd.

- $\bullet$  Zorg ervoor dat de bijbehorende app-gegevens ook worden verwijderd wanneer u een app verwijdert.
- $\bullet$  Standaardapps kunnen niet worden verwijderd.

#### 2 Apps toevoegen aan het startscherm

- 1. Verplaats de focus naar een app die u wilt toevoegen.
- 2. Kies Toevoegen aan startpagina.
- 3. Nadat het startscherm is weergegeven, verplaatst u de geselecteerde app naar de gewenste locatie.
- 4. Druk op de knop Selecteren.

#### De geselecteerde app wordt toegevoegd aan het startscherm.

 $\triangle$  Als de geselecteerde app al is toegevoegd aan het startscherm, is deze functie uitgeschakeld.

#### 3 Apps vergrendelen en ontgrendelen

- 1. Verplaats de focus naar een app die u wilt vergrendelen of ontgrendelen.
- 2. Kies Ver-/ontgrendelen.

De geselecteerde app wordt vergrendeld of ontgrendeld.

Voer de pincode in om een app te vergrendelen of ontgrendelen. De pincode is 0000 (voor Frankrijk en Italië: 1111). U kunt de pincode instellen in  $\bigoplus$   $\gg$   $\bigotimes$  Instellingen  $\gt$  Algemeen  $\gt$  Systeembeheer  $\gt$  PIN wijzigen.

#### 4 Apps verplaatsen

- 1. Verplaats de focus naar een app die u wilt verplaatsen.
- 2. Kies Verplts.
- 3. Verplaats de geselecteerde app naar de gewenste locatie.
- 4. Druk op de knop Selecteren.

#### De geselecteerd app wordt verplaatst.

 $\sum$  Deze functie wordt mogelijk niet ondersteund, afhankelijk van het model of de regio.

#### **6** Een app opnieuw installeren

- 1. Verplaats de focus naar een app die u opnieuw wilt installeren.
- 2. Kies Opnw install..

De installatie wordt opnieuw uitgevoerd.

#### 6 Gedetailleerde informatie over de app controleren

- 1. Verplaats de focus naar een app waarvan u de gegevens wilt controleren.
- 2. Kies Details weergeven.

#### Het informatiescherm van de app wordt weergegeven.

U kunt een app beoordelen op het scherm Details weergeven.

#### 7 Apps automatisch bijwerken

#### Stel Automatische update in op AAN om de geïnstalleerde apps automatisch bij te werken.

Automatisch bijwerken wordt alleen ingeschakeld wanneer de tv is aangesloten op Internet.

## De app Gallery gebruiken

Bekijk foto's en video's die zijn gesynchroniseerd met Samsung Cloud.

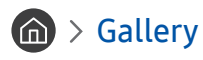

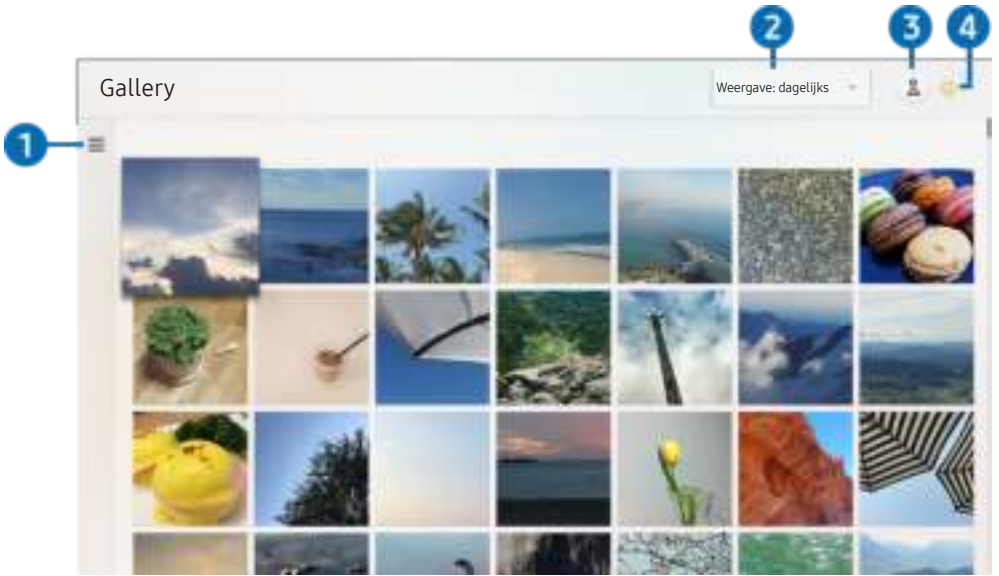

" Het beeld op uw tv kan afwijken van de bovenstaande afbeelding, afhankelijk van het model en de regio.

Op een mobiel apparaat dat Samsung Cloud ondersteunt, kunt u allerlei gesynchroniseerde inhoud bekijken. De beschikbare inhoudstypen zijn foto's, video's, verhalen en andere inhoud die u hebt gedeeld via uw groepen.

Als u inhoud hebt gedeeld via uw groepen, kunt u deze openen in meldingen.

- Als u de app Gallery wilt gebruiken, moet u zijn aangemeld bij uw Samsung-account dat de Samsung Cloud gebruikt.
- $\triangle$  Als u deze functie wilt gebruiken, hebt u de pincode nodig.

#### $\bullet =$ Categorie openen

Ga met de pijlknoppen op de afstandsbediening naar in de linkerbovenhoek van het scherm om per categorie te bekijken welke inhoud is gesynchroniseerd met Samsung Cloud.

#### 2 Weergave: dagelijks / Weergave: maandelijks

Sorteer de inhoud op dag of maand.

#### **3** Samsung-account

Ga naar het scherm Samsung-account om een nieuwe account te maken of u aan te melden bij uw account.

Als u zich bij uw Samsung-account hebt afgemeld, selecteert u  $\triangle$  **Aanmelden** om u aan te melden.

#### <sup>4</sup> @ Gallery-instellingen

Stel een pincode in voor schermvergrendeling om toegang tot de app Gallery te beperken of bekijk de algemene voorwaarden.

## De app Universele gids gebruiken

Zoek en bekijk inhoud zoals tv-programma's, dramaseries, films en sportuitzendingen.

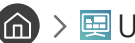

 $\textcircled{a}$  >  $\textcircled{g}$  Universele gids

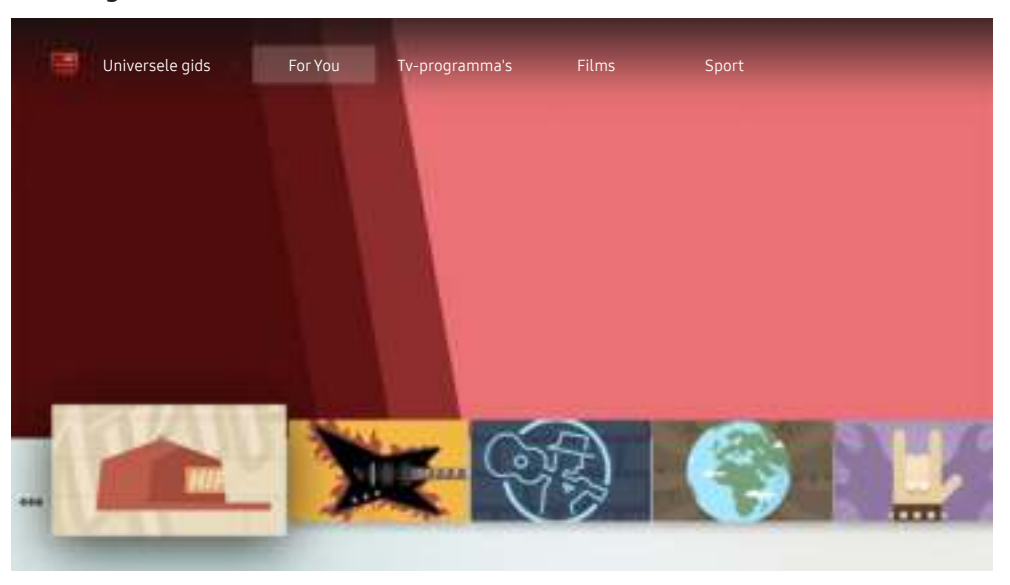

 $\triangle$  Het beeld op uw tv kan afwijken van de bovenstaande afbeelding, afhankelijk van het model en de regio.

Universele gids is een app waarmee u op één plek kunt zoeken en kijken naar inhoud als tv-programma's, dramaseries en films. Universele gids kan op uw voorkeuren toegespitste inhoud aanbevelen.

#### U kunt deze functie op uw mobiele apparaat gebruiken met de app Samsung SmartThings.

- $\triangle$  Als u de inhoud van apps op uw tv wilt weergeven, moeten de apps op de tv zijn geïnstalleerd.
- Bij het bekijken van bepaalde betaalde inhoud is het mogelijk dat u een betaling moet uitvoeren via de bijbehorende app.
- " Sommige inhoud is mogelijk beperkt, afhankelijk van de netwerkomstandigheden en uw abonnementen op betaalde kanalen.
- $\triangle$  Ouderlijk toezicht is noodzakelijk als kinderen deze service gebruiken.
- $\triangle$  Afbeeldingen kunnen vervaagd zijn, afhankelijk van de serviceprovider.
- $\sum$  Deze functie wordt mogelijk niet ondersteund, afhankelijk van het model of de regio.

## De app SmartThings gebruiken

De smartapparaten die zijn verbonden met de SmartThings-service bewaken en configureren.

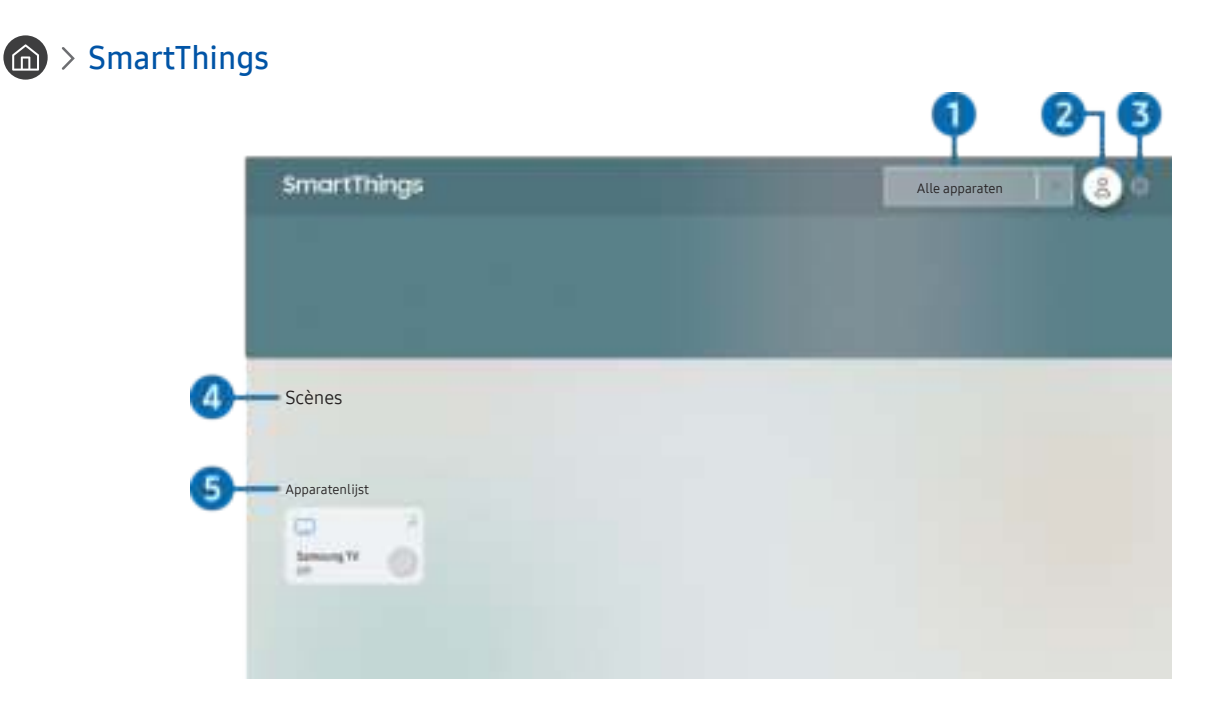

 $\triangle$  Het beeld op uw tv kan afwijken van de bovenstaande afbeelding, afhankelijk van het model en de regio.

Vanaf de tv kunt u de smartapparaten, die via de erop geïnstalleerde SmartThings-app zijn verbonden met de SmartThings-service, bewaken en configureren. U kunt meldingen ontvangen over de status van uw aangesloten apparaten.

- $\triangle$  Als u deze functie wilt gebruiken, moet u zich aanmelden bij uw Samsung-account.
- $\triangle$  Deze functie wordt mogelijk niet ondersteund, afhankelijk van het model of de regio.

#### 1 Selectielijst met locaties

Druk op de knop Selecteren om alle verbonden apparaten of alle apparaten die bij een bepaalde locatie horen, te identificeren.

#### 2 Samsung-account

Ga naar het scherm Samsung-account om een nieuwe account te maken of u aan te melden bij uw account.

Als u zich bij uw Samsung-account hebt afgemeld, selecteert u  $\beta$  **Aanmelden** om u aan te melden.

#### <sup>3</sup> <sup>2</sup>3 Instellingen

Hiermee schakelt u meldingen voor de verbonden smartapparaten in of uit.

#### 4 Scènes

Bedien meerdere apparaten met één opdracht nadat u de scenario's op uw mobiele apparaat hebt ingesteld met de app SmartThings.

#### 5 Apparatenlijst

Hiermee kunt u een lijst met de verbonden smartapparaten en hun status weergeven.

Met de app SmartThings op uw mobiele apparaat kunt u een nieuw apparaat toevoegen. Raadpleeg de gebruikershandleiding van de app SmartThings op uw mobiele apparaat voor meer informatie.

## Werken met de e-Manual

Lees de in uw tv ingebouwde handleiding.

### De e-Manual openen

#### **fo** > © Instellingen > Ondersteuning > e-Manual openen

U kunt de ingebouwde e-Manual met informatie over de belangrijkste functies van uw tv bekijken.

- " U kunt op uw pc of mobiele apparaat een exemplaar van de e-Manual downloaden van de website van Samsung (http:// www.samsung.com) om te bekijken of af te drukken.
- $\sum$  Bepaalde menuschermen kunnen niet worden geopend vanuit het e-Manual.

## De knoppen in de e-Manual gebruiken

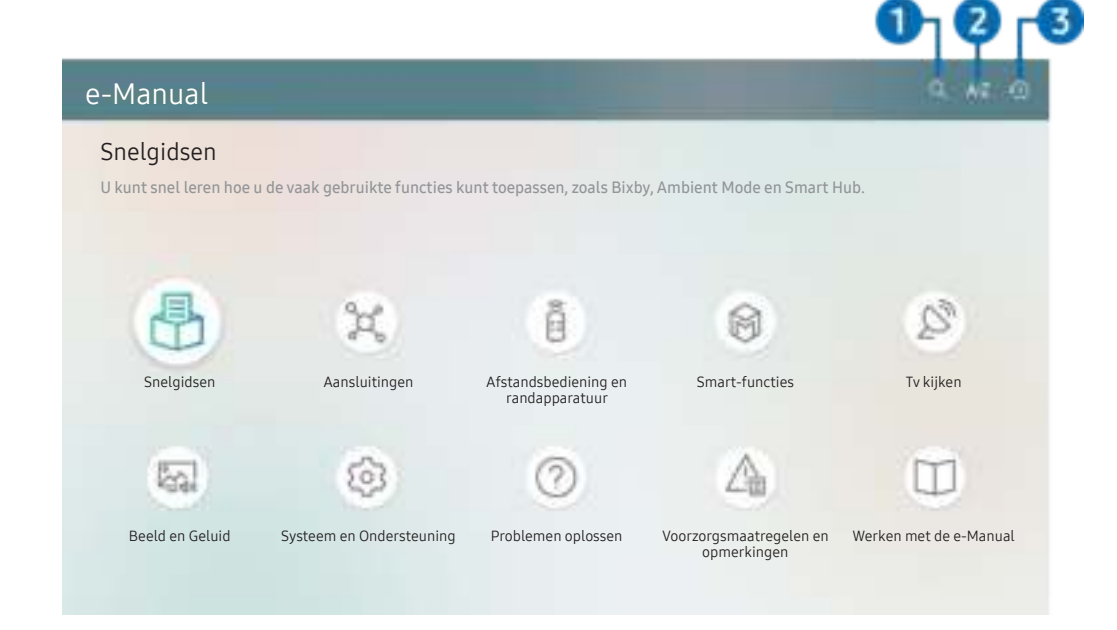

" Het beeld op uw tv kan afwijken van de bovenstaande afbeelding, afhankelijk van het model en de regio.

#### $\bigcirc$  (Zoeken)

Kies een item in de lijst met resultaten om de bijbehorende pagina weer te geven.

### $A-Z$  (Index)

Selecteer een trefwoord om naar de relevante pagina te gaan.

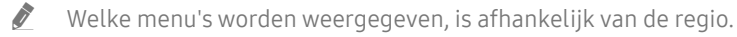

#### **3**  $\bigcirc$  (Recent bekeken)

Selecteer een onderwerp in de lijst met onlangs bekeken onderwerpen.
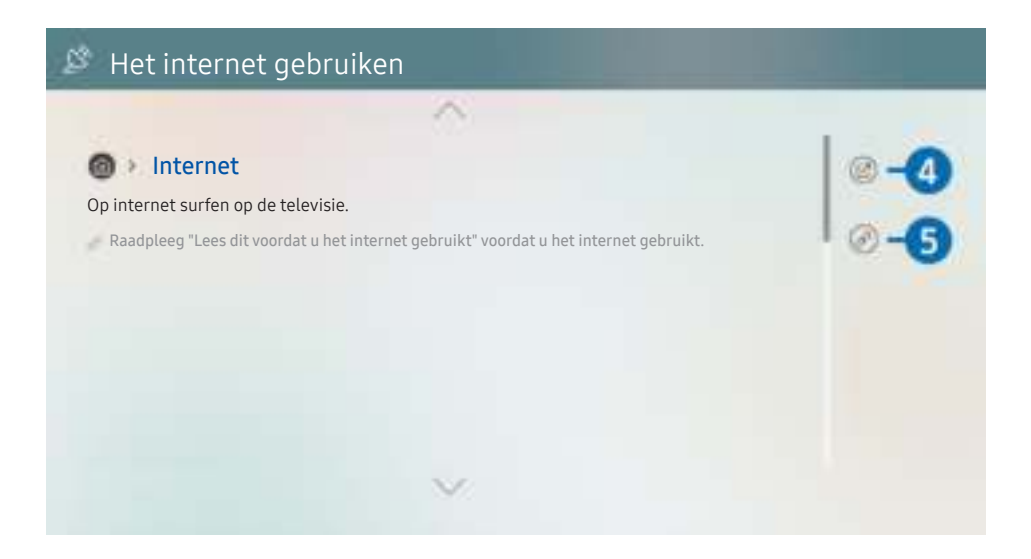

- Blauwe woorden (bijv. Internet) geven een menu-item aan.
- Het beeld op uw tv kan afwijken van de bovenstaande afbeelding, afhankelijk van het model en de regio.

#### 4 (Probeer nu)

Hiermee krijgt u toegang tot het bijbehorende menu en kunt u de functie direct uitproberen.

#### 5 (Koppelen)

Hiermee kunt u een onderstreept onderwerp onmiddellijk openen dat op een pagina in het e-Manual wordt verwezen.

## Werken met de Internet

Surf op uw tv op Internet.

## $\widehat{\mathsf{m}}$  > Internet

Als u Internet opent, kunt u recent bekeken websites of de belangrijkste aanbevelingen bekijken. Als u een website selecteert, hebt u er meteen toegang toe.

- U kunt Internet eenvoudiger gebruiken wanneer u een toetsenbord en muis hebt aangesloten
- U kunt met het richtingspaneel op de Samsung Smart-afstandsbediening door de webpagina's scrollen.
- $\bullet$  De webpagina's kunnen verschillen van de weergave op een pc.
- Raadpleeg "Lees dit voordat u de internetfunctie gebruikt" voor u het Internet gebruikt.

## Afbeeldingen/video/muziek weergeven

Opgeslagen media-inhoud van tv, USB-apparaten, mobiele apparaten, camera's, pc's enz. afspelen.

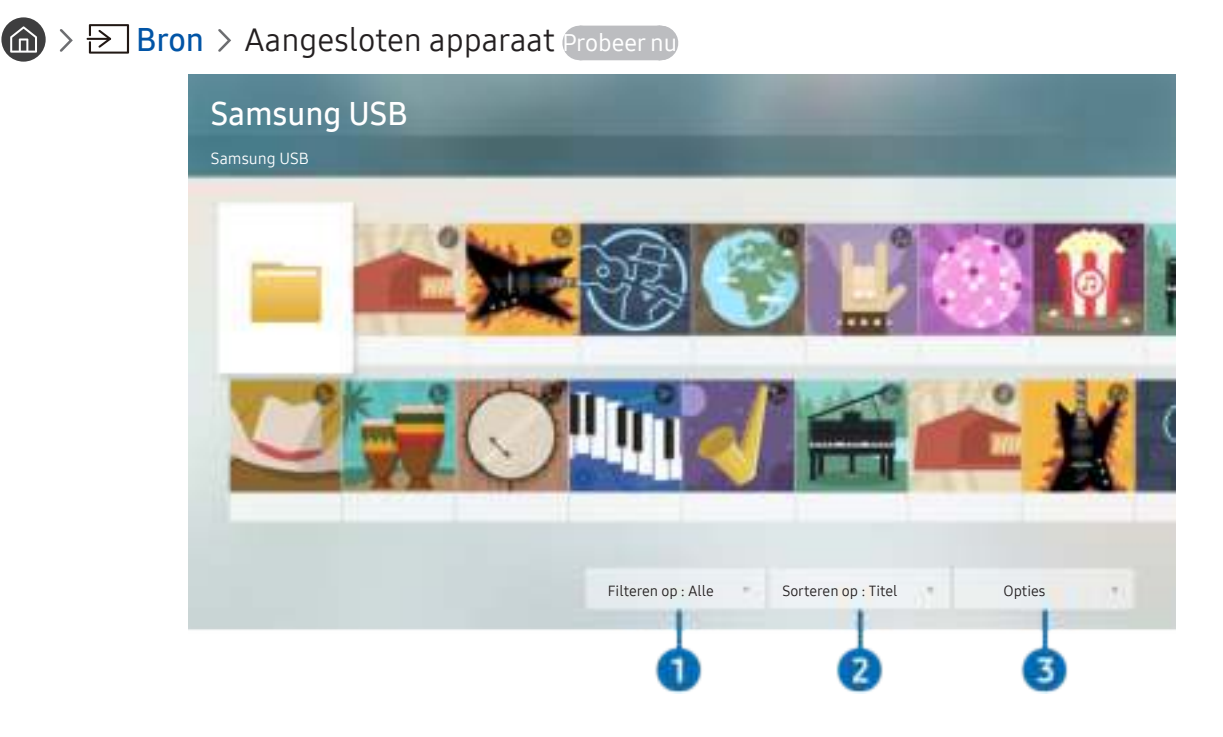

" Het beeld op uw tv kan afwijken van de bovenstaande afbeelding, afhankelijk van het model en de regio.

U kunt op de televisie media-inhoud afspelen vanaf de opslagapparaten, zoals USB-apparaten, mobiele apparaten en camera's.

- U kunt media-inhoud niet afspelen als deze, of het apparaat waarop de inhoud zich bevindt, niet door de televisie wordt ondersteund. Raadpleeg "Lees dit voordat u foto-, video- of muziekbestanden afspeelt of weergeeft" voor meer informatie.
- " Maak een back-up van belangrijke bestanden voordat u een USB-apparaat aansluit. Samsung is niet aansprakelijk voor beschadigde of verloren bestanden.

U kunt de volgende functies gebruiken op het scherm met de lijst met media-inhoud van een opslagapparaat.

#### **1** Filteren op

Hiermee sorteert u de media-inhoud op type media.

#### 2 Sorteren op

Hiermee wordt de lijst met inhoud gesorteerd.

 $\triangle$  Deze functie wordt mogelijk niet ondersteund, afhankelijk van het type extern apparaat.

#### **3** Opties

Hiermee verwijdert u de in de lijst met media-inhoud geselecteerde media-inhoud of speelt u deze af. Als u Vernieuwen selecteert, wordt de lijst met inhoud opnieuw geladen.

U kunt uitsluitend de opgenomen inhoud verwijderen. Als u inhoud wilt verwijderen, wijzigt u de optie Filteren op naar Opgenomen.

## Multimedia-inhoud op een computer of mobiel apparaat afspelen

- 1. Selecteer in  $\binom{3}{1}$   $\geq$  Bron een apparaat met media-inhoud. De lijst met media-inhoud van het apparaat wordt weergegeven.
- 2. Selecteer een item in de lijst.

#### De geselecteerde inhoud wordt weergegeven.

- $\triangle$  Het is mogelijk dat, afhankelijk van het type codering of de bestandsindeling, de inhoud niet kan worden afgespeeld. Daarnaast is het mogelijk dat bepaalde functies slechts beperkt kunnen worden gebruikt.
- " Inhoud op apparaten die via uw netwerk op de tv zijn aangesloten, wordt mogelijk niet vloeiend afgespeeld vanwege communicatieproblemen binnen het netwerk. Gebruik in dat geval een USB-apparaat.

## Multimedia-inhoud afspelen op een USB-apparaat

- 1. Sluit een USB-apparaat op de USB-poort aan.
- 2. Wanneer een pop-upbericht wordt weergegeven, selecteert u Bladeren om eenvoudig naar de lijst met multimedia-inhoud te gaan die is opgeslagen op het apparaat.
	- Als er al een USB-apparaat met de gewenste inhoud op de tv is aangesloten, selecteert u het USB-apparaat in het scherm  $\overline{\mathsf{m}}$  >  $\overline{\mathsf{P}}$  Bron.
- 3. Selecteer uit de lijst een item om weer te geven of af te spelen.

De geselecteerde inhoud wordt afgespeeld.

## Via de tv-luidspreker naar geluid van uw mobiele apparaat luisteren met behulp van Sound Mirroring

- 1. Zoek naar uw tv en maak er verbinding mee vanaf de  $\frac{1}{2}$ -apparatenlijst (Bluetooth) op uw mobiele apparaat.
- 2. Selecteer media-inhoud om af te spelen op uw mobiele apparaat.

De geselecteerde media worden afgespeld via de tv-luidspreker.

- Op sommige modellen wordt de Ambient Mode automatisch gestart en wordt de geselecteerde media-inhoud afgespeeld.
- Deze functie wordt niet op elk tv-model ondersteund.
- Als de tv en de geluidsbalk draadloos op elkaar zijn aangesloten, kan de werking beperkt zijn.

## Toetsen en functies die beschikbaar zijn bij het afspelen van multimediainhoud

Druk tijdens het afspelen van video-, foto- of opgenomen inhoud op Selecteren. De volgende toetsen verschijnen.

- **Deze knoppen en functies worden mogelijk niet ondersteund, afhankelijk van het model of de regio.**
- **De beschikbare toetsen en functies kunnen afwijken van de inhoud die u bekijkt of afspeelt.**

#### Pauze / Afspelen

Hiermee wordt multimedia-inhoud gepauzeerd of afgespeeld. U kunt de volgende functies gebruiken wanneer de video is gepauzeerd.

- Langzaam terug of Langzaam vooruit: Hiermee kunt u de video langzaam terug- of doorspoelen met de optie << of  $\triangleright$ . Druk herhaaldelijk op de optie om te schakelen tussen de drie snelheidsniveaus. Selecteer de optie  $\triangleright$  of druk op de knop  $\triangleright$  om de normale snelheid te herstellen.
- Achteruit springen / Vooruit springen

Druk op de richtingstoets voor omhoog om naar het paneel voor afspeelbesturing te gaan, en selecteer vervolgens de richtingstoets voor links of rechts in het paneel voor afspeelbesturing om 10 seconden achteruit of vooruit te gaan in de video.

- Ga naar een bepaald afspeelgedeelte, verplaats de focus omhoog in de afspeelbalk en selecteer een van de vijf miniaturen.
	- $\bullet$  Deze functie wordt mogelijk niet ondersteund, afhankelijk van de bestandsindeling.
- Stop

Stop het afspelen van de inhoud.

Vorige / Volgende

Geeft het vorige of volgende multimediabestand weer.

● Terug / Vooruitspoelen

Hiermee kunt u de multimedia-inhoud terugspoelen of vooruitspoelen. Selecteer de knop meerdere keren om de snelheid van het terugspoelen of vooruitspoelen tot 3 keer te verhogen. Selecteer de optie  $\triangleright$  of druk op de knop (>10) om de normale snelheid te herstellen.

#### 360-modus

#### Geeft een 360-gradenweergave van video's en foto's.

- $\triangle$  Deze functie wordt mogelijk niet ondersteund, afhankelijk van de bestandsindeling.
- De 360-gradenweergave wordt niet ondersteund door videobestanden met de MJPEG-codec.
- " Wanneer een video of foto de 360-gradenweergave niet ondersteunt, kan het scherm vervormd lijken bij het toepassen van de 360-gradenrotatie.
- " Video's kunnen onderbroken worden wanneer de 360-gradenweergave wordt toegepast tijdens dubbele afspeelsnelheid.
- Video's die de 360-gradenweergave ondersteunen kunnen onderbroken worden wanneer de 360-gradenweergave tegelijk met andere functies wordt toegepast tijdens het afspelen.

#### ● Automatische 360°-rotatie

De kijkhoek van de video wordt automatisch aangepast door middel van een analyse van het aantal gemaakte beeldrotaties tijdens het afspelen van een video waarbij een 360-gradenweergave mogelijk is. Wanneer deze functie wordt ingeschakeld, begint de rotatie na korte tijd.

Als de focus op Automatische 360°-rotatie ligt, drukt u op de knop Selecteren om naar de volgende modi te wijzigen:

- Algemeen
- **Dynamisch**
- Natuurlijk
- $\bullet$  Deze functie is alleen beschikbaar als 360-modus is geselecteerd.
- Zelfs als u hetzelfde videobestand in dezelfde modus Automatische 360°-rotatie bekijkt, kan het huidige effect van deze functie enigszins verschillen van de eerdere effecten.
- De kijkhoek van de video wordt niet automatisch aangepast in de modus Algemeen.
- $\bullet$  Deze functie wordt mogelijk niet ondersteund, afhankelijk van de bestandsindeling.
- " De 360-gradenweergave wordt niet ondersteund door videobestanden met de MJPEG-codec.
- $\bullet$  Wanneer een video de 360-gradenweergave niet ondersteunt, kan het scherm vervormd lijken bij het toepassen van de 360-gradenrotatie.
- Video's kunnen onderbroken worden wanneer de 360-gradenweergave wordt toegepast tijdens dubbele afspeelsnelheid.
- " Video's die de 360-gradenweergave ondersteunen kunnen onderbroken worden wanneer de 360-gradenweergave tegelijk met andere functies wordt toegepast tijdens het afspelen.
- **Herhalen**

Hiermee speelt u de huidige multimedia-inhoud of alle multimedia-inhoudsbestanden in dezelfde map herhaaldelijk af.

Wil. vlg.

Speelt muziekbestanden in willekeurige volgorde af.

**Beeld uit** 

Hiermee speelt u muziekbestanden af met het scherm uitgeschakeld.

#### ● Volledig scherm

Geeft een foto schermvullend weer.

● Naar links draaien / Naar rechts draaien

Roteert een foto naar links of rechts.

● Inzoomen

Zoomt in op een foto.

● Achtergr.muz

Hiermee pauzeert of hervat u de achtergrondmuziek terwijl de tv foto's weergeeft.

- Opties
	- $\triangle$  Afhankelijk van het model en inhoud kunnen de beschikbare opties verschillen.

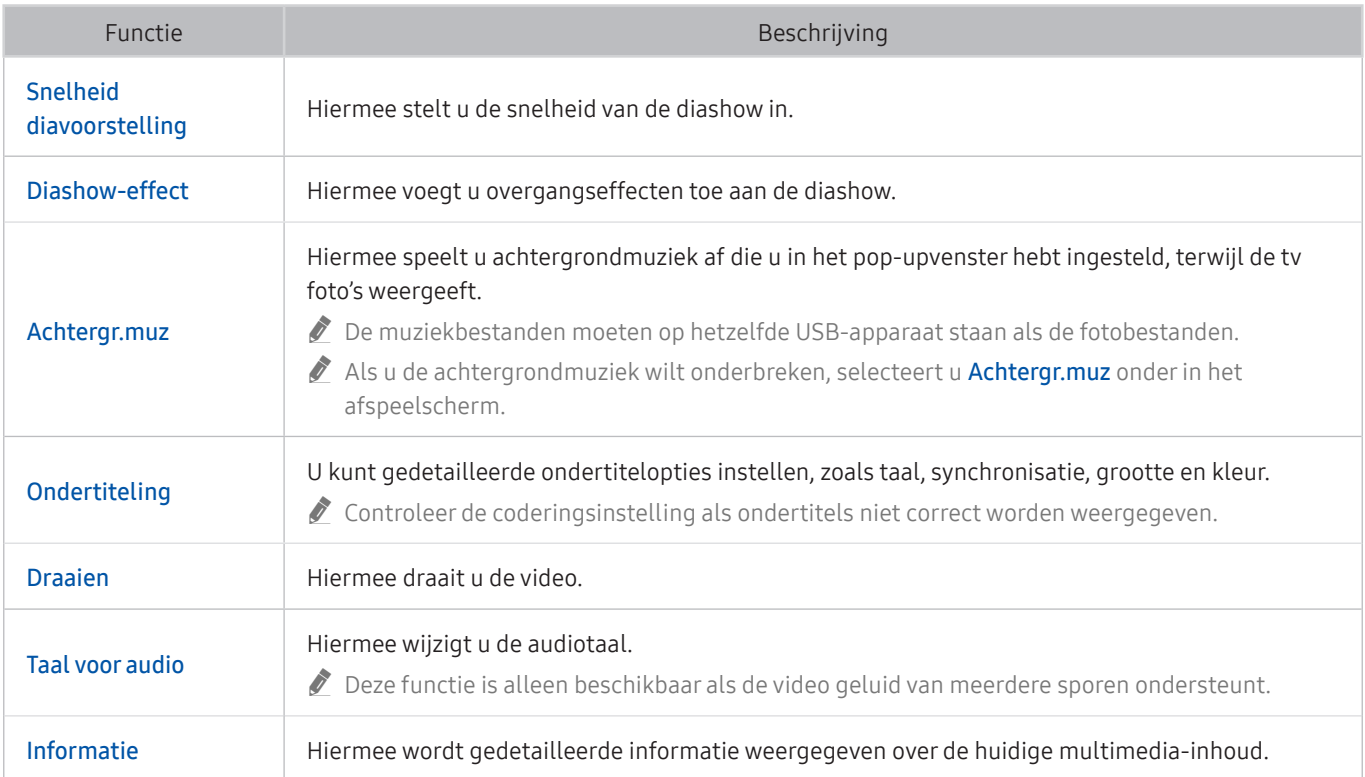

## Gebruik van Bixby

#### Spreek in de microfoon op uw Samsung Smart-afstandsbediening om uw tv te bedienen.

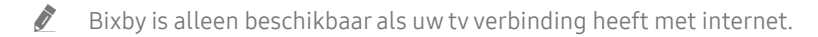

- Om Bixby te gebruiken moet u zich registreren voor en aanmelden bij uw Samsung-account. Bepaalde functies worden mogelijk niet ondersteund als u niet bent aangemeld bij uw Samsung-account.
- Bixby ondersteund alleen bepaalde talen, en welke functies worden ondersteund, kan per regio verschillen.
- Bixby wordt mogelijk niet ondersteund, afhankelijk van het model of de regio.

## Bixby starten met spraak

U kunt meteen een gesprek beginnen met Bixby door "Hi, Bixby" te zeggen. Als u "Hi, Bixby" zegt, wordt het pictogram Bixby onder in het tv-scherm geactiveerd in de Luistermodus. Geef verdere spraakopdrachten. Als Bixby niet op uw stem reageert, schakel dan de functie Voice Wake-up in en probeer opnieuw. ( $\bigcirc$ ) > Explore Now >  $\otimes$ Settings > Voice Wake-up)

### Bixby starten met de knoppen op de Samsung Smart-afstandsbediening

U kunt ook een gesprek voeren met Bixby door de toetsen van de Samsung Smart-afstandsbediening te gebruiken. Houd de toets  $\bigcirc$  op uw Samsung Smart-afstandsbediening ingedrukt, spreek in het Engels een opdracht in en laat vervolgens de toets **U** los.

Druk eenmaal op de knop  $\bigcirc$  om de gids voor Bixby weer te geven:

Wanneer u op de knop  $\bigcirc$  drukt, wordt de knop Explore Now onder in het scherm weergegeven. Druk op de knop Selecteren om naar het scherm Explore Bixby te gaan.

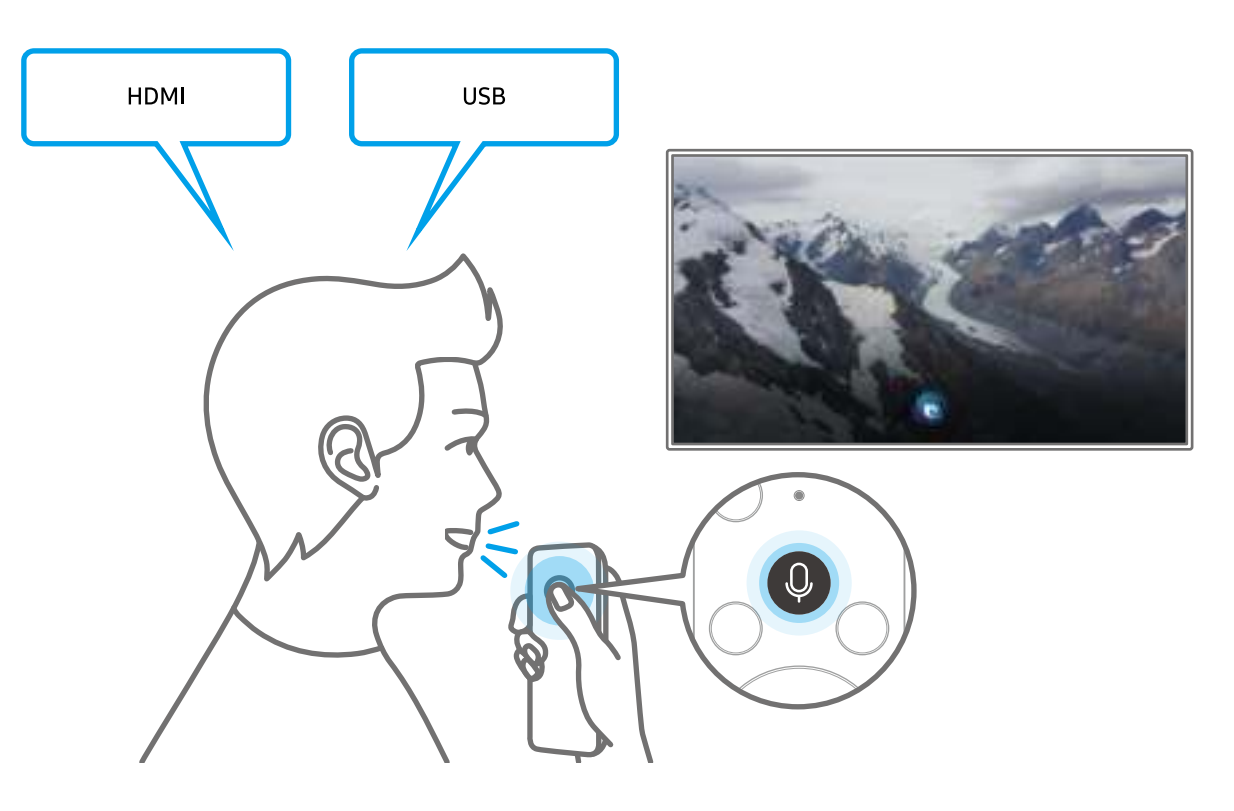

## Meer informatie over het scherm Explore Bixby

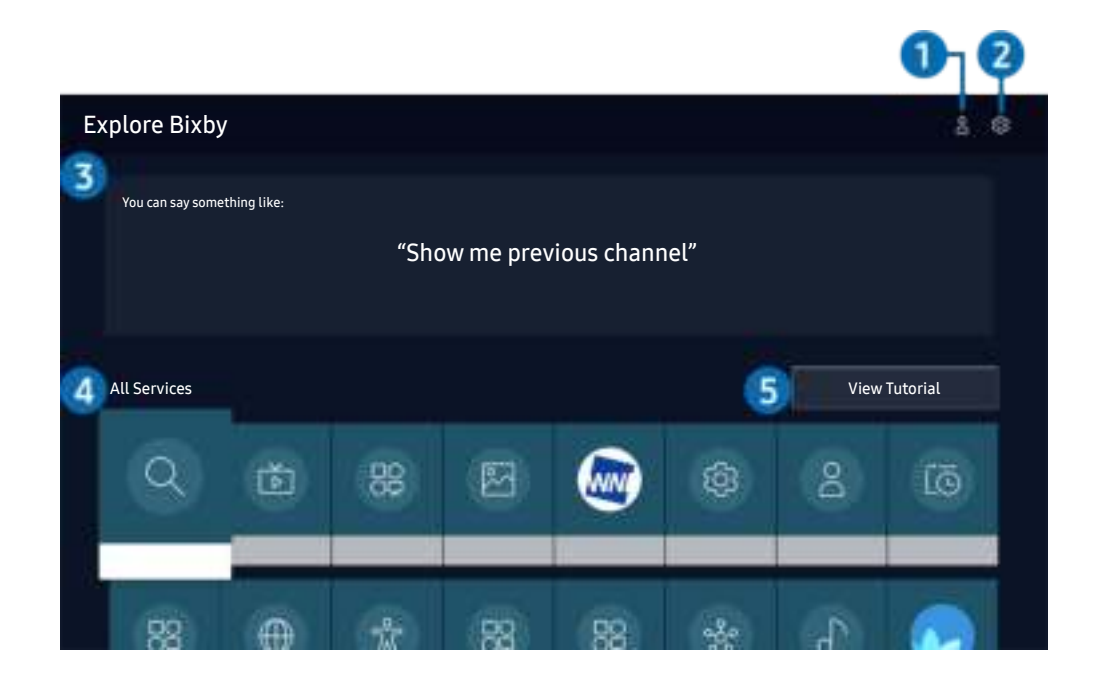

 $\triangle$  Het beeld op uw tv kan afwijken van de bovenstaande afbeelding, afhankelijk van het model en de regio.

### $\bigcirc$   $\triangle$  Mijn profiel

Ga naar het scherm Mijn profiel om een nieuwe account te maken of een stem-ID te registreren. Meld u bij uw account aan met uw stem, dat wil zeggen met uw geregistreerde stem-ID.

Als u zich bij uw Samsung-account hebt afgemeld, selecteert u  $\stackrel{\frown}{\sim}$  Mijn profiel om u aan te melden.

#### **2** @ Settings

U kunt de instellingen voor het gebruik van Bixby wijzigen.

 $\triangle$  Deze functies worden mogelijk niet ondersteund, afhankelijk van het model of de regio.

#### ● Language

#### U kunt de taal van Bixby wijzigen.

- $\triangle$  De talen van de tv en overige apps worden niet gewijzigd.
- $\triangle$  Bixby wordt slechts ondersteund voor sommige talen.

#### **Voice response**

U kunt de stem van Bixby wijzigen of uitschakelen.

 $\triangle$  Deze functie wordt mogelijk niet ondersteund, afhankelijk van de taal die is geselecteerd voor Bixby.

#### **Voice Wake-up**

#### U kunt deze functie aanpassen zodat Bixby op uw stem reageert.

 $\triangle$  Deze functie wordt mogelijk niet ondersteund, afhankelijk van het model of de regio.

#### **Privacy**

U kunt toestaan of weigeren dat Bixby toegang heeft tot uw persoonsgegevens wanneer u services van Bixby gebruikt.

#### 3 Aanbevolen opdrachten

Geeft aanbevolen opdrachten weer die u kunt gebruiken om de tv met Bixby te bedienen op basis van de huidige context.

#### **4** All Services

U kunt de spraakopdrachten leren waarmee u Bixby in verschillende situaties kunt gebruiken. Gebruik de pijlknoppen om naar de gewenste opdracht te gaan en druk vervolgens op de knop Selecteren. U kunt de tv bedienen met verschillende spraakopdrachten.

#### **6** View Tutorial

Het pop-upvenster bij het gebruik van Bixby verschijnt.

### Lees dit voordat u Bixby gebruikt

- Welke talen en functies voor spraakinteractie worden ondersteund, kan per regio verschillen.
- Als de taal anders is dan van die van uw land, zijn sommige functies niet beschikbaar.
- Bixby is alleen beschikbaar als uw tv verbinding heeft met internet.
- Ook als de tv verbinding heeft met internet, kan er vanwege een serverfout met Bixby mogelijk geen reactie optreden.
- De bestaande functionele specificaties kunnen worden gewijzigd als Bixby wordt bijgewerkt.
- Bixby is alleen beschikbaar op tv's die de functie ondersteunen en waarvan de afstandsbediening is voorzien van een microfoon.
- Symbolen, waaronder "-" en bijzondere tekens, worden niet ondersteund. Dus als een woord of zin numerieke waarden of symbolen bevat, werkt de functie mogelijk niet naar behoren.
- De resultaten van de zoekopdracht zijn mogelijk niet compleet.
- Het kan zijn dat u moet betalen voor bepaalde apps. U kunt daarom een serviceovereenkomst of contract tegenkomen.
- Om het huidige kanaal te wijzigen met een spraakopdracht (door een kanaalnaam uit te spreken), moet u Uw serviceprovider instellen voltooien. Als Uw serviceprovider instellen niet is voltooid, kunt u dit doen via Resetten ( $\bigcap$  >  $\bigotimes$  Instellingen > Algemeen > Resetten). Probeer nu
- Als u de invoerfunctie voor gesproken tekst en de zoekfunctie wilt gebruiken, moet u instemmen met het doorgeven van uw spraakgegevens naar de externe partij.
- Als u de functie Bixby wilt gebruiken, moet u het volgende doen:
	- Instemmen met de gebruiksvoorwaarden van Smart Hub;
	- Instemmen met een handleiding voor het verzamelen en gebruiken van persoonlijke informatie voor de Smart Hub-service;
	- instemmen met het verzamelen en gebruiken van persoonlijke informatie voor de service voor spraakinteractie.

### Voorwaarden voor het gebruik van Bixby

- De effectiviteit van de spraakinteractie is afhankelijk van het volume en de toon, de uitspraak en de omgeving (tv-geluid en omgevingsgeluid).
- Het optimale volume voor gesproken opdrachten is tussen 75 dB en 80 dB.

# Tv kijken

U kunt handige functies gebruiken terwijl u tv kijkt. Daarnaast kunt u de kanalenlijst bewerken of lijsten met favoriete kanalen maken.

## Werken met de Gids

Bekijk het overzicht van de geplande programmering van elk digitale kanaal.

 $\textcircled{h}$  > Live tv > Gids Probeer nu

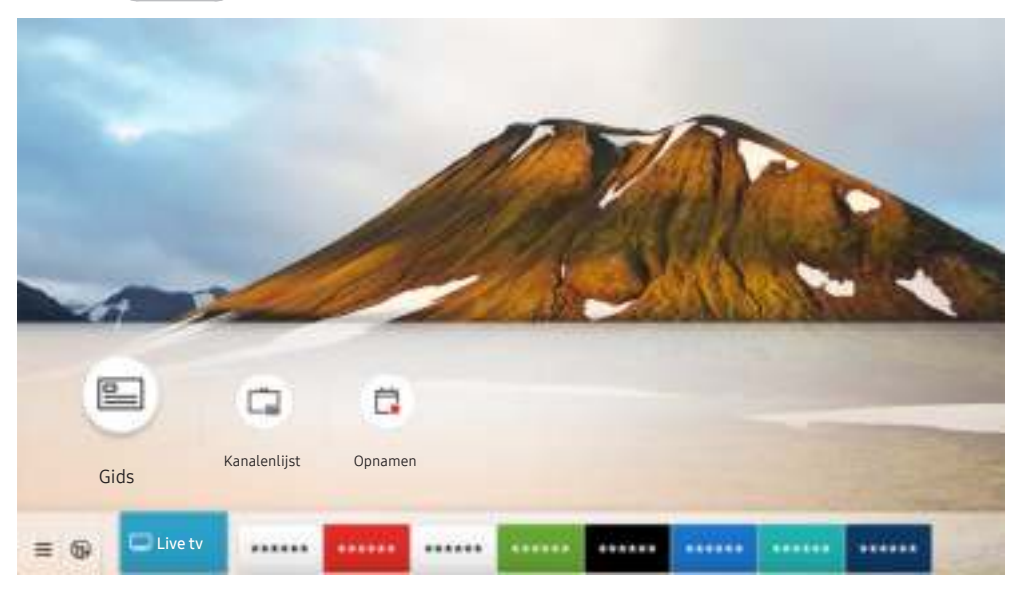

 $\triangle$  Het beeld op uw tv kan afwijken van de bovenstaande afbeelding, afhankelijk van het model en de regio.

In de Gids kunt u de dagelijkse programmaschema's voor elke uitzender weergeven, de programmagegevens bekijken en, een programma kiezen om te bekijken, en geplande weergave en opnames instellen.

- Als u tijdens het tv kijken de Gids wilt bekijken, drukt u op de knop CH op de Samsung Smart-afstandsbediening of drukt u op de knop GUIDE om de standaardafstandsbediening.
- Als u informatie over analoge kanalen wilt weergeven en de functies van analoge kanalen van de Gids wilt gebruiken, moet u de instellingen van de serviceprovider bij de eerste installatie voltooien.
- Als u de Gids wilt bekijken, moet u eerst de klok van de tv instellen ( $\bigcap$  >  $\mathbb{Q}$  Instellingen > Algemeen > Systeembeheer  $\sum$  Tijd  $\sum$  Klok).

Verplaats de focus naar het gewenste programma in de Gids en houd vervolgens de knop Selecteren ingedrukt. U kunt de volgende functies gebruiken:

● Opnemen

U kunt het programma dat u bekijkt of een programma op een ander kanaal opnemen.

 $\triangle$  Deze functie wordt mogelijk niet ondersteund, afhankelijk van het model of de regio.

● Stop

Hiermee kunt u de opnamefunctie stoppen die op dit moment wordt uitgevoerd.

● Opnametijd bewerken

Hiermee kunt u de start- en eindtijd voor een geplande opname wijzigen.

 $\sum$  Deze functie wordt mogelijk niet ondersteund, afhankelijk van het model of de regio.

#### ● Weergave plannen

Hiermee kunt u de weergave plannen van een programma dat op een later tijdstip wordt uitgezonden.

" Deze functie wordt mogelijk niet ondersteund, afhankelijk van het model of de regio.

#### ● Opname plannen

Hiermee kunt u de opname plannen van een programma dat op een later tijdstip wordt uitgezonden.

 $\bullet$  Deze functie wordt mogelijk niet ondersteund, afhankelijk van het model of de regio.

#### Geplande weergave annuleren / Geplande opname annuleren

Hiermee kunt u geplande weergaven en opnamen annuleren.

 $\triangle$  Deze functie wordt mogelijk niet ondersteund, afhankelijk van het model of de regio.

#### ● Details weergeven

Hiermee kunt u gedetailleerde informatie over het geselecteerde programma weergeven. Afhankelijk van het zendsignaal kan het zijn dat de informatie afwijkt of niet wordt geleverd.

U gaat als volgt naar het scherm Kanaalfilter, Schemamanager of Antenne-type: Druk op de knop (123) of  $\bullet\bullet$ . (Als de toets op de afstandsbediening  $\frac{1}{123}$  is, druk er dan tweemaal op.)

#### ● Kanaalfilter

U kunt de kanalen en programma's bekijken ingedeeld in de typen die zijn opgegeven in Kanalenlijst.

#### ● Schemamanager

Hiermee kunt u het scherm Schemamanager of Beheer van opnames en planning weergeven.

#### Antenne-type

U kunt het uitzendsignaal wijzigen dat de tv ontvangt.

" Of deze functie wordt ondersteund, is afhankelijk van het binnenkomende uitzendsignaal.

Deze functies worden mogelijk niet ondersteund in de Gids afhankelijk van het model of de regio.

## Programma's opnemen

U kunt huidige of komende programma's opnemen op een USB-apparaat in plaats van een videorecorder.

- " Lees alle voorzorgsmaatregelen voordat u de opnamefunctie gebruikt. Raadpleeg "Alvorens de functie Opname en Timeshift te gebruiken" voor meer informatie.
- $\bigotimes$  U kunt alleen de programma's opnemen die via een antenne worden ontvangen.
- $\bullet$  Het pictogram  $\mathrm{Q}$  wordt weergegeven naast programma's die zijn geconfigureerd voor geplande weergave.
- $\sum$  Deze functie wordt mogelijk niet ondersteund, afhankelijk van het model of de regio.
- Als u naar  $\log$  > Live tv gaat terwijl er geen USB-apparaat is aangesloten, verschijnt het scherm Schemamanager in plaats van het scherm Opnamen.

## De opties voor directe en geplande opname gebruiken vanuit het scherm Gids:

Direct opnemen

Selecteer een liveprogramma in de Gids, houd de knop Selecteren ingedrukt en selecteer vervolgens Opnemen in het pop-upmenu om de opname meteen te starten.

● Opname plannen

Selecteer een programma dat op een later tijdstip wordt uitgezonden, druk op de knop Selecteren en selecteer vervolgens Opname plannen om de opname van een programma in te stellen.

## De opties voor direct opnemen en gepland opnemen gebruiken terwijl u een programma bekijkt

● Direct opnemen

De opname wordt gestart als u Opnemen selecteert nadat u twee keer op de toets (<sub>123</sub>) hebt gedrukt of één keer op de toets **bedrukt tijdens het bekijken van een uitzending.** 

Opname plannen

Druk tijdens het bekijken van een programma op de knop Selecteren om het venster met programmainformatie weer te geven. Gebruik de richtingstoets voor links of rechts om een gepland programma te selecteren. Druk op de knop Selecteren en selecteer vervolgens Opname plannen om de opname van een programma in te stellen.

## Een video-opname plannen na het invoeren van de datum en tijd

#### $\langle \hat{\mathbf{n}} \rangle$  > Live tv > Schemamanager of Opnamen > Programma's > Opname toevoegen

Als u een opname wilt plannen, stelt u de waarden in voor Antenne, Kanaal, Herhalen, Datum, Begintijd en Eindtijd van het programma dat u wilt opnemen, en selecteert u Opslaan.

- **2** Controleer de huidige tijd in  $\overline{m}$  >  $\overline{\mathfrak{B}}$  Instellingen > Algemeen > Systeembeheer > Tijd > Klok.
- $\bullet$  Welke menu's worden weergegeven, is afhankelijk van het model of de regio.

## De lijst met geplande opnamen beheren

#### $\textbf{A}$  > Live tv > Schemamanager of Opnamen > Programma's

#### U kunt de geplande opnames wijzigen of annuleren.

- $\triangle$  Welke menu's worden weergegeven, is afhankelijk van het model of de regio.
- U kunt maximaal 30 opnamen of weergaven plannen met behulp van Opname plannen en Weergave plannen.

#### **Bewerk**

U kunt de start- en eindtijd voor een geplande opname instellen. U kunt de starttijd instellen tot 10 minuten voordat het programma begint, en de eindtijd tot 10 minuten nadat het programma afloopt.

 $\sum$  Welke menu's worden weergegeven, is afhankelijk van het model of de regio.

#### **Verwijderen**

U kunt geplande opnames verwijderen.

 $\sum$  Welke menu's worden weergegeven, is afhankelijk van het model of de regio.

#### **Details weergeven**

U kunt gedetailleerde informatie over geplande opnames weergeven.

Welke menu's worden weergegeven, is afhankelijk van het model of de regio.

## Opgenomen programma's bekijken

#### $\binom{2}{1}$  > Live tv > Schemamanager of Opnamen > Opnamen

Selecteer een bestand met een opname in de lijst. Het bestand wordt afgespeeld.

Verplaats de focus naar het opgenomen bestand en bekijk vervolgens Afspelen, Verwijderen of Details weergeven in het menu rechts.

" De weergegeven toetsen kunnen per afgespeeld bestand anders zijn. Raadpleeg "Beschikbare toetsen en functies bij het opnemen van een programma of Timeshift" voor meer informatie over bedieningstoetsen.

 $\triangle$  Welke menu's worden weergegeven, is afhankelijk van het model of de regio.

## De starttijd van een opname instellen

#### $\langle \hat{\mathbf{n}} \rangle$  > Live tv > Schemamanager of Opnamen > Instellingen

#### ● Opname eerder starten

U kunt een eerdere starttijd voor de opname instellen dan als starttijd voor de uitzending wordt aangegeven in de programmagids.

#### ● Doorgaan met opnemen

U kunt een latere eindtijd voor de opname instellen dan als eindtijd voor de uitzending wordt aangegeven in de programmagids.

#### Symboolinfo

Hier wordt informatie over de gebruikte symbolen en pictogrammen in de schemamanager weergegeven.

 $\sum$  Welke menu's worden weergegeven, is afhankelijk van het model of de regio.

## Weergave plannen instellen

U kunt de televisie zodanig configureren dat een specifiek kanaal of programma op een specifieke datum en tijdstip wordt weergegeven.

- $\bullet$  Het pictogram  $\mathbb Q$  wordt weergegeven naast programma's die zijn ingesteld voor een geplande weergave.
- Als u geplande weergave wilt instellen, moet u eerst de klok van de tv instellen ( $\bigcap$ )  $\otimes$  Instellingen  $\geq$  Algemeen  $\geq$ Systeembeheer  $\sum$  Tijd  $\sum$  Klok).

## De opties voor geplande opname vanuit het scherm Gids gebruiken

Selecteer in het scherm Gids een programma dat u wilt zien, druk op de knop Selecteren en selecteer vervolgens Weergave plannen in het pop-upmenu dat verschijnt.

## De opties voor geplande weergave gebruiken terwijl u een programma bekijkt

Druk op de knop Selecteren terwijl u tv kijkt. Het venster met programmagegevens wordt geopend. Selecteer met behulp van de richtingstoetsen voor links of rechts een programma dat op een later tijdstip wordt uitgezonden. Druk op de knop Selecteren en selecteer Weergave plannen om de weergave van dat programma te plannen.

## Geplande weergave gebruiken om programma's op een bepaalde tijd op een bepaalde datum te bekijken

#### $\textbf{A}$  > Live tv > Schemamanager of Opnamen > Programma's > Weergave toevoegen

Als u een weergave wilt plannen, stelt u de waarden in voor Antenne, Kanaal, Herhalen, Datum, en Begintijd van het programma dat u wilt opnemen en selecteert u Opslaan.

Controleer de huidige tijd in  $\binom{n}{k}$   $\gg$   $\frac{1}{2}$  Instellingen  $\gt$  Algemeen  $\gt$  Systeembeheer  $\gt$  Tijd  $\gt$  Klok.

 $\bullet$  Welke menu's worden weergegeven, is afhankelijk van het model of de regio.

## De geplande-weergavetijd instellen

#### $\langle \hat{\mathbf{n}} \rangle$  > Live tv > Schemamanager of Opnamen > Programma's

U kunt de geplande opnames wijzigen of annuleren.

- $\bullet$  Welke menu's worden weergegeven, is afhankelijk van het model of de regio.
- U kunt een maximaal 30 items Weergave plannen en Opname plannen invoeren.
- Bewerk

U kunt de gewenste begintijd van een geplande weergave instellen. Als u een programma kiest in de Gids, kan de Begintijd maximaal 10 minuten voor het begin van het programma worden ingesteld.

● Verwijderen

U kunt geplande weergaves verwijderen.

Details weergeven

U kunt gedetailleerde informatie over geplande weergaves weergeven.

## Gebruik van Timeshift

#### Live tv afspelen, pauzeren of terugspoelen.

Met Timeshift kunt u live tv pauzeren en terugspoelen. Als u deze functie inschakelt, wordt de functie Zenders uitgeschakeld. Probeer nu

Als u de functie Timeshift wilt activeren terwijl u tv kijkt, drukt u twee keer op de toets (px) of drukt u achtereenvolgens op de toets **en de toets Selecteren en selecteert u vervolgens Timeshift**, of drukt u op de toets  $\mathbb{C}$ .

- **Manneer de functie Timeshift wordt uitgevoerd, zijn sommige functies niet beschikbaar in**  $\bigcap$  $\bigotimes$  **Instellingen**  $\bigtriangleup$ Zenders.
- Als u Timeshift wilt gebruiken, moet u een USB-opnameapparaat aansluiten.
- " Lees alle voorzorgsmaatregelen voordat u de functie Timeshift gebruikt. Raadpleeg "Alvorens de functie Opname en Timeshift te gebruiken" voor meer informatie.
- $\triangle$  Deze functie wordt mogelijk niet ondersteund, afhankelijk van het model of de regio.

## Beschikbare toetsen en functies bij het opnemen van een programma of Timeshift

Zie welke knoppen beschikbaar zijn en hoe ze kunnen worden gebruikt tijdens het opnemen van een programma of Timeshift.

- $\bullet$  De beschikbare knoppen en functies zijn afhankelijk van de functies.
- " Deze functie wordt mogelijk niet ondersteund, afhankelijk van het model of de regio.

Wanneer u op de pijl-omlaag drukt, verschijnt het besturingspaneel en zijn de volgende opties beschikbaar:

Pauze / Afspelen

U kunt de volgende functies gebruiken wanneer de video is gepauzeerd. Let op: wanneer de video is gepauzeerd, speelt de tv geen audio.

- Langzaam terug of Langzaam vooruit: Hiermee kunt u de video langzaam (1/8, 1/4, 1/2) terug- of vooruitspoelen met de optie << of  $\gg$ . Selecteer de optie meerdere keren om de snelheid van het terug- of vooruitspoelen in vertraagde weergave tot 3 keer te verhogen. Selecteer de optie  $\triangleright$  om terug te keren naar de normale snelheid.
	- Wanneer de functie Langzaam terug is ingeschakeld, kunt u het verschil weergeven tussen de huidige opnametijd en de huidige terugspoeltijd.

Achteruit springen / Vooruit springen

Druk op de richtingstoets voor omhoog om naar het paneel voor afspeelbesturing te gaan, en selecteer vervolgens de richtingstoets voor links of rechts in het paneel voor afspeelbesturing om 10 seconden achteruit of vooruit te gaan in de video.

 $\bullet$  Wanneer de functie Achteruit springen is ingeschakeld, kunt u het verschil weergeven tussen de huidige opnametijd en de huidige terugspoeltijd.

#### ● Terug / Vooruitspoelen

 $\gg$  Deze functie is niet beschikbaar terwijl u een programma bekijkt dat nu wordt uitgezonden.

#### ● Opname stoppen / Timeshift stoppen

Hiermee eindigt u de opname of stopt u de functie Timeshift.

#### **Opnemen**

Hiermee schakelt u van de functie Timeshift naar de opnamefunctie. Wanneer u naar de opnamefunctie schakelt, kunt u de opgenomen inhoud van de functie Timeshift opnemen in de nieuwe opname.

 $\bullet$  Deze functie is alleen beschikbaar wanneer de functie Timeshift wordt uitgevoerd.

#### ● Opnametijd bewerken

Hiermee kunt u de opnameduur van het programma instellen.

 $\bullet$  Deze functie is alleen beschikbaar als u aan het opnemen bent.

#### ● Naar live tv gaan

Selecteer deze optie om terug te keren naar de huidige scènes van het programma wanneer de functie Timeshift eerdere scènes aan het afspelen is.

#### **Informatie**

Hiermee geeft u het infovenster weer van een programma dat wordt opgenomen of waarvoor de functie Timeshift actief is.

## Werken met de Kanalenlijst

U kunt van kanaal wijzigen of programma's controleren op andere digitale kanalen.

### $\binom{2}{1}$  > Live tv > Kanalenlijst

Met behulp van de Kanalenlijst kunt u tijdens het televisiekijken van kanaal wisselen of programma's bekijken op andere digitale kanalen. Druk op de standaardafstandsbediening op de toets CH LIST.

Het scherm Kanalenlijst bevat de volgende pictogrammen:

- **→ : Een favoriet kanaal**
- $\bigcap$  : Een vergrendeld kanaal
- **E:** kanaal waarvoor CI-kaart is vereist.

Als u op de richtingstoets voor rechts drukt terwijl u het scherm Kanalenlijst bekijkt, kunt u de volgende functies gebruiken::

● Alle

Deze geeft de kanalen weer die automatisch zijn gevonden.

- **De kanalen die kunnen worden ontvangen met de huidige geselecteerde optie Ether, Kabel of Satelliet, worden** weergegeven.
- **Samsung TV Plus**

U kunt terwijl de tv is aangesloten op Internet, op elk moment voor elk thema via een virtueel kanaal populaire of geselecteerde programma's bekijken. Net als bij normale kanalen geeft de tv de dagelijkse programmering voor Samsung TV Plus weer.

 $\triangle$  Deze functie wordt mogelijk niet ondersteund, afhankelijk van het model of de regio.

**Favorieten** 

Favorieten 1 tot en met Favorieten 5 worden weergegeven.

**Type kanaal** 

Hiermee sorteert u de lijst zodat hierin alleen kanalen zijn opgenomen van een geselecteerd type. Type kanaal kan echter alleen worden gebruikt met kanalen die dat type informatie bevatten.

" Of deze functie wordt ondersteund, is afhankelijk van het binnenkomende uitzendsignaal.

**Sorteren** 

Hiermee wordt de lijst gesorteerd op Cijfer of Naam.

" Deze optie is alleen beschikbaar bij digitale kanalen en is mogelijk niet altijd beschikbaar.

#### **Ether, Kabel of Satelliet**

#### Hiermee kunt u kiezen tussen Ether, Kabel en Satelliet.

- $\triangle$  Of deze functie wordt ondersteund, is afhankelijk van het binnenkomende uitzendsignaal.
- $\sum$  Deze functie wordt mogelijk niet ondersteund, afhankelijk van het model of de regio.

## Kanalen bewerken

Bewerk de opgeslagen kanalen op de tv.

### $\binom{2}{1}$  > Live tv > Kanalenlijst > Alle > Kanalen bewerken

De pictogrammen op het scherm Kanalen bewerken geven het volgende aan:

- **→ : Een favoriet kanaal**
- $\bigcap$  : Een vergrendeld kanaal
- $\blacksquare$ : kanaal waarvoor CI-kaart is vereist.

Op het scherm Kanalen bewerken kunt u kanalen selecteren en de volgende functies gebruiken:

● Verwijderen

Nadat u een doelkanaal hebt geselecteerd om te verwijderen in Kanalen bewerken, selecteert u Verwijderen. Verwijderde kanalen worden niet weergegeven in de Kanalenlijst.

Vergrendeling / Slot uit

Nadat u een doelkanaal hebt geselecteerd in Kanalen bewerken, selecteert u Vergrendeling of Slot uit. Het kanaal wordt dan vergrendeld of ontgrendeld. Een vergrendeld kanaal kan niet worden bekeken.

- Als u deze functie wilt gebruiken of een wachtwoord wilt instellen, stelt u  $\bigcap$   $>$   $\bigotimes$  Instellingen  $>$  Zenders  $>$ Kanaalvergrendeling toepassen in op Aan.
- Raadpleeg "Een wachtwoord instellen" voor meer informatie over het instellen van een wachtwoord.

#### ● Kanaalnaam wijzigen

Nadat u in Kanalen bewerken een kanaal hebt geselecteerd om te wijzigen, selecteert u Kanaalnaam wijzigen om de kanaalnaam te wijzigen.

- U kunt slechts één kanaal per keer een nieuwe naam geven.
- $\bullet$  Deze functie is alleen beschikbaar voor analoge uitzendingen.

#### Nummer wijzigen

Nadat u in Kanalen bewerken een kanaal hebt geselecteerd om te wijzigen, selecteert u Nummer wijzigen om het kanaalnummer te wijzigen.

- $\triangle$  Deze functie wordt mogelijk niet ondersteund, afhankelijk van het model of de regio.
- $\triangle$  Als het kanaalnummer wordt gewijzigd, wordt de kanaalinformatie niet automatisch bijgewerkt.

#### ● TV PLUS herstellen

U kunt de verwijderde kanalen voor Samsung TV Plus terugzetten.

- $\triangle$  Deze functie wordt mogelijk niet ondersteund, afhankelijk van het model of de regio.
- Sluiten

Sluit het scherm Kanalen bewerken.

## Een persoonlijke lijst met favorieten gebruiken

U kunt kanalen waar u vaak naar kijkt als favoriete kanalen instellen.

Favoriete kanalen worden gemarkeerd weergegeven in het scherm Kanalen bewerken en Kanalenlijst met het symbool . U kunt maximaal vijf lijsten met favorieten maken, zodat verschillende leden van uw gezin hun eigen lijst met persoonlijke favorieten kunnen maken.

## Kanalen alleen in de lijst met favorieten weergeven en selecteren

### $\textbf{A}$  > Live tv > Kanalenlijst

- 1. Druk op de pijltoets rechts op de afstandsbediening.
- 2. Kies Favorieten.
- 3. Selecteer de gewenste lijst uit de vijf lijsten met favorieten op het scherm.

De kanalen worden in de geselecteerde lijst met favorieten weergegeven.

Als u een lege lijst met favorieten selecteert, wordt u naar het scherm Favorieten bew. gebracht.

## Een lijst met favorieten opnieuw maken

#### $\textbf{A}$  > Live tv > Kanalenlijst >  $\heartsuit$  Favorieten > Favorieten 1 - Favorieten 5 > Favorieten bew.

#### $\bullet$   $\boxed{\phantom{a}}$  (Toevoegen aan favorieten)

Hiermee selecteert u een of meer kanalen uit een lijst met alle kanalen om toe te voegen aan de lijst met favorieten.

#### $\bullet$   $\lceil\!\!\lceil\!\!\lceil\mathsf{\langle}\rceil\!\!\rfloor$  (Uit Fav. verwijderen)

Verwijdert een of meer kanalen uit een lijst met favorieten.

● Andere volgorde

Hiermee wijzigt u de volgorde van een of meer geselecteerde kanalen in een lijst met favorieten.

● Favorieten hernoemen

Wijzigt de naam van een lijst met favorieten.

**Sluiten** 

Sluit het scherm Favorieten bew..

## Functies voor tv-kijken

Ondersteunde functies van digitale of analoge kanalen gebruiken.

## Het uitzendsignaal wijzigen

### $\textcircled{a}$  > Live tv > Kanalenlijst

Druk op de afstandsbediening op de pijl-rechts, verplaats de focus naar Ether, Kabel, Satelliet of serviceprovider en druk op de toets Selecteren.

- " U hoeft deze functie niet te gebruiken als uw tv is aangesloten op een kabel- of satellietbox.
- " De weergegeven Kanalenlijst kan variëren, afhankelijk van de binnenkomende uitzendsignalen.

## Zoeken naar beschikbare kanalen

#### $\langle \hat{\mathbf{n}} \rangle$   $>$   $\hat{\mathcal{D}}$  Instellingen  $>$  Zenders  $>$  (Instellingen voor Automatisch afstemmen)  $>$  Automatisch afstemmen

- $\triangle$  Deze functie wordt mogelijk niet ondersteund, afhankelijk van het model of de regio.
- $\triangle$  Als de tv op een kabel- of satellietbox is aangesloten, hoeft u dit niet te doen.
- $\bullet$  Het DVB-T2-systeem wordt mogelijk niet ondersteund, afhankelijk van de regio.
- **De Instellingen voor Automatisch afstemmen** worden mogelijk niet weergegeven, afhankelijk van het model of de regio.

#### De optie voor zoeken naar een kabelnetwerk selecteren

#### **■ > © Instellingen > Zenders > (Instellingen voor Automatisch afstemmen) > Optie Kabel** Zoeken

#### Hiermee worden extra zoekopties ingesteld, zoals de frequentiesnelheid en de symboolfrequentie voor het zoeken naar een kabelnetwerk.

- $\triangle$  Deze functie wordt mogelijk niet ondersteund, afhankelijk van het model of de regio.
- De Instellingen voor Automatisch afstemmen worden mogelijk niet weergegeven, afhankelijk van het model of de regio.

#### Zoeken naar beschikbare kanalen in de standby-stand

### $\binom{1}{1}$   $\otimes$  Sunstellingen  $\geq$  Zenders  $\geq$  (Instellingen voor Automatisch afstemmen)  $\geq$  Automatisch afstemmen tijdens stand-bymodus.

Zoek automatisch kanalen terwijl uw tv in de standby-stand staat.

- " Deze functie wordt mogelijk niet ondersteund, afhankelijk van het model of de regio.
- **De Instellingen voor Automatisch afstemmen** worden mogelijk niet weergegeven, afhankelijk van het model of de regio.

#### De Activeringstimer instellen

#### **Instellingen > Zenders > (Instellingen voor Automatisch afstemmen) >** Activeringstimer

Stel de timer zo in dat de tv automatisch wordt ingeschakeld om kanalen te zoeken.

- " Deze functie wordt mogelijk niet ondersteund, afhankelijk van het model of de regio.
- **De Instellingen voor Automatisch afstemmen** worden mogelijk niet weergegeven, afhankelijk van het model of de regio.

## Signaalinfo en signaalsterkte van digitale kanalen controleren

#### $\textbf{A}$  >  $\textcircled{3}$  Instellingen > Ondersteuning > Zelfdiagnose > Signaalinformatie Probeer nu

- $\triangle$  Als uw televisie is aangesloten op een aparte etherantenne, kunt u de informatie over de signaalsterkte gebruiken om de antenne bij te stellen voor een betere ontvangst van HD-kanalen.
- $\bullet$  Signaalinformatie is alleen beschikbaar voor digitale kanalen.
- " Deze functie wordt mogelijk niet ondersteund, afhankelijk van het model of de regio.

## Weergave beperken tot bepaalde kanalen

#### **Instellingen > Zenders > Kanaalvergrendeling toepassen Probeer nu**

Door het menu te selecteren kunt u de functie Kanaalvergrendeling toepassen in- of uitschakelen.

Bepaalde kanalen vergrendelen om te voorkomen dat kinderen inhoud voor volwassenen kunnen bekijken.

 $\bullet$  Als u deze functie wilt gebruiken, hebt u de pincode nodig.

## Gebruik van Kan. voor 18+ markeren

#### $\binom{1}{10}$   $\otimes$  Sunstellingen  $\geq$  Zenders  $\geq$  Kan. voor 18+ markeren

Hiermee worden alle services voor volwassenen ingeschakeld of uitgeschakeld. Indien uitgeschakeld, zijn services voor volwassenen niet beschikbaar.

 $\bullet$  Deze functie wordt mogelijk niet ondersteund, afhankelijk van het model of de regio.

## De audio-optie voor uitzendingen selecteren

#### $\binom{1}{1}$   $>$   $\frac{1}{2}$  Instellingen  $>$  Zenders  $>$  Dual-geluid Probeer nu

Stel audio-opties in voor stereo- of tweetalige uitzendingen. Raadpleeg "Ondersteunde audio-opties voor uitzendingen" voor meer informatie.

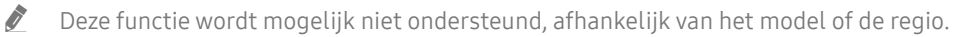

## Gebruik van Programmavergrendeling

#### **Indept** > © anders > Programmavergrendeling Probeer nu

 $\bullet$  Deze functie wordt mogelijk niet ondersteund, afhankelijk van het model of de regio.

Deze functie is nuttig bij het bepalen welke programma's kinderen op tv kunnen bekijken op basis van de beoordelingen. Met Instellingen voor Progr.vergrendeling worden echter geen programma's van externe bronnen, zoals Blu-ray-spelers, dvd-spelers of USB-bestanden, geblokkeerd.

Elke keer dat u Instellingen voor Progr.vergrendeling opent, moet u de beveiligingspincode opgeven. U moet deze pincode ook invoeren om naar een geblokkeerd programma te kunnen kijken. De pincode is 0000 (voor Frankrijk en Italië: 1111). Als u de pincode wilt wijzigen, gaat u naar (d) > © Instellingen > Algemeen > Systeembeheer > PIN wijzigen.

- " Raadpleeg "Een wachtwoord instellen" voor meer informatie over het instellen van een wachtwoord.
- De functie Zenders is niet beschikbaar in de HDMI- of Component-modus.
- **Programmavergrendeling** wordt mogelijk niet ondersteund. Dit is afhankelijk van het ingangssignaal.

## CAM-menu weergeven

#### $\binom{1}{1}$   $>$   $\frac{1}{2}$  Instellingen  $>$  Zenders  $>$  Algemene interface

#### U kunt CAM-informatie weergeven.

- $\triangle$  Deze functie wordt mogelijk niet ondersteund, afhankelijk van het model of de regio.
	- CI-menu

Hiermee kunt u opties in het CAM-menu selecteren. Selecteer het CI-menu op basis van het menu PC Card.

**Toepassingsinfo** 

Hiermee kunt u informatie bekijken op de CAM die in de CI-sleuf is geplaatst en op de CI- of CI+-kaart die in de CAM is geplaatst. U kunt de CAM op elk moment plaatsen, ongeacht of de tv aan of uit staat.

● CICAM-pincodebeheer

Hiermee beheert u de CICAM-pincode (Common Interface Common Access Module). Sla de pincode op of wijzig de opgeslagen pincode en stel vervolgens andere pincodeopties in.

 $\sum$  Deze functie wordt mogelijk niet ondersteund, afhankelijk van het model of de regio.

- Decoderingsmodus
- CAM-videotranscodering

Hiermee configureert u de instelling voor het automatisch transcoderen van de videocodec van de CAM. Zet deze optie op Uit als u dit niet wilt gebruiken.

 $\bigtriangledown$  U moet een CAM gebruiken die het transcoderen van de videocodec ondersteunt.

## Geavanceerde uitzendinstellingen configureren

 $\binom{1}{1}$   $>$   $\frac{1}{2}$  Instellingen  $>$  Zenders  $>$  Expertinstellingen Probeer nu

## Handmatig afstemmen op kanalen

#### ( $\bigcap$ )  $\otimes$  Instellingen > Zenders > Expertinstellingen > Handmatig afstemmen Probeer nu

U kunt handmatig naar alle kanalen zoeken en de gevonden kanalen op de tv opslaan.

 $\triangle$  Deze functie wordt mogelijk niet ondersteund, afhankelijk van het model of de regio.

#### Afstemmen op digitale kanalen

#### **Indeeral Expertinstellingen** > Handmatig afstemmen > Kanalen tunen digitaal

Selecteer Nieuw en configureer de opties Kanaal, Frequentie en Bandbreedte, en selecteer vervolgens Zoeken om automatisch een lijst met digitale kanalen te scannen en op de tv op te slaan.

#### Afstemmen op analoge kanalen

#### $\textbf{A}$  >  $\textcircled{3}$  Instellingen > Zenders > Expertinstellingen > Handmatig afstemmen > Kanalen tunen analoog

Selecteer Nieuw en configureer Prog., Kleursysteem, Geluidssysteem, Kanaal en Zoeken om naar analoge kanalen te zoeken. Selecteer vervolgens Opslaan om de gevonden kanalen op de tv op te slaan.

 $\triangle$  Deze functie is alleen beschikbaar voor analoge uitzendingen.

## Analoge uitzendingen nauwkeurig instellen

 $\langle \hat{\mathbf{n}} \rangle$   $>$   $\hat{\mathcal{D}}$  Instellingen  $>$  Zenders  $>$  Expertinstellingen  $>$  Fijnafstemming Probeer nu

 $\triangle$  Deze functie is alleen beschikbaar voor analoge uitzendingen.

## Kanalenlijst exporteren

#### $\textbf{a} > \textbf{\$}$  Instellingen > Zenders > Expertinstellingen > Kanalenlijst overdr.

U kunt de kanalenlijst importeren vanaf en exporteren naar een USB-opslagapparaat. Als u deze functie wilt gebruiken, hebt u de pincode nodig.

- Importeren via USB: hiermee importeert u de lijst met kanalen vanaf een USB-opslagapparaat.
- Exporteren via USB: hiermee exporteert u de lijst met kanalen die op de tv is opgeslagen naar een USBopslagapparaat.
- $\triangle$  Deze functie is beschikbaar als een USB-apparaat is aangesloten.
- **Deze functie wordt mogelijk niet ondersteund, afhankelijk van het model of de regio.**

## Het bewerken van kanaalnummers in- of uitschakelen

#### $\langle \hat{\mathbf{n}} \rangle$   $\otimes$  Instellingen  $\geq$  Zenders  $\geq$  Expertinstellingen  $\geq$  Kanaalnummers bewerken

Gebruik deze optie om het kanaalnummer te wijzigen. Als het kanaalnummer wordt gewijzigd, wordt de kanaalinformatie niet automatisch bijgewerkt.

 $\bullet$  Deze functie wordt mogelijk niet ondersteund, afhankelijk van het model of de regio.

## Profiel van CAM-operator verwijderen

**Instellingen > Zenders > Expertinstellingen > Profiel CAM-operator verwijderen** 

 $\triangle$  Deze functie wordt mogelijk niet ondersteund, afhankelijk van het model of de regio.

## Satellietsysteem instellen

#### $\textbf{a} > \text{ } \textcircled{2}$  Instellingen > Zenders > Expertinstellingen > Satellietsysteem

U kunt een reeks satellietschotelinstellingen configureren alvorens naar kanalen te zoeken.

 $\sum$  Deze functie wordt mogelijk niet ondersteund, afhankelijk van het model of de regio.

## Taal voor teletekst wijzigen

### **■ > © Instellingen > Zenders > Expertinstellingen > Taalinstellingen voor teletekst >** Teleteksttaal

U kunt de taal voor teletekst instellen en wijzigen. Als u teletekst in de taal van uw voorkeur wilt bekijken, selecteert u de te gebruiken taal in Eerste taal teletekst. Als deze taal niet wordt ondersteund, kunt u teletekst in een tweede voorkeurstaal weergeven, die is ingesteld in Tweede taal teletekst.

" Deze functie wordt mogelijk niet ondersteund, afhankelijk van het model, het kanaal of de regio.

## Taal voor audio van uitzendingen selecteren

### $\langle \hat{\mathbf{n}} \rangle$   $>$   $\hat{\mathcal{D}}$  Instellingen  $>$  Zenders  $>$  Expertinstellingen  $>$  Audio-opties Probeer nu

Dit is de taal die u hoort terwijl u tv kijkt als het uitzendsignaal de taal bevat. Audio-opties werken anders voor analoge en digitale kanalen.

 $\bullet$  Deze functie wordt mogelijk niet ondersteund, afhankelijk van het model of de regio.

#### Instellingen voor de audiotaal

U kunt de audiotaal wijzigen.

 $\ell$  Welke talen beschikbaar zijn, kan per uitzending anders zijn.

**Geluidsformaat** 

U kunt het geluidsformaat wijzigen.

- $\sum$  Het ondersteunde geluidsformaat kan per uitgezonden programma verschillen.
- $\triangle$  Deze optie is alleen beschikbaar bij digitale kanalen.

## Het menu TVkey-interface weergeven

#### **∩** > © Instellingen > Zenders > Expertinstellingen > TVkey-interface

U kunt de volgende functies gebruiken:

- TVkey-menu: Het TVkey-interfacemenu wordt weergegeven.
- Gids: Selecteer welke gids u wilt gebruiken wanneer u kijkt met TVkey.
- Profiel TVkey-operator verwijderen: De lijst met te verwijderen TVkey-operators wordt weergegeven.
- $\sum$  Deze functie wordt mogelijk niet ondersteund, afhankelijk van het model of de regio.

## Digitale tekst lezen

### $\textbf{a} > \text{ } \mathfrak{B}$  Instellingen > Zenders > Expertinstellingen > Digitale tekst (MHEG)

#### Deze functie kunt u gebruiken wanneer u naar een uitzending kijkt waarin zowel tekst als multimedia-inhoud is opgenomen.

- " Deze functie is alleen beschikbaar in Groot-Brittannië
- " MHEG (Multimedia and Hypermedia Information Coding Experts Group) is een internationale standaard voor gegevenscoderingssystemen die in multimedia en hypermedia worden gebruikt. Gegevens worden gecodeerd op een hoger niveau dan het MPEG-systeem, waaronder hypermedia voor gegevenskoppeling, zoals stilstaande beelden, tekstservice, animatie, beeld- en videobestanden en multimediagegevens. MHEG is een technologie voor interactie met de gebruiker tijdens runtime en wordt toegepast op verschillende gebieden, waaronder VOD (Video On Demand), ITV (interactieve tv), EC (e-commerce), afstandsonderwijs, telefonische vergaderingen, digitale bibliotheken en netwerkgames.

# Beeld en Geluid

Naargelang uw voorkeur kunt u de beeld- en geluidsinstellingen wijzigen.

## Werken met de Intelligente modus

Laat de tv de omgeving en de inhoud die u bekijkt analyseren om u te kunnen voorzien van een verbeterde kijkervaring.

### $\langle \hat{\mathbf{n}} \rangle$   $>$   $\hat{\mathcal{D}}$  Instellingen  $>$  Algemeen  $>$  Instellingen van intelligente modus

In Intelligente modus herkent en analyseert de tv de omgeving, de inhoud uw gebruikspatronen om voor een optimale weergave-ervaring te zorgen. U kunt de onderstaande opties in- of uitschakelen. Creëer uw eigen voorkeurskijkervaring.

" Omdat dit een specifieke functie voor QLED-, THE FRAME- en SERIF-tv's is, wordt deze functie mogelijk niet ondersteund, afhankelijk van het model.

#### ● Intelligente modus

Schakel Intelligente modus in of uit.

#### Aanpasbare helderheid

Hiermee stelt u automatisch de achtergrondhelderheid van het scherm bij door het omgevingsverlichtingsniveau te detecteren met de sensoren voor omgevingsverlichting.

Deze functie wordt mogelijk niet ondersteund door bepaalde modi of apps. (Bijvoorbeeld Ambient Mode en Spelmodus)

#### Aanpasbaar geluid

Biedt geoptimaliseerde geluidskwaliteit door de kijkomgeving en de akoestische componenten van de inhoud te analyseren.

#### – Capaciteit van tv controleren

Optimaliseert het geluid door de ruimte waarin de tv is geïnstalleerd te analyseren. Richt als de omgeving stil is, de Samsung Smart-afstandsbediening op de voorkant van de tv en start vervolgens deze functie. Deze functie is alleen beschikbaar wanneer de tv is gekoppeld aan de Samsung Smart-afstandsbediening.

- Deze functie is alleen beschikbaar wanneer de geluidsuitvoer van de ty is ingesteld op TV-luidspreker.
- **Deze functie wordt mogelijk niet ondersteund door bepaalde modi of apps. (Bijvoorbeeld Ambient Mode, Spelmodus** en apps die het tv-geluid beheren.)

#### Aanpasbaar volume

Stelt automatisch een specifiek volumeniveau in terwijl u tv kijkt. De tv analyseert de geschiedenis van uw volumegebruik per periode om het volume automatisch af te stellen wanneer u een app gebruikt of naar een externe invoerbron schakelt.

- Deze functie is alleen beschikbaar wanneer de geluidsuitvoer van de tv is ingesteld op TV-luidspreker.
- $\sum$  Deze functie wordt mogelijk niet ondersteund door bepaalde apps of externe apparaten.
- $\bullet$  De werking van deze functie is van invloed op de functie **Auto Volume**, maar dit geldt niet andersom.
- " Deze functie is gebaseerd op de geschiedenis van uw volumegebruik en werkt mogelijk niet als de geschiedenis van uw volumegebruik per periode niet toereikend is.
- " De hoeveelheid verschil die door deze functie wordt veroorzaakt, is niet meer dan +/- 5 niveaus ten opzichte van het huidige volume en deze functie wijzigt het huidige volume niet als dit hoger is dan 40.

## De beeldkwaliteit wijzigen

Wijzig de instelling voor Beeldmodus en pas Expertinstellingen aan.

### Een beeldmodus kiezen

#### $\binom{1}{1}$   $>$   $\frac{1}{2}$  Instellingen  $>$  Beeld  $>$  Beeldmodus Probeer nu

U kunt de Beeldmodus kiezen die de beste kijkervaring biedt.

● Dynamisch

Hiermee wordt het beeld helderder en duidelijker in lichte kijkomgevingen.

**Standaard** 

Dit is de standaardmodus die voor algemene kijkomgevingen geschikt is.

**Natural** 

Dit vermindert vermoeide ogen voor een comfortabele kijkervaring.

**Film** 

Deze is geschikt om tv of films in een donkere ruimte te kijken.

Deze functie wordt niet op elk model ondersteund.

## Geavanceerde beeldinstellingen configureren

#### $\binom{2}{1}$   $>$   $\frac{3}{2}$  Instellingen  $>$  Beeld  $>$  Expertinstellingen Probeer nu

Configureer naar wens de scherminstellingen met behulp van de volgende functies:

- Achtergrondverlichting Probeer nu
- **Helderheid Probeer nu**
- Contrast Probeer nu
- Scherpte Probeer nu
- Kleur Probeer nu
- Tint (G/R) Probeer nu
- Beeldinstellingen toepassen Probeer nu
- **Clean Digital View Probeer nu**
- Auto Motion Plus-instellingen Probeer nu
	- Als LED Clear Motion is ingesteld op Aan, wordt het scherm donkerder dan wanneer dit is ingesteld op Uit.
- Lokaal dimmen
	- $\triangle$  Hiermee wordt de helderheid van afzonderlijke schermgedeelten automatisch ingesteld op maximaal contrast.
	- $\triangle$  Deze functie wordt mogelijk niet ondersteund, afhankelijk van het model of de regio.
- Contrastverbetering Probeer nu

#### **Filmmodus Probeer nu**

Deze functie is alleen beschikbaar als het ingangssignaal Tv, AV, Component (480i, 576i, 1080i), of HDMI (1080i) is.

- **Kleurtint Probeer nu**
- Witbalans Probeer nu
- Gamma Probeer nu
- RGB-modus Probeer nu
- Kleurruimte-instellingen Probeer nu
- **Beeld resetten Probeer nu**

## De kijkomgeving voor externe apparaten instellen

U kunt de tv optimaliseren voor het weergeven van bepaalde video-indelingen.

### Games spelen op een geoptimaliseerd scherm

#### $\textcircled{a}$  >  $\textcircled{a}$  Instellingen > Algemeen > Beheer externe apparaten > (Instellingen voor spelmodus)  $>$  Spelmodus

U kunt de gamemodus inschakelen om de instellingen van de tv te optimaliseren voor het spelen van videogames op een gameconsole zoals een PlayStation™, Xbox™ of Nintendo Switch™.

- **De Instellingen voor spelmodus** worden mogelijk niet weergegeven, afhankelijk van het model of de regio.
- $\triangle$  De spelmodus is niet beschikbaar voor normaal tv kijken.
- Mogelijk trilt het scherm enigszins.
- Als Spelmodus is ingeschakeld, worden Beeldmodus en Geluidmodus automatisch omgezet naar Games. De Geluidmodus wordt mogelijk niet automatisch geschakeld op basis van het geselecteerde audioapparaat in het menu Geluidsuitvoer.
- $\sum$  Wanneer Spelmodus is ingesteld op Aan zijn sommige functies mogelijk niet beschikbaar.
- Als u een ander extern apparaat wilt gebruiken op dezelfde poort, ontkoppelt u de gameconsole, stelt u **Spelmodus** in op Uit en sluit u vervolgens het externe apparaat aan op de poort.
- " De Spelmodus-functies die worden gebruikt voor Nintendo Switch™ kunnen zonder voorafgaande kennisgeving worden gewijzigd.

## De details van Spelmodus instellen

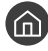

#### $\langle \hat{\mathbf{n}} \rangle$   $\otimes$  lnstellingen  $\geq$  Algemeen  $\geq$  Beheer externe apparaten  $\geq$  Instellingen voor spelmodus

Deze functies worden mogelijk niet op elk model ondersteund.

#### Games verbeteren

U kunt uw games levensecht maken door intense, levendige beeldkwaliteit en voor games geoptimaliseerd, driedimensionaal geluid te gebruiken.

#### ● Equalizer voor dynamisch zwart

U kunt eenvoudig items vinden of verborgen vijanden opsporen die zich in donkere hoeken verschuilen door zichtbaarheid en objectdetails in donkere scenes te verbeteren, zonder dat kleuren vervagen en het contrast verslechterd in helderdere scenes.

#### ● Motion Plus-instellingen voor game

U kunt de instellingen voor Motion Plus voor game configureren.

#### **FreeSync**

U kunt uw game-ervaring prettiger maken door scheuren en haperen van het scherm weg te nemen.

- Zorg ervoor dat u deze functie alleen instelt voor de externe apparaten die de functie FreeSync van AMD Radeon ondersteunen.
- Stel voor een optimale game-omgeving de resolutie van het externe apparaat in op 1080p op 120 Hz. Raadpleeg "Ondersteunde resoluties voor UHD FreeSync" voor meer informatie.
- $\triangle$  Als de resolutie niet wordt ondersteund, is de bewerking mogelijk niet vloeiend.
- $\triangle$  Als de FreeSync-opties zijn ingesteld of de FreeSync-functie voor een extern apparaat wordt uitgevoerd, kan het scherm flikkeren.
- " Er kunnen tijdens de FreeSync-bewerking enige veranderingen in de helderheid voorkomen vanwege het verschil in frequentie met het externe apparaat.
- Stel voordat u een game speelt, FreeSync in op Basis of Ultiem.
### Gebruik van Invoersignaal extra

#### $\langle \hat{\mathbf{n}} \rangle > \hat{\mathbb{E}}$  Instellingen > Algemeen > Beheer externe apparaten > Invoersignaal extra Probeer nu

#### Uitbreiding van het invoersignaal voor HDMI-aansluitingen.

- Het tv-scherm kan flikkeren als u naar de HDMI-connector gaat waarmee u de functie Invoersignaal extra wilt gebruiken en vervolgens op de toets Selecteren drukt om de functie in te stellen op Aan.
- Als u de tv aansluit op een extern apparaat dat uitsluitend UHD-frequenties 24 of 30 Hz of een FHD-frequentie ondersteunt, is de functie Invoersignaal extra mogelijk niet beschikbaar. Schakel in dit geval de functie Invoersignaal extra uit.
- Raadpleeg Ondersteunde resoluties voor UHD-invoersignalen voor meer informatie over de ondersteunde UHD-resoluties.
- " Voor meer informatie over de modelserie Q900RB gaat u naar 'Resoluties voor invoersignalen worden ondersteund door Q900RB-modelserie'.

### HDMI-zwartniveau gebruiken

#### **Instellingen > Algemeen > Beheer externe apparaten > HDMI-zwartniveau Probeer nu**

Gebruik HDMI-zwartniveau om een laag zwartniveau te compenseren, bijvoorbeeld bij lage contrasten en fletse kleuren die worden veroorzaakt door externe apparaten die via een HDMI-kabel zijn aangesloten op de tv.

" Deze functie is alleen beschikbaar als het ingangssignaal, dat via een HDMI-aansluiting met de tv is verbonden, wordt ingesteld op RGB444.

# Ondersteunende beeldfuncties

De beeldinstellingen voor de televisie configureren.

### Weergave via PIP (picture-in-picture)

### $\textcircled{a}$  >  $\textcircled{3}$  Instellingen > Beeld > PIP

U kunt terwijl u in het hoofdscherm naar beelden van een extern apparaat kijkt, zoals een blu-rayspeler, een tvuitzending in een PIP-venster (beeld-in-beeld) bekijken.

- " Deze functie wordt mogelijk niet ondersteund, afhankelijk van het model of de regio.
- $\bullet$  PIP is niet beschikbaar wanneer Smart Hub actief is.
- Als u in het hoofdscherm een game speelt of de karaokefunctie gebruikt, kan de PIP-beeldkwaliteit minder worden.
- " De PIP-functie is alleen beschikbaar onder de volgende omstandigheden: 1) De bron van het hoofdscherm is aangesloten op een Component- of HDMI-aansluiting. 2) De invoerresolutie is minder dan Full HD.
- " Het PIP-venster ondersteunt alleen digitale kanalen en ondersteunt geen UHD-kanalen.

### Het beeldformaat wijzigen

#### $\langle \hat{\mathbf{n}} \rangle$   $\otimes$  Instellingen  $\geq$  Beeld  $\geq$  Beeldformaatinstellingen  $\geq$  Beeldformaat Probeer nu

#### U kunt de grootte van het beeld dat wordt weergegeven op het tv-scherm wijzigen naar 16:9 standaard, Aangepast of 4:3.

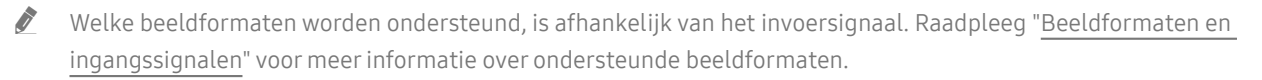

### Het beeldformaat automatisch wijzigen

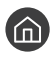

#### $\langle \mathbf{h} \rangle$   $>$   $\otimes$  Instellingen  $>$  Beeld  $>$  Beeldformaatinstellingen  $>$  Auto-breed

 $\triangle$  Deze functie wordt mogelijk niet ondersteund, afhankelijk van het model of de regio.

### De beeldgrootte wijzigen in 4:3 of de modus Volledig scherm

#### $\textbf{A}$  >  $\textcircled{3}$  Instellingen > Beeld > Beeldformaatinstellingen > Beeldformaat 4:3

U kunt een beeldgrootte selecteren die geschikt is voor uw regio terwijl u tv kijkt in de modus 4:3 of de modus Aanpassen aan scherm. De ondersteunde schermformaten zijn per land anders en met deze functie kunt u in voorkomende gevallen de beeldgrootte aanpassen.

- $\bullet$  De modus 4:3 is niet beschikbaar wanneer een extern apparaat op de tv is aangesloten via een Component-aansluiting of een HDMI-aansluiting.
- $\sum$  Deze functie wordt mogelijk niet ondersteund, afhankelijk van het model of de regio.

### Het beeld aan het scherm aanpassen

#### $\binom{1}{1}$   $\otimes$   $\otimes$  Instellingen  $\geq$  Beeld  $\geq$  Beeldformaatinstellingen  $\geq$  Aanpassen aan scherm Probeer nu

- Deze functie wordt mogelijk niet ondersteund, afhankelijk van de instelling Beeldformaat.
- $\bullet$  Of deze functie wordt ondersteund, is afhankelijk van het uitzendsignaal.

### De grootte en/of positie van het beeld aanpassen

**Instellingen > Beeld > Beeldformaatinstellingen > Zoom en positie Probeer nu** 

- **Deze functie is alleen beschikbaar als Beeldformaat is ingesteld op Aangepast.**
- Als u de beeldpositie op analoge kanalen wilt wijzigen, vergroot u eerst het beeld en verandert u daarna de positie.

# Een Geluidmodus en Expertinstellingen configureren

Wijzig de instelling voor Geluidmodus en pas Expertinstellingen aan.

### Een geluidmodus kiezen

### **A** > @ Instellingen > Geluid > Geluidmodus Probeer nu

U kunt de beschikbare geluidsmodus selecteren – Standaard of Versterken – aan welke u de voorkeur geeft voor een bepaald type inhoud of uw luisteromgeving.

- Deze functie wordt niet op elk model ondersteund.
- Wanneer een extern apparaat is aangesloten, kan Geluidmodus dienovereenkomstig wijzigen.

### Geavanceerde geluidsinstellingen configureren

#### **Industry** > © Seluid > Expertinstellingen Probeer nu

U kunt de geluidskwaliteit aanpassen aan uw voorkeur door de volgende instellingen aan te passen.

- Balans Probeer nu
- **Equalizer** Probeer nu
	- Deze functie is niet beschikbaar wanneer de functie Aanpasbaar geluid wordt uitgevoerd.
	- " De naam van deze functieweergave verschilt mogelijk afhankelijk van het aangesloten externe apparaat.

#### Digitaal formaat voor geluidsuitvoer Probeer nu

Als u Dolby Digital+ (with Atmos)-inhoud wilt afspelen, selecteert u Dolby Digital+.

- De optie Dolby Digital+ is uitsluitend beschikbaar via HDMI (ARC) voor externe apparaten die deze indeling ondersteunen.
- Als u een AV-receiver gebruikt die geen Dolby Digital+ ondersteunt, hoort u geen geluid als u **Dolby Digital+** selecteert.
- Vertraging van digitale geluidsuitvoer Probeer nu
	- " Deze functie is alleen beschikbaar als het externe apparaat via een SPDIF-kabel (Sony Philips Digital Interface) is aangesloten.

#### **Dolby Atmos-invoer Probeer nu**

U kunt instellen of u Dolby Digital+ with Atmos-streams voor de tv wilt toestaan die vanaf externe apparaten worden ingevoerd.

Instellen op Aan als het audio-apparaat dat is aangesloten via HDMI (ARC) Dolby Atmos ondersteunt. Het tvscherm kan flikkeren als deze functie wordt in- of uitgeschakeld.

Als deze functie is ingeschakeld, stelt u Digitaal formaat voor geluidsuitvoer in op Dolby Digital+.

- **Auto Volume Probeer nu**
- Geluidsfeedback Probeer nu
- Geluid resetten Probeer nu
	- Standaardaudiosignalen worden gesampled met 48 kHz terwijl HD-audiosignalen worden gesampled met 96 kHz.
	- " Bepaalde SPDIF-ontvangers zijn mogelijk niet compatibel met het HD-geluidsformaat.

## Ondersteunende geluidsfuncties gebruiken

De geluidsinstellingen voor de televisie configureren.

### Luidsprekers selecteren

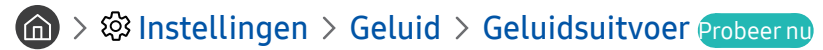

U kunt kiezen welke luidsprekers de televisie gebruikt voor audio-uitvoer.

" U kunt externe luidsprekers bedienen met de Samsung Smart-afstandsbediening. Wanneer een externe luidspreker wordt ingeschakeld, zijn sommige menu's niet beschikbaar.

### Luisteren naar de tv via een Bluetooth-apparaat

### $\binom{1}{1}$   $\otimes$  Sunstellingen  $\geq$  Geluid  $\geq$  Geluidsuitvoer  $\geq$  Luidsprekerlijst Bluetooth

U kunt Bluetooth-geluidsapparatuur met de tv verbinden. De hoofdtelefoon moet met de Bluetooth-functie van de tv worden gekoppeld. Zie de gebruiksaanwijzing van het audioapparaat voor meer informatie over het tot stand brengen van een koppeling.

- $\sum$  Deze functie wordt mogelijk niet ondersteund, afhankelijk van het model of de regio.
- Als de tv het Bluetooth-apparaat niet kan vinden, plaatst u het apparaat dichter bij de tv en selecteert u Vernieuwen.
- " Als u een gekoppeld Bluetooth-audioapparaat inschakelt, detecteert de tv het apparaat automatisch en wordt er een popupvenster weergegeven. In dit pop-upvenster kunt u het Bluetooth-audioapparaat activeren/deactiveren.
- $\bullet$  De geluidskwaliteit is afhankelijk van de kwaliteit van de Bluetooth-verbinding.
- Raadpleeg "Lees dit voordat u Bluetooth-apparaten gebruikt" voordat u een Bluetooth-audioapparaat gebruikt.

### Luisteren naar de tv via een Samsung-audioapparaat dat de Wi-Fi-functie ondersteunt

Raadpleeg de betreffende gebruikershandleiding voor meer informatie over het verbinden en gebruiken van een Samsung-audioapparaat dat de Wi-Fi-functie ondersteunt.

#### **Instellingen > Geluid > Surround voor Wi-Fi-luidspreker instellen Probeer nu**

Als u een of meer draadloze Samsung-audioapparaten op de televisie hebt aangesloten die de Wi-Fi-functie ondersteunen, kunt u een optimale geluidsopstelling creëren door de instellingen voor het surroundeffect te configureren. U kunt elke surroundsoundconfiguratie selecteren, met of zonder soundbar.

Er kan een surroundsoundconfiguratie worden gebruikt als aan elk van de volgende voorwaarden wordt voldaan:

- Twee of meer draadloze Samsung-luidsprekers van hetzelfde type zijn verbonden met hetzelfde draadloze netwerk.
- De Samsung-audioapparaten die de Wi-Fi-functie ondersteunen, moeten met hetzelfde draadloze netwerk zijn verbonden als de tv.
- " Of de surroundsoundconfiguraties met een soundbar worden ondersteund, is afhankelijk van het product.
- " De verbinding wordt verbroken als u de functie Screen mirroring activeert terwijl u de Samsung-audioapparaten gebruikt die de Wi-Fi-functie ondersteunen.
- " Afhankelijk van het type apparaat, kunnen er synchronisatiefouten optreden door niet-overeenkomende video- en audiotijdcodes.
- $\triangle$  Deze functie wordt mogelijk niet ondersteund, afhankelijk van het model of de regio.

# Systeem en Ondersteuning

U kunt instellingen voor systeem en ondersteuning configureren, zoals de klok, timers, energiebesparing en software-update.

# De tijdfuncties en de timers gebruiken

De huidige tijd instellen en de timerfunctie gebruiken.

**formal > @ Instellingen > Algemeen > Systeembeheer > Tijd Probeer nu** 

U kunt de Klok handmatig of automatisch instellen. Wanneer de Klok is ingesteld, kunt u altijd de huidige tijd op de tv zien.

In de volgende gevallen moet u de klok instellen:

- De stroomkabel is ontkoppeld en weer aangesloten.
- De Klokmodus is veranderd van Auto naar Handm..
- De televisie is niet verbonden met internet.
- Er zijn geen uitzendsignalen.

### De klok automatisch instellen

- **Instellingen > Algemeen > Systeembeheer > Tijd > Klok > Klokmodus > Auto**
- " Deze functie werkt alleen wanneer de televisie is verbonden met internet of digitale uitzendingen ontvangt via een aangesloten antenne.
- **2** De nauwkeurigheid van de ontvangen tijdinformatie is afhankelijk van de zender en het signaal.
- " U moet de huidige tijd handmatig instellen als u de tv met een kabel- of satellietbox op de HDMI- of Component-poort is aangesloten.

### De klok handmatig instellen

 $\textbf{A}$  >  $\textcircled{3}$  Instellingen > Algemeen > Systeembeheer > Tijd > Klok > Klokmodus > Handm.

Wanneer Klokmodus is ingesteld op Handm., kunt u de huidige tijd direct invoeren. Selecteer de Datum en Tijd met de richtingstoetsen op de afstandsbediening.

### De klok aanpassen aan zomertijd en de tijdzone instellen

#### $\textcircled{a}$  >  $\textcircled{a}$  Instellingen > Algemeen > Systeembeheer > Tijd > Klok > Tijdzone

#### Hiermee stelt u de zomertijd en uw lokale tijdzone in.

- Deze functie is alleen beschikbaar wanneer Klokmodus is ingesteld op Auto.
- $\triangle$  Deze functie wordt mogelijk niet ondersteund, afhankelijk van het model of de regio.
	- GMT

Hiermee selecteert u de tijdzone.

**DST** 

Hiermee wordt de tijd automatisch aangepast aan de zomertijd.

### De huidige tijd wijzigen

#### **■ > © Instellingen > Algemeen > Systeembeheer > Tijd > Klok > Tijdverschuiving**

#### Tijdverschuiving past de tijd aan via een netwerkverbinding.

Deze functie is alleen beschikbaar wanneer Klokmodus is ingesteld op Auto, de tv geen tijdsinformatie kan ontvangen via normale uitzendsignalen en de tv op het internet is aangesloten via een Local Area Network.

### De slaaptimer gebruiken

#### $\textbf{a}$  >  $\textcircled{3}$  Instellingen > Algemeen > Systeembeheer > Tijd > Slaaptimer

U kunt deze functie gebruiken om de tv automatisch uit te schakelen na een vooraf ingestelde tijdsduur. U kunt de slaaptimer instellen op maximaal 180 minuten om de televisie automatisch uit te schakelen.

 $\triangle$  Deze functie wordt mogelijk niet ondersteund, afhankelijk van het model of de regio.

### De tv uitschakelen met de functie Timer uit

#### $\binom{1}{10}$  >  $\frac{100}{100}$  Instellingen > Algemeen > Systeembeheer > Tijd > Timer uit

U kunt Timer uit instellen om de televisie automatisch na een bepaalde tijd uit te schakelen. Timer uit is alleen beschikbaar als de Klok is ingesteld.

Als u deze functie wilt gebruiken, stelt u eerst de Klok ( $\bigcap$  >  $\bigotimes$  Instellingen > Algemeen > Systeembeheer > Tijd > Klok) in.

# De functies Tijd automatische schermbeveiliging en Spaarstand gebruiken

Stel de Tijd automatische schermbeveiliging in en verminder het energieverbruik van de tv.

### De Tijd automatische schermbeveiliging instellen

 $\binom{2}{1}$   $\otimes$  lnstellingen  $\geq$  Algemeen  $\geq$  Systeembeheer  $\geq$  Tijd automatische schermbeveiliging Probeer nu

#### Activeer een schermbeveiliging wanneer op de tv twee uur of langer een stilstaand beeld wordt weergegeven.

- " Deze functie wordt mogelijk niet ondersteund in bepaalde weergavemodussen.
- **Deze functie wordt mogelijk niet ondersteund, afhankelijk van het model of de regio.**

### Besparen op het energieverbruik van de tv

#### **Instellingen > Algemeen > ECO-oplossing Probeer nu**

U kunt de helderheid van de tv afstellen, het stroomverbruik verminderen en oververhitting voorkomen.

● Detectie van omgevingslicht Probeer nu

Hiermee wordt automatisch de helderheid van de tv aangepast op basis van het omgevingslicht, om het stroomverbruik te beperken. Als de Detectie van omgevingslicht de helderheid van het scherm te licht of donker heeft ingesteld, kunt u Minimale achtergrondverlichting selecteren om de minimale helderheid van het scherm handmatig aan te passen.

● Minimale achtergrondverlichting Probeer nu

Als de Detectie van omgevingslicht is ingeschakeld, kunt u de minimale helderheid van het tv-scherm handmatig aanpassen. Deze functie werkt alleen wanneer de waarde lager is dan de instelling in  $\bigcirc$   $\to$   $\mathcal{O}_2$ Instellingen  $\ge$  Beeld  $\ge$  Expertinstellingen  $\ge$  Achtergrondverlichting.

Deze functie is niet beschikbaar wanneer de functie Aanpasbare helderheid wordt uitgevoerd.

**Energiebesparende modus Probeer nu** 

Stel de helderheidsinstellingen bij om het stroomverbruik van de tv te verminderen.

Deze functie is niet beschikbaar wanneer de functie **Aanpasbare helderheid** wordt uitgevoerd.

● Bewegingsbelichting Probeer nu

Hiermee wordt de helderheid aangepast op basis van bewegingen op het scherm, om het energieverbruik te verminderen.

Automatisch uitschakelen Probeer nu

Hiermee wordt de televisie automatisch uitgeschakeld om onnodig stroomverbruik te voorkomen als de tvcontroller en de afstandsbediening gedurende de gestelde periode niet worden gebruikt.

# De software van de tv bijwerken

Controleer welke softwareversie uw tv heeft en werk deze zo nodig bij.

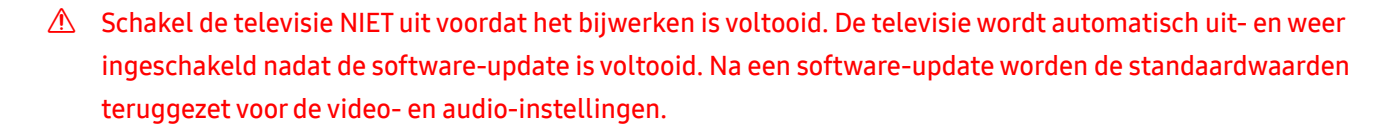

**Instellingen > Ondersteuning > Software-update Probeer nu** 

### Bijwerken met updates via internet

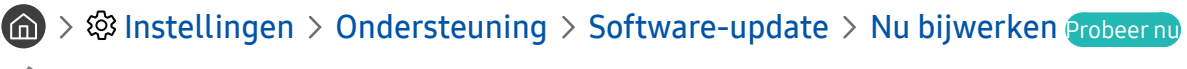

 $\sum$  Bijwerken vanaf Internet vereist een actieve internetverbinding.

### Bijwerken met updates via een USB-apparaat

#### $\langle \mathbf{n} \rangle$   $>$   $\hat{\mathcal{D}}$  Instellingen  $>$  Ondersteuning  $>$  Software-update  $>$  Nu bijwerken

Nadat u het updatebestand hebt gedownload van de Samsung-website en op een USB-apparaat hebt opgeslagen, sluit u het USB-apparaat aan op de televisie om deze bij te werken.

Als wilt bijwerken met een USB-apparaat, downloadt u het updatepakket van Samsung.com op uw computer. Sla vervolgens het updatepakket op in het hoogste niveau van het USB-apparaat. Anders kan de tv het updatepakket niet vinden.

### De tv automatisch bijwerken

#### $\langle \hat{n} \rangle$   $>$   $\hat{\otimes}$  Instellingen  $>$  Ondersteuning  $>$  Software-update  $>$  Automatische update Probeer nu

Als de tv is verbonden met internet, kunt u de tv zelf de software laten bijwerken terwijl u tv kijkt. Als het uitvoeren van de update op de achtergrond is voltooid, wordt de update toegepast wanneer de tv de volgende keer wordt ingeschakeld.

Als u akkoord gaat met de voorwaarden van Smart Hub, wordt Automatische update automatisch ingesteld op Aan. U kunt deze functie uitschakelen met de knop Selecteren.

" Deze functie kan langer duren als er tegelijkertijd een andere netwerkfunctie wordt uitgevoerd.

Voor deze functie hebt u een internetverbinding nodig.

# De tv beschermen tegen hackers en schadelijke code

De tv beschermen tegen hackers en schadelijke code

#### **Instellingen > Algemeen > Systeembeheer > Slimme beveiliging Probeer nu**

Met Slimme beveiliging kunt u de tv beschermen tegen hackers en het uitvoeren van schadelijke code terwijl de tv met internet is verbonden.

### De tv en aangesloten opslagmedia controleren op schadelijke code

### **■ > © Instellingen > Algemeen > Systeembeheer > Slimme beveiliging > Scannen**

Wanneer schadelijke code wordt gevonden, worden de resultaten van de scan op het scherm weergegeven. In het venster met resultaten wordt alle schadelijke code weergegeven die is gevonden. U kunt de code in quarantaine plaatsen (isoleren). Op deze manier wordt de code niet uitgevoerd.

- 1. Selecteer alle schadelijke code om deze in quarantaine te plaatsen.
- 2. Kies Isoleren.

De geselecteerde schadelijke code wordt verplaatst naar de Geïsoleerde lijst.

In de Geïsoleerde lijst wordt alle in quarantaine geplaatste schadelijke code weergegeven.

# Audio- en videofuncties voor slechtzienden en -horenden

U kunt de functies voor slechtzienden of slechthorenden configureren.

### De toegankelijkheidsfuncties uitvoeren

 $\binom{1}{1}$   $>$   $\frac{1}{2}$  Instellingen  $>$  Algemeen  $>$  Toegankelijkheid Probeer nu

### Snelkoppelingen voor Toegankelijkheid uitvoeren

De Snelkoppelingen voor Toegankelijkheid bieden toegang tot de toegankelijkheidsfuncties. Houd de volumetoets 1 seconde of langer ingedrukt om de Snelkoppelingen voor Toegankelijkheid weer te geven. U kunt eenvoudig functies in- of uitschakelen, bijvoorbeeld Spraakgids, Gesproken omschrijving, Ondertiteling, Hoog contrast, Vergroten, Grijstinten, Kleuren omkeren, Afstandsbediening van tv leren gebruiken, Menuscherm leren, Multiuitgang geluid, Zoomen voor gebarentaal, Knopherhaling vertragen enz.

- " Druk op de standaardafstandsbediening AD/SUBT. en houd de knop MUTE ingedrukt.
- Ook als de Spraakgids is ingesteld op Uit of gedempt, is de spraakbegeleiding Snelkoppelingen voor Toegankelijkheid ingeschakeld.
- $\triangle$  Welke snelmenu's worden weergegeven, is afhankelijk van het model of de regio.

### Spraakbegeleiding voor slechtzienden inschakelen

#### **Instellingen > Algemeen > Toegankelijkheid > Spraakgidsinstellingen Probeer nu**

U kunt spraakbegeleiding activeren zodat de menuopties hardop worden omschreven als hulp voor slechtzienden. Stel Spraakgids in op Aan als u deze functie wilt gebruiken. Als Spraakgids actief is, is spraakbegeleiding beschikbaar voor het wijzigen van kanalen, het aanpassen van het volume, informatie over programma's, geplande weergaven, andere tv-functies, verschillende inhoud in Internet en in Zoeken.

U kunt naar Spraakgids gaan en op de knop Selecteren drukken om de functie in of uit te schakelen.

- De Spraakgids is beschikbaar in de taal die is opgegeven voor de Taalkeuze van de tv. Sommige talen worden echter niet ondersteund door de Spraakgids, ook al zijn deze wel opgegeven voor de Taalkeuze van de tv. Engels wordt altijd ondersteund.
- Raadpleeg 'De menutaal wijzigen' voor meer informatie over de Taalkeuze van de tv.

### Het volume, de snelheid en de toonhoogte van Spraakgids wijzigen

U kunt het volume, de snelheid en de toonhoogte van de spraakbegeleiding configureren.

### Gesproken omschrijving

### $\textbf{a}$  >  $\textcircled{3}$  Instellingen > Algemeen > Toegankelijkheid > Instellingen voor Gesproken omschrijving Probeer nu

U kunt voor slechtzienden een audiogids activeren die een audiobeschrijving geeft van videoscenes. Deze functie is alleen beschikbaar bij uitzendingen die deze service bieden.

- " Deze functie is alleen beschikbaar bij digitale kanalen.
	- Gesproken omschrijving

Hiermee schakelt u de gesproken omschrijving in- of uit.

● Volume van Gesproken omschrijving

Hiermee regelt u het volume voor de gesproken omschrijving.

### Witte tekst op zwarte achtergrond (hoog contrast)

### **6** > @ Instellingen > Algemeen > Toegankelijkheid > Hoog contrast Probeer nu

U kunt Smart Hub en de schermen met instellingsmenu's wijzigen in witte tekst op een zwarte achtergrond en de transparante tv-menu's automatisch ondoorzichtig maken, zodat de tekst beter leesbaar wordt.

 $\bullet$  Als Hoog contrast is ingeschakeld, zijn sommige menu's in Toegankelijkheid niet toegankelijk.

### Het scherm instellen op zwart-wit

#### $\binom{1}{1}$   $\otimes$  Suppose  $\otimes$  Algemeen  $\otimes$  Toegankelijkheid  $\otimes$  Grijstinten Probeer nu

U kunt het tv-scherm in zwart-wit weergeven om door kleuren vervaagde randen scherper weer te geven.

- Als Grijstinten is ingeschakeld, zijn sommige menu's in Toegankelijkheid niet toegankelijk.
- " Deze functie wordt mogelijk niet ondersteund, afhankelijk van het model of de regio.

### De schermkleur omkeren

#### (a) > © Instellingen > Algemeen > Toegankelijkheid > Kleuren omkeren Probeer nu

U kunt de kleuren van de weergegeven tekst en achtergrond voor de instellingenmenu's op het tv-scherm omkeren om de tekst beter leesbaar te maken.

- Als Kleuren omkeren is ingeschakeld, zijn sommige menu's in Toegankelijkheid niet toegankelijk.
- $\bullet$  Deze functie wordt mogelijk niet ondersteund, afhankelijk van het model of de regio.

### Het lettertype vergroten (voor slechtzienden)

#### **Instellingen > Algemeen > Toegankelijkheid > Vergroten Probeer nu**

U kunt het lettertype op het tv-scherm vergroten. Stel Vergroten in op Aan als u deze functie wilt gebruiken.

### Meer informatie over de afstandsbediening (voor slechtzienden)

#### $\binom{1}{1}$   $\otimes$  Sunstellingen  $\geq$  Algemeen  $\geq$  Toegankelijkheid  $\geq$  Afstandsbediening van tv leren gebruiken Probeer nu

Deze functie helpt slechtzienden om de posities van de knoppen op de afstandsbediening te leren. Als deze functie is ingeschakeld, kunt u op een toets op de afstandsbediening drukken. De tv laat u dan zijn naam weten. Verlaat het scherm Afstandsbediening van tv leren gebruiken door tweemaal op de knop  $\blacklozenge$  te drukken.

Deze functie is alleen beschikbaar als Spraakgids is ingeschakeld.

### Meer informatie over het tv-menu

#### $\langle \hat{\mathbf{n}} \rangle$   $>$   $\hat{\mathcal{D}}$  Instellingen  $>$  Algemeen  $>$  Toegankelijkheid  $>$  Menuscherm leren Probeer nu

Leer de menu's gebruiken op het tv-scherm. Als het tv-menu is ingeschakeld, geeft de tv de structuur en functies weer van de menu's die u selecteert.

 $\bullet$  Deze functie is alleen beschikbaar als **Spraakgids** is ingeschakeld.

### Tv-uitzendingen met ondertitels bekijken

#### $\binom{1}{1}$   $\otimes$  Sunstellingen  $\geq$  Algemeen  $\geq$  Toegankelijkheid  $\geq$  Inst. ondertiteling Probeer nu

#### Stel Ondertiteling in op Aan. U kunt het programma dan met ondertiteling bekijken.

- $\triangle$  Deze functie wordt mogelijk niet ondersteund, afhankelijk van het model of de regio.
- Deze functie is niet verwant met de functies voor het beheren van ondertitels van dvd- of Blu-rayspelers. Regel ondertiteling van dvd's en blu-ray-disks met de desbetreffende functie op de dvd- of blu-rayspeler of de bijbehorende afstandsbediening.
	- **Ondertiteling**

Hiermee wordt de ondertiteling in- of uitgeschakeld.

● Ondertitelingsmodus

Hiermee stelt u de ondertitelmodus in.

**Ondertitelingstaal** 

Hiermee stelt u de ondertitelingstaal in.

### Taal voor ondertiteling van uitzendingen selecteren

U kunt de standaardtaal voor ondertiteling instellen. De lijst kan variëren, afhankelijk van de uitzending.

**Eerste taal ondertitel** 

Hiermee stelt u de primaire ondertitelingstaal in.

Tweede taal ondertitel

Hiermee stelt u de secundaire ondertitelingstaal in.

### Luisteren naar de tv via Bluetooth-apparaten (voor slechthorenden)

#### $\textbf{a}$  >  $\textcircled{3}$  Instellingen > Algemeen > Toegankelijkheid > Multi-uitgang geluid

U kunt de tv-luidspreker en Bluetooth-hoofdtelefoon tegelijkertijd inschakelen. Als deze functie actief is, kunt u het volume van de Bluetooth-hoofdtelefoon hoger instellen dan het volume van de tv-luidspreker.

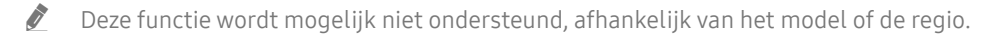

Als u de Bluetooth-hoofdtelefoon op de tv aansluit, wordt Multi-uitgang geluid geactiveerd. Raadpleeg "Luisteren naar de tv via een Bluetooth-apparaat" voor meer informatie over het aansluiten van Bluetooth-apparaten op de tv.

### Het gebarentaalscherm voor slechtzienden vergroten

### $\binom{1}{1}$   $\otimes$  Instellingen  $\geq$  Algemeen  $\geq$  Toegankelijkheid  $\geq$  Instellingen van 'Zoomen voor gebarentaal' Probeer nu

U kunt op het gebarentaalscherm inzoomen als het programma dat u aan het kijken bent deze mogelijkheid biedt. Stel eerst Zoomen voor gebarentaal in op Aan en selecteer vervolgens Zoomen voor gebarentaal' bewerken om de positie en uitvergroting van het gebarentaalscherm te wijzigen.

### De herhalingsinstellingen voor afstandsbedieningsknoppen configureren

### $\binom{1}{1}$   $>$   $\otimes$  Instellingen  $>$  Algemeen  $>$  Toegankelijkheid  $>$  Instellingen voor knopherhaling op afstandsbediening Probeer nu

U kunt de bewerkingssnelheid van de afstandsbedieningsknoppen dusdanig configureren dat deze langzamer werken als u ze ingedrukt blijft houden. Stel eerst Knopherhaling vertragen in op Aan en stel vervolgens de bewerkingssnelheid in Herhalingsinterval bij.

# Andere functies gebruiken

U kunt overige functies bekijken.

### De menutaal wijzigen

**Indexta** > © Systeembeheer > Taalkeuze Probeer nu

### Een wachtwoord instellen

### $\langle \hat{\mathbf{n}} \rangle$  >  $\hat{\mathcal{D}}$  Instellingen > Algemeen > Systeembeheer > PIN wijzigen Probeer nu

Het pincodevenster verschijnt. Voer een pincode in. Voer de pincode ter bevestiging opnieuw in. De pincode is 0000 (voor Frankrijk en Italië: 1111).

Als u uw pincode vergeet, kunt u deze met de afstandsbediening opnieuw instellen. Druk terwijl de tv is ingeschakeld in de opgegeven volgorde op de volgende knoppen op de afstandsbediening om de pincode weer in te stellen op 0000 (voor Frankrijk en Italië: 1111).

Op de Samsung Smart-afstandsbediening: Selecteer de knop VOL. > Vol. omh. >  $\bigcirc$  > Vol. oml. >  $\bigcirc$  > Vol. omh. >  $\bullet$ 

Op de standaardafstandsbediening: Selecteer de knop  $\mathbb{R}$ .  $>$  ( $+$ ) (Vol. omh.) > Selecteer de knop RETURN. > (-) (Vol. oml.) > Selecteer de knop RETURN. >  $( + )$  (Vol. omh.) > Selecteer de knop RETURN.

### Gebruiksmodus of Winkelmodus selecteren

#### **Index** > © Systeembeheer > Gebruiksmodus Probeer nu

#### U kunt de tv instellen voor winkelomgevingen door Gebruiksmodus in te stellen op Winkelmodus.

- Selecteer voor alle andere doeleinden de optie Thuismodus.
- Gebruik Winkelmodus alleen in een winkel. In Winkelmodus zijn bepaalde functies uitgeschakeld en worden de tvinstellingen na een vooraf ingestelde periode automatisch opnieuw ingesteld.

### Externe apparaten beheren

#### $\textbf{a}$  >  $\textcircled{3}$  Instellingen > Algemeen > Beheer externe apparaten > Apparaatverbindingen beheren Probeer nu

Als u externe apparaten aansluit die op hetzelfde netwerk als de tv zijn aangesloten, zoals mobiele apparaten of tablets, om inhoud te delen, kunt u de lijst met toegestane apparaten en aangesloten apparaten bekijken.

**Toegangsmelding** 

Stel in of een melding moet worden weergegeven wanneer een extern apparaat zoals een mobiel apparaat of tablet verbinding met de tv probeert te maken.

**Apparatenlijst** 

Hiermee kunt u een lijst met externe apparaten beheren die bij de tv zijn geregistreerd.

### AirPlay gebruiken

#### $\binom{1}{1}$   $\gg$   $\frac{1}{2}$  Instellingen  $\gg$  Algemeen  $\gg$  Instellingen van Apple AirPlay

U kunt AirPlay gebruiken om inhoud van uw iPhone, iPad of Mac op het tv-scherm te bekijken.

### De fabrieksinstellingen van de tv herstellen

### **Independent Algemeen > Resetten Probeer nu**

U kunt alle tv-instellingen terugzetten op de fabrieksinstellingen.

- 1. Kies Resetten. Het venster waarin u de beveiligingsPincode kunt invoeren, wordt weergegeven.
- 2. Voer de beveiligingsPincode in en selecteer vervolgens Ja. Alle instellingen worden opnieuw ingesteld. De televisie wordt automatisch uitgeschakeld en weer ingeschakeld en het scherm voor de beginconfiguratie wordt weergegeven.
- Als u enkele stappen in de beginconfiguratie hebt overgeslagen, voert u **Set Up TV (nd >**  $\rightarrow$  **Bron >** pijl-omhoog > Tv > pijl-omhoog > Set Up TV) uit en configureert u de instellingen in de stappen die u had overgeslagen.

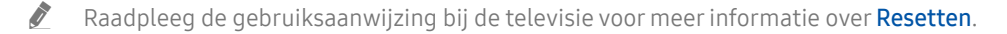

# HbbTV

Toegang tot services van amusementsproviders, online providers en CE-fabrikanten via HbbTV.

 $\bullet$  Deze functie wordt mogelijk niet ondersteund, afhankelijk van het model of de regio.

 $\bullet$  Bepaalde kanalen ondersteunen de service HbbTV mogelijk niet.

In sommige landen is HbbTV standaard uitgeschakeld. In dit geval kunt u HbbTV gebruiken door de toepassing HbbTV (het installatieprogramma voor HbbTV) te installeren vanuit Samsung APPS.

Als u de functie voor automatisch starten van HbbTV wilt in- of uitschakelen, gaat u naar  $\bigcap$  >  $\otimes$  Instellingen > Zenders > Expertinstellingen > HbbTV-instellingen en schakelt u HbbTV in of uit. (Afhankelijk van de regio.)

U kunt de volgende functies gebruiken:

- HbbTV: Dataservices in- of uitschakelen.
- Niet volgen: Vraag apps en services uw browseactiviteiten niet te laten bijhouden.
- Privébrowsing: Privénavigatie inschakelen om te voorkomen dat de browser uw internetgeschiedenis opslaat.
- Zoekgegevens verwijderen: Alle opgeslagen cookies verwijderen.

Als u deze functie wilt in- of uitschakelen, gebruikt u hiervoor de knopSelecteren.

- HbbTV is niet beschikbaar als Timeshift wordt uitgevoerd of als een opgenomen video wordt afgespeeld.
- Een toepassing op HbbTV werkt mogelijk tijdelijk niet goed, afhankelijk van de omstandigheden van de zender of de toepassingsprovider.
- Een toepassing op HbbTV werkt normaal gesproken alleen wanneer de tv met een extern netwerk is verbonden. De toepassing werkt mogelijk tijdelijk niet goed, afhankelijk van de netwerkomstandigheden.
- Als de toepassing HbbTV is geïnstalleerd en het uitgezonden programma HbbTV ondersteunt, verschijnt een rode toets op het scherm.
- Bij bepaalde kanalen is het mogelijk om zowel digitale teletekst als traditionele teletekst te gebruiken door te schakelen met de toets TTX/MIX op de afstandsbediening.
	- **Druk minimaal 1 seconde op de knop**  $\frac{1}{23}$  **of**  $\frac{1}{23}$  **van de Samsung Smart-afstandsbediening of druk op de knop**  $\frac{1}{23}$ of (123) en selecteer vervolgens TTX/MIX in de pop-uplijst.
- Als u eenmaal op de toets TTX/MIX drukt in de modus HbbTV, wordt de digitale modus TTX van HbbTV geactiveerd.
- Als u tweemaal op de toets TTX/MIX drukt in de modus HbbTV, wordt de traditionele teletekstmodus geactiveerd.

# Een kaart voor tv-weergave gebruiken ("CI of CI+ Card")

Hiermee kunt u betaalde zenders kijken door de kaart voor tv-weergave ("CI- of CI+-kaart") in de sleuf COMMON INTERFACE te steken.

- De twee sleuven voor CI-kaarten zijn niet beschikbaar op elk model.
- Schakel de televisie uit om een CI-kaart of CI+-kaart aan te sluiten of los te koppelen.
- De "CI- of CI+-kaart" wordt niet op elk model ondersteund.

### De CI-kaart of CI+-kaart met de CI-kaartadapter aansluiten via een COMMON INTERFACE-sleuf

Alleen voor modellen met Common interface-sleuf.

#### De CI-kaartadapter aansluiten via de COMMON INTERFACE-sleuf

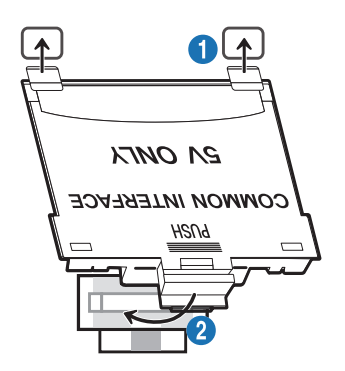

Volg deze stappen om de CI CARD-adapter aan de tv te bevestigen:

- **1. Steek de CI-kaartadapter in de twee openingen achter op de televisie.** 
	- Zoek de twee gaten aan de achterkant van de tv boven de COMMON INTERFACE-sleuf.
- 2. Sluit de CI-kaartadapter aan op de sleuf COMMON INTERFACE achter op de televisie.

#### De CI-kaart of CI+-kaart aansluiten

Sluit de CI-kaart of CI+-kaart aan op de COMMON INTERFACE-sleuf, zoals in onderstaande afbeelding aangegeven.

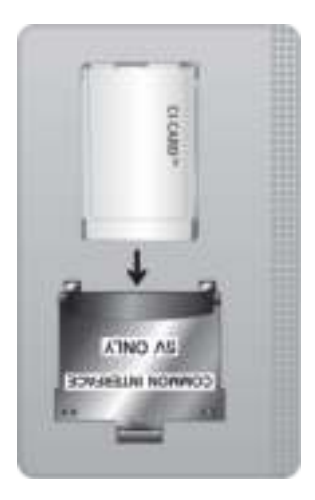

### De CI-kaart of CI+-kaart aansluiten via een COMMON INTERFACE-sleuf

Alleen voor modellen met Common interface-sleuf.

Sluit de CI-kaart of CI+-kaart aan op de COMMON INTERFACE-sleuf, zoals in onderstaande afbeelding aangegeven.

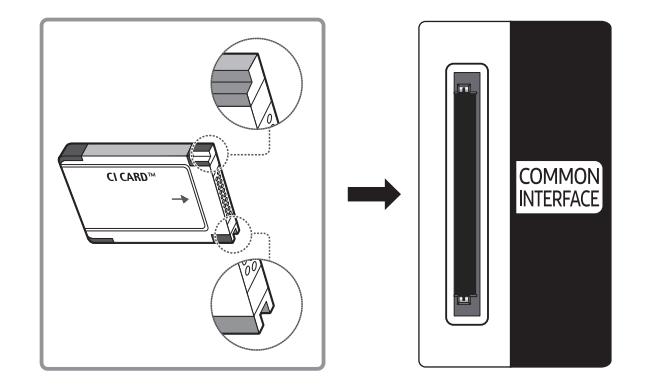

### De CI-kaart of CI+-kaart gebruiken

Voor betaalde kanalen moet een CI-kaart of CI+-kaart zijn geplaatst.

- Uw Samsung-tv ondersteunt de CI+1.4-standaard. Wanneer er een pop-upmelding wordt weergegeven op de Samsung-tv, zou dat kunnen komen door een versie-inconsistentie met CI+ 1.4. Neem contact op met de klantenservice van Samsung als u een probleem hebt.
	- " Uw Samsung TV voldoet aan de CI+ 1.4-standaarden.
	- " Wanneer een CI+ Common Interface-module incompatibel is met de Samsung-tv, verwijdert u de module en neemt u contact op met de leverancier voor ondersteuning bij de CI+.
- Als u de CI- of CI+-kaart niet plaatst, wordt bij sommige kanalen de pop-upmelding weergegeven.
- De koppelingsinformatie wordt over 2-3 minuten weergegeven. Neem contact op met uw serviceprovider als een foutmelding wordt weergegeven.
- Wanneer de kanaalgegevens zijn geconfigureerd, wordt het bericht 'Update voltooid' weergegeven. Hiermee wordt aangegeven dat de kanaallijst is bijgewerkt.
- " U kunt een CI-kaart of CI+-kaart bij een lokale kabelaanbieder aanschaffen.
- " Wanneer u de CI-/CI+-kaart wilt verwijderen, doet u dat door de kaart voorzichtig met uw handen uit de sleuf te trekken. De kaart kan beschadigd raken als u deze laat vallen.
- $\bullet$  Plaats de CI-kaart of CI+-kaart in de richting die op de kaart staat aangegeven.
- De plaats van de COMMON INTERFACE-sleuf kan per model verschillen.
- " De "CI- of CI+-kaart" wordt in enkele landen en regio's niet ondersteund. U kunt bij een erkende dealer navragen of een "CIof CI+-kaart" wordt ondersteund in uw regio.
- $\bullet$  Neem contact op met uw serviceprovider als u problemen ondervindt.
- Plaats de CI-kaart of CI+-kaart die de huidige antenne-instellingen ondersteunt. Anders wordt het scherm mogelijk niet op de juiste manier weergegeven.

# De functie Teletekst

Ontdek hoe u teletekst gebruikt en voer de functies van de teletekstservice uit.

- $\bullet$  Deze functie is alleen beschikbaar voor kanalen die de teletekstservice ondersteunen.
- " Deze functie wordt mogelijk niet ondersteund, afhankelijk van het model of de regio.
- $\triangle$  Als u naar de functie Teletekst wilt gaan:

Op de Samsung Smart-afstandsbediening: Druk op de toets (123) of (123) en selecteer TTX/MIX in de vervolgkeuzelijst. Op de standaardafstandsbediening: Druk op de toets  $\equiv$  /  $\approx$  TTX/MIX.

" Als u de functie Teletekst wilt afsluiten:

Op de Samsung Smart-afstandsbediening: Druk op de toets TTX/MIX in de vervolgkeuzelijst totdat een live-tv-programma verschijnt.

Op de standaardafstandsbediening: Druk op de toets  $\equiv$  / TTX/MIX op de afstandsbediening totdat live-tv verschijnt.

Op de indexpagina van de teletekstservice vindt u informatie over het gebruik van de service. Voor een juiste weergave van teletekstinformatie is een stabiele kanaalontvangst vereist. Anders kan bepaalde informatie ontbreken of worden bepaalde pagina's niet weergegeven.

 $\triangle$  U kunt de teletekstpagina's veranderen met de cijfertoetsen op de afstandsbediening.

### Op de Samsung Smart-afstandsbediening

TTX/MIX (Volledig TTX / Dubbel TTX / Mix / Live tv): De teletekstmodus wordt ingeschakeld voor het kanaal dat op dat moment bekeken wordt. Telkens wanneer u op de toets TTX/MIX wordt de teletekstmodus in deze volgorde gewijzigd: Volledig TTX → Dubbel TTX → Mix → Live tv.

- Volledig TTX: de teletekstpagina wordt als volledig scherm weergegeven.
- Dubbel TTX: de teletekstpagina wordt als half scherm weergegeven met weergave van het huidige kanaal op de andere helft.
- Mix: de teletekstpagina wordt transparant weergegeven op de weergave van het huidige kanaal.
- Live tv: het live-tv-scherm wordt weer weergegeven.

Gekleurde toetsen (rood, groen, geel, blauw): als de zender gebruikmaakt van het FASTEXT-systeem, worden de verschillende onderwerpen op een teletekstpagina van een kleurcodering voorzien, die u kunt selecteren met behulp van de gekleurde toetsen. Druk op de kleur die overeenkomt met het gewenste onderwerp. Er wordt een nieuwe pagina met kleurcodes weergegeven. De items kunnen op dezelfde manier worden geselecteerd. Als u de vorige of volgende pagina wilt weergeven, drukt u op de toets met de overeenkomstige kleur.

6Index: hiermee geeft u de indexpagina (inhoudspagina) tijdens het gebruik van teletekst weer.

1Sub Page: hiermee geeft u de beschikbare subpagina weer.

0List/Flof: de teletekstmodus selecteren. Als u tijdens de LIST-modus op de toets drukt, schakelt u over naar de LIST-opslagmodus. In deze modus kunt u met behulp van de toets <sup>3</sup> (Store) teletekstpagina's in een lijst opslaan.

8Store: hiermee slaat u de teletekstpagina's op.

2Page Up: hiermee geeft u de volgende teletekstpagina weer.

3Page Down: hiermee geeft u de vorige teletekstpagina weer.

5Reveal/Conceal: de verborgen tekst (bijvoorbeeld antwoorden op quizvragen) wordt weergegeven of verborgen. Druk nog een keer op deze toets voor de normale weergave.

4Size: hiermee geeft u de tekst in de bovenste helft van het scherm twee keer zo groot weer. Druk nog een keer op deze toets om naar de tekst in de onderste helft van het scherm te gaan. Druk nog een keer op deze toets voor een normale weergave.

9Hold: de huidige pagina blijft weergegeven, als er meerdere secundaire pagina's zijn die automatisch achtereenvolgens worden weergegeven. Druk nog een keer op deze toets om automatisch naar de volgende pagina te gaan.

7Cancel: hiermee verkleint u de teletekstweergave zodanig dat deze overlapt met de huidige uitzending. Druk nog een keer op deze toets om automatisch naar de volgende pagina te gaan.

### Op de standaardafstandsbediening

" Op een standaardafstandsbediening worden de functiepictogrammen voor Teletekst op enkele toetsen weergeven. Als u de functie Teletekst wilt gebruiken, zoekt u het pictogram op een toets van de afstandsbediening en drukt u op de desbetreffende toets.

#### $\equiv$  $\sqrt{2}$  TTX/MIX

Volledig TTX / Dubbel TTX / Mix / Live tv: De teletekstmodus wordt ingeschakeld voor het kanaal dat op dat moment bekeken wordt. Telkens wanneer u op de toets (=) a TTX/MIX drukt, wijzigt de teletekstmodus in deze volgorde: Volledig TTX  $\rightarrow$  Dubbel TTX  $\rightarrow$  Mix  $\rightarrow$  Live tv.

- Volledig TTX: de teletekstpagina wordt als volledig scherm weergegeven.
- Dubbel TTX: de teletekstpagina wordt als half scherm weergegeven met weergave van het huidige kanaal op de andere helft.
- Mix: de teletekstpagina wordt transparant weergegeven op de weergave van het huidige kanaal.
- Live tv: het live-tv-scherm wordt weer weergegeven.

Gekleurde toetsen (rood, groen, geel, blauw): als de zender gebruikmaakt van het FASTEXT-systeem, worden de verschillende onderwerpen op een teletekstpagina van een kleurcodering voorzien, die u kunt selecteren met behulp van de gekleurde toetsen. Druk op de kleur die overeenkomt met het gewenste onderwerp. Er wordt een nieuwe pagina met kleurcodes weergegeven. De items kunnen op dezelfde manier worden geselecteerd. Als u de vorige of volgende pagina wilt weergeven, drukt u op de toets met de overeenkomstige kleur.

#### 6 SETTINGS

Index: hiermee geeft u de indexpagina (inhoudspagina) tijdens het gebruik van teletekst weer.

 $E = PRF-CH$ 

Sub Page: hiermee geeft u de beschikbare subpagina weer.

#### **(≡...) SOURCE**

List/Flof: de teletekstmodus selecteren. Als u tijdens de LIST-modus op de toets drukt, schakelt u over naar de LISTopslagmodus. In deze modus kunt u met behulp van de toets <sup>5</sup> (Store) teletekstpagina's in een lijst opslaan.

#### **B** CH LIST

Store: hiermee slaat u de teletekstpagina's op.

#### $\Xi$ 1 CH  $\Lambda$

Page Up: hiermee geeft u de volgende teletekstpagina weer.

 $F\equiv$  CH  $\vee$ 

Page Down: hiermee geeft u de vorige teletekstpagina weer.

#### 5 INFO

Reveal/Conceal: de verborgen tekst (bijvoorbeeld antwoorden op quizvragen) wordt weergegeven of verborgen. Druk nog een keer op deze toets voor de normale weergave.

 $\equiv$  AD/SUBT.

 $\triangle$  Afhankelijk van het model of de regio.

Size: hiermee geeft u de tekst in de bovenste helft van het scherm twee keer zo groot weer. Druk nog een keer op deze toets om naar de tekst in de onderste helft van het scherm te gaan. Druk nog een keer op deze toets voor een normale weergave.

#### **图 RETURN**

Hold: de huidige pagina blijft weergegeven, als er meerdere secundaire pagina's zijn die automatisch achtereenvolgens worden weergegeven. Druk nog een keer op deze toets om automatisch naar de volgende pagina te gaan.

 $\equiv$ x $)$  EXIT

Cancel: hiermee verkleint u de teletekstweergave zodanig dat deze overlapt met de huidige uitzending. Druk nog een keer op deze toets om automatisch naar de volgende pagina te gaan.

### Voorbeeld van een teletekstpagina

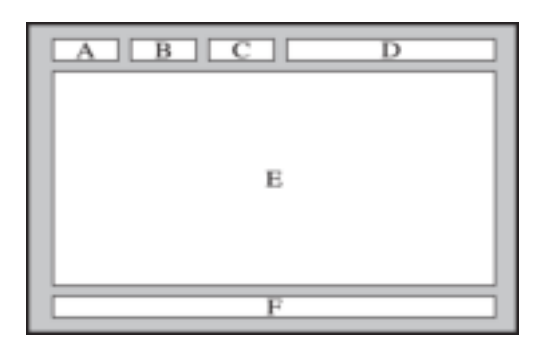

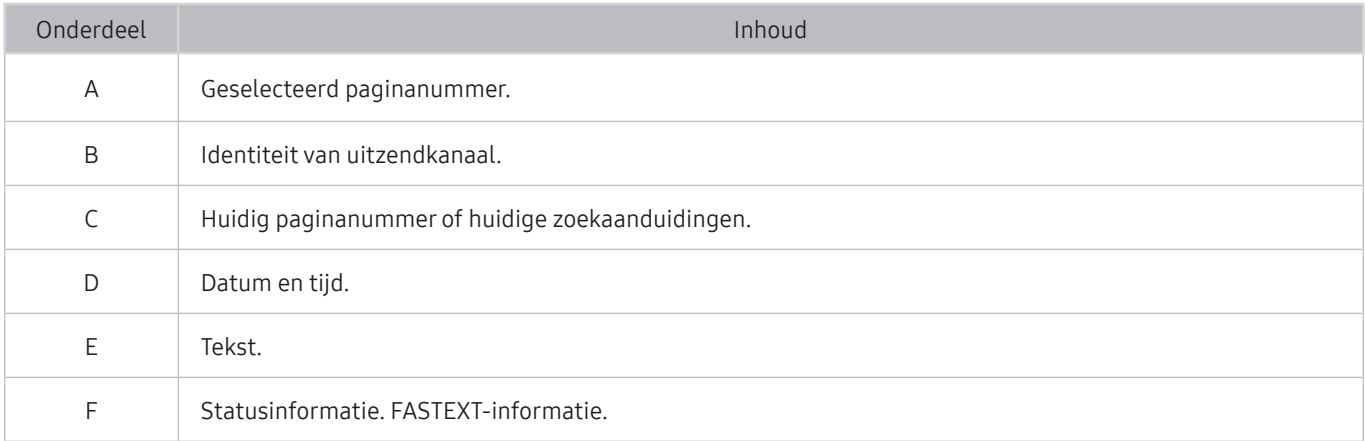

# Problemen oplossen

Als u een probleem ondervindt met uw tv, kunt u verschillende oplossingen bekijken tijdens het tv-kijken. Als uw probleem niet wordt behandeld in het onderdeel Probleemoplossing, neem dan contact op met de Samsungklantenservice.

# Problemen met het beeld

Wanneer de tv beeldproblemen heeft, kunt u het probleem mogelijk aan de hand van deze stappen oplossen.

### Het beeld testen

#### **Instellingen > Ondersteuning > Zelfdiagnose > Beeldtest starten Probeer nu**

Voer Beeldtest starten uit voordat u de onderstaande lijst met problemen en oplossingen doorneemt, om vast te stellen of het probleem door de tv wordt veroorzaakt. Met Beeldtest starten wordt een beeld met hoge resolutie weergegeven dat u op storingen en fouten kunt controleren.

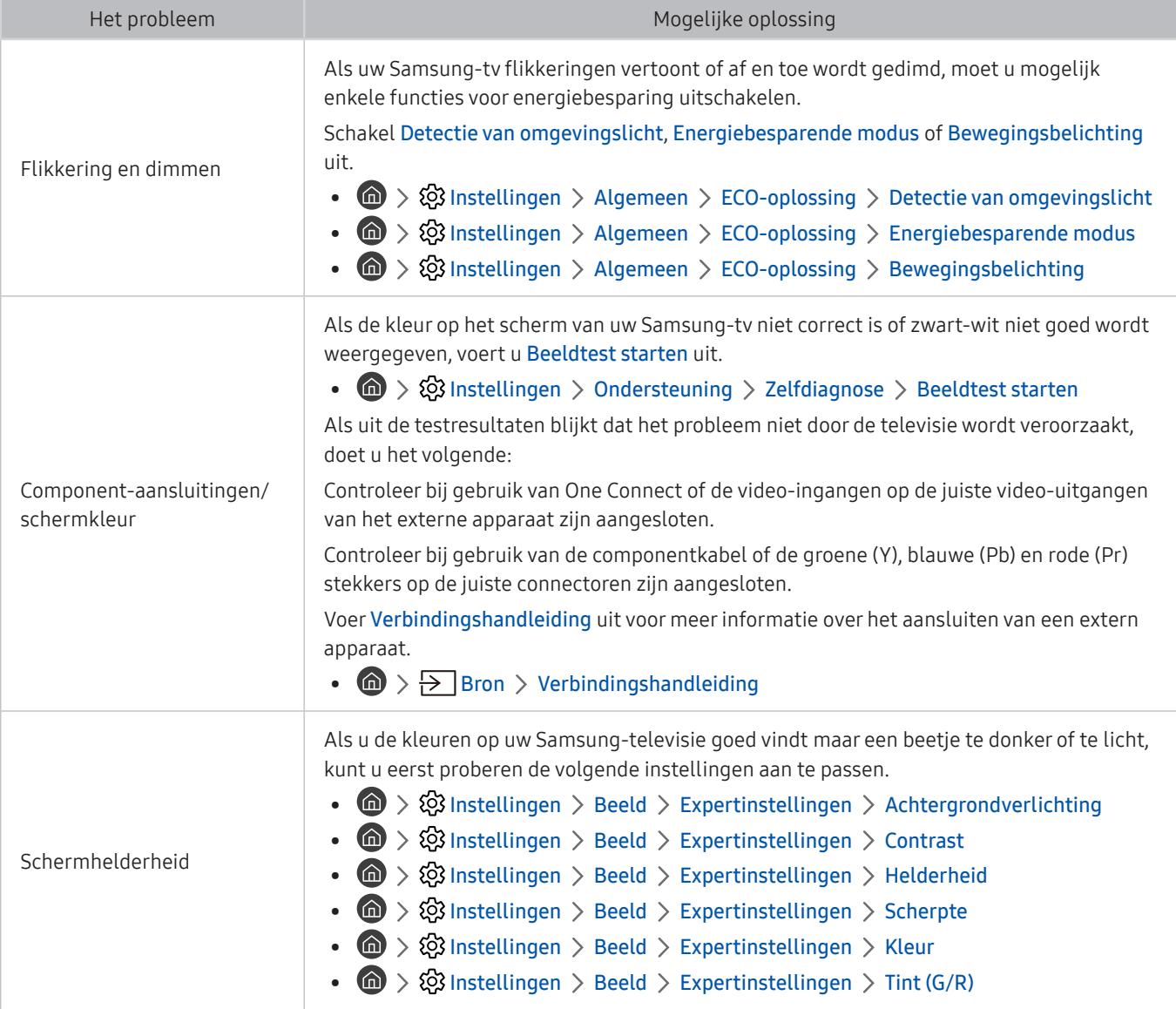

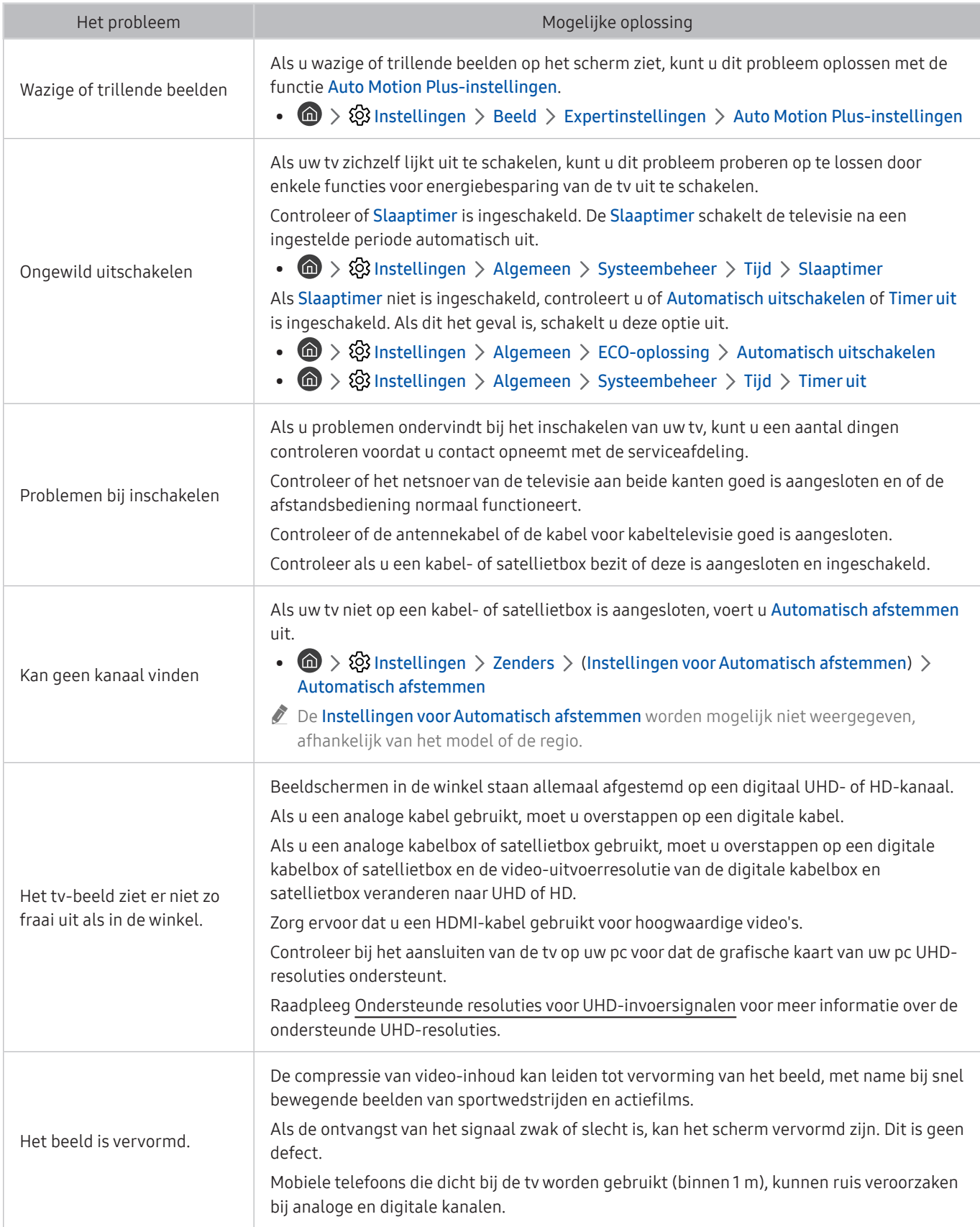

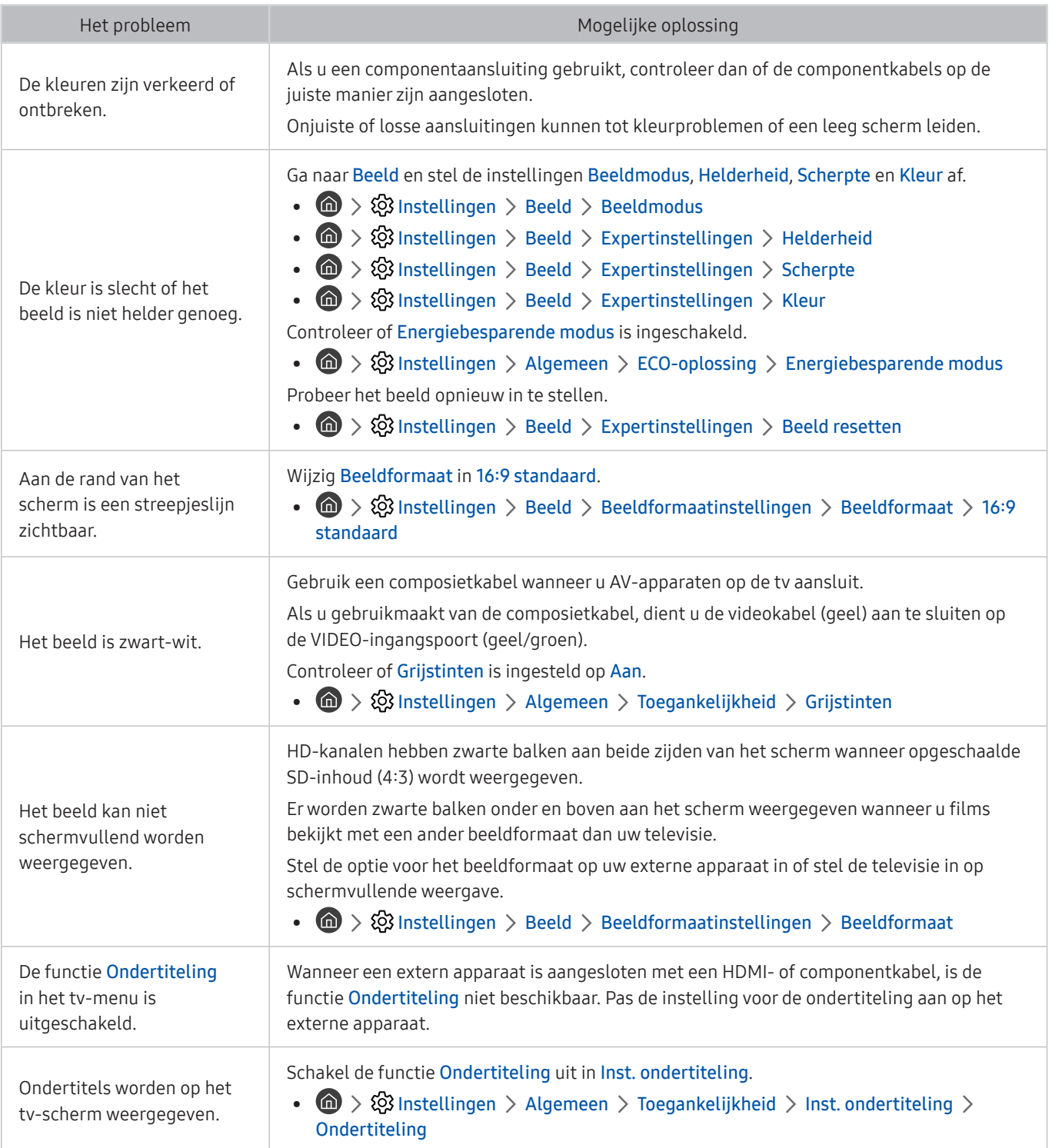

Als het testbeeld niet wordt weergegeven of als er ruis of vervorming optreedt in het testbeeld, is er mogelijk sprake van een probleem met de televisie. Neem contact op met de klantenservice van Samsung voor assistentie.

Als het testbeeld juist wordt weergegeven, is er mogelijk een probleem met een extern apparaat. Controleer de aansluitingen.

Als het probleem blijft bestaan, controleer dan de signaalsterkte of raadpleeg de gebruiksaanwijzing van het externe apparaat.

# Problemen met geluid en ruis

Wanneer de tv geluidsproblemen heeft, kunt u het probleem mogelijk aan de hand van deze stappen oplossen.

### Het geluid testen

### **6 > © Instellingen > Ondersteuning > Zelfdiagnose > Geluidstest starten Probeer nu**

Als de melodie van Geluidstest starten zonder vervorming wordt afgespeeld, kan er een probleem zijn met een extern apparaat of de signaalsterkte van de uitzending.

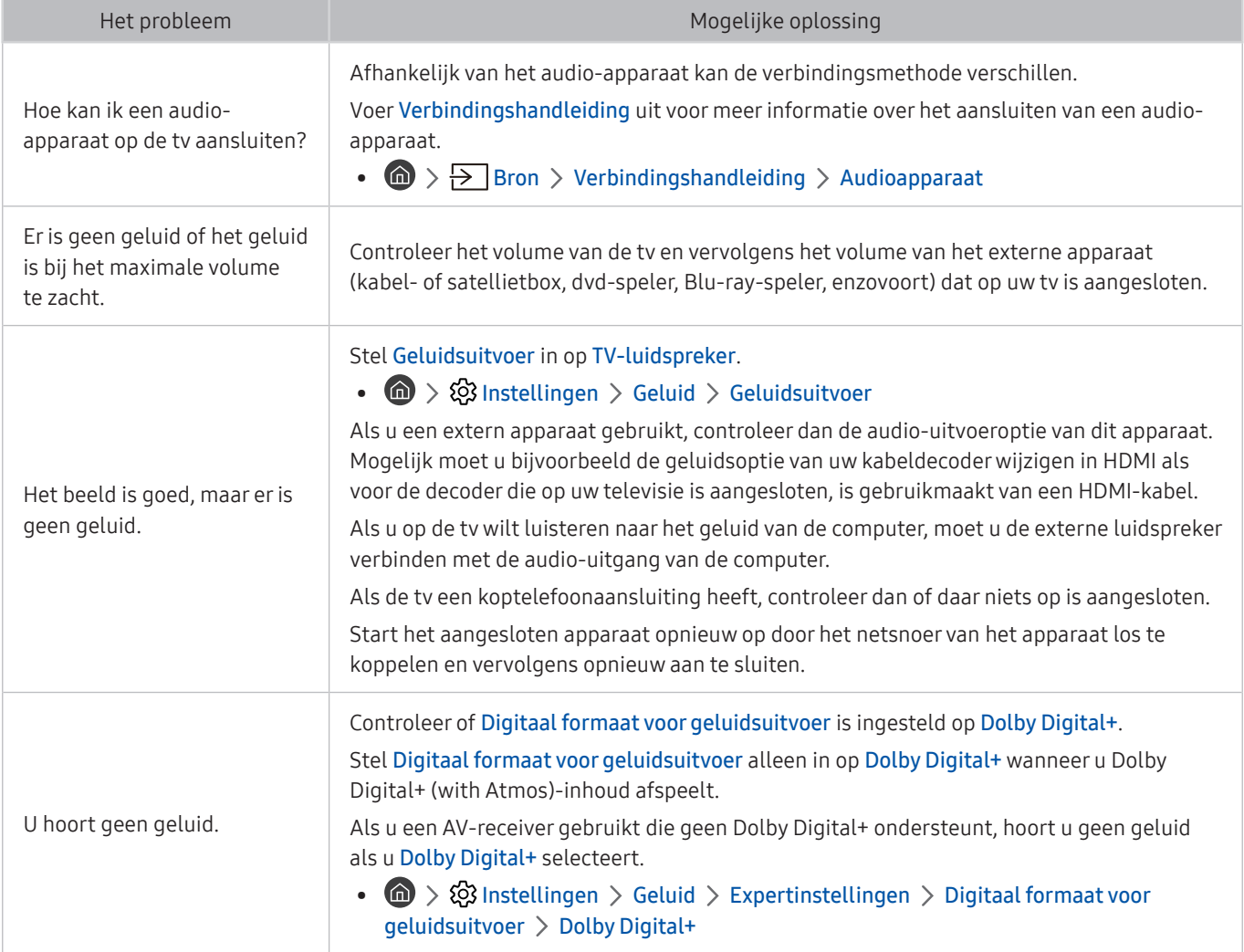

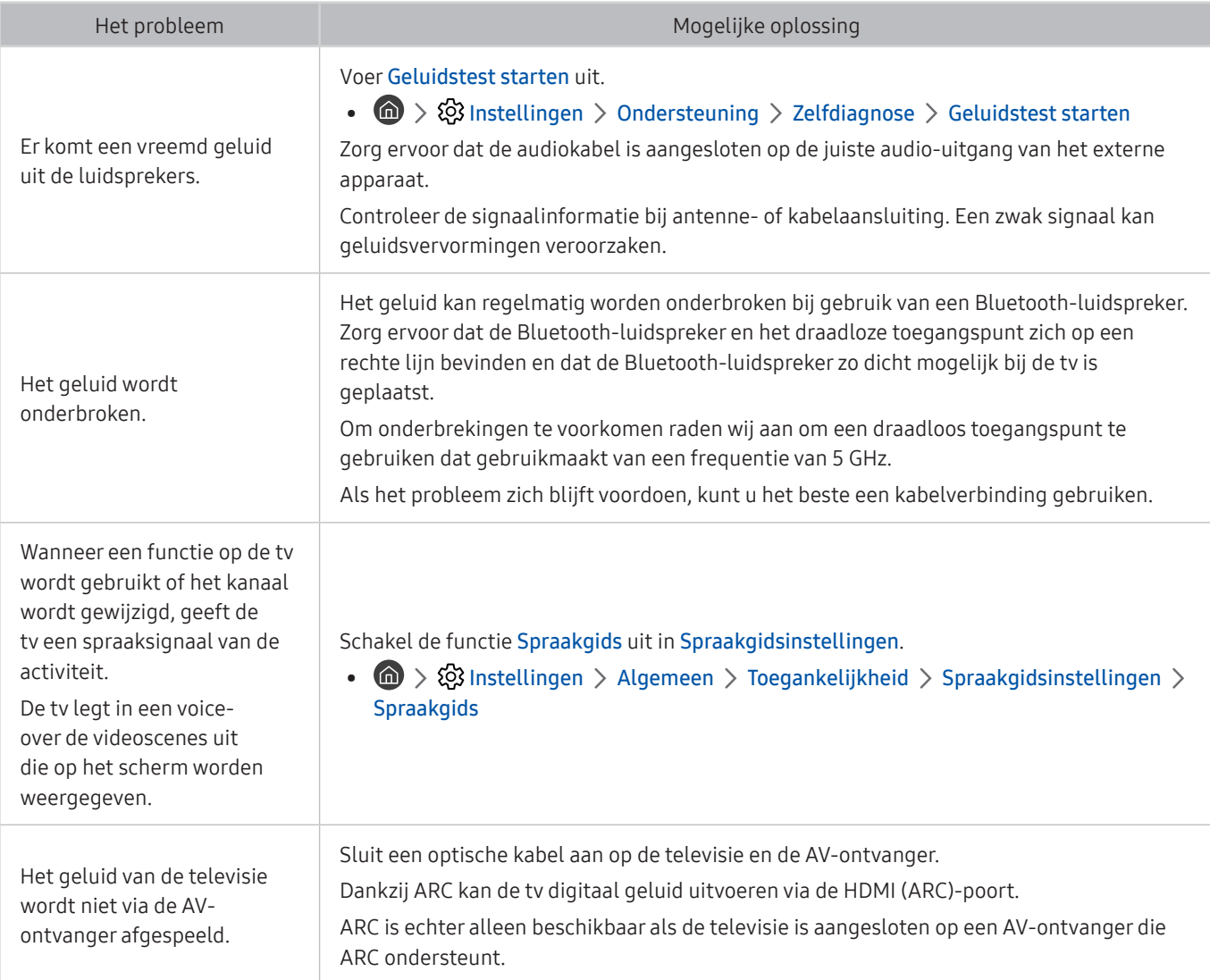

# Problemen met kanalen en uitzendingen

### Wanneer de tv ontvangstproblemen heeft, kunt u het probleem mogelijk aan de hand van deze stappen oplossen.

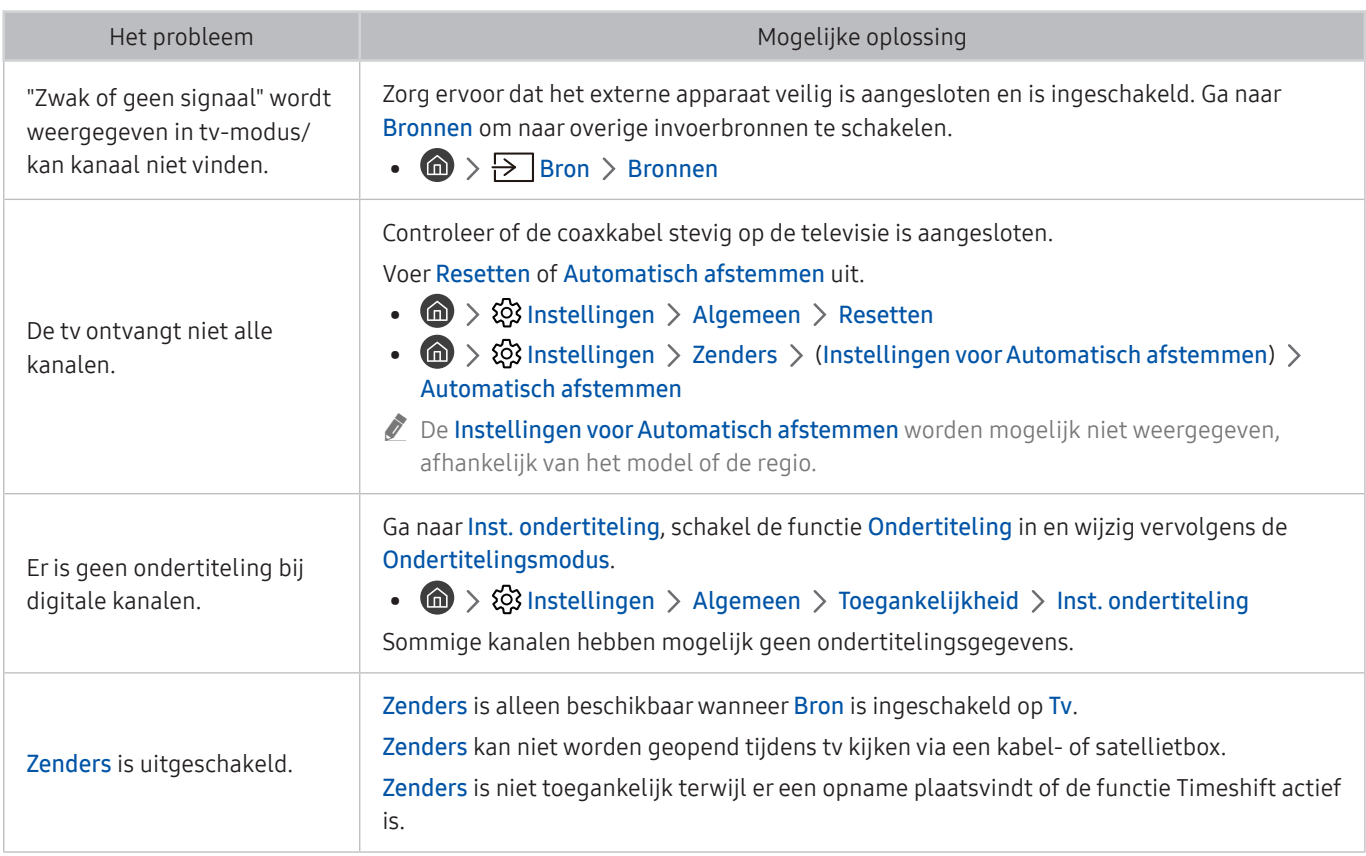

# Problemen met connectiviteit van externe apparaten

Wanneer de tv problemen heeft om verbinding te maken met externe apparaten zoals een pc, gameconsole of een mobiel apparaat, kunt u het probleem mogelijk aan de hand van deze stappen oplossen.

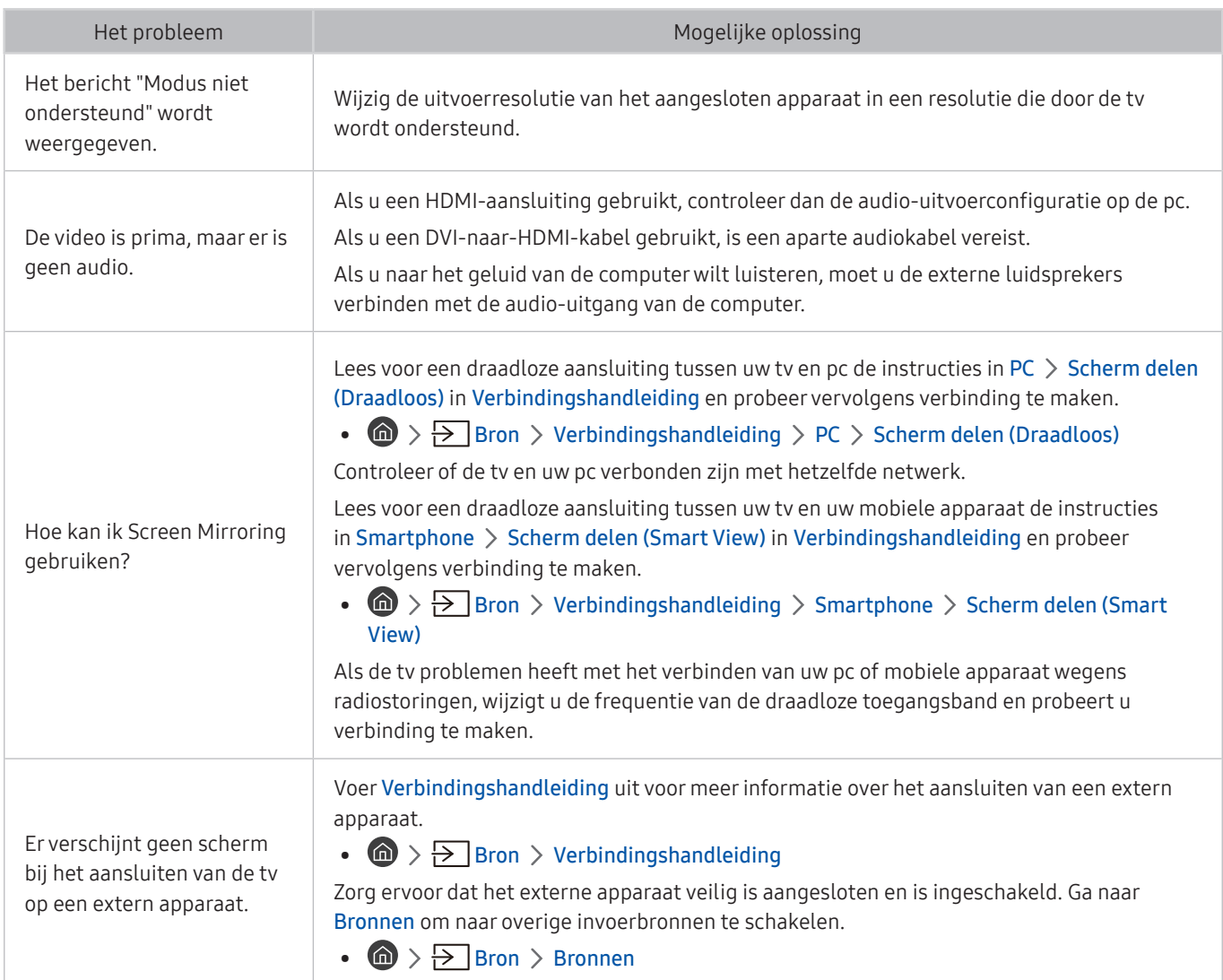

# Problemen met het netwerk

Wanneer de tv problemen heeft bij het maken van verbinding met Internet, kunt u het probleem mogelijk aan de hand van deze stappen oplossen.

#### **■** > @ Instellingen > Ondersteuning > Zelfdiagnose > Smart Hub-verbindingstest starten Probeer nu Probeer nu

Als de tv problemen heeft met de netwerkverbinding of tv-services, controleert u de verbindingsstatus van Smart Hub.

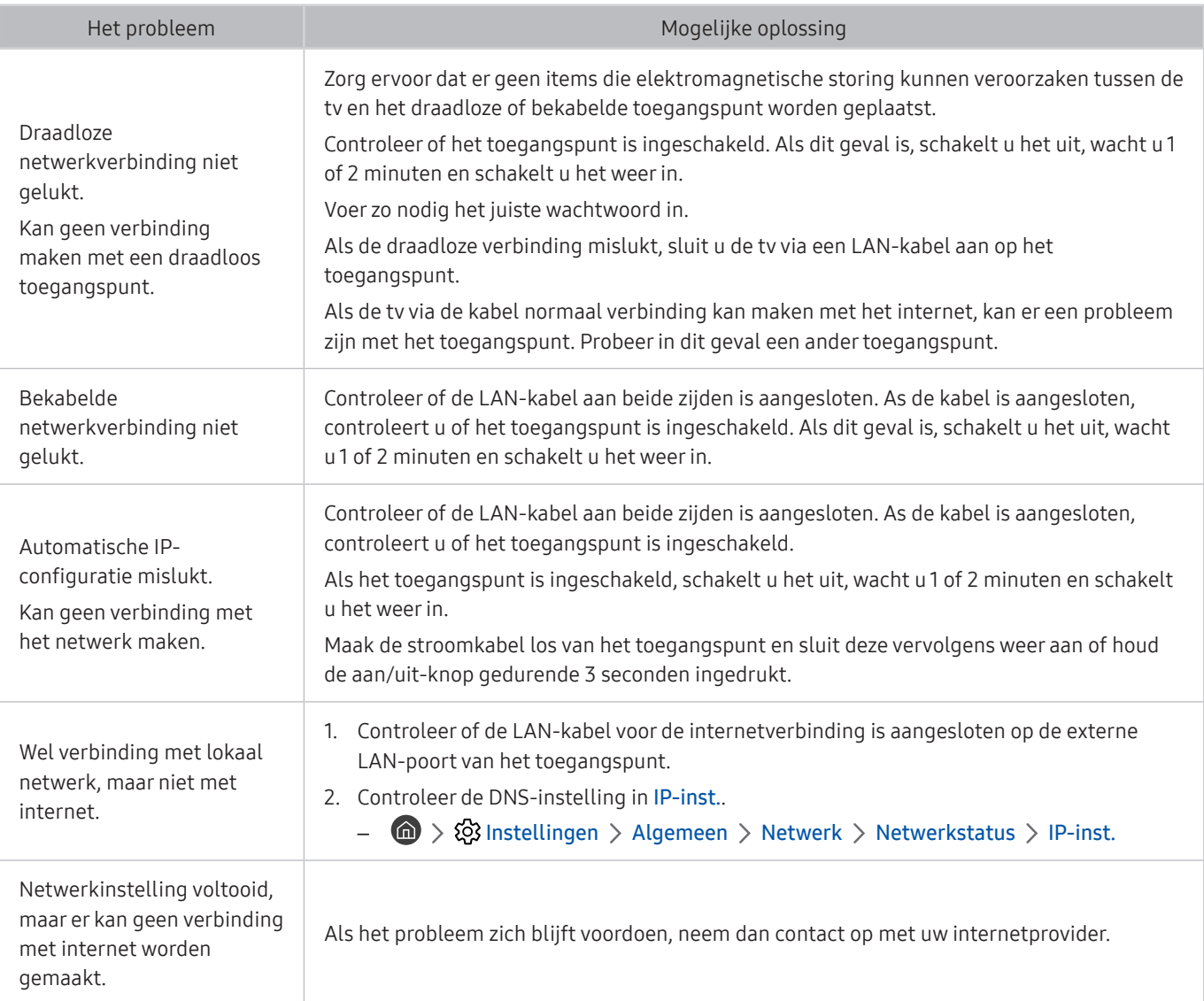

# Problemen met Anynet+ (HDMI-CEC)

### Als Anynet+ (HDMI-CEC) niet werkt, kunt u het probleem mogelijk aan de hand van deze stappen oplossen.

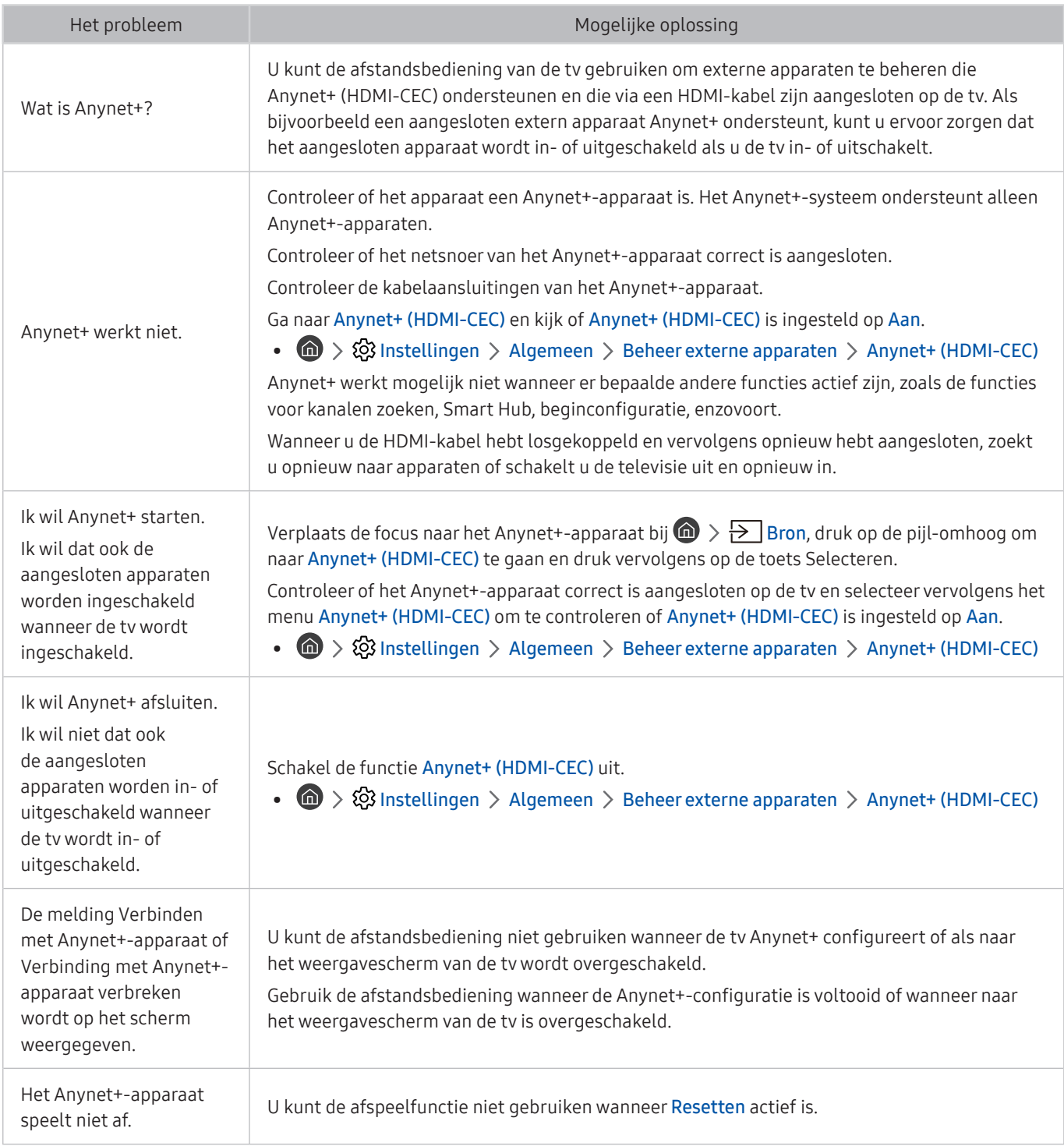

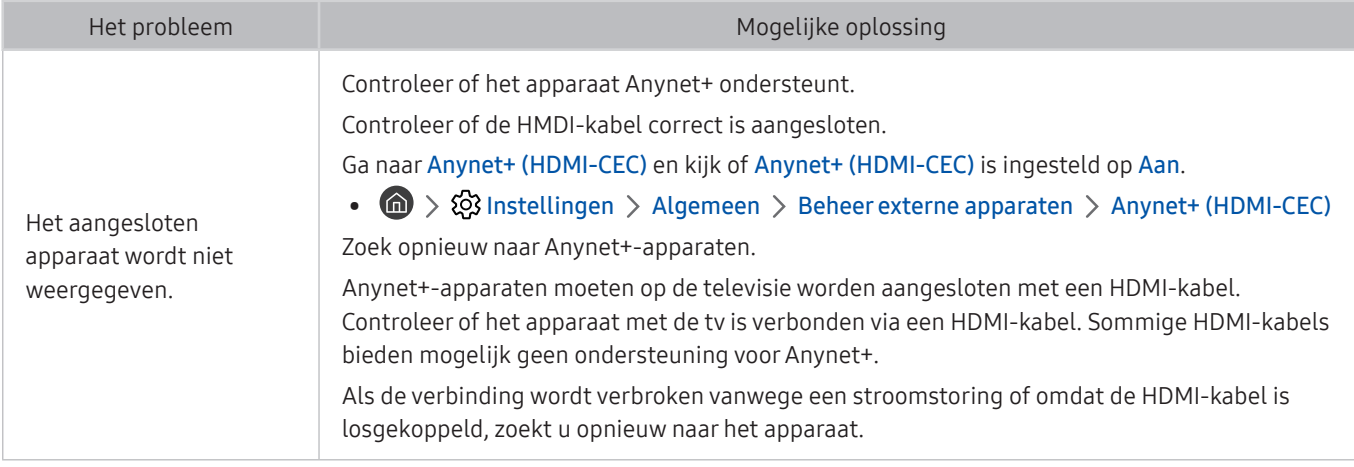

# Problemen met de afstandsbediening

Als de afstandsbediening niet werkt, kunt u het probleem mogelijk aan de hand van deze stappen oplossen.

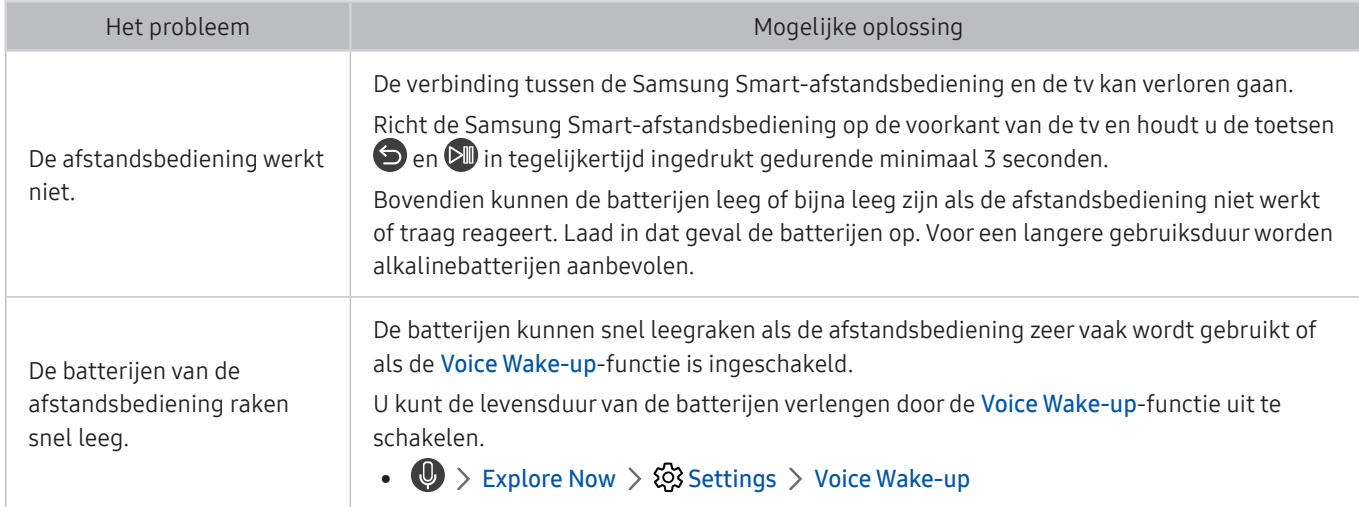
## Problemen met opnemen

#### Als Timeshift of gepland opnemen niet werkt, kunt u het probleem mogelijk aan de hand van deze stappen oplossen.

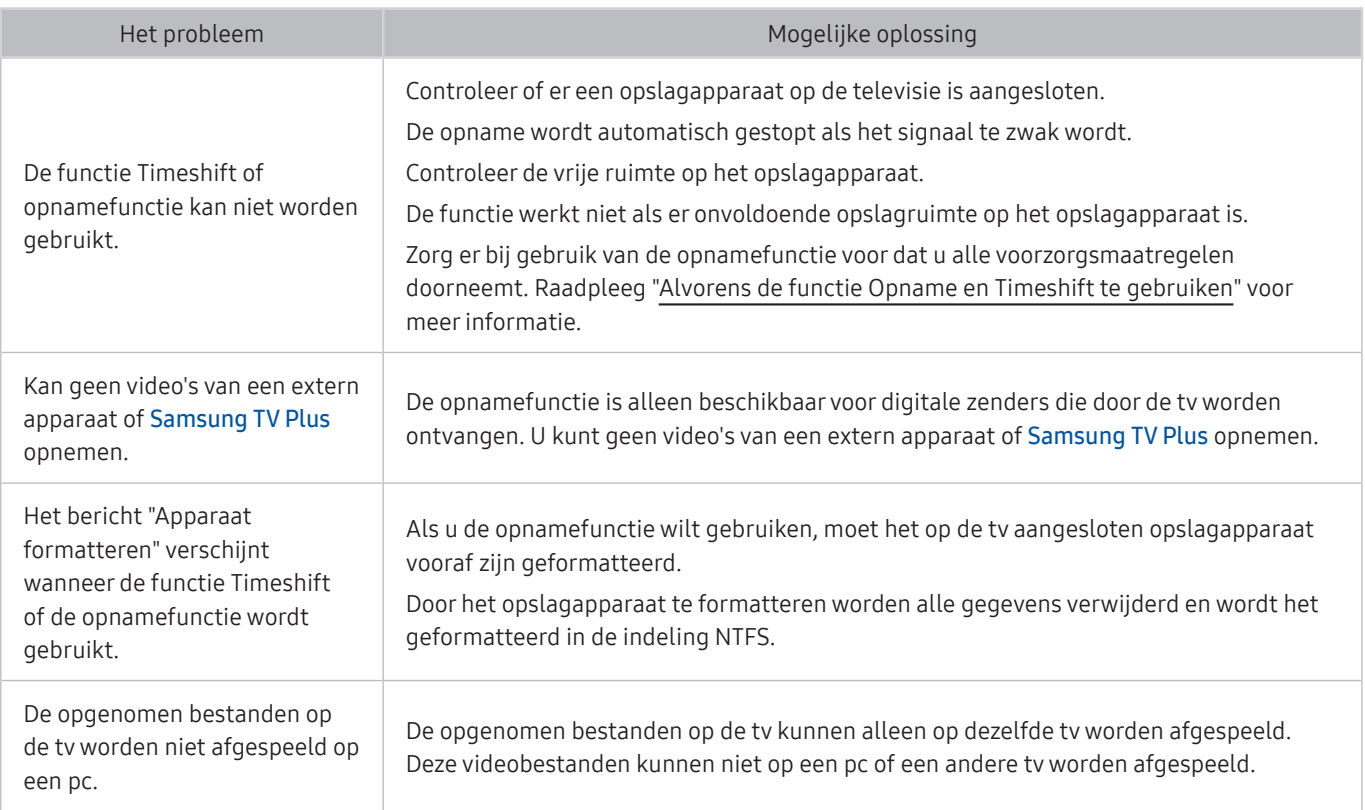

 $\triangle$  Deze functie wordt mogelijk niet ondersteund, afhankelijk van het model of de regio.

## Apps

#### Als apps niet werken, kunt u het probleem mogelijk aan de hand van deze stappen oplossen.

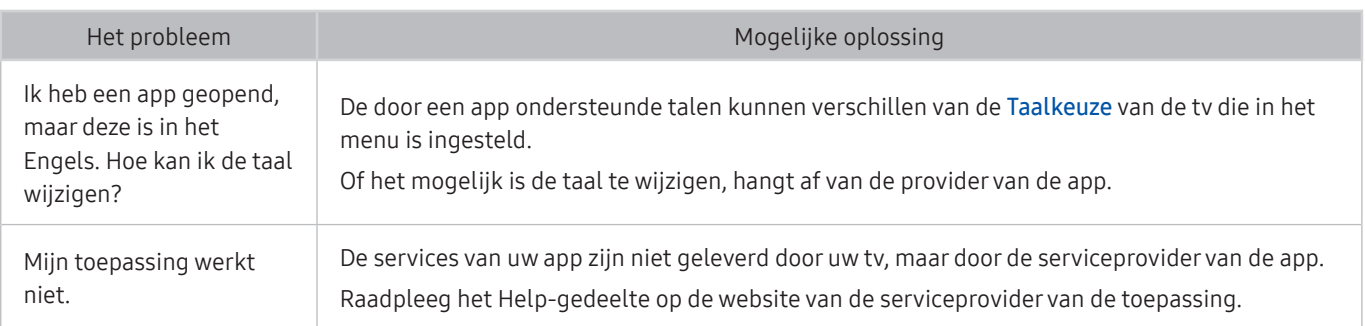

## Mediabestanden

#### Als bestanden niet worden afgespeeld, kunt u het probleem mogelijk zo oplossen.

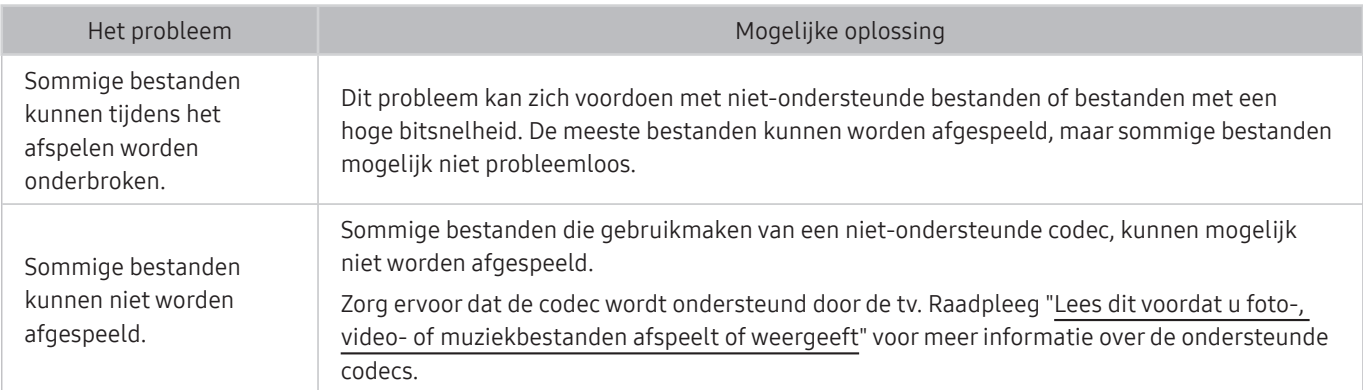

## Problemen bij spraakherkenning

Als spraakherkenning of Bixby-functies niet werken, kunt u het probleem mogelijk aan de hand van deze stappen oplossen.

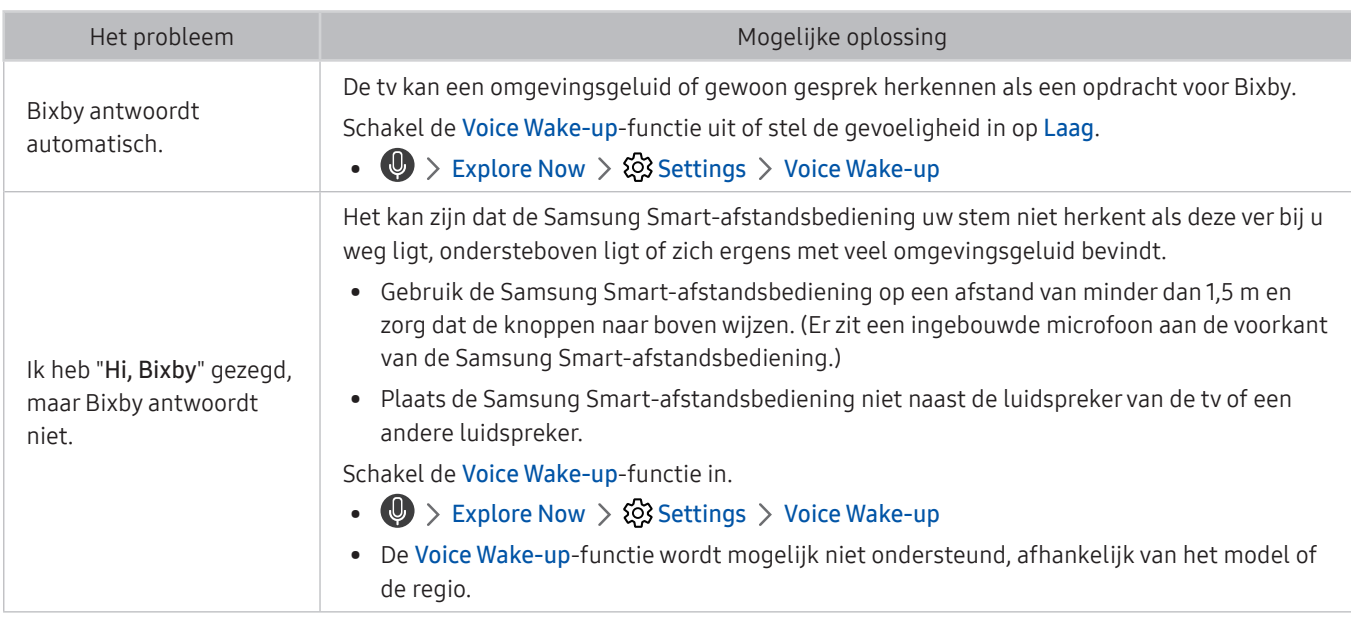

## Overige problemen

Volg deze procedures om overige problemen in verband met het product op te lossen die zich kunnen voordoen.

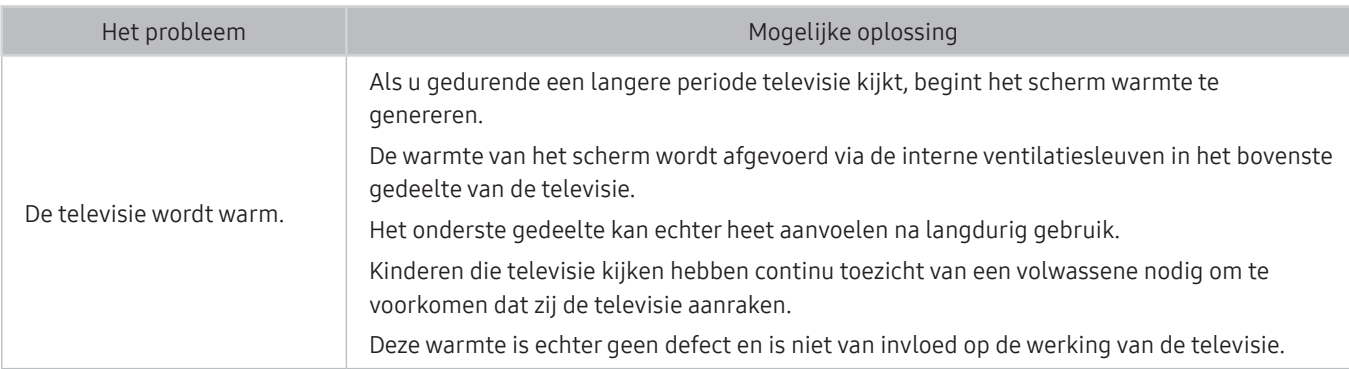

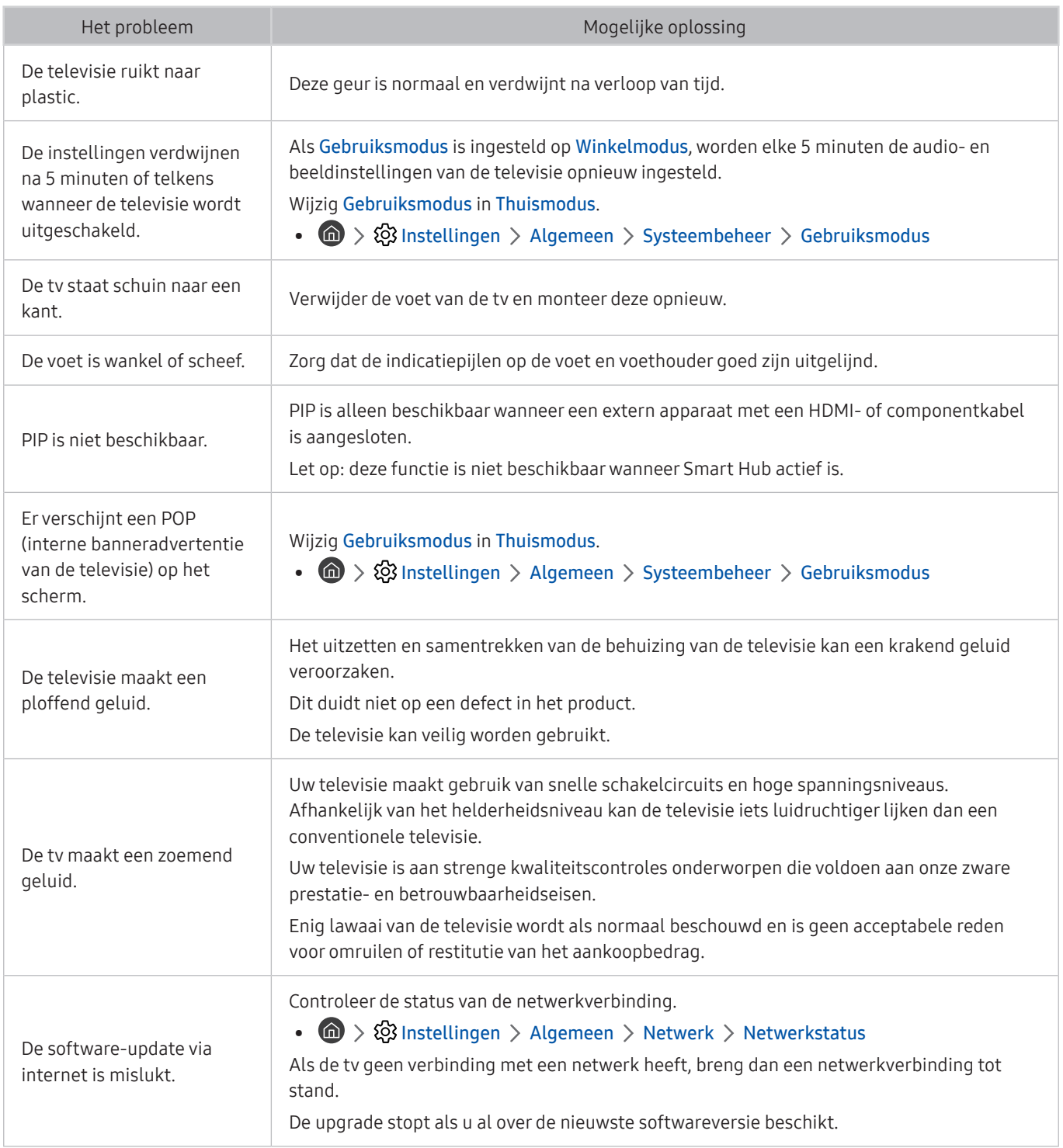

## Een diagnose stellen van problemen met de werking van de tv

U kunt een diagnose stellen van problemen met uw tv en Smart Hub, en functies voor opnieuw instellen uitvoeren.

#### **fol** > @ Instellingen > Ondersteuning > Zelfdiagnose Probeer nu

U kunt de functie Het beeld testen gebruiken om een diagnose van videoproblemen te stellen, en de functie Het geluid testen om een diagnose van audioproblemen te stellen. U kunt ook informatie over de signaalsterkte voor digitale ethersignalen bekijken, de Smart Hub-internetverbinding testen en de functies uitvoeren voor het herstellen van de instellingen van Smart Hub.

- Beeldtest starten
- Geluidstest starten
- Signaalinformatie
- Tv-apparaatbeheer
- Smart Hub-verbindingstest starten
- Smart Hub opnieuw instellen

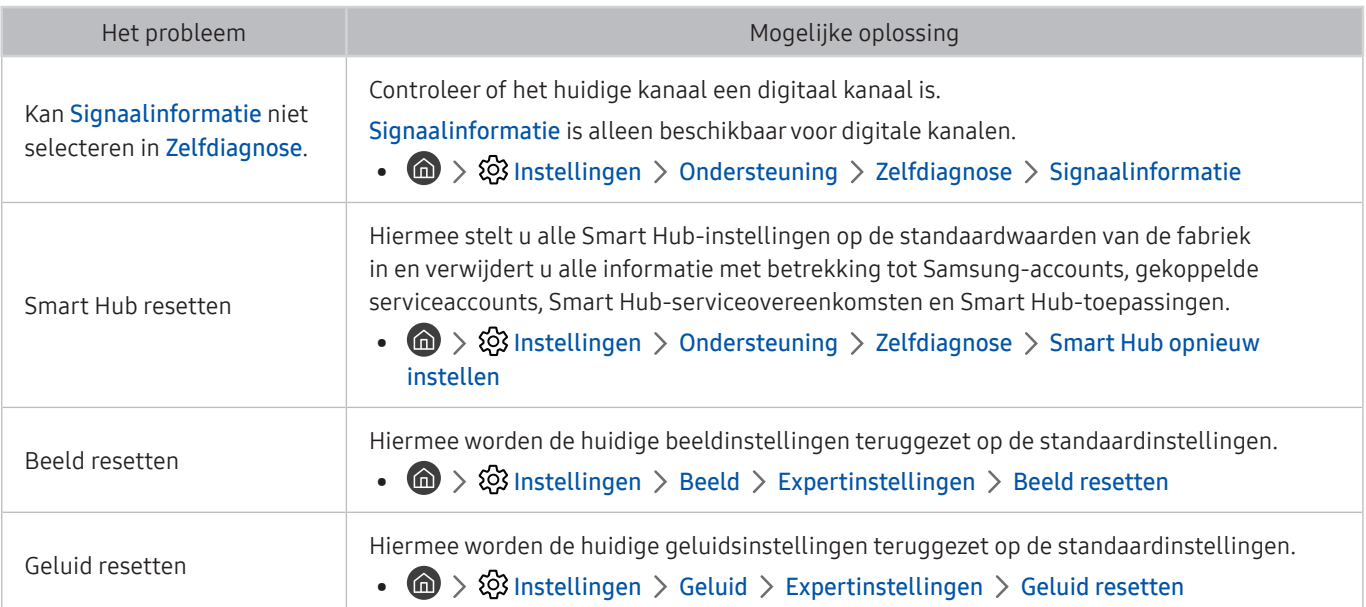

## Ondersteuning

Voor rechtstreekse hulp van Samsung als u een probleem hebt met uw tv.

### Ondersteuning via Extern beheer

#### **Instellingen > Ondersteuning > Extern beheer Probeer nu**

Nadat u hebt ingestemd met onze serviceovereenkomst, kunt u Extern beheer gebruiken om toegang te krijgen tot Hulp op afstand en een servicetechnicus van Samsung uw televisie laten diagnosticeren, problemen laten verhelpen en de software van uw televisie op afstand via internet te laten bijwerken. U kunt Extern beheer in- en uitschakelen.

- $\bullet$  Voor deze functie hebt u een internetverbinding nodig.
- U kunt Extern beheer ook starten door de knop minstens 5 seconden ingedrukt te houden.

### Contactgegevens voor service zoeken

#### **Instellingen > Ondersteuning > Over deze tv Probeer nu**

U kunt het adres van de website van Samsung opzoeken, het telefoonnummer van de klantenservice bellen, het modelnummer van uw tv opzoeken, welke softwareversie uw tv heeft, en de Open Source-licentie en overige informatie opzoeken die u voor ondersteuning nodig hebt voordat u een medewerker van Samsung belt of de website van Samsung bezoekt.

- U kunt ook informatie weergeven door de QR-code van de tv te lezen.
- U kunt deze functie ook starten door de knop  $\Box$  minstens 5 seconden ingedrukt te houden. Voor de standaardafstandsbediening houdt u de toets (Afspelen) minstens vijf seconden ingedrukt. Houd de knop ingedrukt totdat het pop-upvenster met klantgegevens wordt weergegeven.

### Ondersteuning aanvragen

#### $\langle \hat{m} \rangle$   $>$   $\hat{\otimes}$  Instellingen  $>$  Ondersteuning  $>$  Ondersteuning aanvragen Probeer nu

U kunt ondersteuning aanvragen als er problemen met uw tv optreden. Selecteer het item dat overeenkomt met het probleem dat bent tegengekomen, verplaats de focus naar Volgende en druk vervolgens op de knop Selecteren. Selecteer Nu aanvragen of Afspraak plannen > Aanvragen > Verzenden. Uw serviceaanvraag wordt geregistreerd. Het Samsung Contact Center neemt contact met u op voor een afspraak.

- U moet akkoord gaan met de algemene voorwaarden voor de serviceaanvraag.
- $\sum$  Deze functie wordt mogelijk niet ondersteund, afhankelijk van de regio.
- $\triangle$  Voor deze functie hebt u een internetverbinding nodig.

# Voorzorgsmaatregelen en opmerkingen

U kunt instructies en informatie krijgen die u na installatie moet lezen.

## Alvorens de functie Opname en Timeshift te gebruiken

#### Lees deze instructies voordat u Opname en Timeshift gebruikt.

 $\triangle$  Deze functie wordt mogelijk niet ondersteund, afhankelijk van het model of de regio.

### Voordat u de functies voor opnemen en plannen gebruikt

- $\triangle$  Opnemen wordt mogelijk niet ondersteund, afhankelijk van het model of de regio.
- Als u een Opname plannen wilt instellen, moet u eerst de klok van de tv instellen. Stel Klok in.

 $\binom{1}{k}$   $\otimes$  Sustellingen  $\geq$  Algemeen  $\geq$  Systeembeheer  $\geq$  Tijd  $\geq$  Klok

- U kunt een maximaal 30 items Weergave plannen en Opname plannen invoeren.
- Opnamen zijn met DRM beveiligd en kunnen daarom niet worden afgespeeld op een computer of een andere televisie. Bovendien kunnen deze bestanden niet op uw televisie worden afgespeeld als het videocircuit ervan is vervangen.
- Een USB-schijfstation met een snelheid van 5.400 tpm of meer wordt aanbevolen. USB-schijfstations van het RAID-type worden echter niet ondersteund.
- USB-geheugensticks worden niet ondersteund.
- De totale opnamecapaciteit is afhankelijk van de beschikbare ruimte op de harde schijf en het kwaliteitsniveau van de opname.
- Opname plannen vereist ten minste 100 MB vrije ruimte op het USB-opslagapparaat. De opname wordt gestopt als de beschikbare opslagruimte minder dan 50 MB wordt tijdens het opnemen.
- Als de beschikbare opslagruimte onder de 500 MB komt terwijl zowel de functie Opname plannen als de functie Timeshift worden uitgevoerd, wordt alleen de opname gestopt.
- De maximale opnametijd bedraagt 720 minuten.
- Video's worden afgespeeld op basis van de tv-instellingen.
- Als het invoersignaal tijdens de opname wordt gewijzigd, wordt het scherm leeg tot de wijziging is doorgevoerd. In dit geval wordt het opnemen hervat maar is  $\bullet$  niet beschikbaar.
- Wanneer de functie Opnemen of Opname plannen wordt gebruikt, wordt de daadwerkelijke opname mogelijk een of twee seconden na het opgegeven tijdstip gestart.
- Als de functie Opname plannen is geactiveerd terwijl er een opname op een extern HDMI-CEC-apparaat wordt gemaakt, wordt prioriteit gegeven aan de Opname plannen.
- Als u een opnameapparaat op de tv aansluit, worden abnormaal opgeslagen opgenomen bestanden automatisch verwijderd.
- Als Slaaptimer of Automatisch uitschakelen is ingesteld, negeert de tv deze instellingen, gaat het opnemen verder en wordt de tv uitgeschakeld zodra het opnemen is voltooid.
	- $-$  **Instellingen** > Algemeen > Systeembeheer > Tijd > Slaaptimer
	- $-$  (n)  $>$   $\otimes$  Instellingen  $>$  Algemeen  $>$  ECO-oplossing  $>$  Automatisch uitschakelen

### Lees deze informatie voordat u Apps gebruikt.

- $\bullet$  Timeshift wordt mogelijk niet ondersteund, afhankelijk van het model of de regio.
- Een USB-schijfstation met een snelheid van 5.400 tpm of meer wordt aanbevolen. USB-schijfstations van het RAID-type worden echter niet ondersteund.
- USB-geheugensticks of flashstations worden niet ondersteund.
- De totale opnamecapaciteit is afhankelijk van de beschikbare ruimte op de harde schijf en het kwaliteitsniveau van de opname.
- Als de beschikbare opslagruimte onder de 500 MB komt terwijl zowel de functie Opname plannen als de functie Timeshift worden uitgevoerd, wordt alleen de opname gestopt.
- De maximale beschikbare tijdsduur voor de functie Timeshift is 90 minuten.
- De functie Timeshift is niet beschikbaar voor vergrendelde kanalen.
- In tijd verschoven video's worden afgespeeld op basis van de tv-instellingen.
- De functie Timeshift wordt mogelijk automatisch beëindigd wanneer de maximale capaciteit is bereikt.
- De functie Timeshift vereist ten minste 1,5 GB vrije ruimte op het USB-opslagapparaat.

## Ondersteunde audio-opties voor uitzendingen

#### Controleer de ondersteunde audio-opties voor uitzendingen.

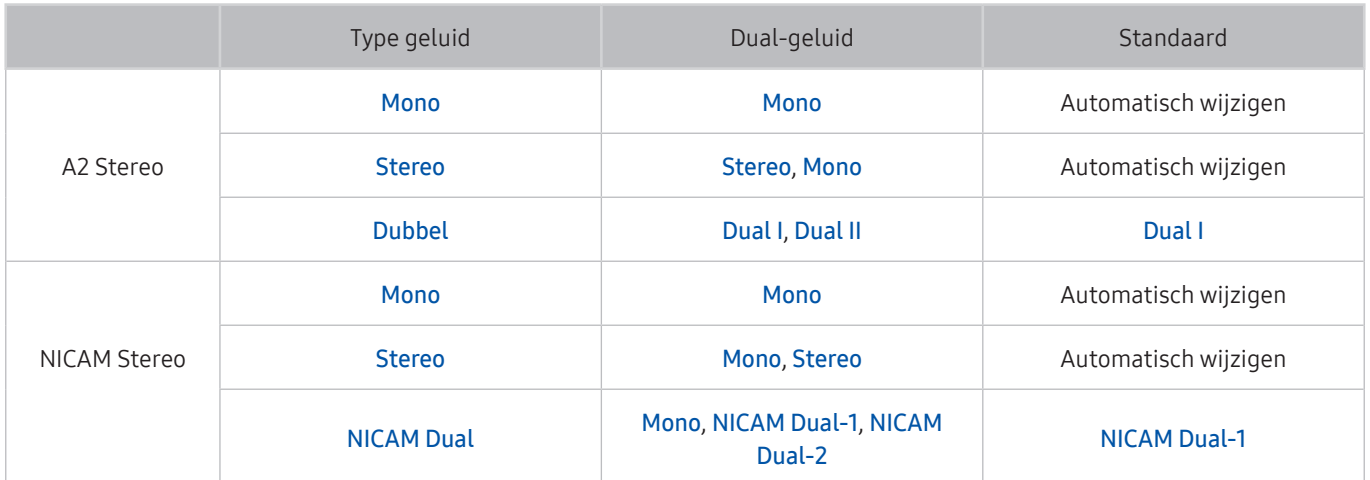

Als het Stereosignaal te zwak is en er automatisch wordt geschakeld, selecteert u Mono.

Alleen beschikbaar voor de stereosignalen.

 $\triangle$  Alleen beschikbaar als de invoerbron is ingesteld op Tv.

## Lees dit voor gebruik van APPS

#### Lees deze informatie alvorens APPS te gebruiken.

- Als u met APPS nieuwe apps wilt downloaden, moet u zich eerst aanmelden bij uw Samsung-account.
- Door de verschillende productkenmerken die beschikbaar zijn op de Samsung Smart Hub, alsmede de beperkingen met betrekking tot de beschikbare inhoud, zijn bepaalde functies, toepassingen en services mogelijk niet beschikbaar op alle apparaten of in alle regio's. Ga naar http://www.samsung.com voor meer informatie over specifieke apparaatinformatie en de beschikbaarheid van inhoud. De beschikbaarheid van services en inhoud kan zonder voorafgaande kennisgeving worden gewijzigd.
- Samsung Electronics aanvaardt geen aansprakelijkheid voor enige onderbreking van de app-services die door de serviceprovider wordt veroorzaakt, om welke reden dan ook.
- Toepassingsservices zijn mogelijk alleen beschikbaar in het Engels, en de beschikbare inhoud kan per geografische regio anders zijn.
- Ga voor meer informatie over toepassingen naar de website van de serviceprovider over de toepassingen.
- Een instabiele internetverbinding kan vertragingen of onderbrekingen veroorzaken. Bovendien worden toepassingen mogelijk automatisch beëindigd, afhankelijk van de netwerkomgeving. Als dit gebeurt, controleert u de internetverbinding en probeert u het opnieuw.
- Het kan gebeuren dat toepassingsservices en -updates niet langer beschikbaar zijn.
- De inhoud van de toepassing kan zonder voorafgaande kennisgeving worden gewijzigd door de serviceprovider.
- Specifieke services zijn afhankelijk van de toepassingsversie die op de tv is geïnstalleerd.
- De functionaliteit van toepassingen kan in toekomstige versies van de toepassing wijzigen. Neem in dat geval het zelfstudiemateriaal bij de toepassing door of bezoek de website van de serviceprovider.
- Afhankelijk van het beleid van de serviceprovider ondersteunen bepaalde toepassingen wellicht geen multitasking.

## Lees dit voordat u de internetfunctie gebruikt

#### Lees deze informatie alvorens Internet te gebruiken.

- Het downloaden van bestanden wordt niet ondersteund.
- De functie Internet heeft mogelijk geen toegang tot bepaalde websites, waaronder websites van bepaalde bedrijven.
- De tv ondersteunt het afspelen van flashvideo's niet.
- E-commerce voor onlineaankopen wordt niet ondersteund.
- ActiveX wordt niet ondersteund.
- Er wordt slechts een beperkt aantal lettertypen ondersteund. Bepaalde symbolen en tekens worden mogelijk niet correct weergegeven.
- De reactie op een opdracht op de afstandsbediening en de resulterende weergave op het scherm kan worden vertraagd wanneer een webpagina wordt geladen.
- Een webpagina kan vertraagd worden geladen of helemaal worden geblokkeerd afhankelijk van de status van de deelnemende systemen.
- De bewerkingen voor kopiëren en plakken worden niet ondersteund.
- Bij het opstellen van een e-mailbericht of eenvoudig bericht zijn bepaalde functies, zoals de tekengrootte en kleurselectie, mogelijk niet beschikbaar.
- Er geldt een limiet voor het aantal bladwijzers en de grootte van het logbestand dat kan worden opgeslagen.
- Het aantal venster dat gelijktijdig kan worden geopend, is beperkt.
- De snelheid van het webbrowsen is afhankelijk van de netwerkomgeving.
- Ingesloten video's op een webpagina kunnen niet tegelijkertijd met de PIP-functie (picture-in-picture) (beeldin-beeld) worden afgespeeld.
	- $\sum$  Deze functie wordt mogelijk niet ondersteund, afhankelijk van het model of de regio.
- De browsergeschiedenis wordt opgeslagen in de volgorde van recentste tot oudste, waarbij de oudste vermeldingen als eerste worden overschreven.
- Afhankelijk van de typen video-/audiocodecs die worden ondersteund, is het wellicht niet mogelijk om bepaalde video- en audiobestanden af te spelen.
- Videobronnen van voor de pc geoptimaliseerde streaming-serviceproviders worden mogelijk niet goed afgespeeld in onze eigen Internet browser.

### Lees dit voordat u een draadloze internetverbinding instelt

#### Voorzorgsmaatregelen voor draadloos internet

- Deze tv ondersteunt de communicatieprotocollen IEEE 802.11 a/b/g/n/ac. Samsung beveelt het gebruik van IEEE 802.11n aan. Videobestanden op een apparaat dat via Thuisnetwerk met de tv is verbonden, worden mogelijk niet vloeiend afgespeeld.
	- " Sommige IEEE 802.11-communicatieprotocollen worden niet ondersteund, afhankelijk van het model of de regio.
- Voor het gebruik van draadloos internet dient de tv te zijn aangesloten op een draadloos toegangspunt of draadloze modem. Wanneer het draadloze toegangspunt DHCP ondersteunt, kan uw televisie een DHCP-adres of een statisch IP-adres gebruiken om verbinding te maken met het draadloze netwerk.
- Selecteer een kanaal dat momenteel niet wordt gebruikt voor de draadloze toegangspunt. Wanneer het kanaal op dit moment door het draadloze toegangspunt wordt gebruikt om met een ander apparaat te communiceren, treedt er doorgaans een storing en/of communicatiefout op.
- De meeste draadloze netwerken hebben een optioneel beveiligingssysteem. U kunt het beveiligingssysteem van een draadloos netwerk inschakelen door een wachtwoord met tekens en cijfers te maken. Dit wachtwoord is dan nodig om verbinding te maken met een beveiligd toegangspunt.

#### Beveiligingsprotocollen voor draadloze netwerken

De tv ondersteunt alleen de volgende beveiligingsprotocollen voor draadloze netwerken. De tv kan geen verbinding maken met niet-gecertificeerde draadloze toegangspunten.

- Verificatiemodi: WEP, WPAPSK, WPA2PSK
- Typen codering: WEP, TKIP, AES

Conform de specificaties voor Wi-Fi-certificering ondersteunen Samsung-televisies geen WEP- of TKIP-codering in 802.11n-netwerken. Als het draadloze toegangspunt WPS (Wi-Fi Protected Setup) ondersteunt, kunt u de televisie met het netwerk verbinden via PBC (Push Button Configuration) of een pincode. WPS configureert automatisch de instellingen voor de SSID en WPA-sleutel.

## Lees dit voordat u foto-, video- of muziekbestanden afspeelt of weergeeft

Lees deze informatie voordat u media-inhoud afspeelt.

### Beperkingen van het gebruik van foto, video en muziekbestanden Probeer nu

- De tv ondersteunt alleen USB-apparatuur voor massaopslag (MSC). MSC is een klasseaanduiding voor apparaten voor massaopslag. Typen MSC-apparaten zijn onder andere externe vaste schijven, flashkaartlezers en digitale camera's. (USB-hubs worden niet ondersteund.) Deze soorten apparaten moeten direct op de USB-poort worden aangesloten. Als u een USB-verlengkabel gebruikt om een USB-apparaat aan te sluiten, wordt het USB-apparaat mogelijk niet herkend of kunnen de bestanden op het apparaat mogelijk niet worden gelezen door de tv. Een USB-apparaat mag niet worden losgekoppeld tijdens het overzetten van bestanden.
- Sluit een externe vaste schijf aan op de USB-poort (HDD 5V 1A). Wij adviseren u een externe vaste schijf te gebruiken met eigen voedingsadapter.
- Bepaalde digitale camera's en audioapparaten zijn mogelijk niet compatibel met de televisie.
- Als er meerdere USB-apparaten zijn aangesloten op de televisie, worden sommige of alle apparaten mogelijk niet herkend. USB-apparaten die meer stroom nodig hebben, moeten worden aangesloten via de USB (HDD 5V 1A)-poort.
- De televisie ondersteunt FAT-, exFAT- en NTFS-bestandssystemen.
- In de lijst met media-inhoud kunnen maximaal 1.000 bestanden per map worden weergegeven. Als het USBapparaat echter meer dan 8.000 bestanden en mappen bevat, zijn sommige bestanden en mappen mogelijk niet toegankelijk.
- Bepaalde bestanden worden mogelijk niet afgespeeld op de tv, afhankelijk van hoe deze zijn gecodeerd.
- Bepaalde bestanden worden niet door alle modellen ondersteund.
- De DivX- en DTS-codecs worden niet ondersteund door Samsung-tv-modellen die in 2019 worden uitgebracht.

## Ondersteunde ondertiteling

### Ondertitelindelingen

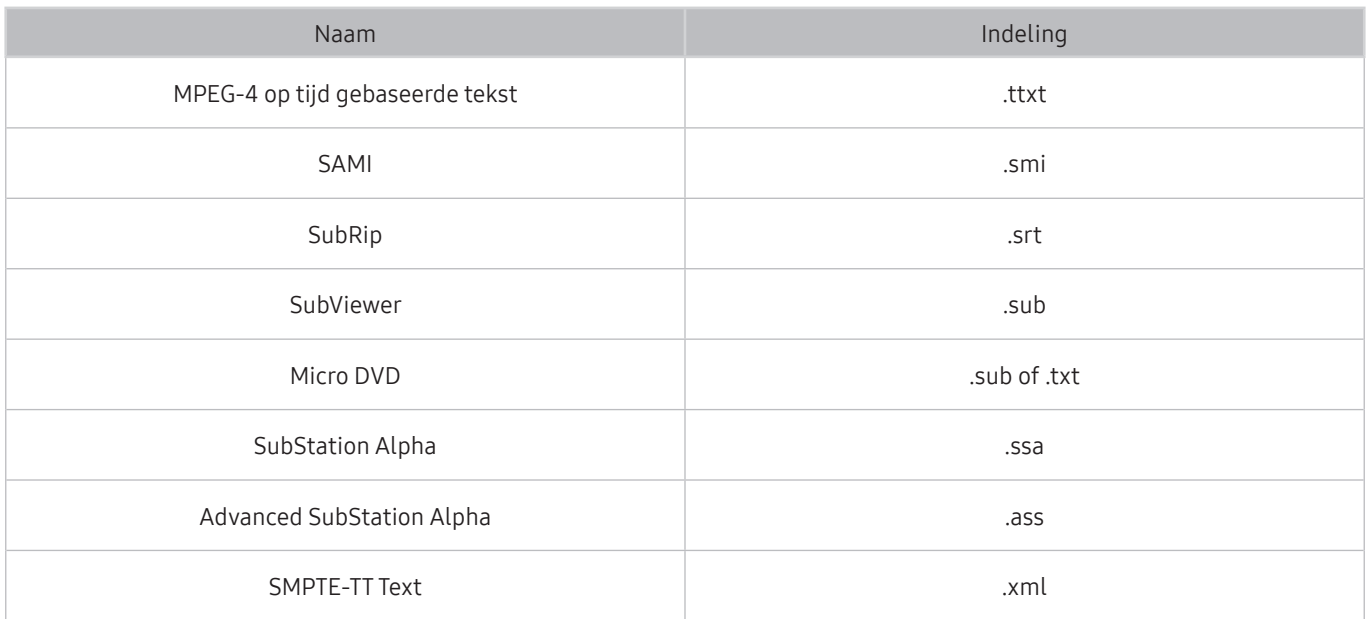

### Video-indelingen met ondertiteling

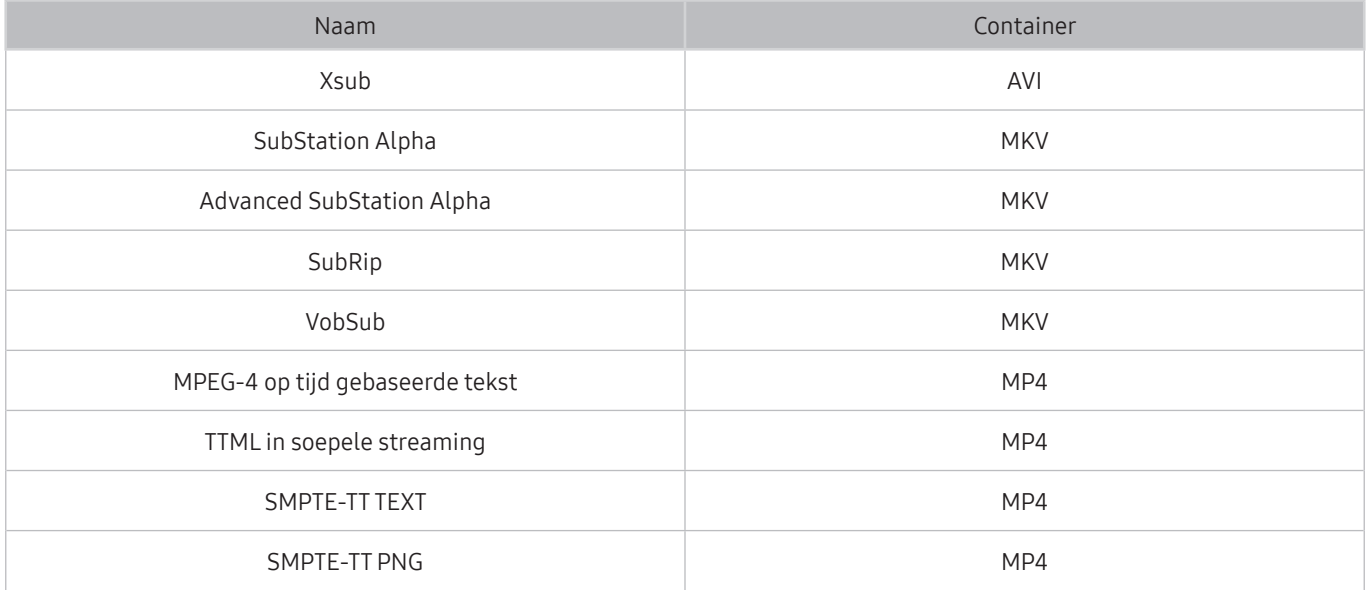

## Ondersteunde afbeeldingsindelingen en resoluties

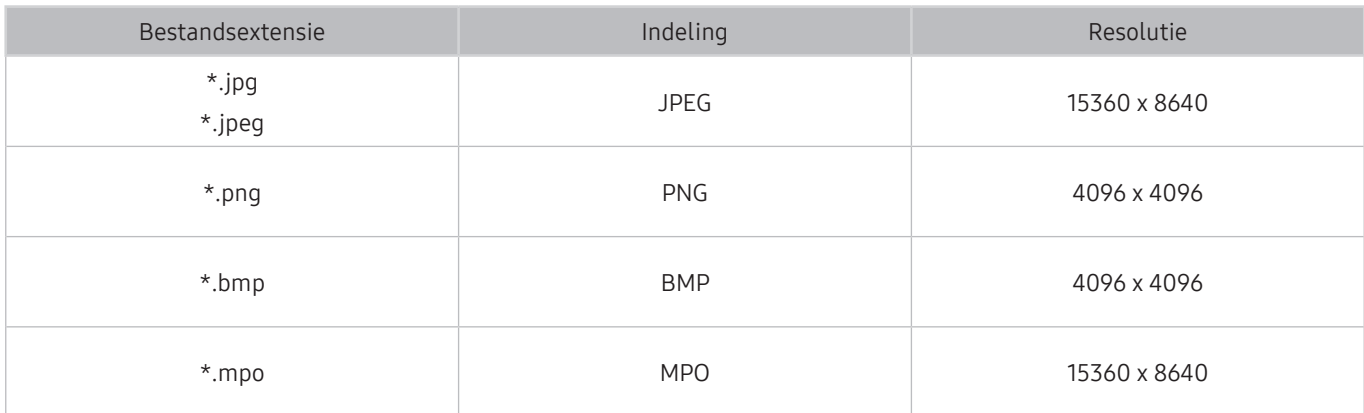

 $\triangle$  De MPO-indeling wordt gedeeltelijk ondersteund.

## Ondersteunde muziekindelingen en codecs

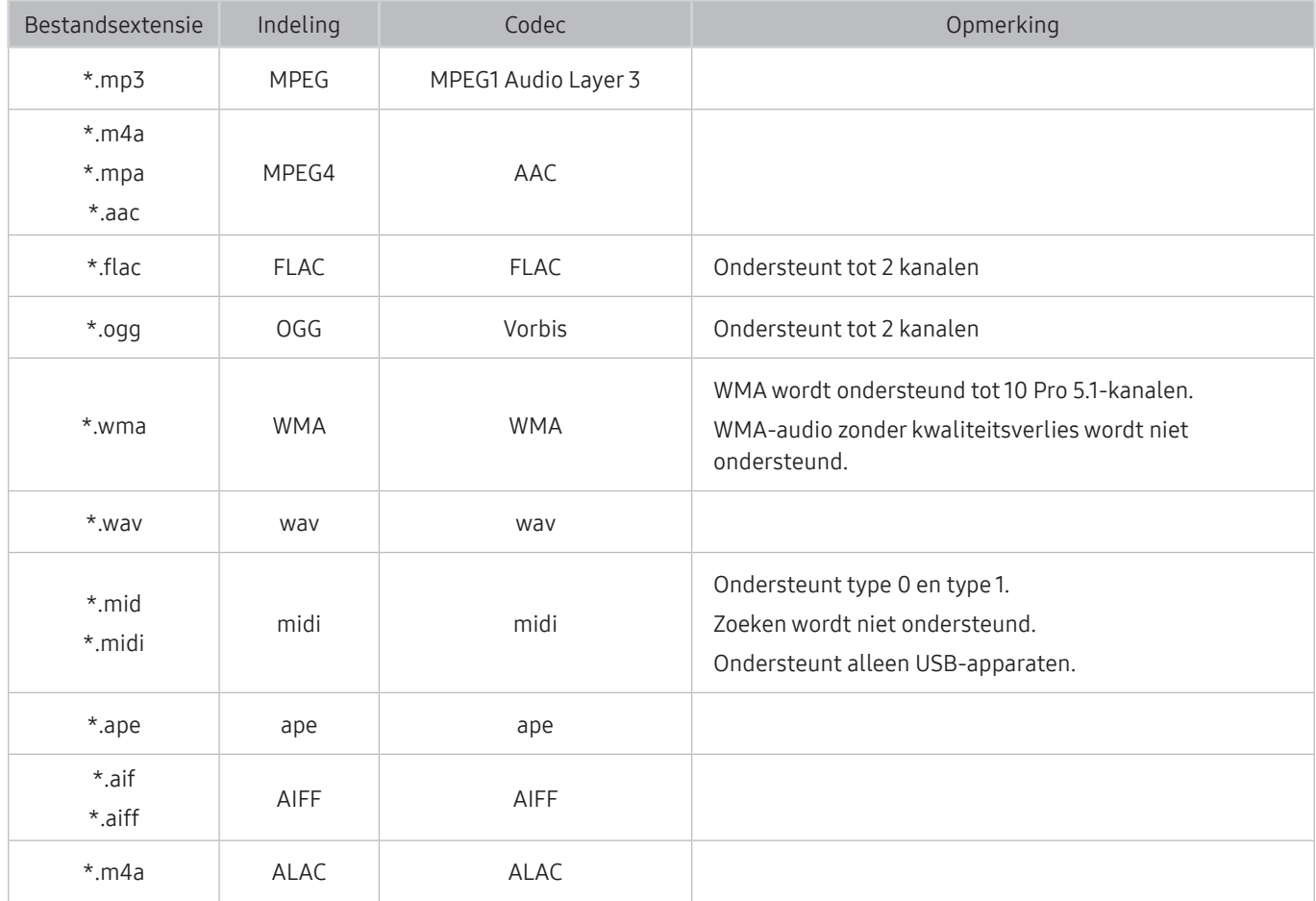

## Videocodecs die worden ondersteund door de modelreeks RU8 of hoger

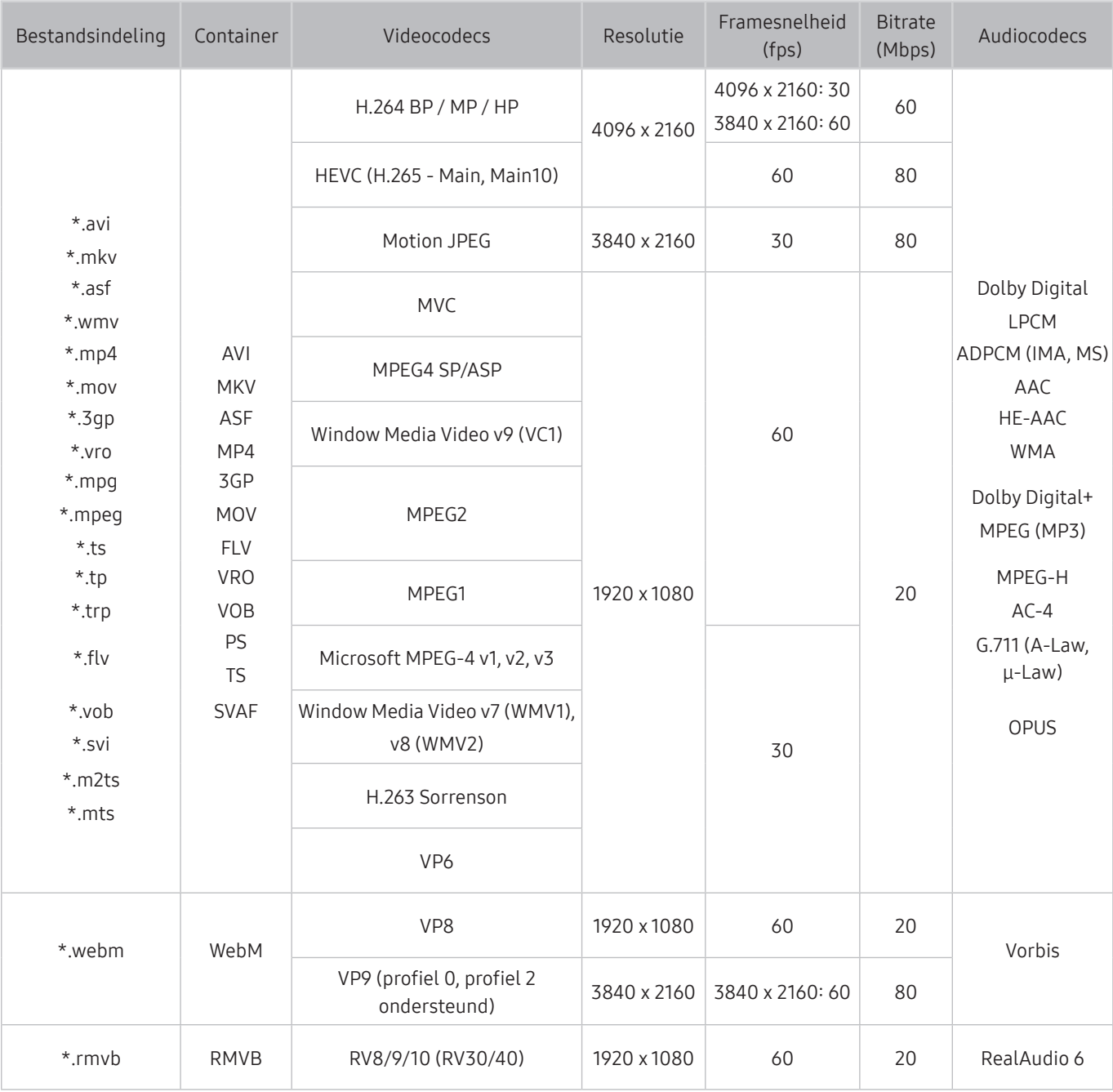

## Videocodecs die worden ondersteund door de modelreeks RU7 of lager

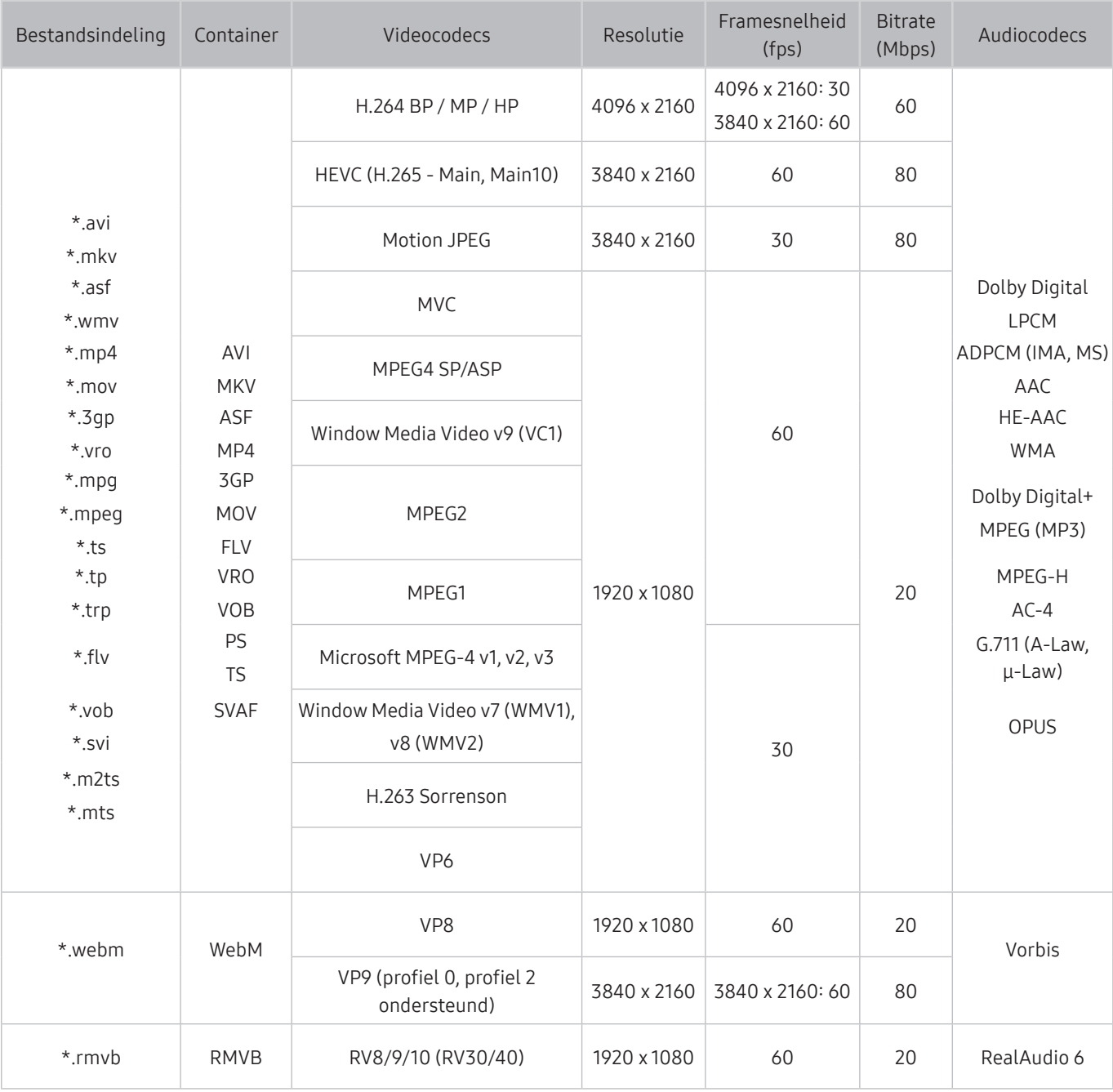

#### Overige beperkingen

- Codecs werken mogelijk niet correct als er een probleem is met de inhoud.
- Video-inhoud wordt niet of niet correct afgespeeld als de inhoud of het medium een fout bevat.
- Geluid of video werkt mogelijk niet als gebruik wordt gemaakt van een standaardbitsnelheid of framesnelheid die boven de compatibiliteitscijfers van de televisie ligt.
- Als de indextabel een fout bevat, werkt de zoekfunctie (Springen) niet.
- Wanneer u video afspeelt via een netwerkverbinding, wordt de video mogelijk niet vloeiend weergegeven vanwege de snelheid van gegevensoverdracht.
- Sommige USB-apparaten/digitale camera's zijn mogelijk niet compatibel met de televisie.
- De HEVC-codec is alleen beschikbaar in MKV-, MP4- en TS-containers.
- De MVC-codec wordt gedeeltelijk ondersteund.

#### Videodecoders

- H.264 UHD wordt ondersteund tot niveau 5.1 en H.264 FHD wordt ondersteund tot niveau 4.1. (De tv ondersteunt geen FMO / ASO / RS)
- HEVC UHD wordt ondersteund tot niveau 5.1 en HEVC FHD wordt ondersteund tot niveau 4.1.
- VC1 AP L4 wordt niet ondersteund.
- GMC 2 of hoger wordt niet ondersteund.

#### Audiodecoders

- WMA wordt ondersteund tot 10 Pro 5.1-kanalen.
- WMA1 en WMA lossless / Voice worden niet ondersteund.
- QCELP en AMR NB/WB worden niet ondersteund.
- Vorbis wordt ondersteund voor maximaal 5,1 kanalen.
- Dolby Digital+ wordt ondersteund tot en met 5.1-kanalen.
- De ondersteunde samplingfrequenties zijn 8, 11,025, 12, 16, 22,05, 24, 32, 44,1 en 48 KHz en onderscheiden zich door de codec.

## Videocodecs die worden ondersteund door de Q900RB-modelserie

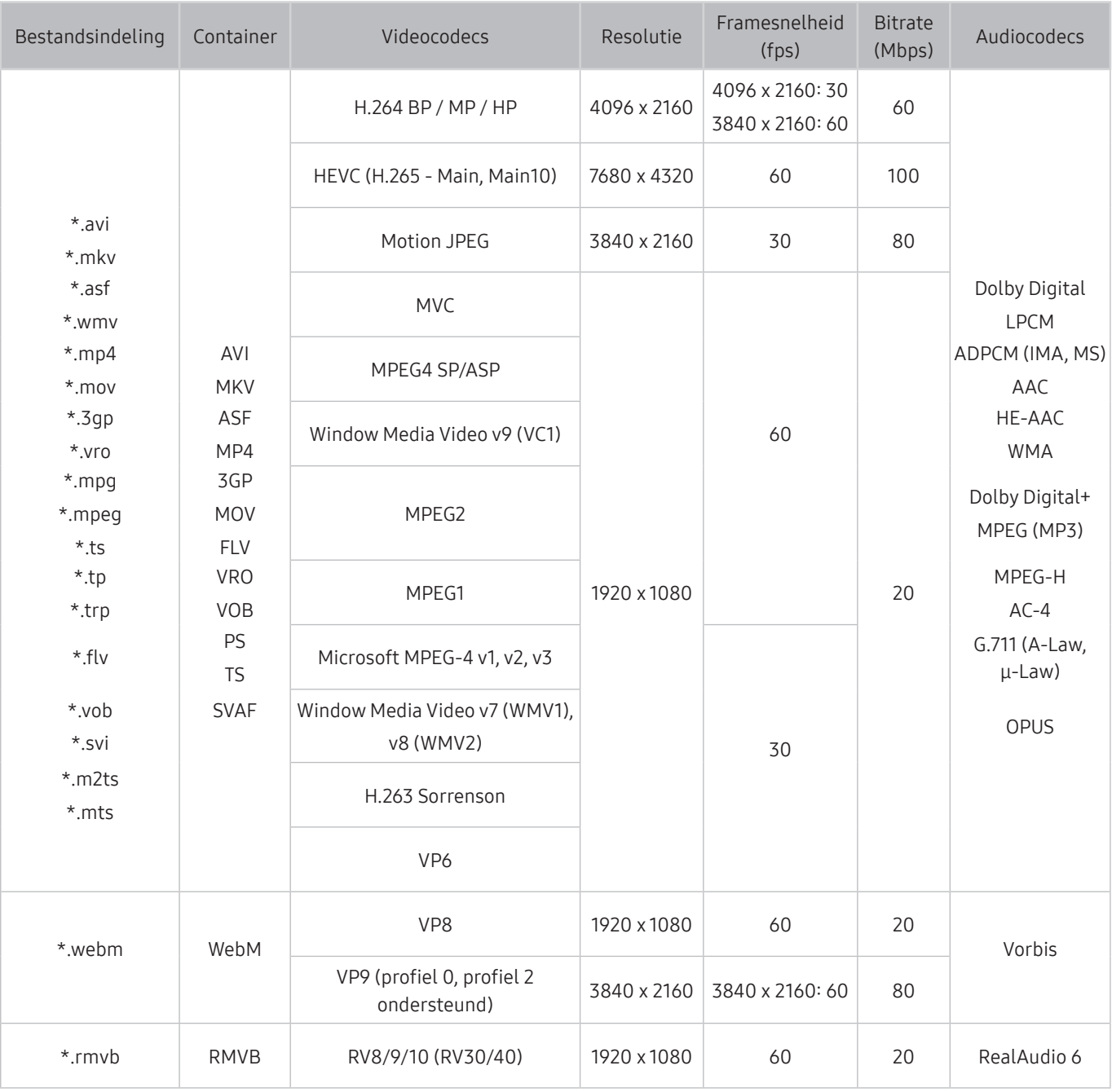

#### Overige beperkingen

- Codecs werken mogelijk niet correct als er een probleem is met de inhoud.
- Video-inhoud wordt niet of niet correct afgespeeld als de inhoud of het medium een fout bevat.
- Geluid of video werkt mogelijk niet als gebruik wordt gemaakt van een standaardbitsnelheid of framesnelheid die boven de compatibiliteitscijfers van de televisie ligt.
- Als de indextabel een fout bevat, werkt de zoekfunctie (Springen) niet.
- Wanneer u video afspeelt via een netwerkverbinding, wordt de video mogelijk niet vloeiend weergegeven vanwege de snelheid van gegevensoverdracht.
- Sommige USB-apparaten/digitale camera's zijn mogelijk niet compatibel met de televisie.
- De HEVC-codec is alleen beschikbaar in MKV-, MP4- en TS-containers.
- De MVC-codec wordt gedeeltelijk ondersteund.

#### Videodecoders

- H.264 UHD wordt ondersteund tot niveau 5.1 en H.264 FHD wordt ondersteund tot niveau 4.1. (De tv ondersteunt geen FMO / ASO / RS)
- HEVC UHD wordt ondersteund tot niveau 5.1 en HEVC FHD wordt ondersteund tot niveau 4.1.
- HEVC 8K wordt ondersteund tot niveau 6.1.
- VC1 AP L4 wordt niet ondersteund.
- GMC 2 of hoger wordt niet ondersteund.

#### Audiodecoders

- WMA wordt ondersteund tot 10 Pro 5.1-kanalen.
- WMA1 en WMA lossless / Voice worden niet ondersteund.
- OCELP en AMR NB/WB worden niet ondersteund.
- Vorbis wordt ondersteund voor maximaal 5,1 kanalen.
- Dolby Digital+ wordt ondersteund tot en met 5.1-kanalen.
- De ondersteunde samplingfrequenties zijn 8, 11,025, 12, 16, 22,05, 24, 32, 44,1 en 48 KHz en onderscheiden zich door de codec.

## Lees dit na installatie van de tv

Lees deze informatie na installatie van de tv.

### Beeldformaten en ingangssignalen

De Beeldformaat wordt toegepast op de huidige bron. De toegepaste Beeldformaat blijven actief wanneer u die bron selecteert, tenzij u ze wijzigt.

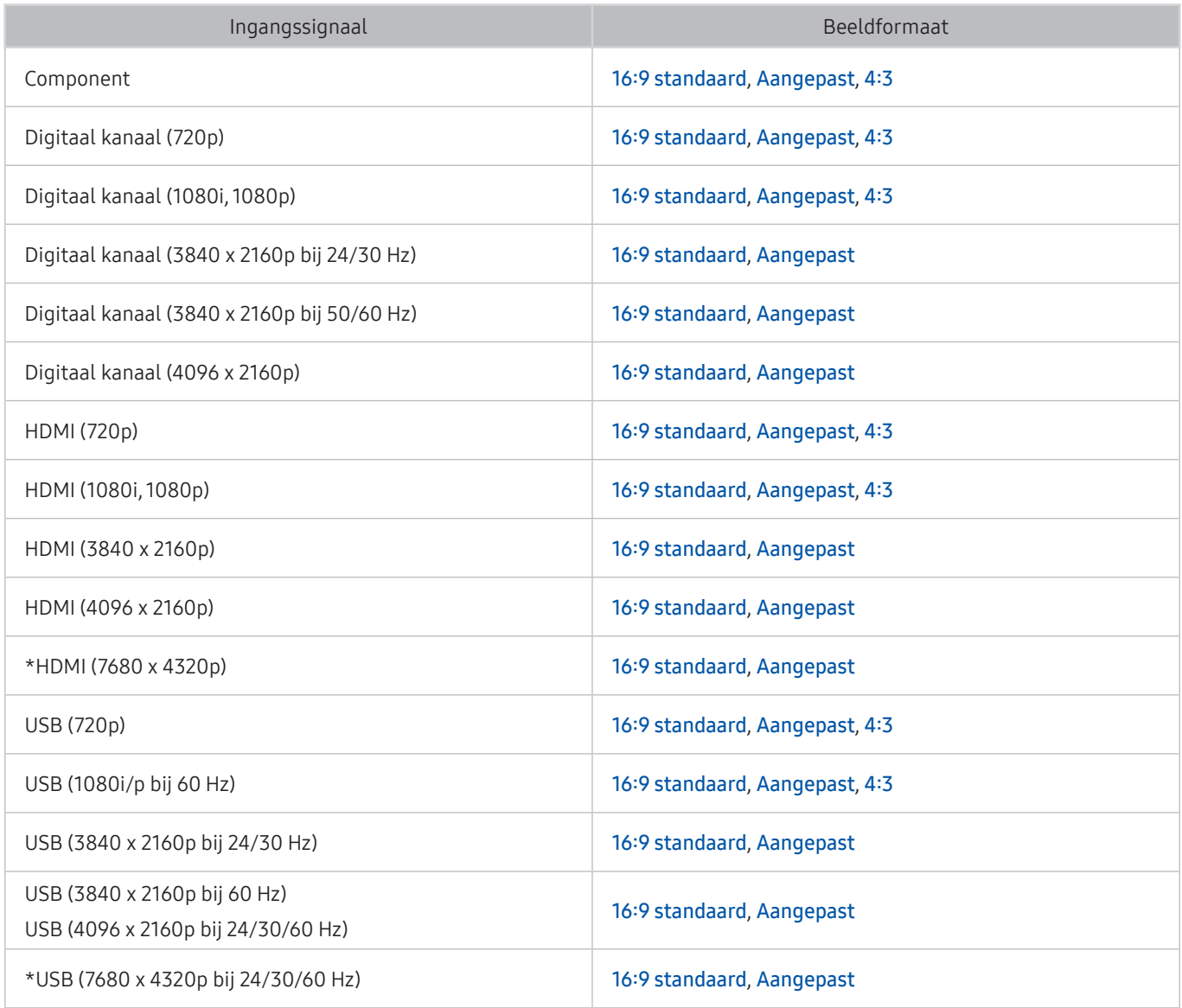

 $\bullet$  \*: Dit ingangssignaal wordt ondersteund door Q900RB-modelserie.

 $\triangle$  De ingangspoorten voor externe apparaten kunnen verschillen, afhankelijk van het model en de regio.

### Een antidiefstalslot installeren

Een antidiefstalslot is een voorwerp waarmee u de televisie tegen diefstal kunt beschermen. De sleuf voor het antidiefstalslot bevindt zich aan de achterkant van de tv. Naast de sleuf wordt een  $\mathbb{R}$ -pictogram weergegeven. Wikkel de kabel van het slot rond een voorwerp dat te zwaar is om te dragen en haal het vervolgens door de sleuf voor het antidiefstalslot van de tv. Het slot wordt afzonderlijk verkocht. Het gebruik van een antidiefstalslot kan per model van de televisie anders zijn. Raadpleeg de handleiding bij het antidiefstalslot voor meer informatie.

 $\sum$  Deze functie wordt mogelijk niet ondersteund, afhankelijk van het model of de regio.

## Ondersteunde resoluties voor UHD-invoersignalen

Controleer de ondersteunde resolutie voor de ontvangst van de UHD-ingangssignalen.

● Resolutie: 3840 x 2160p, 4096 x 2160p

### Als Invoersignaal extra is ingesteld op Uit

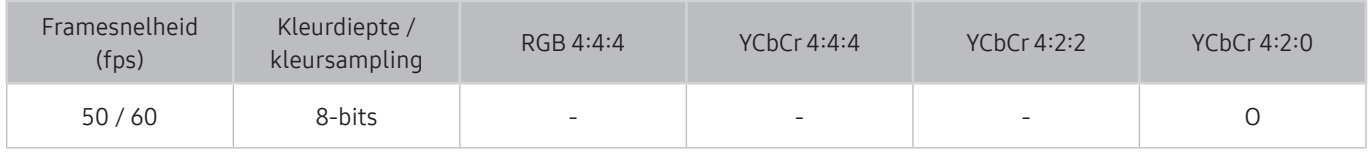

### Als Invoersignaal extra is ingesteld op Aan

● Voor One Connect-modellen die niet ondersteund worden:

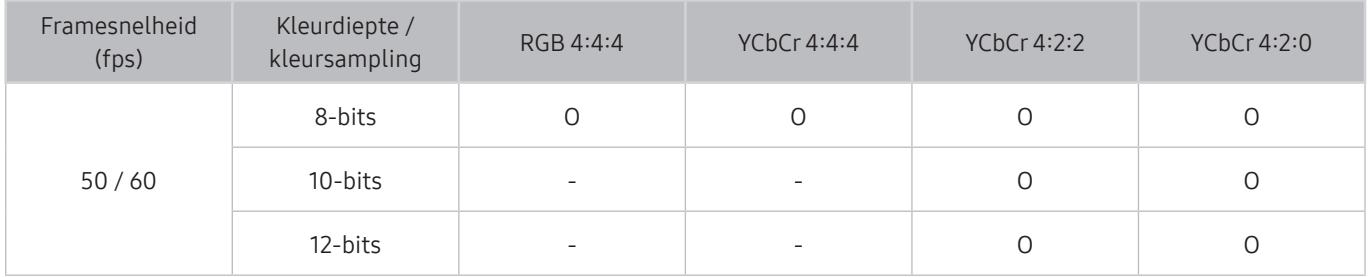

● Voor One Connect-modellen die ondersteund worden:

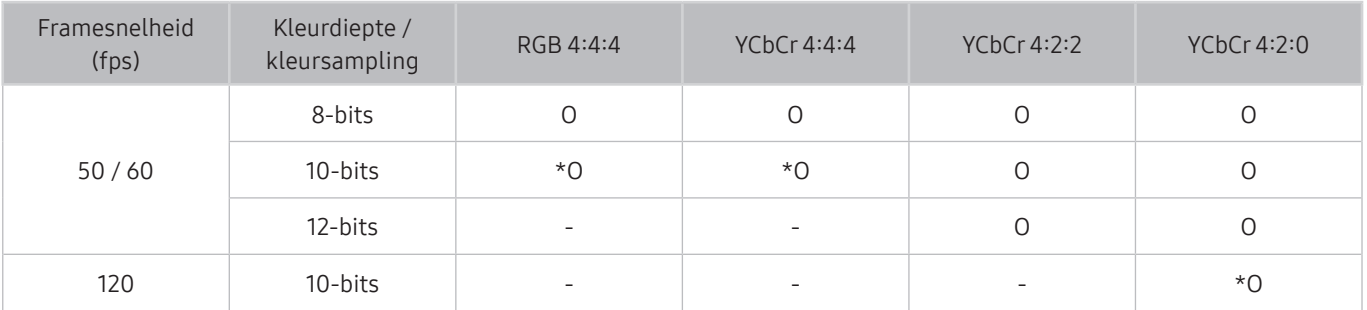

\*: Deze specificaties worden ondersteund voor de HDMI 4-poort.

## Resoluties voor invoersignalen worden ondersteund door Q900RB-modelserie

Controleer de resoluties voor invoersignalen die worden ondersteund door Q900RB-modelserie

### Als Invoersignaal extra is ingesteld op Aan

● 3840 x 2160

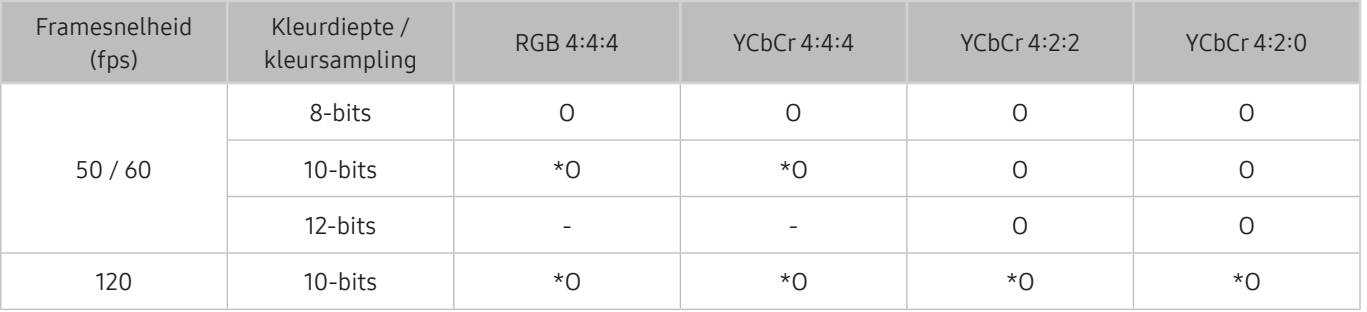

 $\bullet$  \*: Deze specificaties worden ondersteund voor de HDMI 4-poort.

● 7680 x 4320

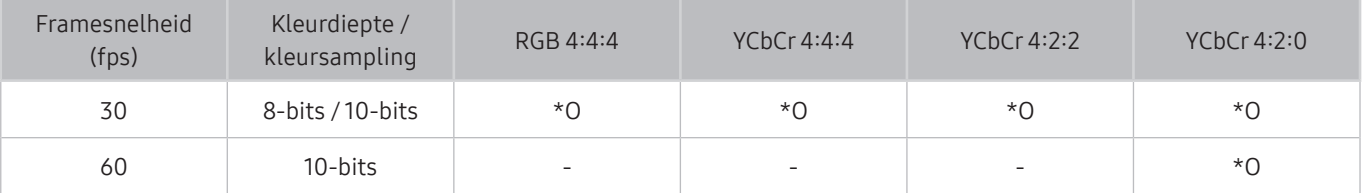

" \*: Deze specificaties worden ondersteund voor de HDMI 4-poort. Gebruik een HDMI-kabel die deze specificaties ondersteund.

## Ondersteunde resoluties voor UHD FreeSync

Controleer de ondersteunde resoluties voor de functie FreeSync.

Instellingen van de modus FreeSync: Uit / Ultiem (48~120 Hz) / Basis (90~120 Hz)

 $\triangle$  De ondersteunde FreeSync-modi kunnen afwijken afhankelijk van het externe apparaat.

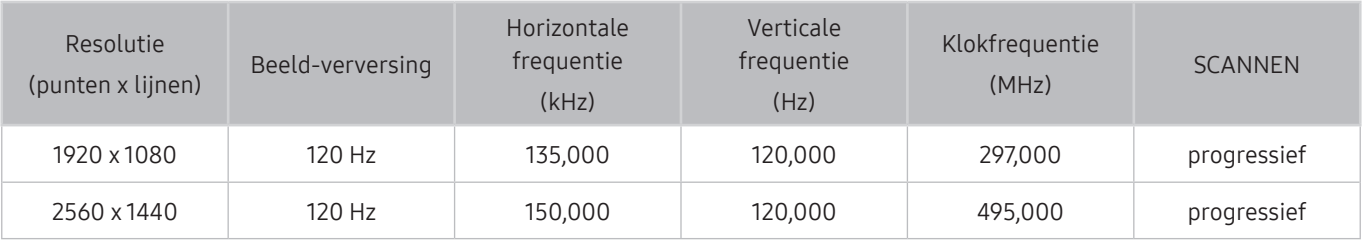

 $\triangle$  Deze functie wordt mogelijk niet ondersteund, afhankelijk van het model of de regio.

## Lees dit voordat u een computer aansluit (ondersteunde resoluties)

Controleer de ondersteunde resolutie voor de ontvangst van de pc-ingangssignalen.

Wanneer u de tv op een computer aansluit, stelt u de videokaart van de computer in op een van de standaardresoluties uit de onderstaande tabellen of de tabel op de volgende pagina's. De tv wordt automatisch aangepast aan de resolutie die u kiest. De optimale en aanbevolen resoluties zijn 3840 x 2160 bij 60 Hz (modelserie UHD) en 7680 x 4320 bij 60 Hz (modelserie Q900RB). Als u een resolutie kiest die niet in de tabellen staat, kan dit resulteren in een leeg scherm of het voedingslampje dat alleen brandt. Raadpleeg de gebruiksaanwijzing van de videokaart voor compatibele resoluties.

" De oorspronkelijke resoluties zijn 3840 x 2160 bij 60 Hz (modelserie UHD) en 7680 x 4320 bij 60 Hz (modelserie Q900RB) met het Invoersignaal extra ingesteld op Aan. De oorspronkelijke resolutie is 3840 x 2160 bij 30 Hz wanneer de Invoersignaal extra is ingesteld op Uit.

### IBM

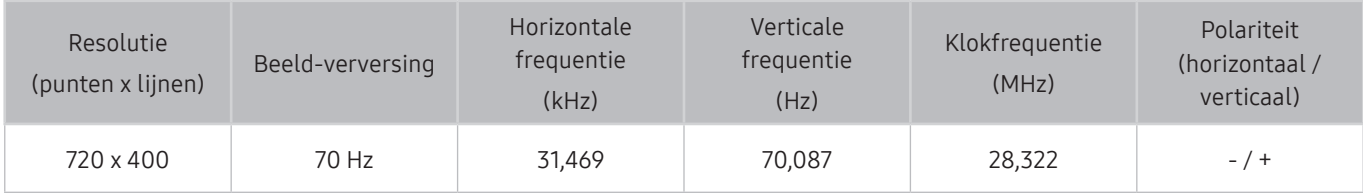

### MAC

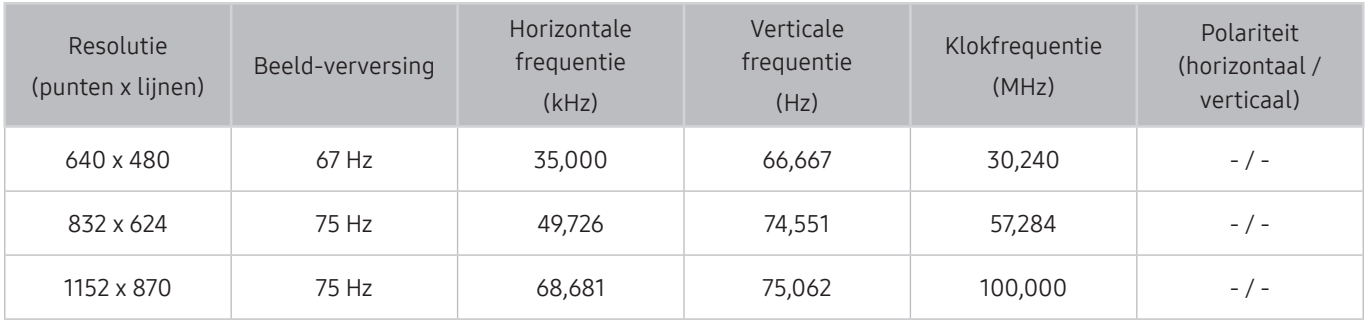

### VESA DMT

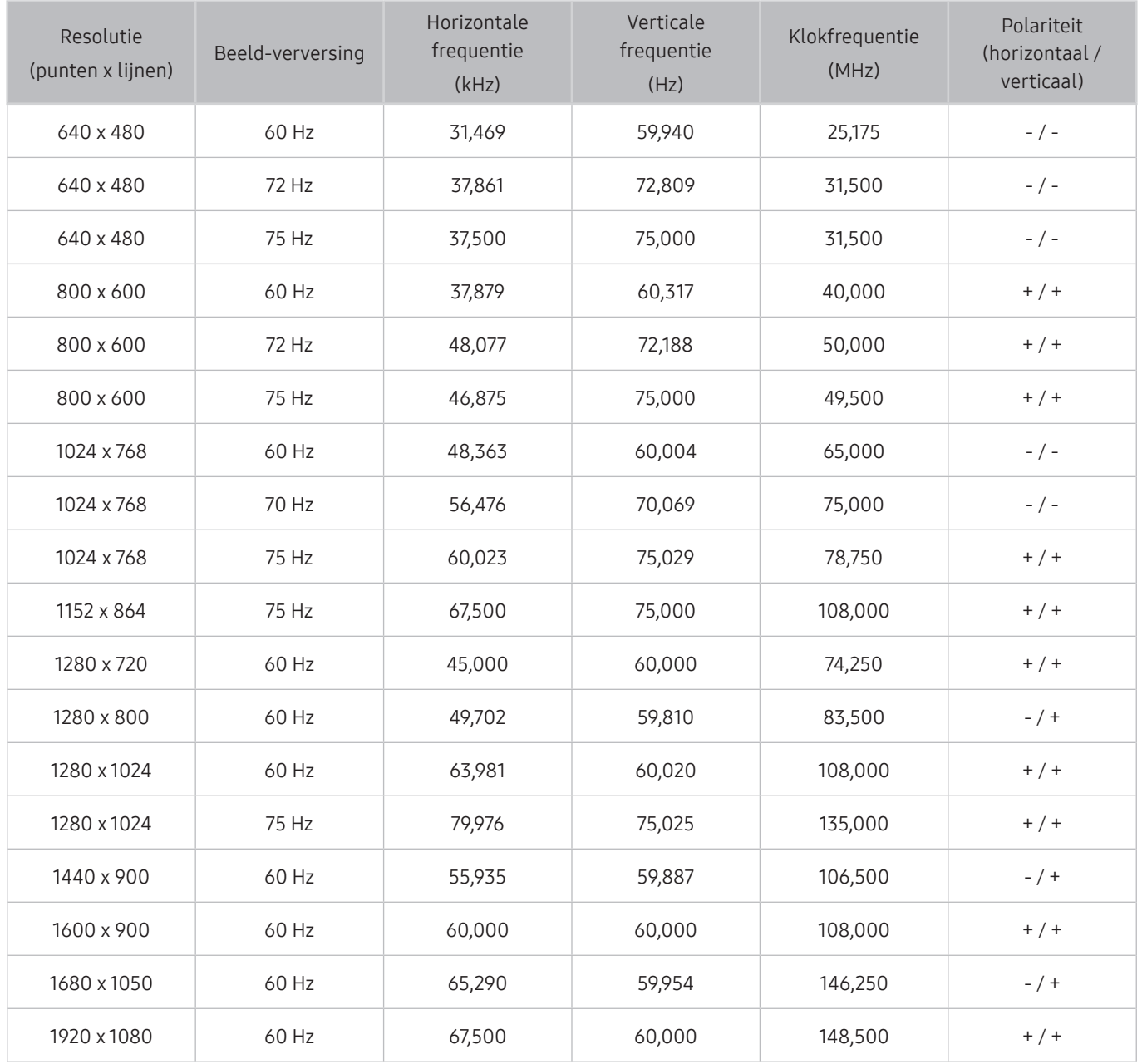

## VESA CVT

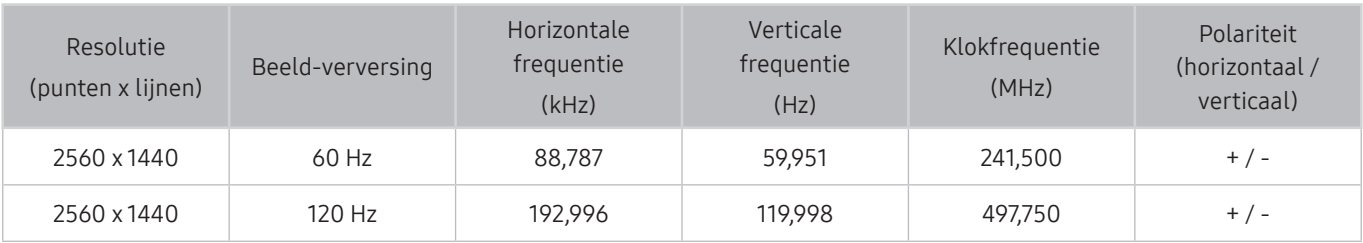

De resolutie wordt mogelijk niet door alle modellen ondersteund.

### CTA-861

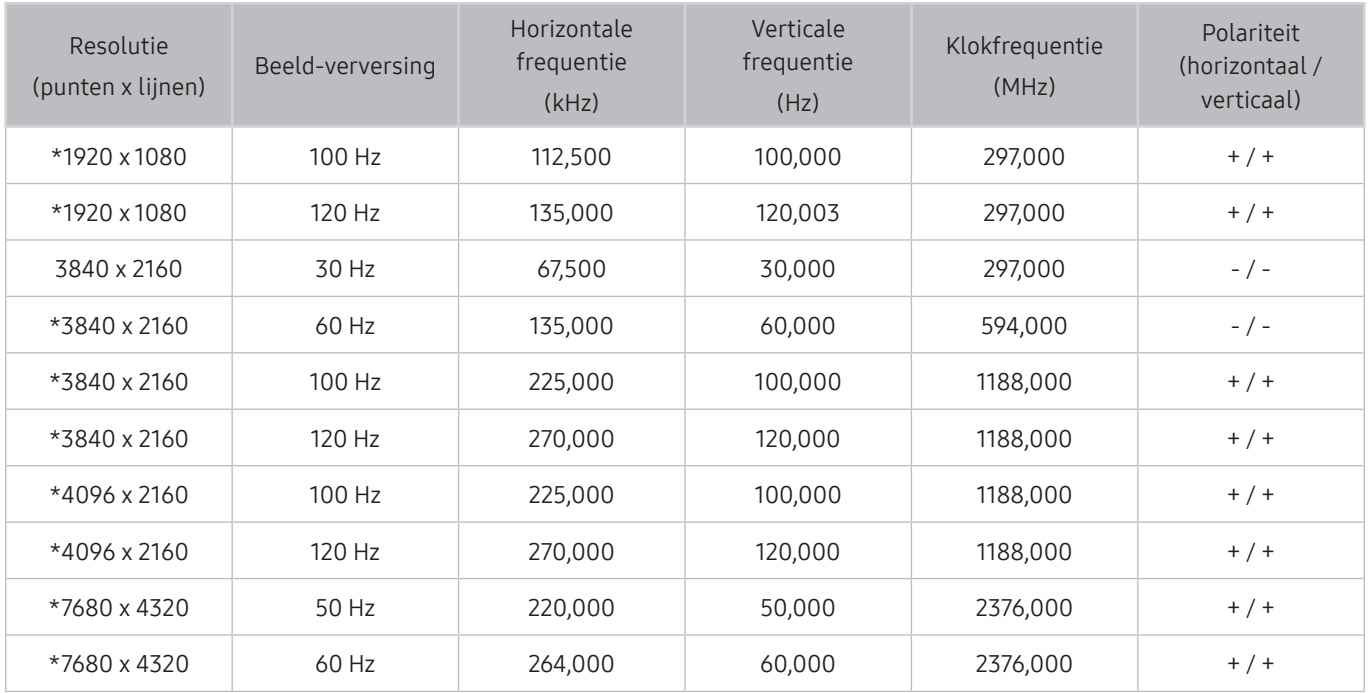

 $\bullet$  \*: De resolutie wordt mogelijk niet door alle modellen ondersteund.

## Ondersteunde resoluties voor videosignalen

Controleer de ondersteunde resolutie voor de ontvangst van videosignalen.

### CTA-861

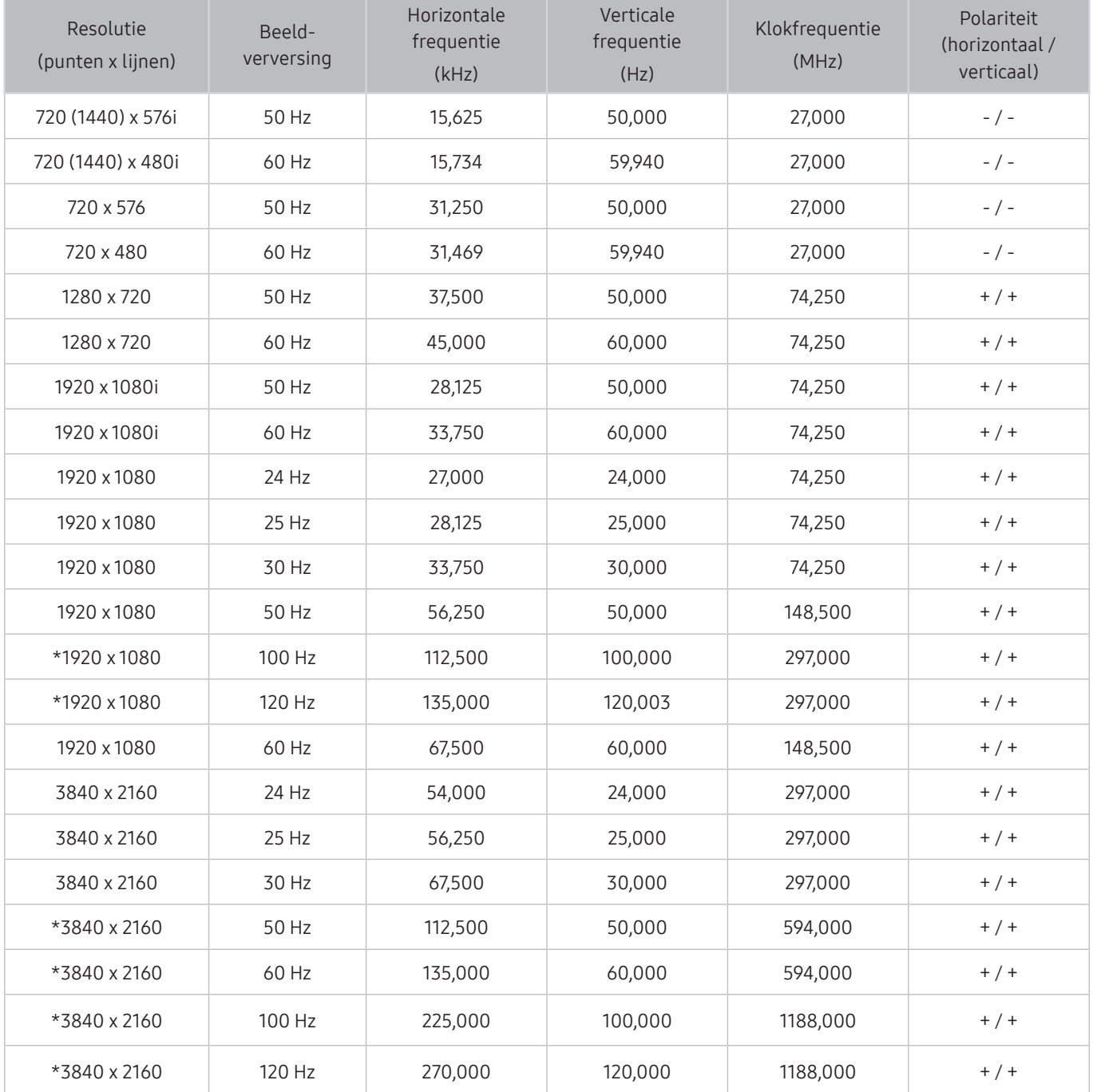

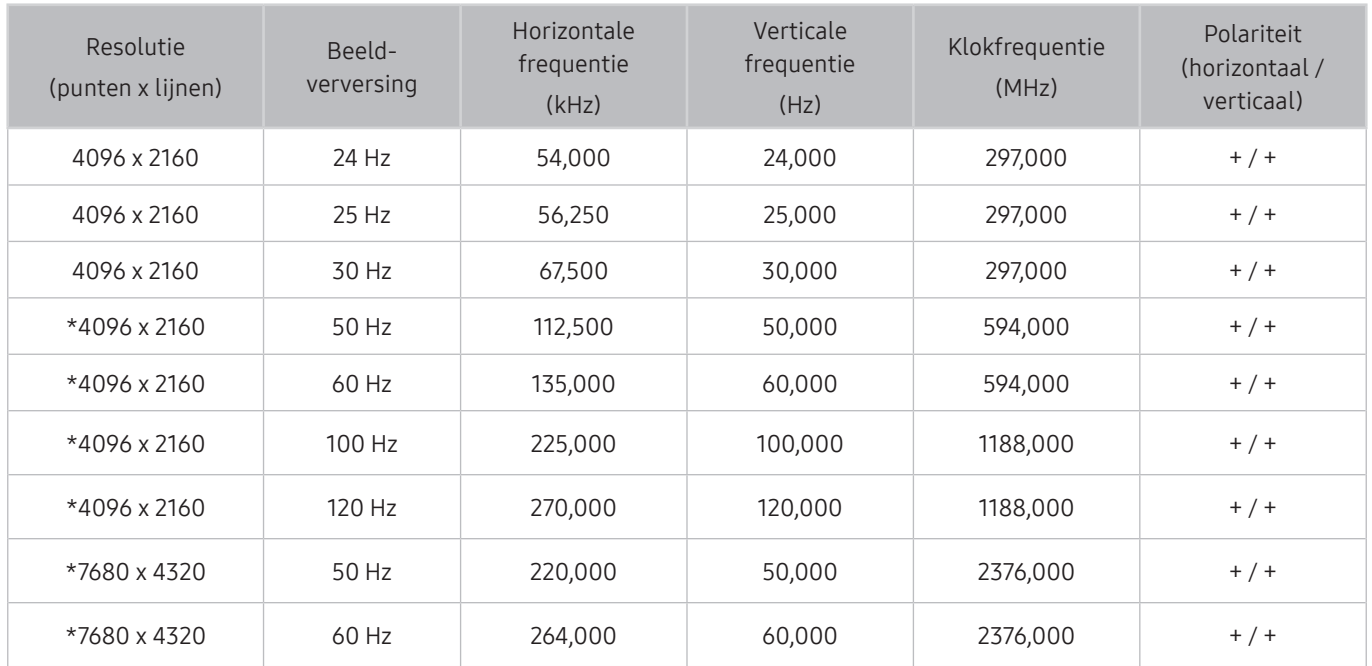

 $\bullet$  \*: De resolutie wordt mogelijk niet door alle modellen ondersteund.

## VESA CVT

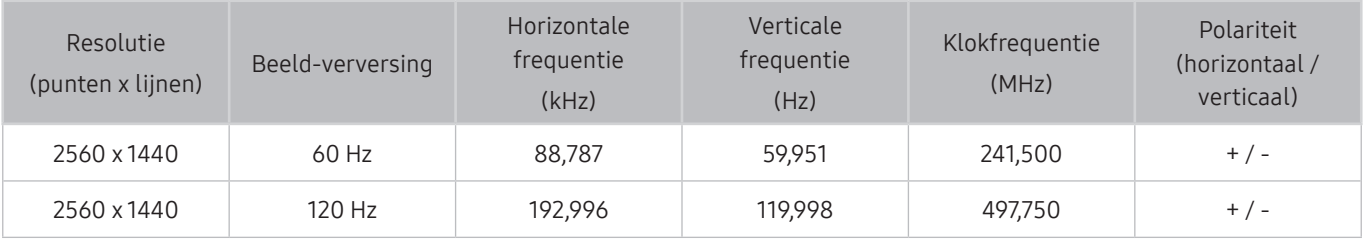

De resolutie wordt mogelijk niet door alle modellen ondersteund.

## Lees dit voordat u Bluetooth-apparaten gebruikt

#### Lees deze informatie voordat u een Bluetooth-apparaat gebruikt.

 $\bullet$  Deze functie wordt mogelijk niet ondersteund, afhankelijk van het model of de regio.

### Beperkingen voor het gebruik van Bluetooth

- Bluetooth-apparaten en de Surround voor Wi-Fi-luidspreker instellen-functie kunnen niet tegelijkertijd worden gebruikt.
- Er kunnen zich compatibiliteitsproblemen voordoen, afhankelijk van de Bluetooth-apparaten. (Er is mogelijk geen mobiele hoofdtelefoon beschikbaar, afhankelijk van de omgeving.)
- Er kunnen fouten optreden in de lipsynchronisatie.
- De verbinding tussen de tv en Bluetooth-apparaten kan worden verbroken, afhankelijk van de afstand tussen de twee.
- Een Bluetooth-apparaat kan zoemen of slecht functioneren.
	- Wanneer een lichaamsdeel in contact is met het ontvangst-/verzendsysteem van het Bluetooth-apparaat of de tv.
	- Als het apparaat onderhevig is aan elektrische variatie door obstakels van een muur, hoek of scheidingswanden in een kantoor.
	- Wanneer het apparaat wordt blootgesteld aan elektrische storingen van apparaten met dezelfde frequentieband, waaronder medische apparatuur, magnetrons en draadloze LAN's.
- Als het probleem zich blijft voordoen, kunt u het beste een kabelverbinding gebruiken.
	- DIGITAL AUDIO OUT-poort (OPTISCH)
	- HDMI (ARC)-poort

## **Licenties**

De licentie-informatie en handelsmerken controleren die op de tv van toepassing zijn.

## **N DOLBY AUDIO"**

Manufactured under license from Dolby Laboratories. Dolby, Dolby Audio, Pro Logic, and the double-D symbol are trademarks of Dolby Laboratories.

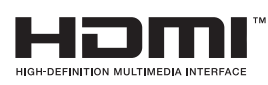

The terms HDMI and HDMI High-Definition Multimedia Interface, and the HDMI Logo are trademarks or registered trademarks of HDMI Licensing LLC in the United States and other countries.

#### Open Source License Notice

Open Source used in this product can be found on the following webpage. (http://opensource.samsung.com) Open Source License Notice is written only English.

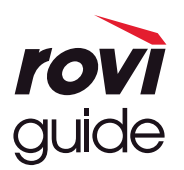

Handelsmerk: Rovi en Rovi Guide zijn handelsmerken van Rovi Corporation en/of haar dochterondernemingen. Licentie: Het Rovi Guide-systeem wordt onder licentie van Rovi Corporation en/of haar dochterondernemingen geproduceerd. Octrooi: Het Rovi Guide-systeem wordt beschermd door octrooien en aangevraagde octrooien in de VS, Europa en andere landen met inbegrip van een of meer van de Amerikaanse octrooien 6,396,546; 5,940,073; 6,239,794 die zijn toegekend aan Rovi Corporation en/of haar dochterondernemingen.

Disclaimer: Rovi Corporation en/of haar dochterondernemingen en aangesloten bedrijven zijn op geen enkele wijze aansprakelijk voor de nauwkeurigheid of beschikbaarheid van de programmagegevens of andere gegevens in het Rovi Guide-systeem en kunnen geen garantie bieden voor de beschikbaarheid van deze service in uw regio. In geen geval zijn Rovi Corporation en/of haar dochterondernemingen en aangesloten bedrijven aansprakelijk voor enige schade in verband met de nauwkeurigheid of beschikbaarheid van de programmagegevens of andere gegevens in het Rovi Guide-systeem.

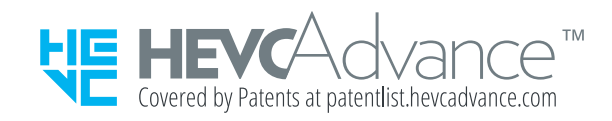

POWERED BY **UICKSET**®

 $\sum$  Deze licentie wordt mogelijk niet ondersteund, afhankelijk van het model of de regio.

# Hulp bij toegankelijkheid

Geeft een menu en een handleiding van de afstandsbediening als hulp voor blinden en slechtzienden.

## Menuscherm leren

Leer de menu's op het tv-scherm gebruiken. Zodra deze optie is ingeschakeld, vertelt de tv u over de structuur en functies in de menu's die u selecteert.

## De afstandsbediening gebruiken

U kunt de beschrijving knoppen op de Samsung Smart-afstandsbediening zien.

" De Samsung Smart-afstandsbediening wordt mogelijk niet ondersteund, afhankelijk van het model of de regio.

### Richting van de Samsung Smart-afstandsbediening

Houd de afstandsbediening zo dat de knoppen naar u gericht zijn. De afstandsbediening is bovenaan iets dunner en onderaan iets dikker.

### Beschrijving van de Samsung Smart-afstandsbediening

**De afbeeldingen, toetsen en functies van de Samsung Smart-afstandsbediening kunnen per model of regio verschillen.** 

Van boven naar onderen en van links naar rechts:

- De knop  $\left(\begin{matrix} 1 \\ 2 \end{matrix}\right)$  of  $\left(\overline{y_1}\right)$  bevindt zich linksboven.
- Rechts van de knop  $\bigcirc$  of  $\nabla$  bevindt zich een kleine led, die u niet met de hand kunt vinden.
- Onder de led bevindt zich een ronde knop. Dit is de  $\mathbb O$ -knop.
- Van de twee knoppen onder de knop  $\bigcirc$  op de Samsung Smart-afstandsbediening die bij de QLED- en SERIFtv's wordt geleverd, is de linker de knop  $\sqrt{2}$  en de rechter de knop  $\sqrt{2}$ .
- Van de twee knoppen onder de knop  $\mathbb Q$  op de Samsung Smart-afstandsbediening die bij de UHD-tv of THE FRAME, wordt geleverd, is de linker de knop 123 en de rechter de knop ...
- Als u op twee keer op de toets (123) drukt of op de toets **drukt terwijl u naar een programma kijkt**, worden de opties Opnemen, Timeshift, Stop (wanneer Opnemen or Timeshift wordt uitgevoerd), Informatie, rood, groen, geel, blauw en Naar boven (of Naar beneden) weergegeven.
	- Selecteer de knop Naar boven om het menu naar boven te verplaatsen.

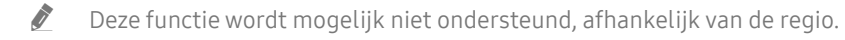

- Onder deze twee knoppen bevinden zich een ronde knop en een grotere buitenste circelknop. De ronde knop is de knop Selecteren en de buitenste circelknop bestaat uit 4 richtingsknoppen (omhoog/omlaag/links/ rechts).
- Onder de pijl bevinden zich links en rechts twee knoppen en nog een knop in het midden. De linkerknop is de knop  $\bigcirc$  en de rechterknop is de knop  $\bigcirc$  . De ronde knop in het midden is de  $\bigcirc$  -knop.
- Als u op de knop  $\Box$  drukt terwijl u naar een tv-programma kijkt, wordt het beeld stilgezet en verschijnt een bedieningspaneel. U kunt Terug, Afspelen, Pauze, Vooruitspoelen, Timeshift stoppen, Opnemen, Naar live tv gaan of Informatie selecteren. U kunt op de pijl-omhoog drukken om naar het afspeelscherm te gaan en te zien waar het uitgezonden programma nu is en de Timeshift-tijd te bekijken.
	- U kunt de functies Langzaam terug of Langzaam vooruit gebruiken wanneer u de optie Pauze selecteert.
	- $\triangle$  Als u Opnemen of Timeshift wilt gebruiken, moet u een USB-apparaat aansluiten.
	- $\sum$  Deze functie wordt mogelijk niet ondersteund, afhankelijk van het model of de regio.
- Onder de knop **(n)** bevinden zich twee smalle, horizontale knoppen. Deze steken iets meer naar buiten dan de overige knoppen op de afstandsbediening. De linkerknop is de volumeknop en de rechterknop is de kanaalknop. Druk van onderen of boven op deze schakelaars om van kanaal te wisselen of het volume aan te passen.
	- Druk kort op de knop VOL om het geluid te dempen.
	- Houd de knop VOL ingedrukt om het menu Snelkoppelingen voor Toegankelijkheid te openen.
	- Druk kort op de knop CH om de Gids te openen.
	- Houd de knop CH ingedrukt om de Kanalenlijst te openen.
		- " Deze functie wordt mogelijk niet ondersteund, afhankelijk van het model of de regio.

## Het toegankelijkheidsmenu gebruiken

Bekijk instructies voor het uitvoeren van de Toegankelijkheid-menufuncties.

" Deze functie wordt mogelijk niet ondersteund, afhankelijk van het model of de regio.

### Het menu Snelkoppelingen voor Toegankelijkheid uitvoeren

U kunt functies als Spraakgids, Gesproken omschrijving, Ondertiteling, Hoog contrast, Vergroten, Grijstinten, Kleuren omkeren, Afstandsbediening van tv leren gebruiken, Menuscherm leren, Multi-uitgang geluid, Zoomen voor gebarentaal, Knopherhaling vertragen in- en uitschakelen. Daarnaast kunt u naar de pagina's Afstandsbediening van tv leren gebruiken en Menuscherm leren gaan.

● Samsung Smart-afstandsbediening

Op de Samsung Smart-afstandsbediening bevinden zich twee smalle, horizontale schakelaars naast elkaar, iets onder het midden van de afstandsbediening. De knop aan de linkerkant is de volumeknop. Houd de volumeknop ingedrukt om het menu Snelkoppelingen voor Toegankelijkheid te openen.

Zelfs als de Spraakgids is ingesteld op Uit of is gedempt, wordt de spraakgids voor Snelkoppelingen voor Toegankelijkheid ingeschakeld wanneer u de.volumeknop ingedrukt houdt.

- Afstandsbediening van tv leren gebruiken en Menuscherm leren zijn alleen beschikbaar als Spraakgids is ingesteld op Aan.
- Standaardafstandsbediening

Druk op de knop AD/SUBT. of houd de knop MUTE ingedrukt om het menu Snelkoppelingen voor Toegankelijkheid te openen.

### De functies van het menu Toegankelijkheid uitvoeren met het menu Algemeen

#### $\textbf{a} > \textcircled{a}$  Instellingen > Algemeen > Toegankelijkheid

U kunt ook vanuit het menu voor tv-instellingen naar het menu Toegankelijkheid. Hier zijn meer opties, bijvoorbeeld voor het wijzigen van de snelheid van Spraakgids.

Dit menu wordt niet voorgelezen, tenzij Spraakgids al is ingeschakeld.

- 1. Druk op de toets  $\bigcap$ .
- 2. Druk op de richtingstoets links totdat u bij  $\frac{1}{2}$  Instellingen bent.
- 3. Druk op de knop Selecteren om het menu Instellingen van de tv te openen.
- 4. Druk op de omlaag-knop om bij Algemeen te komen en druk op de knop Selecteren om dit menu te openen.
- 5. Gebruik de pijlknoppen om naar het menu Toegankelijkheid te gaan en druk op de knop Selecteren om dit menu te openen.
- 6. Het menu wordt weergegeven met Spraakgidsinstellingen als de eerste selectie. Markeer Spraakgidsinstellingen en druk op de knop Selecteren.
- 7. Er verschijnt een menu met opties voor het wijzigen van Spraakgids en Volume, Snelheid en Toon.
- 8. Selecteer het menu met de richtingsknoppen en druk op de knop Selecteren.

### De functies van het menu Toegankelijkheid uitvoeren met Bixby

Als u Bixby wilt gebruiken, moet de tv zijn in- en afgesteld en met internet verbonden. Tijdens de beginconfiguratie kunt u de tv met internet verbinding laten maken, maar u kunt dit ook later doen via het menu Instellingen.

Er zijn allerlei opdrachten die u kunt gebruiken om de tv te bedienen. Deze opdrachten kunnen samen met Spraakgids worden gebruikt voor spraakinvoer en spraakuitvoer. Als u de Samsung Smart-afstandsbediening wilt gebruiken, moet de televisie met internet zijn verbonden.

Als u een opdracht wilt uitspreken, houdt u de knop (boven aan de Samsung Smart-afstandsbediening, direct onder de led-indicator en boven de pijl) ingedrukt, spreekt u de opdracht uit en laat u de knop (U) los. De tv bevestigt de opdracht.

U kunt bijvoorbeeld:

● Het inschakelen van Spraakgids

Druk op de  $\bigcirc$ -knop op de Samsung Smart-afstandsbediening en zeg "Spraakgids aan".

Het inschakelen van Gesproken omschrijving

Druk op de  $\bigcirc$ -knop op de Samsung Smart-afstandsbediening en zeg "Gesproken omschrijving aan".

Het inschakelen van Hoog contrast

Druk op de -knop op de Samsung Smart-afstandsbediening en zeg "Hoog contrast aan".

### Informatie over de functies van het menu Toegankelijkheid

#### Spraakgidsinstellingen

Deze functie werkt op elk scherm op de tv en wanneer de functie wordt ingeschakeld, hoort u de huidige instellingen van de tv en hoort u meer informatie over het programma dat u bekijkt. U hoort bijvoorbeeld het geselecteerde volume, het huidige kanaal en programma-informatie. Ook de programma-informatie op het scherm Gids wordt voorgelezen.

#### Instellingen voor Gesproken omschrijving

U kunt voor slechtzienden een audiogids activeren die een audiobeschrijving geeft van videoscenes. Deze functie is alleen beschikbaar bij uitzendingen die deze service bieden.

● Hoog contrast

Voor het weergeven van alle menu's met een ondoorzichtige zwarte achtergrond en een wit lettertype, voor een optimaal contrast.

#### **Grijstinten**

U kunt het tv-scherm in zwart-wit weergeven om door kleuren vervaagde randen scherper weer te geven.

- $\triangle$  Als Grijstinten is ingeschakeld, zijn sommige menu's in Toegankelijkheid niet toegankelijk.
- $\triangle$  Deze functie wordt mogelijk niet ondersteund, afhankelijk van het model of de regio.

#### ● Kleuren omkeren

U kunt de kleuren van de tekst en achtergrond op het tv-scherm omkeren om de tekst beter leesbaar te maken.

- Als Kleuren omkeren is ingeschakeld, zijn sommige menu's in Toegankelijkheid niet toegankelijk.
- $\bullet$  Deze functie wordt mogelijk niet ondersteund, afhankelijk van het model of de regio.

#### **Vergroten**

U kunt u belangrijke schermelementen op het menu weergeven, zoals de namen van programma's.

#### Afstandsbediening van tv leren gebruiken

Informatie over de namen en functies van de knoppen op de afstandsbediening. Als u op dit scherm de aan/ uit-knop (linksboven) indrukt, wordt de tv uitgeschakeld, maar als u op een andere knop drukt, wordt de naam van de knop voorgelezen door de tv en wordt kort uitgelegd wat de knop doet. In deze leermodus kunt u de locatie en bediening van de knoppen op de afstandsbediening leren, zonder dat de normale werking van de tv wordt verstoord. Verlaat het scherm Afstandsbediening van tv leren gebruiken door tweemaal op de knop te drukken.

#### Menuscherm leren

Leer de menu's gebruiken op het tv-scherm. Als het tv-menu is ingeschakeld, geeft de tv de structuur en functies weer van de menu's die u selecteert.

#### ● Inst. ondertiteling

U kunt ondertiteling weergeven bij programma's die met ondertiteling worden uitgezonden.

#### ● Multi-uitgang geluid

U kunt de tv-luidspreker en Bluetooth-hoofdtelefoon voor slechthorenden tegelijkertijd inschakelen. Slechthorenden kunnen vervolgens het volume van hun Bluetooth-hoofdtelefoon hoger instellen dan dat van de tv-luidspreker zonder dat dit invloed heeft op het volume van de tv-luidspreker, waardoor zowel slechthorenden als hun gezinsleden tv kunnen kijken met een prettig geluidsvolume.

Als u de Bluetooth-hoofdtelefoon op de tv aansluit, wordt Multi-uitgang geluid geactiveerd.

" Deze functie wordt mogelijk niet ondersteund, afhankelijk van het model of de regio.

#### ● Instellingen van 'Zoomen voor gebarentaal'

U kunt op het gebarentaalscherm inzoomen als het programma dat u aan het kijken bent deze mogelijkheid biedt.

#### Instellingen voor knopherhaling op afstandsbediening

U kunt de bewerkingssnelheid van de afstandsbedieningsknoppen dusdanig configureren dat deze langzamer werken als u ze ingedrukt blijft houden.
# De tv gebruiken met Spraakgids ingeschakeld

Schakel Spraakgids in zodat de menu-opties hardop worden omschreven als hulp voor slechtzienden.

### Van kanaal veranderen

U kunt op drie manieren van kanaal veranderen. Telkens als u van kanaal verandert, worden de details van het nieuwe kanaal opgegeven. De manieren waarop u de kanalen kunt wijzigen, vindt u hieronder.

Kanalenlijst ( $\textcircled{h}$  > Live tv > Kanalenlijst)

Druk op de toets  $\bigcap$ . Het startscherm van Smart Hub wordt weergegeven. Gebruik de richtingstoets links of -rechts om naar Live tv te gaan, druk op de richtingstoets rechts om naar de bovenste rij te gaan, druk op de richtingstoets rechts om naar Kanalenlijst te gaan en druk vervolgens op de knop Selecteren. Druk als de Kanalenlijst wordt weergegeven, op de omhoog- of omlaag-knop om naar het gewenste kanaal te gaan en druk vervolgens op de knop Selecteren.

● Knop CH

De rechtertoets van de twee toetsen die in het midden van de Samsung Smart-afstandsbediening naar buiten steken, is de toets CH. Druk de knop CH omhoog of omlaag om van kanaal te veranderen. Druk op de omhoogof omlaag-knop of de knop CH op de standaardafstandsbediening om van kanaal te veranderen.

● Knop Cijfer

Gebruik de knop (123) of (123) op de Samsung Smart-afstandsbediening om het virtuele numerieke toetsenbord te openen en selecteer vervolgens Gereed. Druk op de standaardafstandsbediening op de numerieke toetsen om een kanaalnummer in te voeren.

## De nummerinvoer op het scherm gebruiken via de Samsung Smartafstandsbediening

Gebruik het virtuele numerieke toetsenbord om cijfers in te voeren, bijvoorbeeld een kanaalnummer of een pincode.

Als u op de knop  $\{p_3\}$  of  $\{23\}$  op de Samsung Smart-afstandsbediening drukt, wordt het virtuele numerieke toetsenbord met twee rijen weergegeven. De Spraakgids zegt "virtueel numeriek toetsenbord, 6", wat aangeeft dat de reeks cijfers op het scherm wordt weergegeven en dat het cijfer 6 is geselecteerd. Deze reeks heeft de volgende knoppen:

- Op de onderste rij: Van uiterst links: TTX, 1, 2, 3, 4, 5, 6, 7, 8, 9, 0, (streepje), Verwijderen, Naar boven (of Naar beneden)
- De bovenste rij heeft één optie: Gereed.
- $\sum$  Deze functie wordt mogelijk niet ondersteund, afhankelijk van het model of de regio.

Gebruik de links- of rechts-knop om door de rij te schuiven en druk op de knop Selecteren om het numerieke toetsenbord te kiezen. Wanneer u alle cijfers hebt gekozen die u nodig hebt (bijvoorbeeld 123), drukt u op de omhoog-knop om naar de optie Gereed te gaan. Druk vervolgens op de knop Selecteren.

Wanneer u een kanaalnummer invoert, kunt u het nummer invoeren en daarna op de bovenste rij de optie Gereed selecteren. U kunt ook het kanaalnummer invoeren en wachten. Na korte tijd wijzigt het kanaal en verdwijnt het virtuele numerieke toetsenbord van het scherm.

## Volume wijzigen

Richt de Samsung Smart-afstandsbediening op de afstandsbedieningssensor van de tv en beweeg de knop VOL omhoog of omlaag om het volume op de tv in te stellen. Telkens als u het volume wijzigt, wordt het nieuwe volume opgegeven.

Samsung Smart-afstandsbediening

De linkertoets van de twee toetsen die in het midden van de Samsung Smart-afstandsbediening naar buiten steken, is de toets VOL. Druk de knop VOL omhoog of omlaag om het volume te wijzigen.

**Standaardafstandsbediening** 

Druk op de toets VOL op de standaardafstandsbediening om het volume aan te passen.

## Programma-informatie gebruiken

Druk, terwijl u tv kijkt, op de knop Selecteren om boven in het scherm programma-informatie weer te geven. Indien beschikbaar worden ondertitels of audiobeschrijvingen uitgesproken met Spraakgids. Voor meer gedetailleerde programma-informatie houdt u de knop Selecteren ingedrukt. Spraakgids spreekt meer informatie uit, bijvoorbeeld een samenvatting van het programma.

Druk op de richtingstoets links of -rechts om te zien wat er later op hetzelfde kanaal te zien is. Druk op de omhoogof omlaag-knop om naar andere kanalen te gaan en te zien welke programma's daarop momenteel worden uitgezonden.

Druk op  $\bigodot$  om terug te gaan of de programmadetails te sluiten.

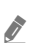

" Deze functie wordt mogelijk niet ondersteund, afhankelijk van het model of de regio.

# De Gids gebruiken

#### Bekijk het overzicht van de geplande programmering van elk digitale kanaal.

Als u tijdens het kijken van een programma de programmering voor elk kanaal wilt zien, drukt u op de knop CH op de Samsung Smart-afstandsbediening. Gebruik de richtingstoetsen om de programma-informatie weer te geven.

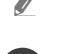

Druk op de standaardafstandsbediening op de toets GUIDE.

### $\binom{2}{1}$  > Live tv > Gids

U kunt het dagelijkse programmaschema en programma-informatie voor elke zender bekijken in de Gids. U kunt programma's selecteren om deze te plannen voor weergave of opname.

U kunt de Gids ook openen met Bixby. Houd de knop (U) op uw Samsung Smart-afstandsbediening ingedrukt en spreek de opdracht "Gids" uit.

- " Deze functie wordt mogelijk niet ondersteund, afhankelijk van het model of de regio.
- De informatie in de Gids is alleen voor digitale kanalen. Analoge kanalen worden niet ondersteund.
- Als de Klok niet is ingesteld, is er geen Gids aanwezig. Stel eerst de Klok in. ( $\bigcap$ ) >  $\bigotimes$  Instellingen > Algemeen > Systeembeheer  $\sum$  Tijd  $\sum$  Klok)

Als u de klok opnieuw moet instellen, volgt u de onderstaande instructies.

- 1. Druk op de knop  $\textcircled{f}$  om Smart Hub te openen.
- 2. Druk op de richtingstoets links om naar @ Instellingen te gaan.
- 3. Druk op de knop Selecteren om het menu Instellingen van de tv te openen.
- 4. Gebruik de richtingstoets omhoog en -omlaag om naar het menu Algemeen te gaan en druk vervolgens op de knop Selecteren.
- 5. Gebruik de richtingstoets omhoog en -omlaag om naar het menu Systeembeheer te gaan en druk vervolgens op de knop Selecteren.
- 6. Selecteer het menu Tijd en druk op de knop Selecteren.
- 7. Selecteer het menu Klok en druk op de knop Selecteren.
- 8. Selecteer het menu Klokmodus, druk op de knop Selecteren en selecteer Auto of Handm..

Als u Handm. selecteert, kunt u naar het menu Datum of Tijd eronder gaan om de tijd in te stellen.

Als u de Gids opent, wordt een rooster met kanalen en programma's weergegeven. Op de bovenste rij wordt Filteren op : Alle weergegeven en vervolgens de dag en de tijden. Elke rij bevat een kanaalnaam aan de linkerkant en programma's op dat kanaal aan de rechterkant.

In de Gids kunt u de omhoog- en omlaag-knop gebruiken om te schakelen tussen kanalen en de links- en rechtsknop om op verschillende momenten te schakelen tussen programma's binnen een kanaal. U kunt ook de knop  $\binom{2}{2}$  of  $\binom{2}{3}$  gebruiken om een kanaalnummer in te voeren en direct naar dat kanaal te gaan. U kunt de knop  $\triangleright$ gebruiken om naar het programma te gaan dat op dit moment wordt uitgezonden.

Als u naar een programma gaat, hoort u de gedetailleerde informatie over het geselecteerde programma. Als u naar een ander kanaal gaat, hoort u de naam en het nummer van het kanaal en de programma-informatie. Als u naar een andere dag gaat, wordt de dag aangekondigd voor het eerste programma dat u op die dag bereikt. De dag wordt niet herhaald, dus als u niet zeker weet om welke dag het gaat, kunt u 24 uur vooruit en achteruit bladeren. De dag wordt dan aangekondigd.

### Een programma weergeven dat nu wordt uitgezonden

Ga in Gids naar het programma dat momenteel wordt uitgezonden en druk op de knop Selecteren om het geselecteerde programma op het geselecteerde kanaal live te bekijken.

## Andere opties in de gids

Ga in Gids naar een gepland programma en druk op de knop Selecteren. Er verschijnt een pop-upvenster met de volgende functies.

Gebruik de omhoog- en omlaag-knop om binnen dit menu te navigeren en druk op de knop Selecteren om een item te kiezen. Druk op  $\bigodot$  om het menu af te sluiten en terug te gaan naar de Gids.

Houd voor het programma dat u nu bekijkt de knop Selecteren ingedrukt.

**Opnemen** 

U kunt het programma dat u bekijkt of een programma op een ander kanaal opnemen.

- " Deze functie wordt mogelijk niet ondersteund, afhankelijk van het model of de regio.
- **Stop**

Hiermee kunt u de opnamefunctie stoppen die op dit moment wordt uitgevoerd.

#### ● Opnametijd bewerken

Hiermee kunt u de start- en eindtijd voor een geplande opname wijzigen.

 $\triangle$  Deze functie wordt mogelijk niet ondersteund, afhankelijk van het model of de regio.

#### Weergave plannen

Hiermee kunt u de weergave plannen van een programma dat op een later tijdstip wordt uitgezonden.

#### Opname plannen

Hiermee kunt u de opname plannen van een programma dat op een later tijdstip wordt uitgezonden.

- " Deze functie wordt mogelijk niet ondersteund, afhankelijk van het model of de regio.
- Raadpleeg voor meer informatie over Opname plannen "Opname".

#### ● Geplande weergave annuleren / Geplande opname annuleren

Hiermee kunt u geplande weergaven en opnamen annuleren.

 $\sum$  Deze functie wordt mogelijk niet ondersteund, afhankelijk van het model of de regio.

#### **Details weergeven**

U kunt gedetailleerde informatie over het geselecteerde programma weergeven. De informatie kan per uitzendsignaal anders zijn. Als het programma niet voorzien is van informatie, wordt er niets weergegeven.

Druk op de knop Selecteren op de optie Details weergeven. Het pop-upvenster Details wordt voor het betreffende programma geopend. Hierin wordt een samenvatting weergegeven. Het pop-upvenster met details bestaat uit gedetailleerde informatie en de optie OK. Als u de gedetailleerde informatie hebt gelezen, drukt u op de afstandsbediening op de knop Selecteren om het pop-upvenster te sluiten.

# Gebruik van Weergave plannen

U kunt de televisie zodanig configureren dat een specifiek kanaal of programma op een specifieke datum en tijdstip wordt weergegeven.

Het pictogram  $\mathbb Q$  wordt weergegeven naast programma's die zijn geconfigureerd voor geplande weergave.

Als u geplande weergave wilt instellen, moet u eerst de klok van de tv instellen ( $\bigcap$ )  $\gg$   $\otimes$  Instellingen  $>$  Algemeen  $>$ Systeembeheer  $\geq$  Tiid  $\geq$  Klok).

### Geplande weergave van een programma instellen

U kunt een geplande weergave instellen voor twee schermen.

● Het scherm Gids

Selecteer een programma dat u wilt bekijken in het scherm Gids en houd vervolgens de knop Selecteren ingedrukt. Selecteer Weergave plannen in het pop-upmenu dat wordt weergegeven.

● Het scherm Programma-informatie

Druk op de knop Selecteren terwijl u tv kijkt. Het venster met programmagegevens wordt geopend. Selecteer een geprogrammeerd programma met de richtingstoets links of -rechts en houd de knop Selecteren ingedrukt. U kunt het bekijken van het programma plannen door Weergave plannen te selecteren.

### Geplande weergave van een programma annuleren

U kunt een geplande weergave op twee manieren annuleren.

● Een geplande weergave annuleren vanuit de Gids

Ga in de Gids ( $\bigcap$ ) > Live tv > Gids) naar het programma waarvoor u de geplande weergave wilt annuleren en druk op de knop Selecteren. Ga naar Geplande weergave annuleren en druk op de knop Selecteren. Als u in een pop-upbericht wordt gevraagd de geselecteerde, geplande weergave te annuleren, selecteert u Ja. De geselecteerde geplande weergave wordt geannuleerd en het scherm Gids wordt weergegeven.

- Een geplande weergave annuleren vanuit Smart Hub
	- 1. Druk op de knop om Smart Hub te openen en druk vervolgens op de links- of rechts-knop om naar Live tv te gaan. Druk op de richtingstoets omhoog om naar de bovenste rij te gaan en druk vervolgens op de pijl-links of -rechts om naar Schemamanager of Opnamen te gaan.
	- 2. Druk op de knop Selecteren om Schemamanager of Opnamen te openen.
	- 3. Druk op de pijl-omhoog om naar het menu Programma's te gaan.
	- 4. Gebruik de richtingstoets omlaag om naar de lijst met geplande programma's voor weergave te gaan.
	- 5. Gebruik de richtingstoets rechts om naar de optie Verwijderen te gaan en druk vervolgens op de knop Selecteren om het geselecteerde item te verwijderen.
	- $\triangle$  Welke menu's worden weergegeven, is afhankelijk van het model of de regio.

# Werken met de Kanalenlijst

#### Een lijst weergeven van de beschikbare kanalen op uw tv.

### $\textbf{A}$  > Live tv > Kanalenlijst

Met behulp van de Kanalenlijst kunt u tijdens het televisiekijken van kanaal wisselen of programma's bekijken op andere digitale kanalen.

Druk op de toets  $\hat{a}$ . Het startscherm van Smart Hub wordt weergegeven. Gebruik de richtingstoets links of -rechts om naar Live tv te gaan, druk op de richtingstoets rechts om naar de bovenste rij te gaan, druk op de richtingstoets rechts om naar Kanalenlijst te gaan en druk vervolgens op de knop Selecteren. Zo wordt een lijst met de kanalen en het op dit moment uitgezonden programma weergegeven. Het kanaal waar u op dit moment naar kijkt, is geselecteerd. De naam en het nummer van het kanaal, en de titel van het programma worden weergegeven.

Gebruik de richtingstoets omhoog en -omlaag om binnen de lijst met kanalen te navigeren (of gebruik de CH om telkens één pagina omhoog of omlaag te gaan). U kunt ook de knop (123) of 123 gebruiken om een kanaalnummer in te voeren en direct naar dat kanaal te gaan.

Druk in de Kanalenlijst op de pijl-rechts om naar de Categorielijst te gaan. Gebruik de richtingstoets omhoog en -omlaag om binnen deze lijst te navigeren. Druk op de toets Selecteren om de gewenste categorie te selecteren in de Categorielijst. De Categorielijst bevat Alle, Samsung TV Plus, Favorieten en Ether, Kabel of Satelliet. Gebruik de richtingstoets omhoog en -omlaag om naar het gewenste kanaal te gaan en druk vervolgens op de knop Selecteren.

● Alle

Deze geeft de kanalen weer die automatisch zijn gevonden.

De kanalen die kunnen worden ontvangen met de huidige geselecteerde optie Ether, Kabel of Satelliet, worden weergegeven.

#### **Samsung TV Plus**

U kunt terwijl de tv is aangesloten op Internet, op elk moment voor elk thema via een virtueel kanaal populaire of geselecteerde programma's bekijken. Net als bij een algemeen kanaal wordt u voorzien van de dagelijkse programmering van Samsung TV Plus.

#### ● Favorieten

Favorieten 1 tot en met Favorieten 5 worden weergegeven. Gebruik de richtingstoets omhoog en -omlaag om tussen de lijsten met favorieten te schakelen. Markeer de gewenste optie en druk op de knop Selecteren. De lijst met kanalen geeft nu uitsluitend de kanalen binnen deze lijst weer.

#### ● Type kanaal

Hiermee sorteert u de lijst zodat hierin alleen kanalen zijn opgenomen van een geselecteerd type. Type kanaal kan echter alleen worden gebruikt met kanalen die dat type informatie bevatten.

" Of deze functie wordt ondersteund, is afhankelijk van het binnenkomende uitzendsignaal.

#### **Sorteren**

#### Hiermee wordt de lijst gesorteerd op Cijfer of Naam.

" Deze optie is alleen beschikbaar bij digitale kanalen en is mogelijk niet altijd beschikbaar.

#### **Ether, Kabel of Satelliet**

#### Hiermee kunt u kiezen tussen Ether, Kabel en Satelliet.

- $\triangle$  Of deze functie wordt ondersteund, is afhankelijk van het binnenkomende uitzendsignaal.
- $\triangle$  Deze functie wordt mogelijk niet ondersteund, afhankelijk van het model of de regio.

# Opname

Een programma Opname op een externe vaste schijf die via USB is aangesloten.

- $\bullet$  Deze functie wordt mogelijk niet ondersteund, afhankelijk van het model of de regio.
- " Lees alle voorzorgsmaatregelen voordat u de opnamefunctie gebruikt. Raadpleeg "Alvorens de functie Opname en Timeshift te gebruiken" voor meer informatie.

## De opties voor directe en geplande opname gebruiken vanuit het gidsscherm:

Als u een programma wilt opnemen dat op dit moment wordt uitgezonden, opent u de programmagids, gaat u naar het programma en houdt u de knop Selecteren ingedrukt. U krijgt een pop-upvenster te zien. Gebruik de richtingstoets omhoog en -omlaag om naar Opnemen te gaan. Druk op de knop Selecteren om het programma op te nemen. U komt weer terug bij de programmagids. De opname stopt automatisch als het programma eindigt.

Als u de opname wilt stoppen, drukt u op de pijl-omlaag terwijl het programma dat wordt opgenomen, wordt weergegeven. De bedieningsbalk verschijnt. Selecteer Opname stoppen en druk op de knop Selecteren. Wanneer er een pop-upvenster verschijnt, selecteert u Stop.

Als u een programma wilt opnemen dat later wordt uitgezonden, gaat u naar het gewenste programma in de Gids en houdt u de knop Selecteren ingedrukt. U krijgt een pop-upvenster te zien. Gebruik de pijl-omhoog en -omlaag om binnen dit menu te navigeren. Ga naar Opname plannen en houd vervolgens de knop Selecteren ingedrukt. U hoort een bericht dat het programma is ingesteld voor opname en vervolgens komt u terug bij de programmagids.

De titel van het programma is nu voorzien van het pictogram  $\mathbb Q$  om aan te duiden dat er een opname voor gepland is. Als u erachter wilt komen of het programma is ingesteld voor opname, of als u een geplande opname wilt annuleren, drukt u op de knop Selecteren bij het programma. Als er al een opname voor het programma is gepland, wordt de optie in het menu Geplande opname annuleren. Druk op de knop Selecteren om de geplande opname te annuleren, of druk op de knop  $\bigodot$  om terug te gaan naar de programmagids zonder de opname te annuleren.

### Het programma opnemen waarnaar u kijkt

Als u een menu wilt weergeven voor het opnemen van een programma of het starten van de functie Timeshift, drukt u tijdens het bekijken van het programma twee keer op de toets (123) of drukt u op de toets **oo**) en vervolgens op de toets Selecteren terwijl u het programma bekijkt. In het menu kunt u de volgende functies selecteren.

**Opnemen** 

Hiermee start u meteen een opname van het programma dat u bekijkt.

**Timeshift** 

Hiermee start u de functie Timeshift.

● Stop

Hiermee stopt u de opname of de functie Timeshift die op dit moment wordt uitgevoerd.

**Informatie** 

Hiermee geeft u de details weer over het programma dat u bekijkt.

### Opname plannen vanuit het venster met programma-informatie

Druk tijdens het bekijken van een programma op de knop Selecteren om het venster met programma-informatie weer te geven. Gebruik in het venster met programma-informatie de pijl-links en -rechts om een gepland programma te selecteren en druk op de knop Selecteren. Als u een opname voor het programma wilt plannen, selecteert u Opname plannen.

## De opnametijd wijzigen

Als u een liveprogramma opneemt, kunt u opgeven hoelang u wilt opnemen.

Druk op de pijl-omlaag om het besturingspaneel onder in het scherm weer te geven. Druk op de pijl-links of -rechts om naar Opnametijd bewerken te gaan en druk vervolgens op de knop Selecteren. Er wordt een schuifregelaar weergegeven en u hoort de opnametijd die op dit moment is ingesteld. Gebruik de pijl-links en -rechts om de tijd te wijzigen en druk vervolgens op de knop Selecteren. U hoort nu een menu met informatie over de opnametijd. Druk op de knop  $\bigcirc$  op de afstandsbediening om terug te keren naar het programma waarnaar u keek.

" De maximale opnameduur kan verschillen, afhankelijk van de capaciteit van het USB-apparaat.

### Opgenomen programma's bekijken

### $\binom{2}{1}$  > Live tv > Schemamanager of Opnamen > Opnamen

Open de Smart Hub door op de knop (n) op de afstandsbediening te drukken. Gebruik de richtingstoets links of -rechts om Live tv te selecteren. Druk op de richtingstoets omhoog om naar de bovenste rij te gaan en gebruik vervolgens de pijl-links of -rechts om naar Opnamen te gaan.

Als u een programma wilt afspelen, gebruikt u de pijl-omhoog en -omlaag om te schakelen tussen programmatitels. Druk vervolgens op de knop Selecteren om het programma af te spelen of druk op de pijl-rechts om naar een lijst met opties te gaan. Gebruik de pijl-omhoog en pijl-omlaag om te schakelen tussen de opties in deze lijst en het programma af te spelen, het programma te verwijderen of de programmagegevens weer te geven.

Selecteer de optie Afspelen om het programma af te spelen. Het programma wordt gestart. Als u eerder een deel van dit programma hebt bekeken, verschijnt een pop-upmenu op het scherm. Hier kunt u Afspelen (vanaf het begin), Hervat (vanaf het laatste moment) of Annuleren kiezen. Gebruik de links- en rechts-knop om naar de gewenste optie te gaan en druk op de knop Selecteren.

 $\triangle$  Deze functie wordt mogelijk niet ondersteund, afhankelijk van het model of de regio.

### Een opgenomen programma verwijderen

Als u een opgenomen programma wilt verwijderen, gaat u naar de lijst met Opnamen. Gebruik de richtingstoets omhoog en -omlaag om naar de opname te gaan die u wilt verwijderen.

Druk op de pijl-rechts om naar een lijst met drie opties te gaan. Druk op de omlaag-knop om naar de optie Verwijderen te gaan en druk op de knop Selecteren.

U wordt gevraagd of u het geselecteerde item wilt verwijderen. Druk op de links-knop om naar de knop Verwijderen te gaan en druk op de knop Selecteren om de programmatitel te verwijderen. Het programma wordt verwijderd en u komt uit bij de lijst met Opnamen.

# Gebruik van Smart Hub

Leren hoe u Smart Hub opent voor toegang tot apps, games, films en meer.

### Smart Hub

Nadat u op de knop  $\bigcap$  op de afstandsbediening hebt gedrukt, kunt u op het web surfen en apps downloaden met Smart Hub.

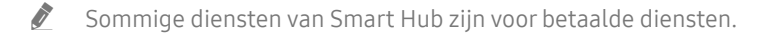

- Als u Smart Hub wilt gebruiken, moet de tv met het internet zijn verbonden.
- " Sommige functies van Smart Hub worden mogelijk niet ondersteund, afhankelijk van de serviceprovider, de taal of de regio.
- " Uitvallen van de Smart Hub-service kan worden veroorzaakt door onderbrekingen van uw internetverbinding.
- " Als u Smart Hub wilt gebruiken, moet u akkoord gaan met de serviceovereenkomst van Smart Hub en het verzamelen en gebruiken van persoonsgegevens. Zonder uw toestemming te geven, kunt u de extra functies en services niet gebruiken. U kunt de volledige tekst van het **Voorwaarden en beleid** bekijken door naar  $\bigcap$  >  $\mathbb{Q}$  Instellingen > Ondersteuning > Voorwaarden en beleid te gaan.
- " Als u wilt stoppen met het gebruik van Smart Hub, kunt u de overeenkomst annuleren. Als u de serviceovereenkomst van Smart Hub wilt annuleren (hoewel deze verplicht is), selecteert u Smart Hub opnieuw instellen ( $\bigcap$   $\gg$   $\bigotimes$  Instellingen  $\ge$ Ondersteuning  $\geq$  Zelfdiagnose  $\geq$  Smart Hub opnieuw instellen).

Druk op de knop (n) op de afstandsbediening. Hierdoor verschijnt er een weergave met 2 rijen. Probeer de focus naar Live tv of een ander item in de onderste rij te verplaatsen. De opties in de bovenste rij zijn afhankelijk van het item dat in de onderste rij is geselecteerd.

De knoppen rechts van Live tv bieden snel toegang tot apps als Netflix en Prime Video.

Gebruik de richtingstoets links en -rechts om te schakelen tussen opties in een rij. Gebruik de richtingstoets omhoog en -omlaag om te schakelen tussen rijen. Druk op de knop Selecteren om een menu of apps te openen.

Gebruik wanneer het Smart Hub-startscherm verschijnt, de links- of rechts-knop om de focus te verplaatsen naar Live tv of Samsung TV Plus. Druk op de richtingstoets omhoog om naar de bovenste rij te gaan. U komt terecht bij het item Gids. Tot de items in deze rij behoren mogelijk Gids, Kanalenlijst, Schemamanager, Opnamen en andere.

## Het startscherm van Smart Hub gebruiken

Uiterst links in het startscherm van Smart Hub bevindt zich het onderstaande statische menu. U kunt snel en eenvoudig de vermelde menu-items gebruiken om toegang te krijgen tot de belangrijkste tv-instellingen of externe apparaten, de zoekfunctie en apps.

#### • <u>Q</u> Melding

U kunt een overzicht van meldingen weergeven voor alle gebeurtenissen die zich voordoen op uw tv. Er wordt een melding weergegeven wanneer een gepland programma op het punt van uitzenden staat of wanneer zich een gebeurtenis voordoet op een geregistreerd apparaat.

Als u de focus naar Melding verplaatst en vervolgens op de knop Selecteren drukt, wordt er rechts een meldingsvenster weergegeven met de volgende functies: 而 Alles verw. en © Instellingen.

#### හි Instellingen

Wanneer de focus wordt verplaatst naar Instellingen, verschijnt er boven het menu een lijst met pictogrammen voor snelle instellingen. Via die pictogrammen kunt u eenvoudig veelgebruikte functies instellen. U kunt e-Manual, Intelligente modus, Beeldmodus, Geluidmodus, Geluidsuitvoer, Spelmodus, Taal voor audio, Ondertiteling, PIP, Netwerk, Beeldformaat, Kleurtint, Auto Motion Plus, Contrastverbetering, Digitaal formaat voor geluidsuitvoer, Kleurruimte en Tv-apparaatbeheer instellen.

 $\bullet$  Deze functie wordt mogelijk niet ondersteund, afhankelijk van het model of de regio.

### $\overline{P}$  Bron

U kunt een extern apparaat selecteren dat op de televisie is aangesloten.

Raadpleeg "Schakelen tussen externe apparaten die op de televisie zijn aangesloten." voor meer informatie.

#### Q Zoeken

Er wordt een virtueel toetsenbord weergegeven op het scherm en u kunt zoeken naar kanalen, apps, filmtitels of apps die beschikbaar worden gesteld door de service Smart Hub.

Als u deze functie wilt gebruiken, moet de televisie met internet zijn verbonden.

88 APPS

U kunt gebruikmaken van een breed scala aan inhoud waaronder apps voor nieuws, sport, weer en games door deze op de tv te installeren.

 $\triangle$  Als u deze functie wilt gebruiken, moet de televisie met internet zijn verbonden.

Raadpleeg "De APPS-service gebruiken" voor meer informatie.

#### ● Ambient Mode

Als u geen tv aan het kijken bent, kunt u uw leefomgeving verfraaien met decoratieve inhoud die bij de omgeving past of relevante actuele informatie, zoals het weer, de tijd en het nieuws, op het tv-scherm weergeven.

U schakelt Ambient Mode in door op de knop (a) te drukken. Als u wilt terugkeren naar de tv-modus, drukt u op de knop  $\bigcap$ . U schakelt de tv uit met de knop

Als u op de knop (a) drukt wanneer de tv is uitgeschakeld, wordt de tv ingeschakeld in Ambient Mode.

- " Als u een andere afstandsbediening gebruikt dan de Samsung Smart-afstandsbediening, kunnen er beperkingen bestaan op het overgaan op Ambient Mode.
- " Omdat dit een specifieke functie voor QLED- en SERIF-tv's is, wordt deze functie mogelijk niet ondersteund, afhankelijk van het model.
- Voor meer informatie over Ambient Mode raadpleegt u "Werken met Ambient Mode".

#### **国** Universele gids

Universele gids is een app waarmee u op één plek kunt zoeken en kijken naar inhoud als tv-programma's, dramaseries en films. Universele gids kan op uw voorkeuren toegespitste inhoud aanbevelen.

- Raadpleeg "De app Universele gids gebruiken" voor meer informatie over Universele gids.
- " Afbeeldingen kunnen vervaagd zijn, afhankelijk van de serviceprovider.
- " Deze functie wordt mogelijk niet ondersteund, afhankelijk van het model of de regio.

### ● Kunst

Wanneer u geen tv kijkt of wanneer de tv is uitgeschakeld, kunt u de functie Kunst-modus gebruiken om beeldinhoud zoals kunstwerken of foto's te bewerken of om de inhoud weer te geven.

- **Deze functie wordt alleen ondersteund in het model THE FRAME.**
- Raadpleeg voor meer informatie de meegeleverde gebruikershandleiding.

# De e-Manual openen

De ingebouwde handleiding in de tv openen.

Druk op de toets (n) om Smart Hub te openen. Druk op de pijl-links om naar & Instellingen te gaan en druk vervolgens op de toets Selecteren.

Gebruik de richtingstoets omhoog en -omlaag om naar Ondersteuning te gaan en selecteer vervolgens e-Manual openen om het e-Manual te openen.

### $\textcircled{a}$  >  $\textcircled{3}$  Instellingen > Ondersteuning > e-Manual openen

U kunt het ingebouwde e-Manual weergeven met informatie over de belangrijkste functies van uw televisie.

- " U kunt ook een exemplaar van de e-Manual downloaden van de website van Samsung (http://www.samsung.com).
- $\bullet$  Blauwe woorden (bijv. Internet) geven een menu-item aan.

Het e-Manual bevat twee rijen met menupictogrammen. Gebruik de richtingstoets omhoog en -omlaag om tussen rijen te schakelen en gebruik de richtingstoets links en -rechts om binnen een rij te navigeren. Druk op de knop Selecteren om het gedeelte te openen dat u wilt lezen.

De e-Manual bevat een artikel "Afstandsbediening van tv leren gebruiken" in de "Hulp bij toegankelijkheid" (in de rechterhoek van het scherm). Dit gedeelte is vooral handig voor mensen die de knoppen op de afstandsbediening niet goed kunnen zien, of die niet weten waar elke knop voor dient. Als u dit gedeelte van de e-Manual weergeeft, heeft het drukken op de knoppen van de afstandsbediening geen invloed op de werking van de tv. Het item "Hulp bij toegankelijkheid" is alleen beschikbaar als Spraakgids ((n) >  $\frac{1}{2}$  Instellingen > Algemeen > Toegankelijkheid > Spraakgidsinstellingen  $\geq$  Spraakgids) is ingeschakeld.

# Gebruik van Bixby

#### Een handleiding voor het gebruiken van Bixby om uw tv te bedienen.

Als u Bixby wilt gebruiken, moet uw tv zijn aangesloten op internet en moet u de microfoon gebruiken op uw Samsung Smart-afstandsbediening.

Als u Bixby wilt gebruiken, houdt u de knop  $\mathbb O$  op de Samsung Smart-afstandsbediening ingedrukt, spreekt u een opdracht in de microfoon op de afstandsbediening in en laat u de knop los om Bixby uit te voeren.

" De bestaande functionele specificaties kunnen worden gewijzigd als Bixby wordt bijgewerkt.

### Bixby uitvoeren

Houd de toets  $\mathbf{0}$  op de Samsung Smart-afstandsbediening ingedrukt. Bixby wordt geactiveerd in de luistermodus en het pictogram Bixby verschijnt onder in het tv-scherm. Spreek een opdracht in en laat de knop los. De tv geeft feedback over de interpretatie van de opdracht en voert de opgedragen taak uit.

- $\triangle$  Als de tv de opdracht niet begrijpt, probeert u het opnieuw met een duidelijkere uitspraak.
- $\triangle$  Deze functie wordt mogelijk niet ondersteund, afhankelijk van het model of de regio.
- $\triangle$  Welke taal wordt ondersteund, kan per regio verschillen.
- In Explore Bixby vindt u een uitgebreide beschrijving van de spraakopdrachten. Druk op de toets  $\bigcirc$ . De knop Explore Now wordt onder aan het scherm weergegeven. Druk op de knop Selecteren om naar het scherm Explore Bixby te gaan.